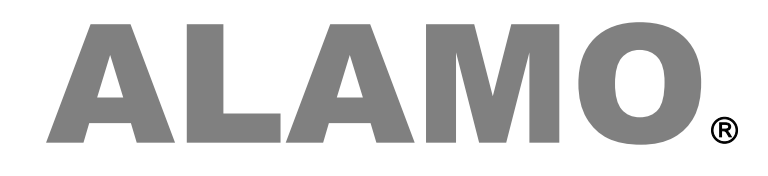

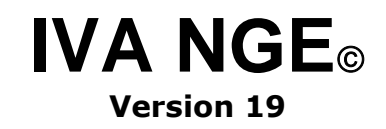

### **MANUAL DEL USUARIO**

# ALAMO

### IVA NGE

*Versión 16*

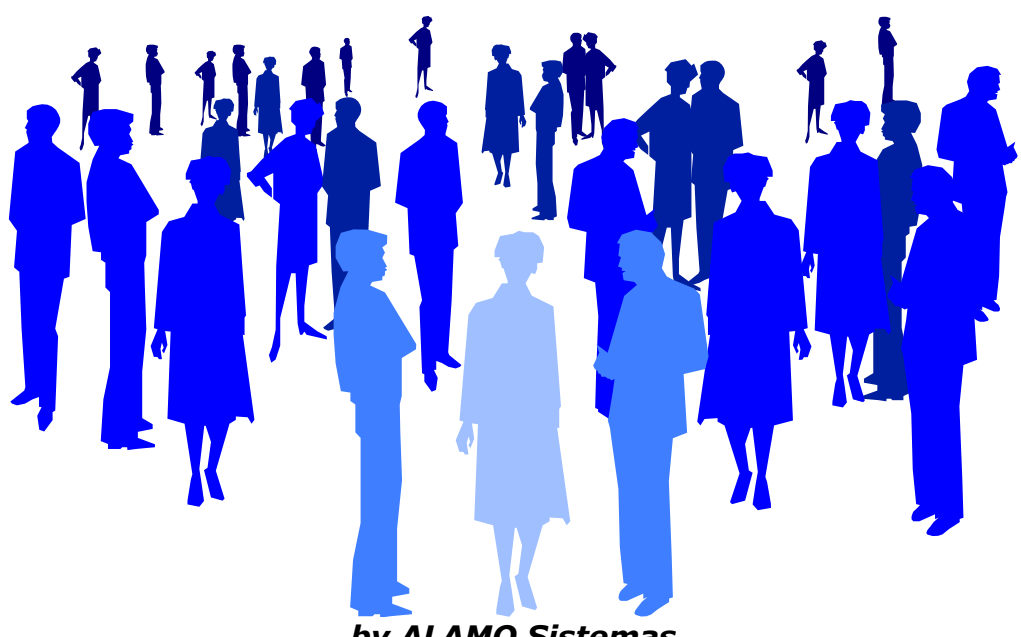

*by ALAMO Sistemas Copyright Marcelo Diego Ponce, 1991 - 2019*

### **CAPÍTULO 1 CONVENCIONES GENERALES**

### **CONVENCIONES GENERALES**

En este capítulo se describe en forma sintética las convenciones a utilizarse en la lectura de este manual.

#### **CONVENCIONES**

El texto indicado para que el usuario tipee se colocará en letra cursiva: Ej.: ... y luego ingresar *EPSON LX 810* y presionar **ENTER**.

Los términos o referencias aparecerán en cursiva resaltada. Por ej.: .. conectada al *Port Paralelo 1.*

Los nombres de las teclas aparecerán en mayúsculas o tal como se ven en los teclados. Por ej.: ... luego de ingresar el dato puede presionar **ESC** para cancelar o bien **ENTER** para confirmar, si lo desea pude presionar **PgUp** para avanzar...

Los nombres de los Menús, Cuadros, y Diagramas estarán inicializados en Mayúscula. Por ej.: ... para lo cual deberá seleccionar la opción Borrar en el Menú de General ...

Las referencias a gráficos o cuadros se indicarán en negrita: .. como se ve en el gráfico de **Mis Empresas**...

# **CAPÍTULO 2**

# **INSTALACION Y REGISTRACION**

### **INSTALACIÓN Y REGISTRACIÓN DEL SISTEMA**

#### **LICENCIA DE USO**

Antes de proceder a la instalación del sistema lea atentamente la licencia de uso del mismo. Esta licencia de uso le indicará que cosas puede hacer y que cosas no puede hacer con el paquete de software.

#### **Instalación del Sistema**

Para proceder a la instalación del sistema, debe tenerse en cuenta el Hardware y el Software que se usará.

#### **Requerimientos de Hardware**

Para que el sistema pueda ser instalado en su computadora es necesario que la misma posea un disco rígido con al menos 1 GB de espacio libre, un procesador central (CPU) Core2Duo o superior, 2 GBs de memoria RAM (4 GBs recomendados).

#### **Requerimeintos de Software**

El sistema requiere para su instalación y funcionamiento que el computador donde sea instalado funcione bajo Windows XP, Windows Vista, Windows 7, 8, 8.1 o 10, en caso de servidores, Windows Server 2003, 2008, 2008 R2, 2012, 2012 R2, en las plataformas Linux se requiere Wine, aunque no está oficialmente soportado.

**NOTA:** Todos los sistemas NGE tienen capacidad multiusuario, para que la capacidad multiusuario puede ser utilizada, el almacenamiento de las empresas debe realizarse en una unidad de red donde los usuarios tengan privilegios de lectura y escritura.

#### **Proceso de Instalación.**

#### **Precauciones antes de Instalar**

Antes de comenzar el proceso de instalación realice los siguientes pasos.

- o Verifique que su computador no esté infectado con un virus (si su versión de anti-virus es vieja consiga una nueva, puede estar infectado y no saberlo).
- o Realice una copia de resguardo del sistema (los procesos de instalación son complejos y una falla durante el mismo puede provocar problemas en su sistema).
- o Verifique que tenga los privilegios suficientes para realizar instalaciones de software. Si no está seguro, consulte con su administrador de redes.

#### **Instalación**

Una vez verificados los requerimientos de software y hardware, se está en condiciones de instalar el sistema, para lo cual se deberá seguir los siguientes pasos.

Descargue el paquete de instalación de la web de ALAMO Sistemas si aún no lo tiene y expándalo en una carpeta temporal, una vez allí, busque la aplicación SETUP y haga doble click sobre la misma.

A continuación siga los pasos de la plataforma de instalación hasta terminar la misma, si lo desea, puede elegir un paso diferente al sugerido para la instalación.

> **Nota**: Durante el proceso de instalación, y sobre todo en caso de reinstalaciones, puede que algunos archivos a instalar ya existan en el destino, en cuyo caso el proceso de instalación le consultará por su sustitución, Verifique en cada caso si el archivo

que está instalando es más nuevo que el que tiene para su reemplazo.

#### **Licenciamiento del Sistema**

ALAMO Sistemas provee diferentes formas de licenciamiento, según la plataforma y los requerimientos del usuario.

- Licencia Individual Temporal
- Licencia de Dominio Temporal

Se consideran licencias individuales aquellas que se calculan en función de la CPU y usuarios simultáneos.

Se consideran licencias de dominio aquellas que son válidas para un grupo de equipos que forman parte de un dominio de Windows (Dominio de Active Directory).

- Licencia Individual: Una licencia individual aplica a 1 pc por cada usuario simultáneo que utiliza la aplicación. Asi, por ej, una pc en un estudio contable que no utiliza funciones como RDP deberá tener 1 licencia individual, en cambio si la aplicación se instala en un servidor de Terminal Server que es utilizado por 15 usuarios simultáneos, entonces deberá tener 15 licencias individuales para dicha pc. Si una PC es utilizada por varias usuarios pero no simultáneamente, entonces solo se requiere 1 licencia individual.
- Licencia de Dominio: La licencia de dominio abarca a las pcs de dominio en funión de su inclusión. Cuando se utiliza dominio de Active Directory (de Microsoft) las pcs incluídas en el dominio son administradas por un grupo central de servidores denominados controladores de dominio. La Licencia de Dominio se puede adquirir para n PCs del dominio.

Una vez instalado el sistema deberá cargar la licencia que ha adquirido para su utilización. El sistema verificará el correcto licenciamiento en cada inicio de la aplicación.

#### **Verificación, Solicitud y Carga de Licencia**

Todo el proceso de licenciamiento puede realizarse desde dentro del mismo sistema. Una vez iniciado el sistema, si el licenciamiento es correcto, todas las funciones del mismo estarán activas.

#### **Verificación**

Si la licencia estuviera vencida, entonces las funciones del sistema caducarán y solo le permitirá utilizar la opción de Licenciamiento, misma que se activará en forma automática.

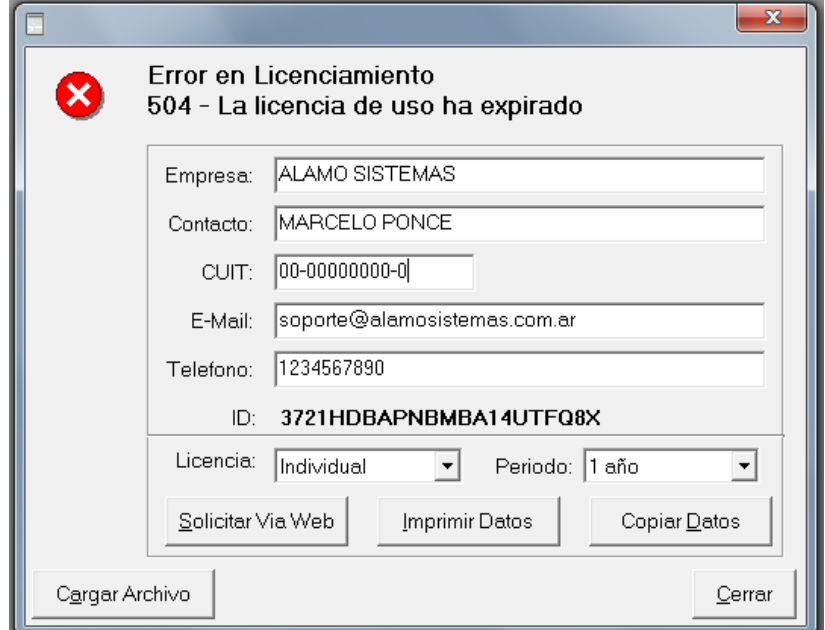

La ventana de administración de licenciamiento le permitirá obtener la información de solicitud de nueva licencia ya sea impresa o copiada al clipboard a la vez que también le permitirá enviar la solicitud via Web en forma automática (para lo cual el usuario deberá tener acceso a internet).

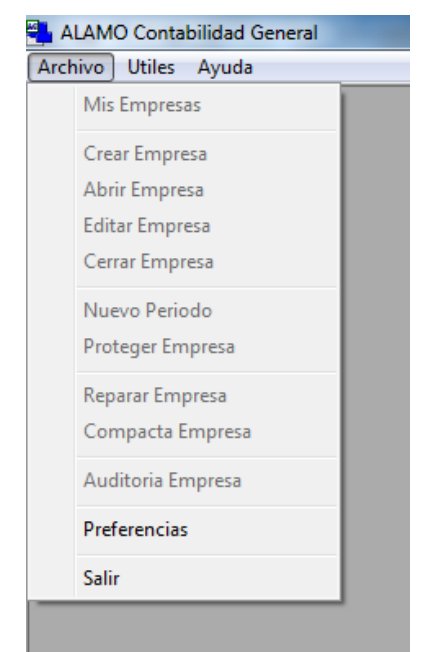

**Nota**: Si la licencia del sistema ha caducado el menú general ser verá como el siguiente, observese que todas las funciones excepto Preferencias y Salir están inactivas.

#### **Solicitud**

Si su tiempo de evaluación o licencia han expirado, deberá hacer una solicitud de nueva licencia, como se indicó, esta solicitud puede hacerse via Web (desde el sistema con el botón Solicitar via Web, o desde cualquier equipo copiando la información), via email, enviando la información a soporte, o bien via FAX imprimiendo la información de solicitud de licencia.

Si lo hace via web desde la aplicación, primero verifique bien los datos que se muestran en la solicitud, los mismos pueden estar en blanco si es la primera vez que la solicitará, y verifique también el tipo de licencia y el período por el cual la está solicitando, una vez que ha verificado los datos presione "Solicitar Via Web".

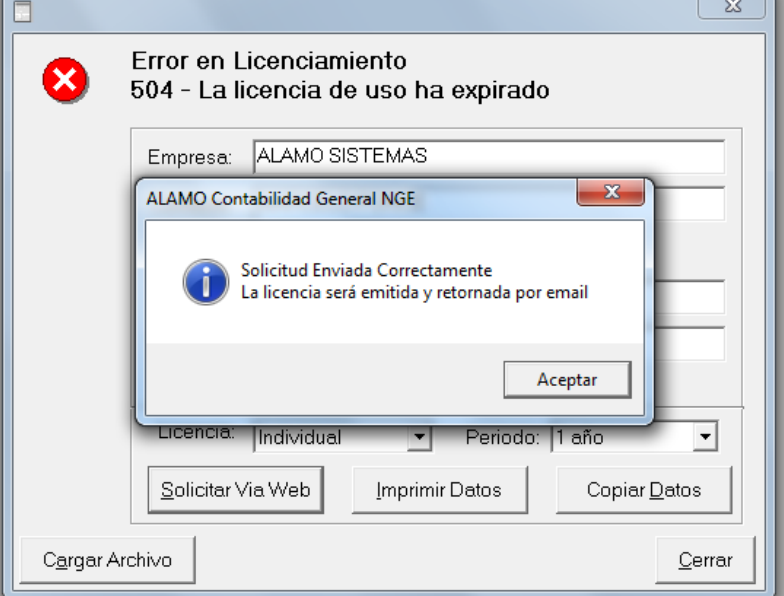

Si la solicitud pudo ser enviada correctamente, el sistema le avisará con un mensaje indicado el éxito del envío, si mediara cualquier inconveniente, el sistema informará el fracaso, en este caso, deberá verificar que tenga acceso a internet y a la página www.alamosistemas.com.ar .

Si su licencia aún no ha expirado y desea solicitar una nueva licencia, puede hacerlo accediendo a la opción "Licencia" del menú "Ayuda", que lo llevará a la misma ventana de manejo de licenciamiento que las opciones anteriores.

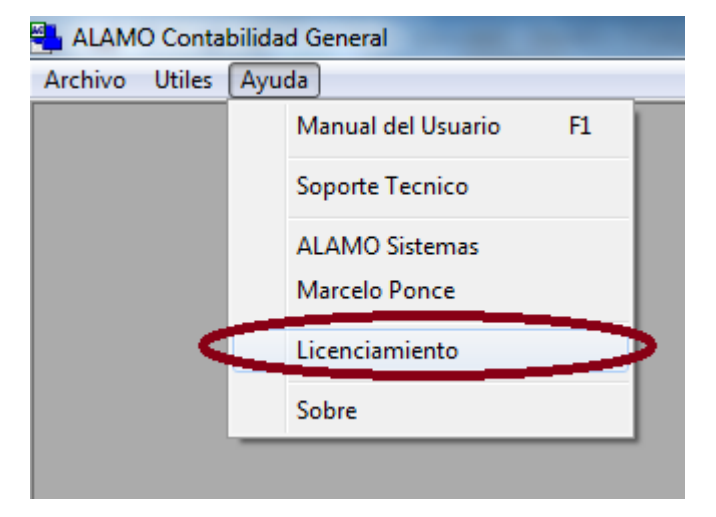

#### **Carga de la Licencia**

La licencia se emite en un archivo xml, denominado license.xml. Este archivo deberá ser copiado al directorio de ejecución del sistema para que el mismo pueda verificar su existencia e integridad.

En la mayoría de las instalaciones, los usuarios convencionales no tienen privilegios de escritura en las carpetas de sistemas por cuestiones de seguridad, por lo que se recomienda que la instalación de la licencia la haga un usuario con privilegios de administración en la pc en cuestión.

**NOTA**: Para los administradores de dominio el archivo puede ser distribuido por active directory para evitar que los usuarios deban cargarlo.

En las instalaciones bajo Windows 7 o superior que tengan activa la función virtual storage, el sistema operativo le permitirá al usuario la carga del archivo en la carpeta en cuestión, sin embargo la licencia permanecerá atada el perfil del usuario que la cargó, por lo tanto no será válida para otros perfiles de usuarios, en estos casos también es recomendable que la instalación la realice un administrador con privilegios de escritura en la carpeta del sistema (normalmente la misma persona que realizó la instalación del sistema).

Si está ejecutando el sistema con privilegios de administrador, podrá hacer click en el botón "Cargar Archivo" para cargar el archivo de licencia que le ha sido enviado. Una vez que toca "Cargar Archivo", el sistema le permite buscar y seleccionar el archivo "license.xml", una vez que lo selecciona y presionar Aceptar, el sistema lo copia a la carpeta de instalación de la aplicación. Una vez copiado, deberá salir del sistema y volver a ingresar para aplicar los cambios.

#### **Avisos de Expiración**

Cuando la licencia está por vencer, el sistema realizará un aviso cada 7 días al operador para recordarle que la licencia está pronta a vencerse, esto es válido tanto para sistemas en modo trial, como para sistemas ya licenciados.

**Nota**: Se considera modo trial al sistema que se ha instalado y aún no tiene licencia activa.

Si durante el tiempo de evaluación no se registra la instalación de un archivo de licencia, se mostrará el siguiente mensaje.

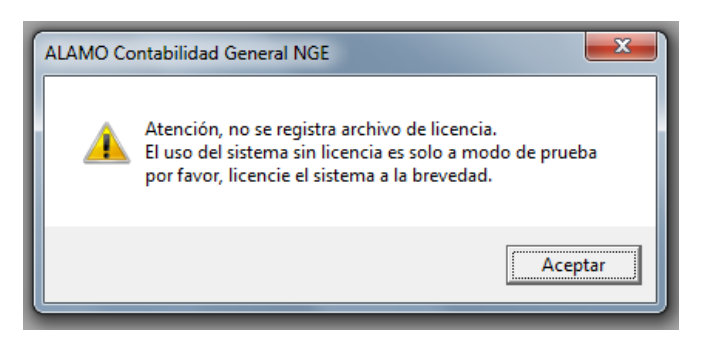

En cambio, si se aproxima el vencimiento de una licencia vigente, se mostrará un mensaje como el siguiente.

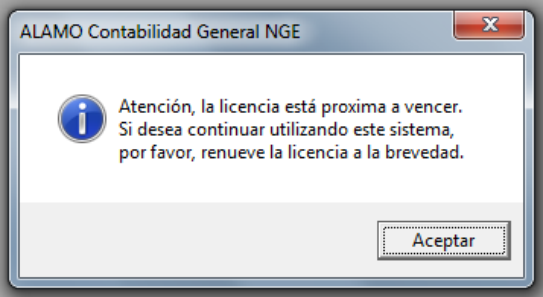

Ambos mensajes son meramente informativos y permiten la continuidad operativa el sistema.

# **CAPÍTULO 3 ENTORNO DEL SISTEMA**

### **ENTORNO DEL SISTEMA**

#### **ENTORNO DEL SISTEMA**

El Entorno del Sistema específica los parámetros generales de funcionamiento, y cada usuario puede customizarlo a su gusto.

Para modificar el entorno de funcionamiento se deben modificar las "Preferencias" del usuario.

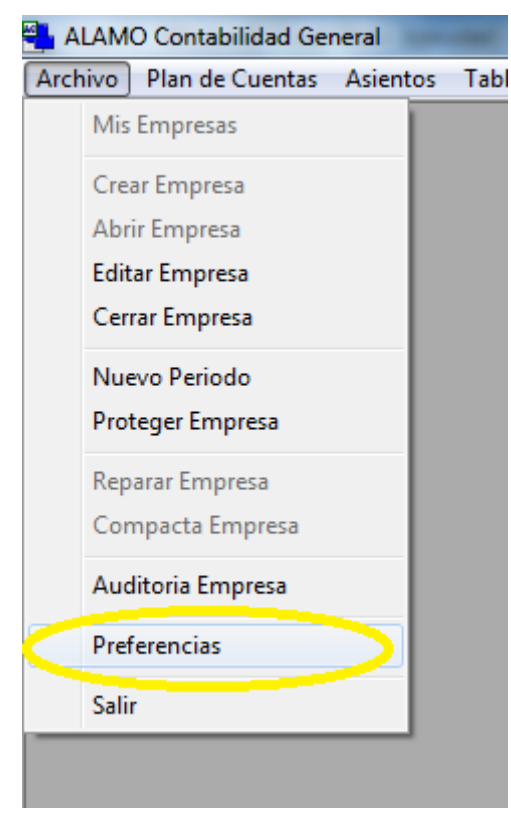

#### **Preferencias personalizadas – Solapa General**

Como se explicó, las preferencias se indican a nivel usuario, es decir que en una misma PC pueden existir preferencias diferentes para usuarios diferentes.

El sistema almacena las preferencias en lo que se llama el perfil del usuario que aplica al inicio de sesión de Windows.

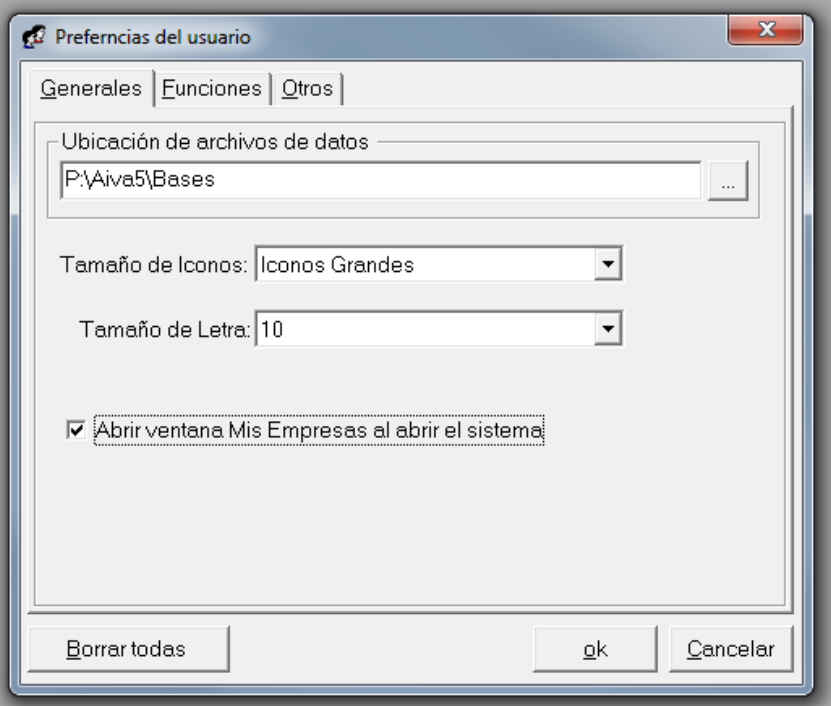

**Ubicación de Datos**

Dentro de las preferencias, la más importante, es la ubicación de datos, ya que será el lugar donde se almacenarán las empresas.

Por defecto, el sistema utilizará la carpeta "Mis Documentos" del usuario para almacenar los datos. Sin embargo, éste no será un lugar óptimo en la mayoría de los casos.

Si se van a compartir datos con otro usuarios, será deseable establecer como carpeta almacenamiento una carpeta compartida en un servidor de archivos.

Puede utilizar cualquier tecnología de almacenamiento local como servidor de archivos, un servidor de archivos Windows, un servidor de archivos Linux, un dispositivo de red (NAS o SAN), etc. El almacenamiento en la nube no es soportado en forma directa.

#### **Tamaño de Iconos**

Otra de las cutomizaciones que se pueden realizar es la determinación del tamaño de los iconos del sistema.

Se pueden utilizar iconos de tamaño grande o pequeño, dependiendo de la configuración de su pantalla, los iconos de tamaño pequeño pueden resultarle demasiado pequeños y generar errores de clickeo, cada usuario puede customizar el tamaño de iconos que más se ajuste a sus necesidades.

#### **Apertura automática de "Mis Empresas"**

Si bien el sistema no maneja una base de datos de empresas en general, utiliza el almacenamiento o repositorio de archivos como base de datos de empresas, agrupando las funciones en la ventana "Mis Empresas", de esta forma, en dicha ventana el usuario puede tener la vista de todas las empresas y/o ejercicios almacenados.

Se lo desea, la ventana "Mis Emprsas" puede abrirse automáticamente al iniciar el sistema, para lo cual basta con tildar la opción en la solapa general de preferencias.

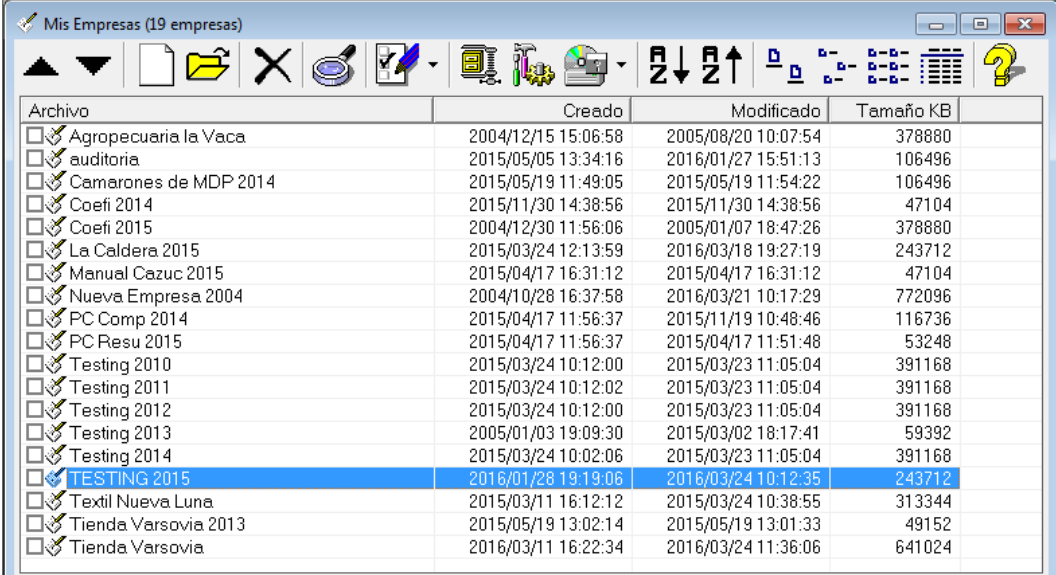

**NOTA:** Si el sistema se ha abierto haciendo doble click en la base de datos de un período o empresa, la ventana "Mis Empresas" no se visualizará ya que se abrirá la empresa en cuestión en forma automática.

#### **Preferencias personalizadas – Solapa Funciones**

La solapa de funciones le permite acondicionar el funcionamiento o comportamiento del sistema a su preferencia.

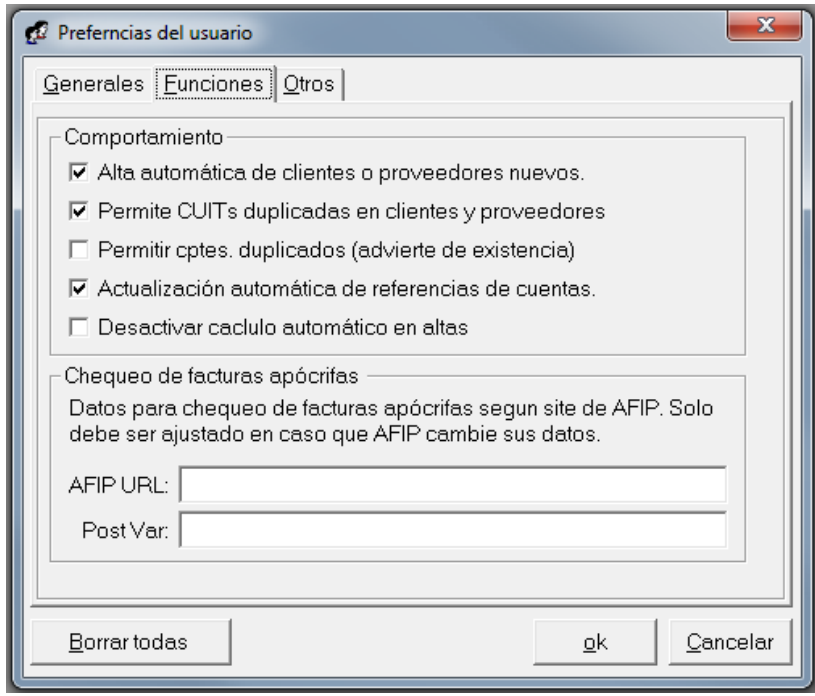

Dentro de las opciones de comportamiento se encuenta las siguientes

- **Alta automática de clientes o proveedores nuevos:** Esto le permite durante la carga de un comprobante, si los datos del cliente o proveedor no existen en el sistema incorporarlos automáticamente en lugar de frenar la carga de comprobante hasta que se incorpore el mismo.
- **Permitir CUITs duplicados en clientes y proveedores:** Ciertos comprobantes se informan con CUITs únicos a pesar de ser de clientes o proveedores diferentes (por ej. usando el CUIT de países), para estos casos se puede habilitar la opción de manera que el sistema permite la carga de un nuevo cliente o proveedor con un CUIT ya existente.
- **Permitir comprobante duplicados:** Idealmente el mismo comprobante no debe ser cargado más de 1 vez. Si embargo puede darse el caso que sea necesario el volcado del mismo, en cuaya situación se debe activar esta opción para que el sistema permita su carga
- **Actualización automática de referencia de cuentas:** Las referencias de cuentas se utilizan para la carga de comprobantes, ingresando el total, el sistema calcula hacia atrás el valor mercadería y el IVA y utiliza las cuentas de referencias para asignar los movimientos. Si las referencias no fueron ingresadas en forma manual, pueden ser automáticamente actualizadas desde la carga de comprobantes (la opción sugerida es cargar las referencias antes de comenzar a cagar comprobantes).
- **Desactivar cálculo automático en altas:** Cuando se carga un comprobante, el sistema toma el total de lo ingresado por el operador y calcula hacia atrás los valores de Mercadría Gravada e IVA, si se desea realizar una carga manual, sin esta asistencia del sistema, se debe activar esta casilla (ver carga de compras y ventas).

#### **Personalización, solapa "Otros"**

La última solapa, "Otros", permite realizar la asociación de la extensión del archivo de almacenamiento de datos contables con el sistema ALAMO Contabilidad General NGE.

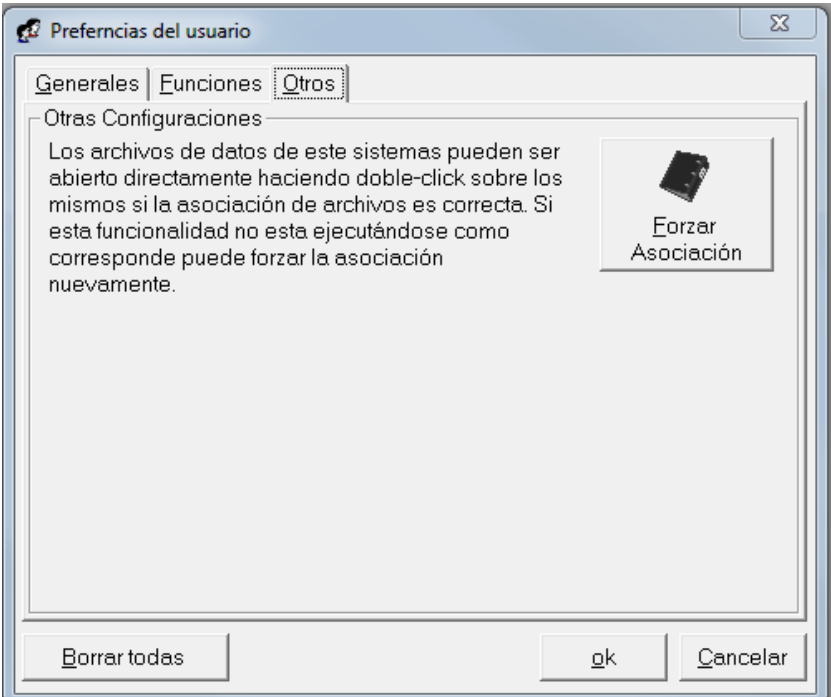

Si bien esta asociación se hace en forma automática en el primer uso del sistema, la instalación o desinstalación de otros sistemas puede alterar esta asociación, en cuyo caso, puede recurrir a esta solpara y hacer click en el botón "Forzar Asociación" para realizar la misma nuevamente.

**NOTA:** Cuando la asociación de archivos es correcta, el usuario podrá hacer doble click sobre el archivo de una empresa o período y el mismo será abierto por el sistema en forma auotmática.

#### **Eliminación de la personalización**

Si la personalización que ha realizado no es de su agrado, en cualquier momento puede deshacer las personalizaciones haciendo click en el botón "Borrar Todas".

Una vez eliminadas las personalizaciones, el sistema funcionará como si fuera el primer uso.

**NOTA:** La personalización es a nivel de usuario, por lo tanto, eliminar la pesonalización de 1 usuario no afecta al resto de los usuarios.

### **CAPÍTULO 4**

# **PRIMEROS PASOS**

### **PRIMEROS PASOS**

#### **PRIMEROS PASOS CON EL SISTEMA**

En este capítulo se detallan las pautas o convenciones generales del sistema, los pasos en seguir en el primer uso del mismo, su estructura funcional y organizacional de datos, etc.

#### **Convenciones Generales del Sistema**

El sistema fue desarrollado con un enfoque error-respuesta, lo que equivale a que en el momento en que el usuario lo necesite, cuente con la ayuda suficiente para solucionar el inconveniente.

#### **El entorno de trabajo**

El sistema ALAMO IVA NGE fue desarrollado con una interfaz de multiple documento, es decir que puede manejar varias ventanas en forma simultánea, todas ellas serán "hijas" del sistema, es decir estarán dentro de la ventana general del sistema.

La vetana general del sistema tiene en su parte superior el menú general y en la parte inferior encontramos la barra de navegación.

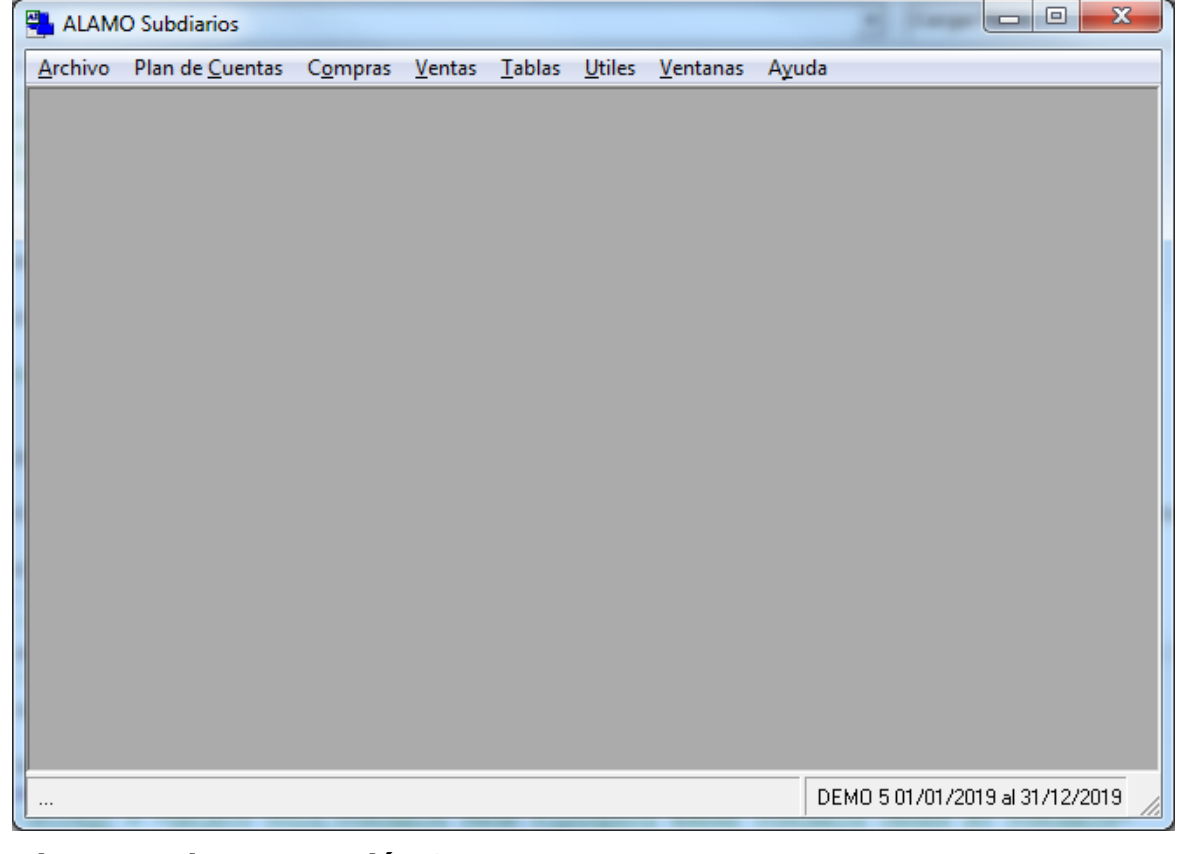

#### **Qué es la Barra de Navegación ?**

La Barra de Navegación se encuentra en la ante-última línea de la pantalla e indica varias cosas.

Esta "Barra de Navegación" se divide en dos partes. El borde izquierdo indica los mensajes operativos, es decir si el sistema está haciendo algo o bien el resultado de la acción del sistema y sobre el borde derecho, cuando hay una empresa o período en uso se encuentran los datos de la misma.

#### **Qué es la interfaz MDI?**

La interfaz MDI o Interfaz de Multiples documentos es lo que permite al sistema operar con varias ventanas en forma simultánea, asi por ej., un operador que ha buscado un grupo de asientos, puede hacer doble click sobre uno de los asientos para verlo, luego puede hacer doble click en uno de los movimientos para ver el mayor de la cuenta en cuestión, y nuevamente en el mayor puede hacer doble click para ver otro asiento y así sucesivamente abriendo una ventana nueva en cada oportunidad.

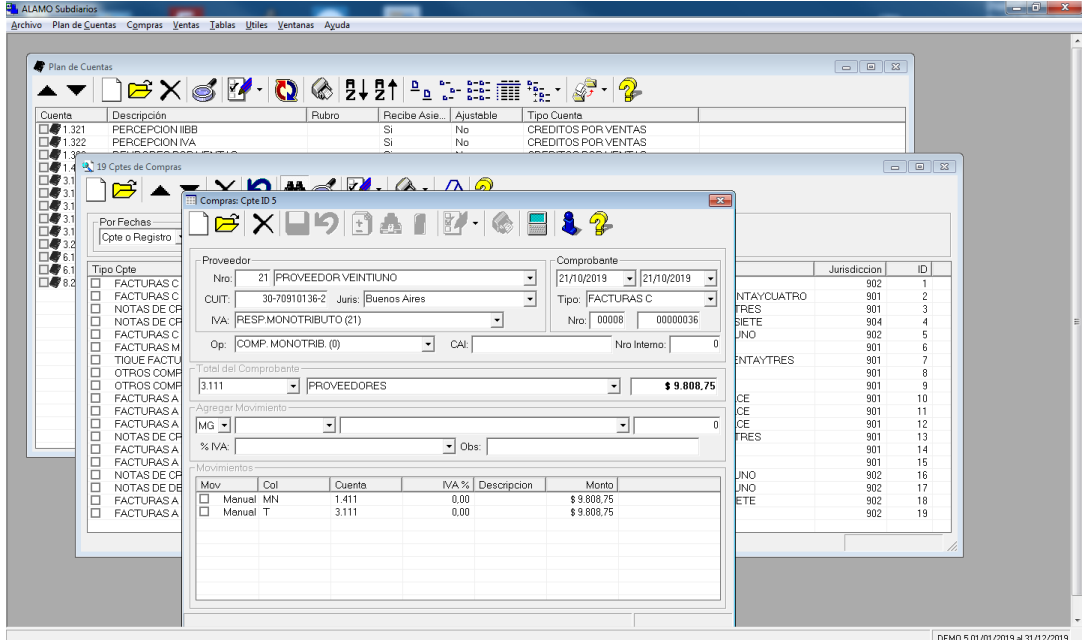

#### **Menú General**

El sistema posee un único menú general que cambia en función si existe alguna empresas abierta o no.

Las opciones del menú, asi como los íconos de la ventana, son también suceptibles a cambios en función de la información disponible, asi por ej, si una búsqueda de asientos no logra resultados satisfactorios, la opción de abrir asiento no estará disponible.

#### **Menúes Emergentes**

En la mayoría de las ventanas del sistema el usuario tendrá la opción de operar con menúes emergentes, es decir, menúes que están ocultos y que aparecen solo a opción del usuario.

Los menúes emergentes se acceden a través del botón derecho del mouse, y permiten extender las funciones de la ventana que está utilizando.

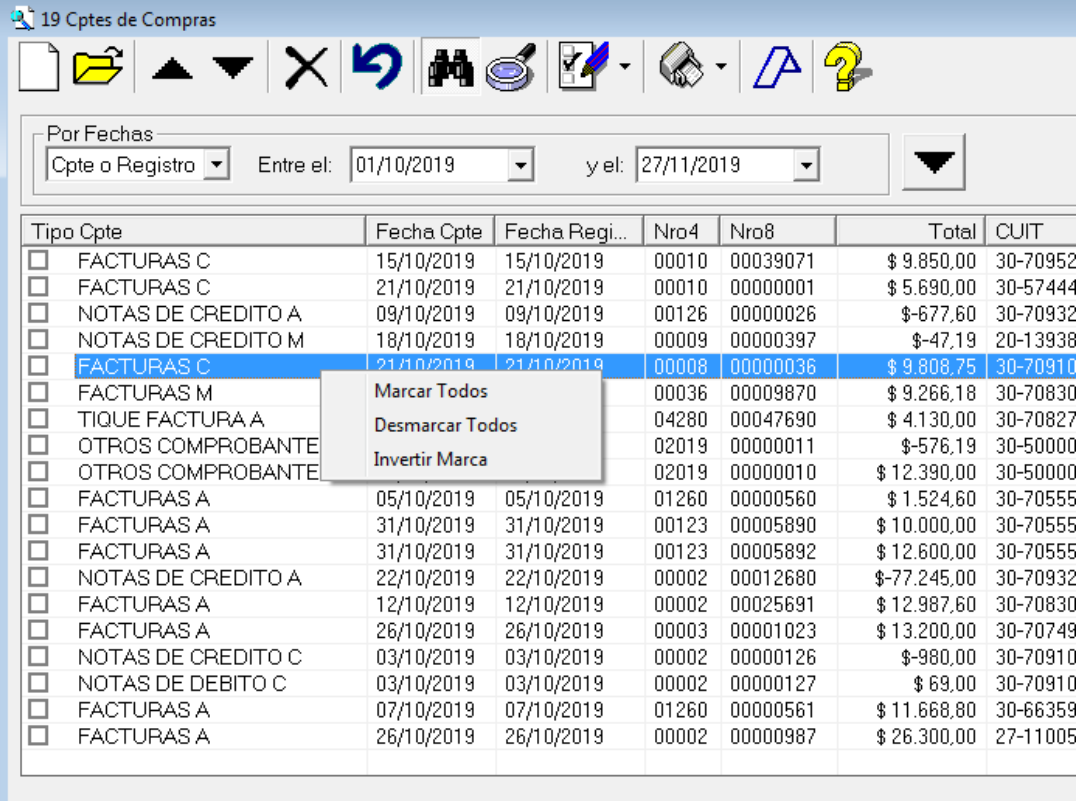

Por ej, en la búsqueda de asientos, el menú emergente permite acelerar la selección de asientos con 3 opciones "Marcar Todos", "Desmarcar Todos" o "Invertir Marca".

**Nota**: Si ud. a accionado un menú emergente por error, puede cerrarlo haciendo click fuera de sus opciones en cualquier otro elemento de la ventana.

#### **Las Ventanas**

El sistema opera a través de 2 tipos de ventanas, las ventanas MDI que manejan algún tipo de dato del sistema y permiten trabajar simultáneamente en más de una función y las ventanas denominadas "modales" que requieren una respuesta o acción del usuario para continuar y que no permiten ninguna otra acción hasta que el usuario resuelva la ventana "modal".

#### **Qué son las ventanas ?**

Las ventanas operan como cajas negras que administran un tipo de datos, por ej, una ventana de 1 asiento le permitirá ver sus movimientos, modificarlo, eliminarlo, etc.

Existen diversos tipos de ventanas

- 1. De diáologo o confirmación
- 2. De búsqueda de datos
- 3. De ayuda
- 4. De ingreso o manejo datos

#### **Ventanas de Diálogo o Confirmación**

Las ventanas de diálogo o confirmación son aquellas que presentan una pregunta al operador, generalmente buscando una respuesta por si o por no, por ej.

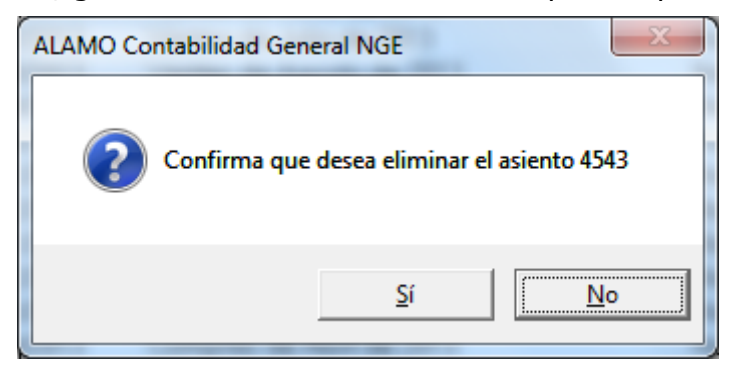

Puede que estas ventanas presenten una tercer alternativa de cancelación de la operatoria o bien permitan escoger entre tres o cuatro alternativas.

También puede que solo sean informativas, para comunicar un evento al usuario y que no den opciones más que la confirmación.

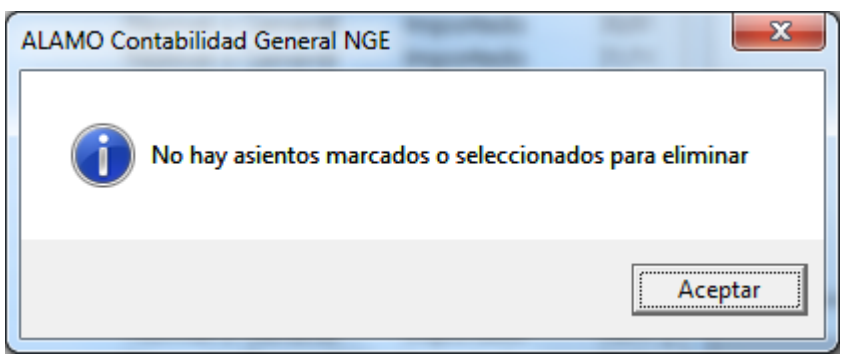

#### **Ventanas de Búsqueda de Datos**

Son las ventanas que el sistema presenta cuando se solicita una búsqueda de datos o bien cuando se produce un error de ingreso de datos y el sistema responde con la ventana de selección de los datos posibles.

Una ventana típica de búsqueda es la de asientos, cuando esta ventana se abre, no se presente información alguna hasta que el usuario completa los datos que requiere y acciona la búsqueda.

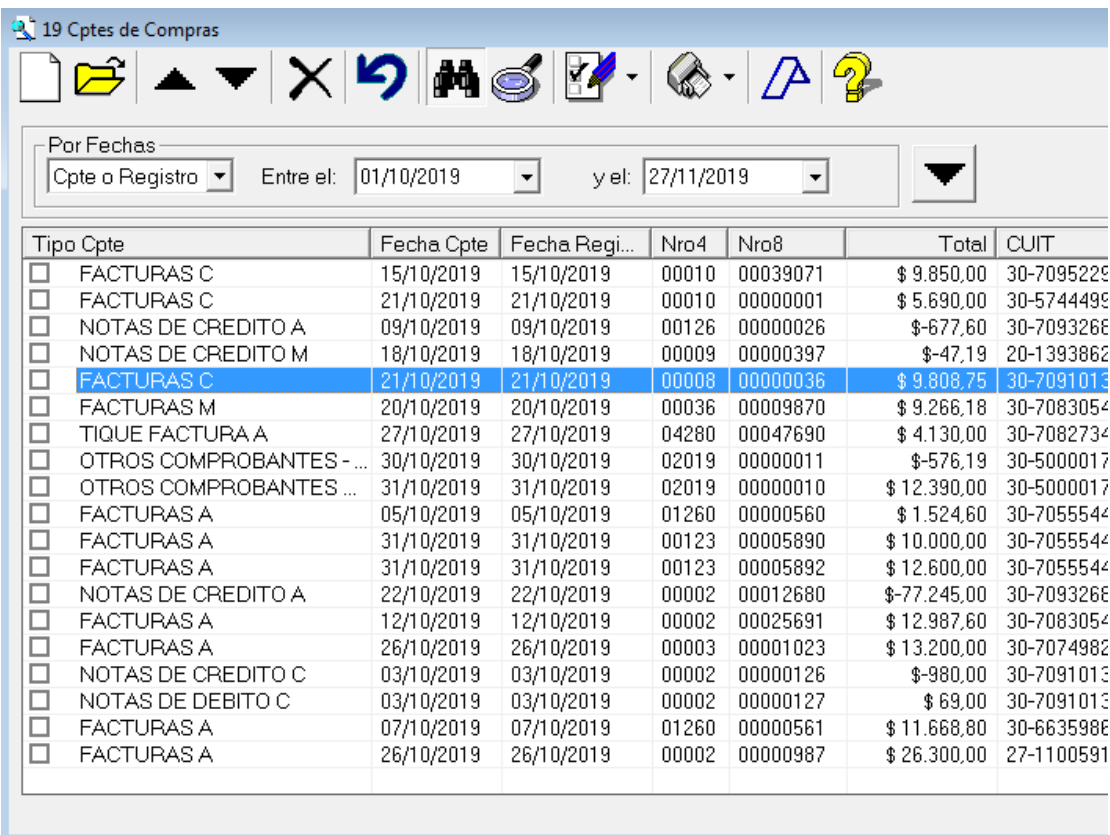

Las ventanas de búsqueda suelen ser el punto de partida del manejo de información y dan inicio a otras ventanas, por ej. en la búsqueda de asientos puede hacer doble-click sobre un asiento hallado para visualizarlo en otra ventana.

#### **Ventana de ayuda concisa y ventana de ayuda general**

La ventana de ayuda general inicia cuando se presiona **F1** (ayuda) y permite acceder a este y otros manuales del sistema.

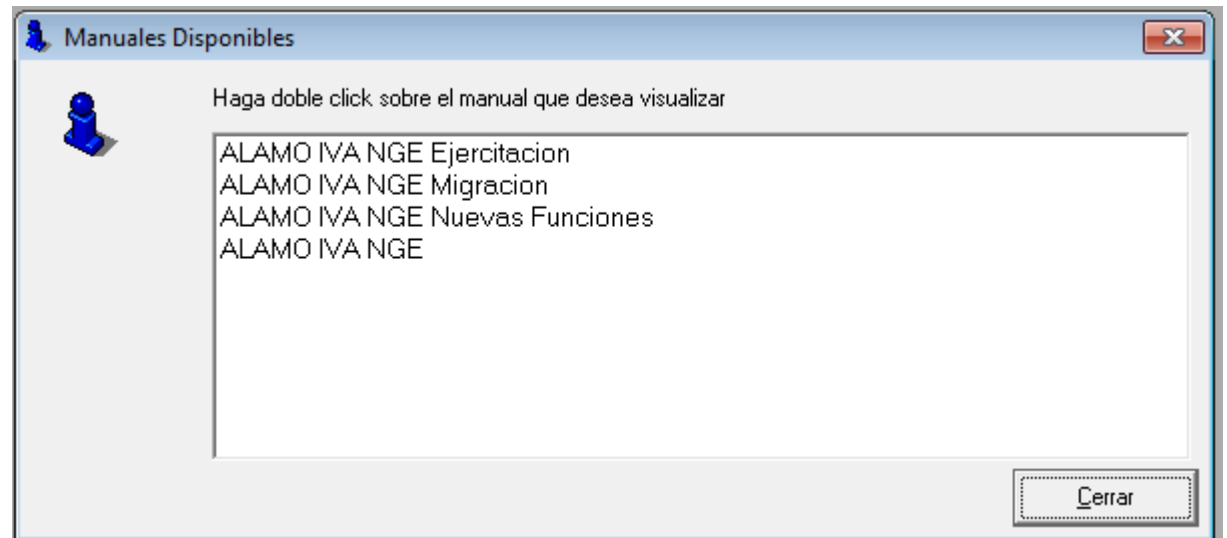

Los manuales del sistema están en formato PDF, por lo que requiere un lector de PDF para poder visualizar los mismos.

**Nota**: Hay varios lectores de PDF gratuitos que puede descargar de internet.

En algunas ventanas también existe una ayuda concisa que muestra en una ventana pequeña un recordatorio de alguna funcionalidad específica, para evitar que el usuario deba recorrer todo el manual en busca de dicha información.

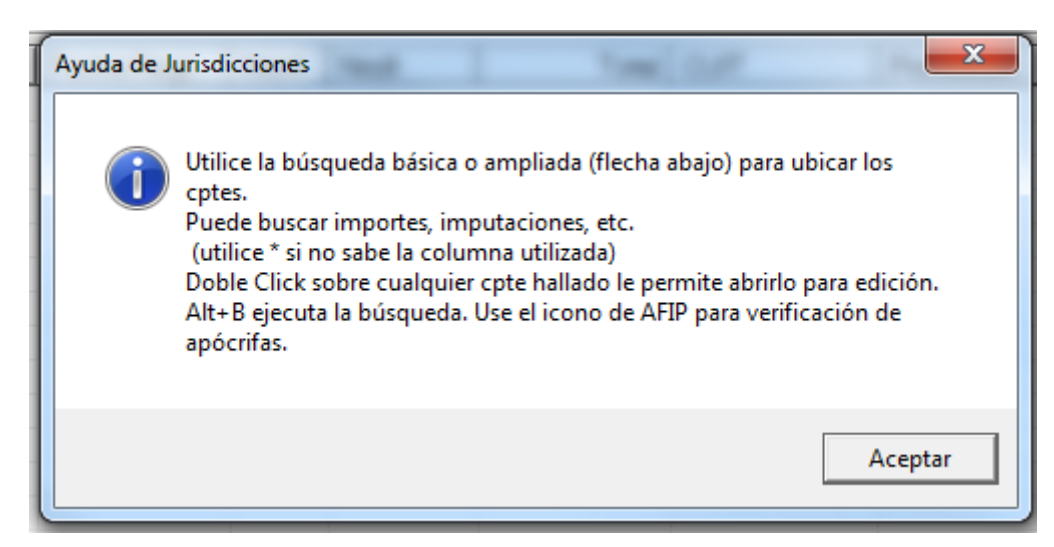

#### **Ventanas de Ingreso de Datos**

Todos los ingresos de datos al computador se efectúan dentro de ventanas independientes.

Así por ej.: El ingreso de datos de un asiento se efectúa en una ventana, el alta o modificación de una cuenta contable, el ingreso de parámetros para un listado, etc. (la imagen muestra una ventana general de ingreso de cuenta).

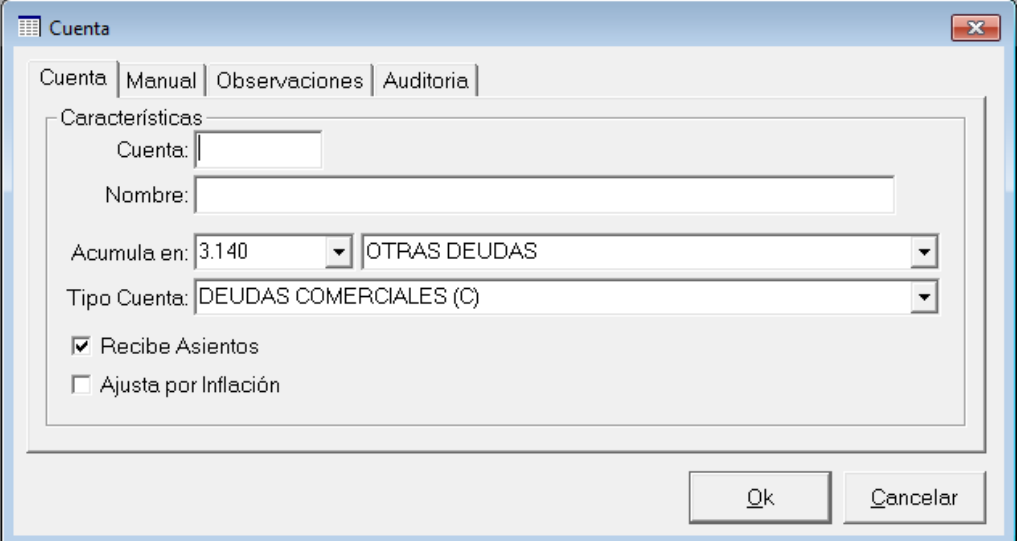

En las ventanas de ingreso de datos coronadas con botones Ok y Cancelar, la tecla ESC se asocia con el botón cancelar.

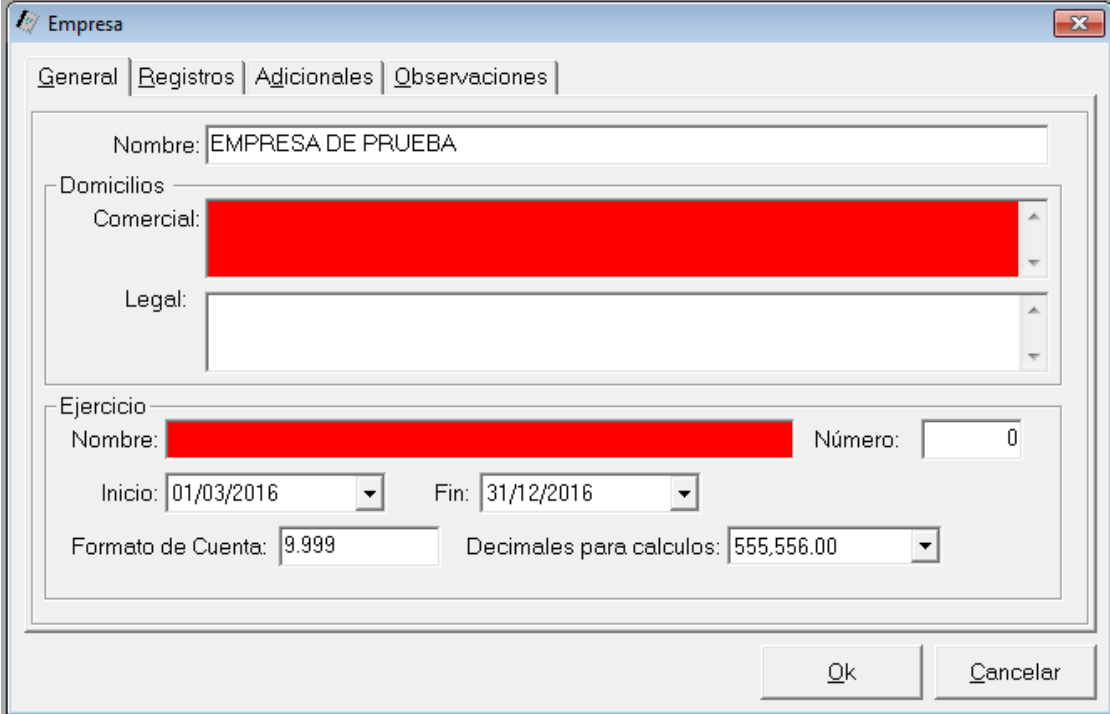

Las ventanas de ingreso de datos, también informan visualmente cuando detectan un error, asi por ej. un campo vacío que debería tener datos se muestra con fondo rojo, esto se hace para permitir al operador continuar el ingreso de datos sin interrumpirlo y luego volver a los campos en cuestión para corregirlos antes de confirmar el ingreso.

#### **Propiedades de las Ventanas**

Las ventanas poseen propiedades específicas y generales. Las propiedades generales se encuentran en todas las ventanas antes descriptas.

#### **Propiedades Particulares**

Cuando una ventana posee propiedades particulares (normalmente indicadas si existen, a través de tooltips – pequeños mensajes emergentes de los objetos de la ventana), la misma puede realizar funciones adicionales relativas a los datos que muestra.

#### **Tabla de teclas de Propiedades Particulares**

A continuación se indica una tabla con las propiedades particulares que puede poseer una ventana y las teclas que posibilitan el uso de tales propiedades.

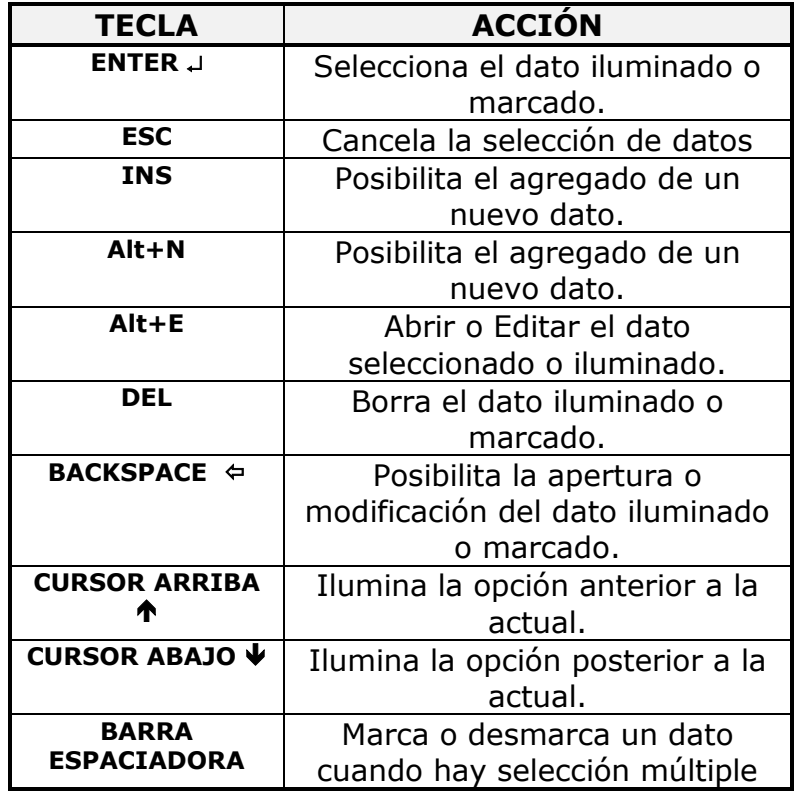

#### **Configuración de ventanas**

Algunas ventanas son configurables por el usuario, por ej. la ventana de "Mis Empresas", la configuración realizada, como por ej. el ancho de las columnas es recordada dentro de las preferencias del usuario.

Para cambiar el ancho de una columna debe hacer click y mantener presionado el botón del mouse mientras corre el mismo hacia izquierda o derecha, sobre la unión de dos columnas.

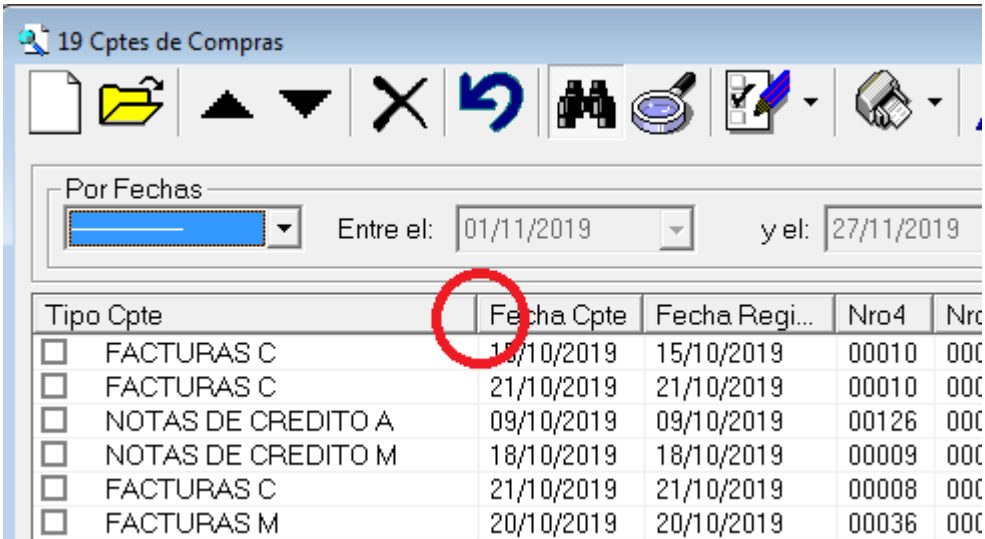

Otras funciones, como la activación de búsquedas, también serán recordadas por el sistema, de manera que la próxima vez que utilice la ventana, la misma se muestre con el último estado utilizado.

#### **Administración de ventanas**

Dado que el sistema funciona con una plataforma MDI, puede que en un determinado momento varias ventanas se encuentren a la vista, y se engorroso encontrar la información que busca.

Para ayudarlo en la administración de ventanas, puede utilizar el menú ventanas que le permitirá redimensionar las mismas para ubicarlas en pantalla, asi como también cerrar todas.

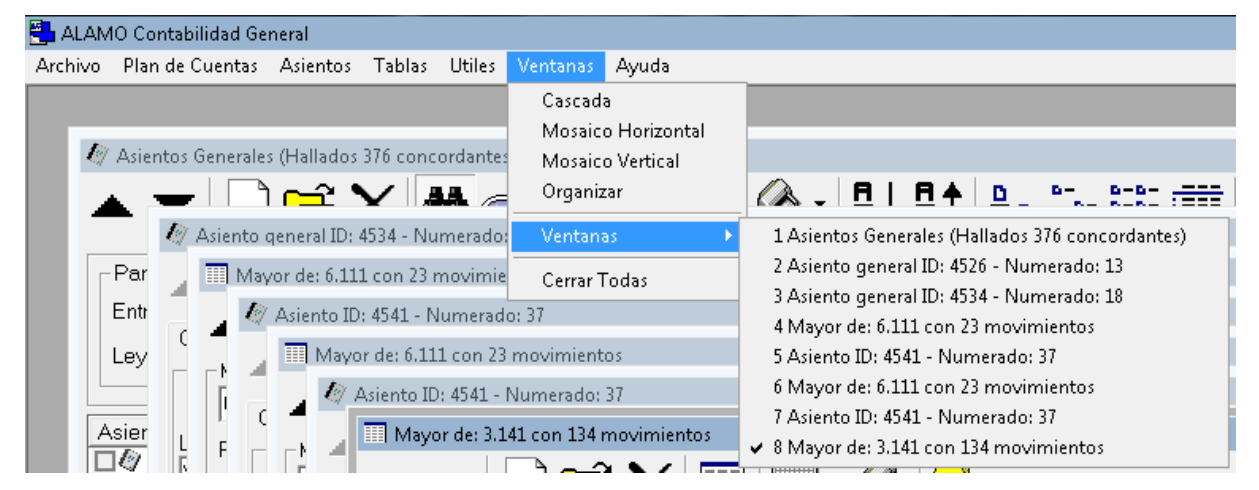

Las primeras cuatro opciones del menú "Ventanas" permiten reubicar las mismas o redistribuirlas en pantalla, afectando solamente a las ventanas no minimizadas.

Por ej. "Mosaico Vertical" de 3 ventanas

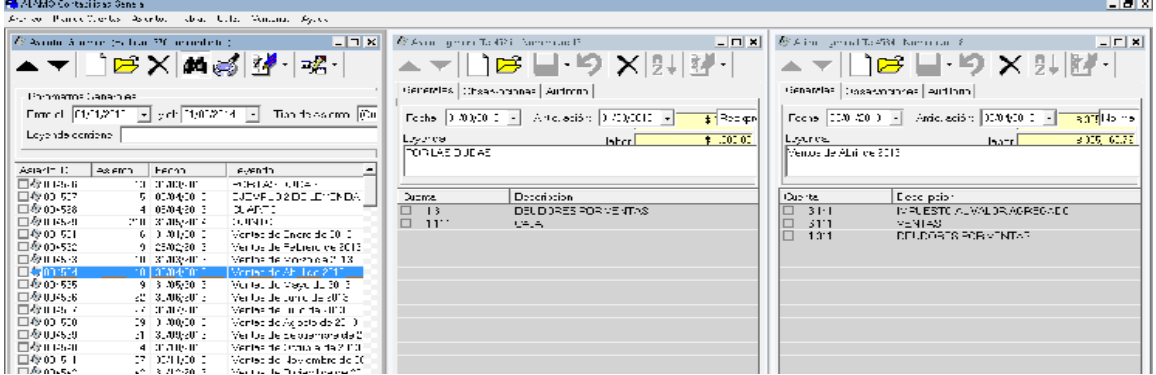

La opción ventanas permite visualizar los títulos de las ventanas en uso y seleccionar la que se desea trabajar.

Por último la opción "Cerrar Todas", permite exactamente lo que indica, es decir, cerrar todas las ventanas en uso, cuando se utilice esta opción, todos los cambios no guardados en las ventanas serán descartados.

# **CAPÍTULO 5**

# **LAS EMPRESAS**

### **LAS EMPRESAS**

#### **LAS EMPRESAS O PERÍODOS**

El Sistema Contable, es capaz de manejar varias empresas, limitado solamente por la capacidad de almacenamiento que disponga la unidad donde almacena los datos.

Todos los datos del balance de la empresa o período se almacenan en un único archivo co la extensión ASI

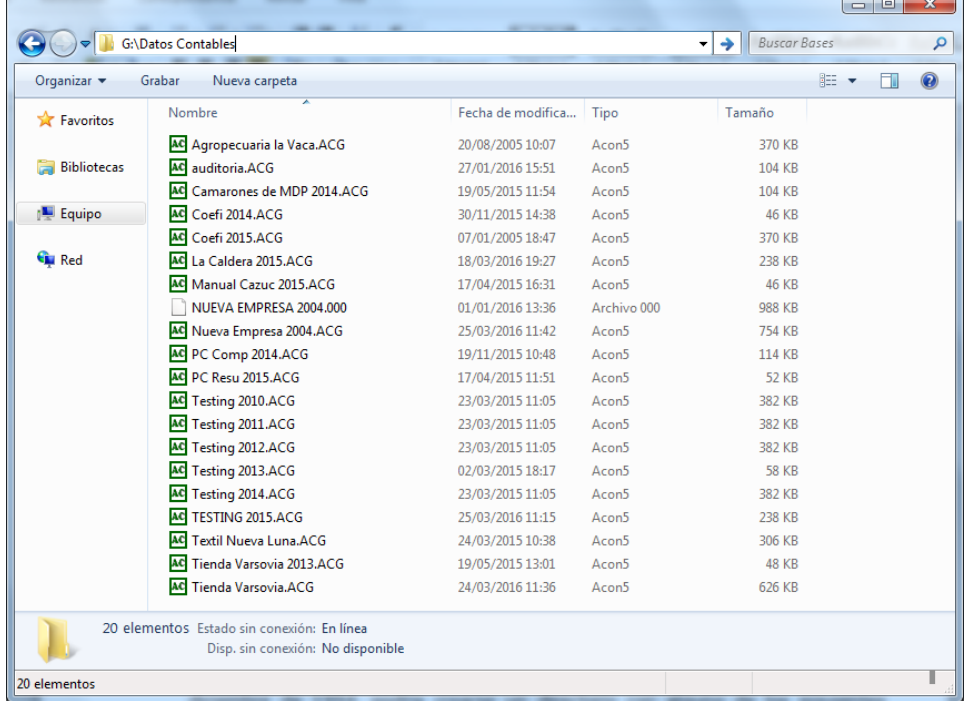

En este ejemplo, la unidad G: almacena datos de 20 empresas o período contables.

#### **Incorporación de una Nueva Empresa**

El proceso de incorporación de una nueva empresa o período es relativamente simple y se puede realizar por varias vías, a través del menú "Archivo" del menú general del sistema o bien a través de "Mis Empresas".

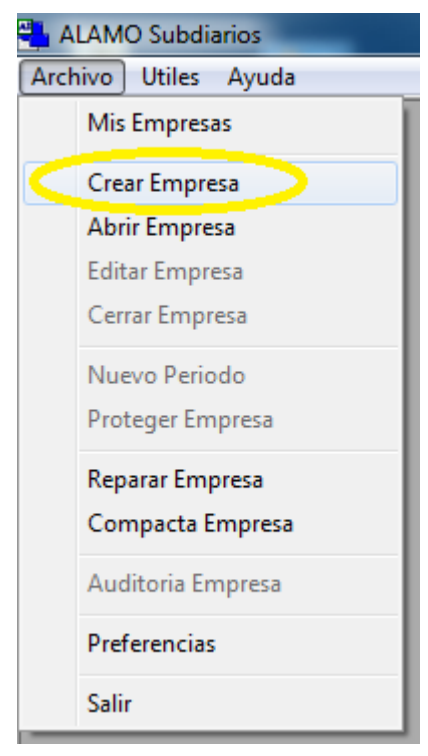

A través del menú archivo, no abiendo ninguna empresa abierta en el sistema, se verá que la opción "Crear Empresa" está habilitada, se podrá crear una nueva empresa o período haciendo click en dicha opción.

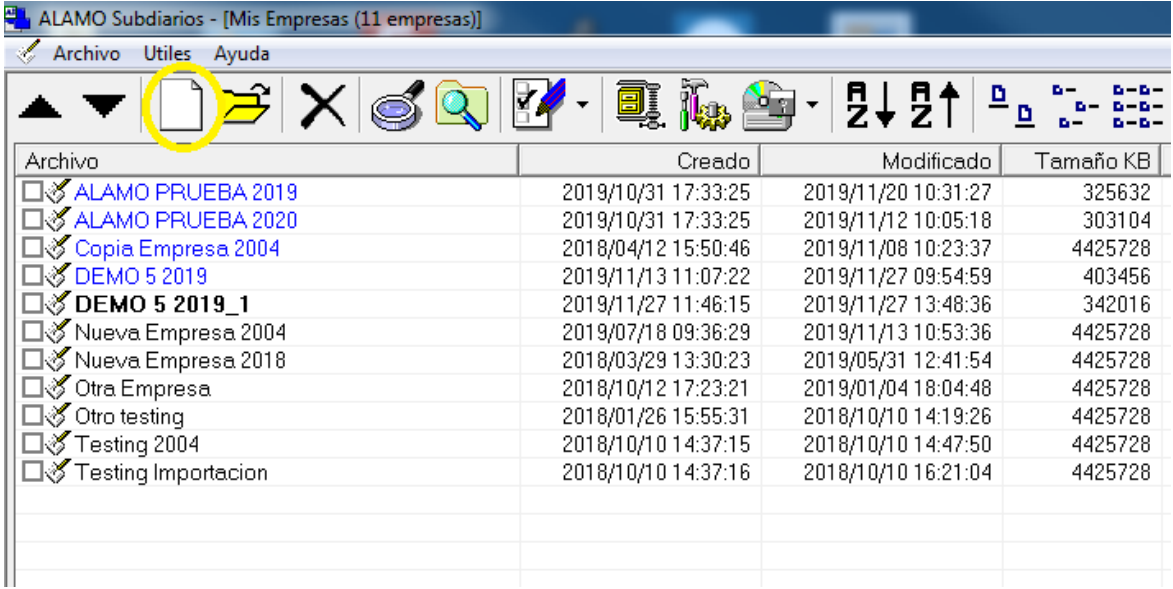

En cambio, en "Mis Empresas", podrá hacer click en el botón "Nuevo" o bien presionar **Alt+N** (como lo indica el mensaje emergente al pasar el icono del mouse sobre el botón Nuevo)

#### **Datos de la empresa**

.

Ya sea que iniciara la creación de la empresa desde el menú "Archivo" o desde el menú "Mis Empresas", se presentará una ventana de ingreso de datos como la siguiente.

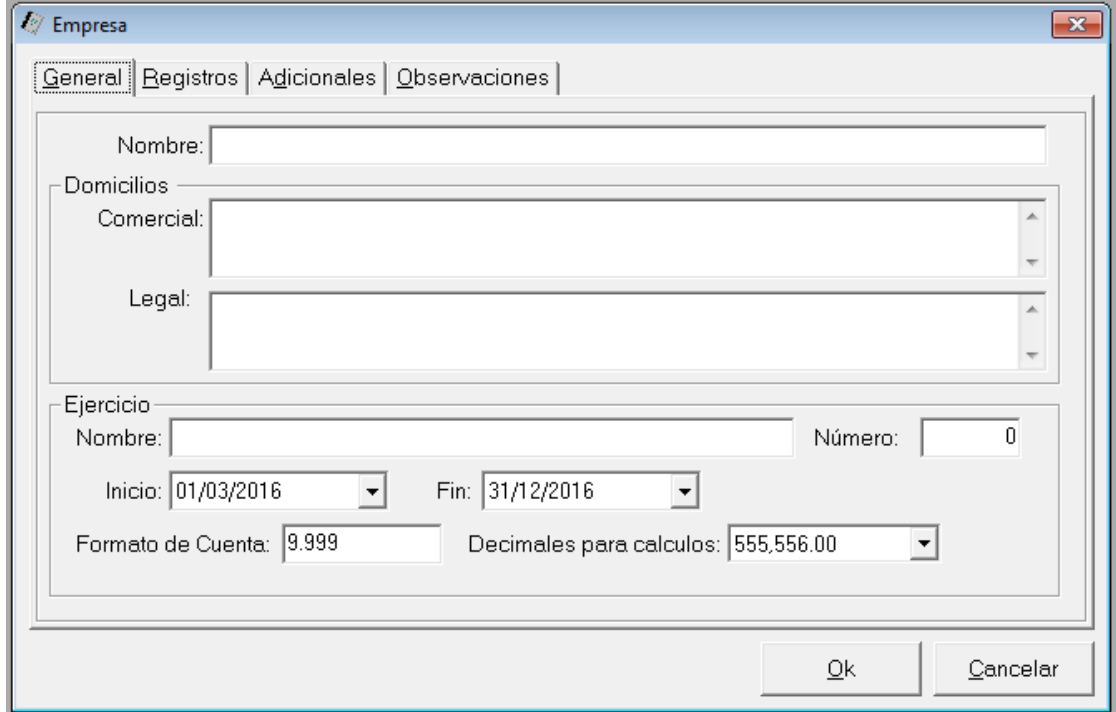

#### **Datos Generales**

Los datos generales son los más importantes de con respecto a la empresa o período, por lo que se colocan en la sola 1 denominada general.

Estos datos, como por ej., los datos del ejercicio, regularán los ingresos de datos que pueden o no hacerse en el sistema, por ej. limitando las fechas de asientos a rango del ejercicio, y las cuentas al formato del plan de cuentas indicado.

#### *Nombre de la Empresa*

Se debe ingresar el nombre completo de la empresa, tal como figura en el estatuto o contrato social de la misma.

#### *Domicilios*

Se deben ingresar los domicilios legal y comercial del ente (estos datos serán utilizados en al confección del borrador del balance de presentación).

#### *Datos del ejercicio*

**Ejercicio:** Se puede ingresar un nombre o frase relativa el ejercicio.

**Ejercicio Nº:** Debe ingresarse el número de ejercicio económico correspondiente (éste último se utiliza para la confección de la portada del balance de presentación).

**Período**: El período del ejercicio se determina por su fecha de inicio y de finalización. El sistema solo aceptará asientos cuya fecha caiga entre estas 2.

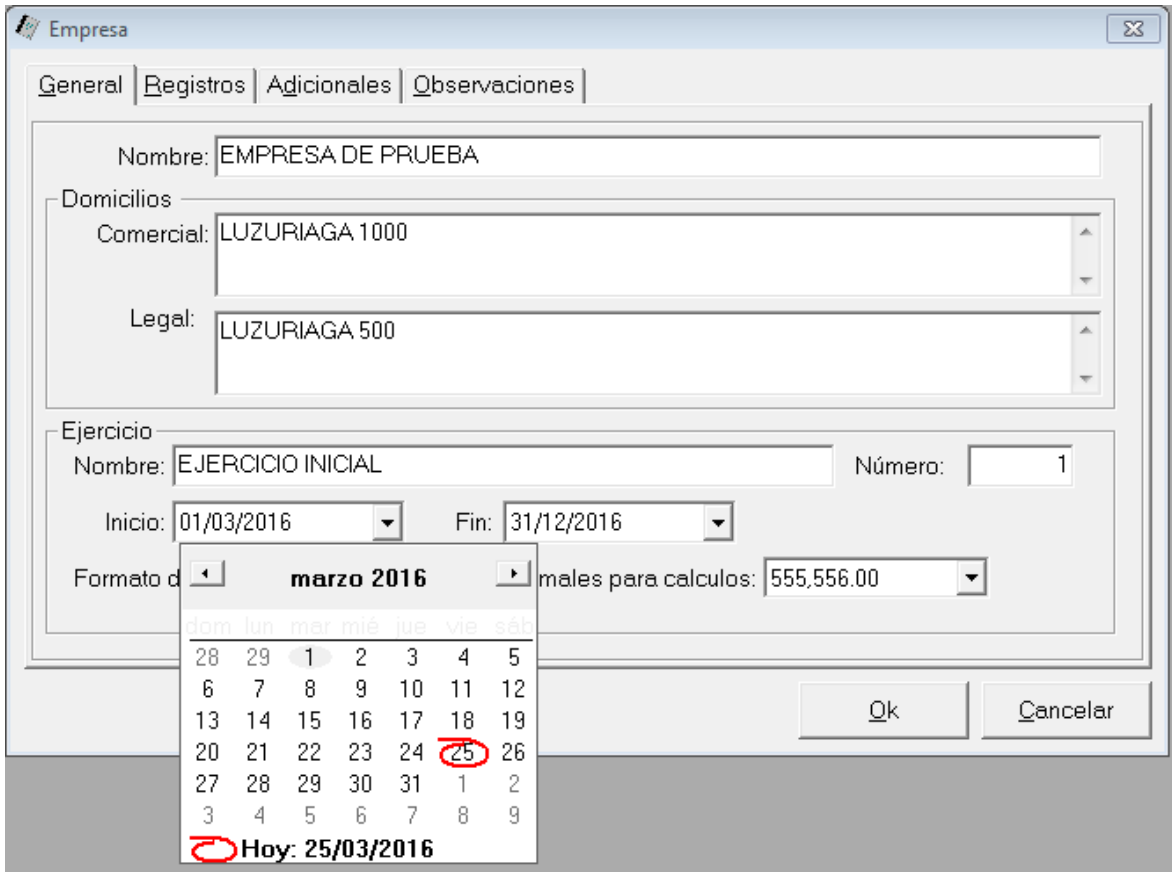

Puede ingresar la fecha en forma corrida, de acuerdo a la configuración de fecha de su equipo (normalmente dd/mm/aaaa), o bien hacer click en el pull-down y seleccionar la fecha del calendario, como se muestra en la imagen precedente.

El sistema permite el ingreso de períodos regulares.

**Formato de la Cuenta:** Se debe especificar el formato que tendrán las cuentas contables del Plan de Cuentas, el formato se asigna con el número 9 (nuev) para indicar un dígito o con un . (punto) para especificar una separación. El formato puede abarcar hasta 10 (diez) dígitos no pudiendo ser inferior a 4 (cuatro) dígitos. El formato debe respetar ciertas reglas: No especificar dos separaciones continuas, no comenzar o terminar con una separación, etc.

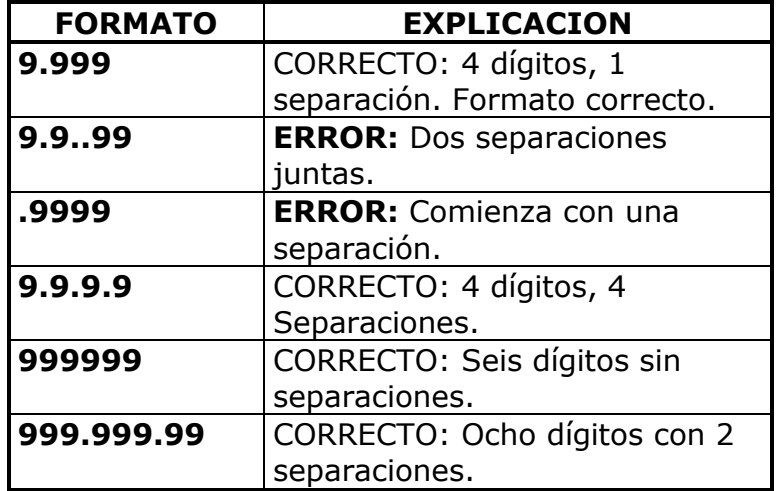

**Decimales para cálculo:** Se debe especificar la cantidad de decimales que serán utilizados para el redondeo en los cálculos.

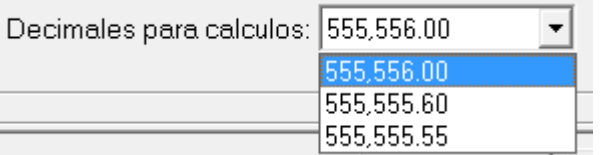

Se pueden expresar valores positivos, negativos o cero para ello, seleccione la opción deseada del pull-down.

#### **Registros**

La 2da solapa de la empresa, permite el ingreso de los datos de registros ante diferentes organismos, datos que serán utilizados para la confección del borrador del balance de presentación.

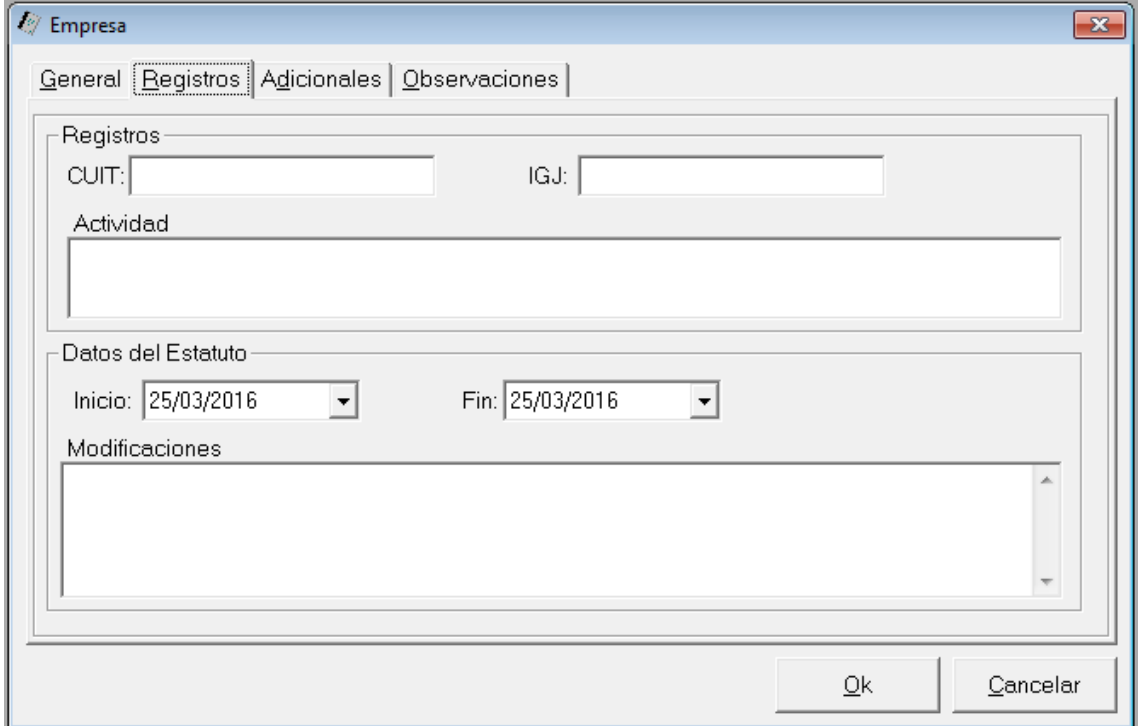

#### **Adicionales**

Los datos adicionales también se utilizan para la confección del borrador del balance de presentación, asi, por ej. las notas al pie para ser indicadas en Activo y Pasivo, Estado de Evolución del Patrimonio Neto, etc. pueden ser indicadas aquí, asi como también el tipo de moneda y el símbolo monetario a utilizar.

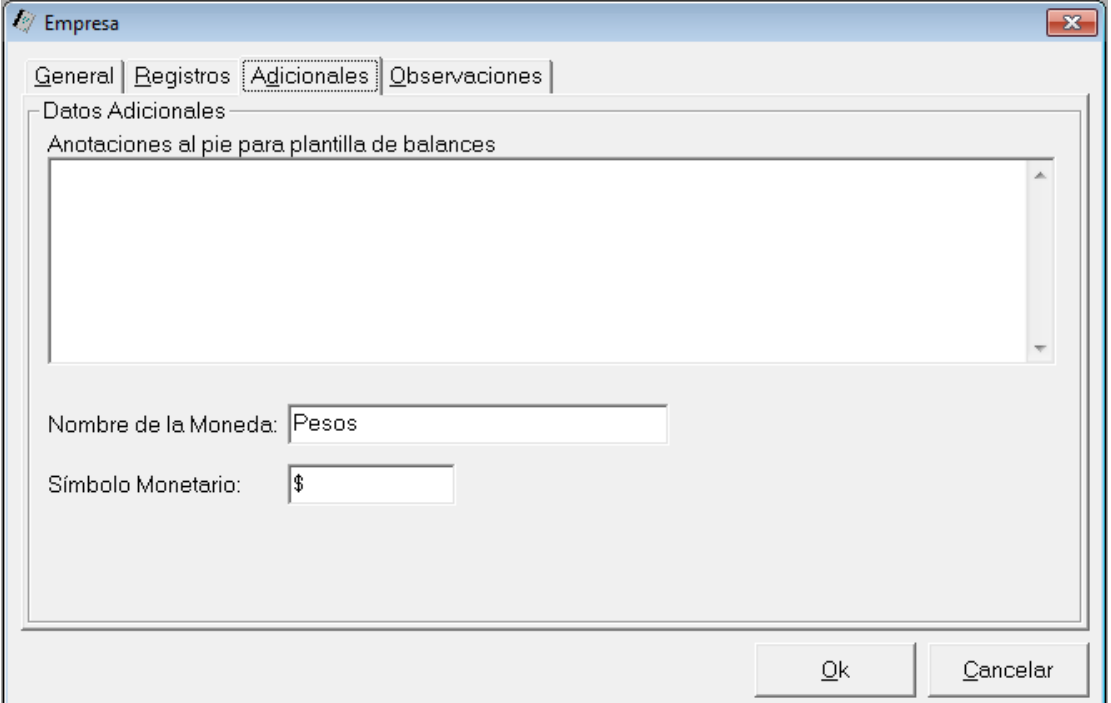

#### **Observaciones**

Puede ingresarse cualquier observación que se desee tener en cuenta para esta empresa o período.

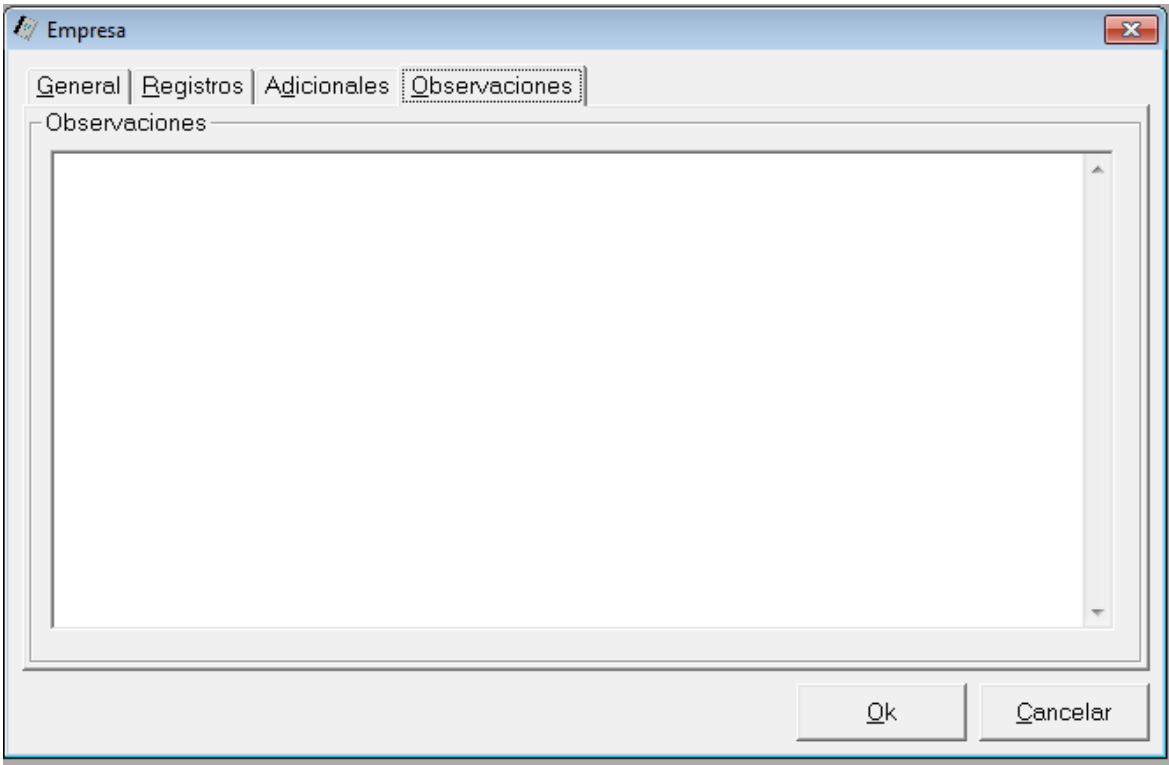

Una vez que ha completado toda la información requerida de la empresa, debe presionar el botón "Ok" para confirmar su creación.

El sistema le solicitará que indique donde quiere guardar la base de datos de la empresa, sugiriendo como lugar destino la carpeta indicada en las preferencias del usuario (ver preferencias).

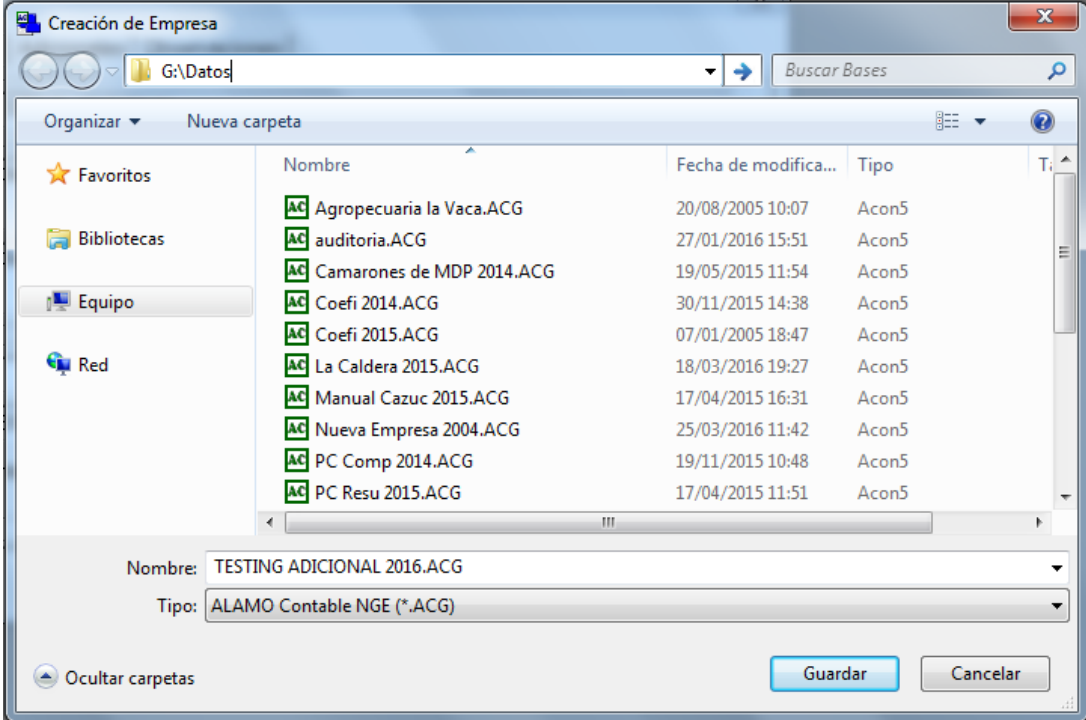

Como nombre del archivo de base de datos a crear se sugiere el nombre de la empresa indicado más el año de cierre del ejercicio, si el operador está confirme con dicho nombre puede hacer click en "Guardar".

Si todos los datos son correcto, y la creación de la empresa es correcta, se mostrará un mensaje como el siguiente

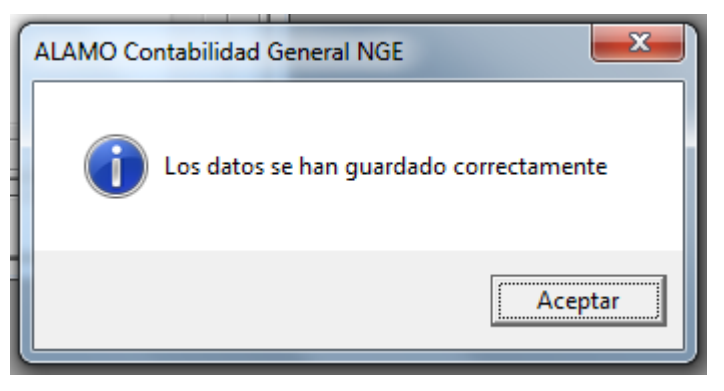

A continuación la empresa será abierta para poder comenzar el trabajo, presentándose una ventana como la siguiente.

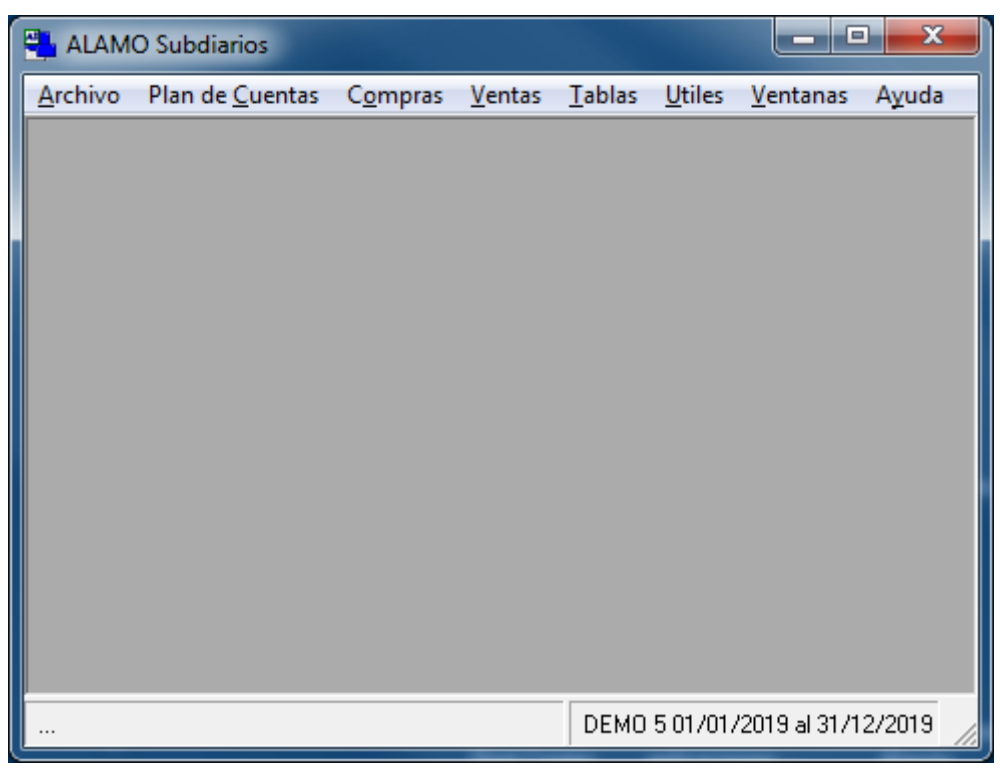

**Nota**: Observese que el menú general cambió y se ven las opciones "Plan de Cuentas", "Asientos", etc.

Si al momento de la generar el archivo de almacenamiento se determinara que el nombre del mismo ya existe, el sistema buscará generar un nombre nuevo, agregando al final del nombre un guion bajo y un número correlativo, asi, por ej, puede tener varios archivos de almacenamiento para un mismo período y empresa (en "Mis Empresas" se vería algo similar a lo siguiente).

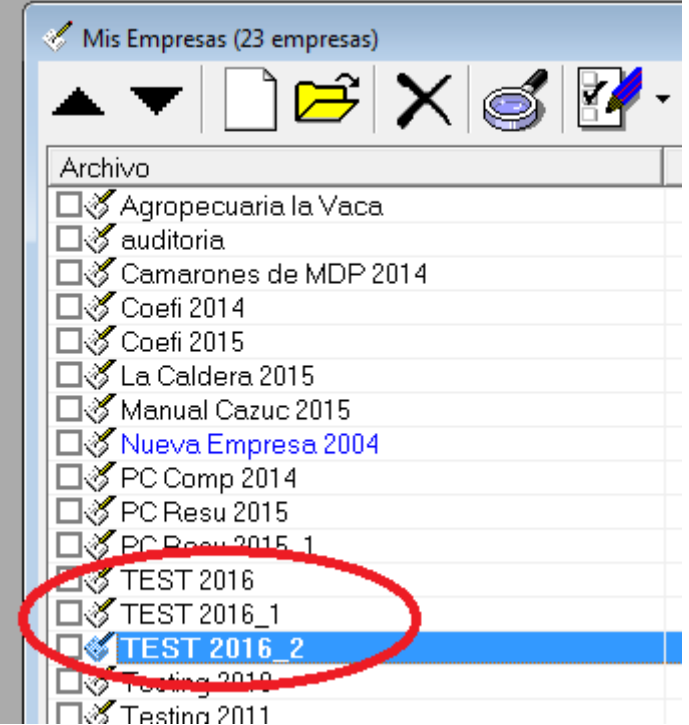

#### **Trabajando con una empresa**

Cuando una empresa se crea, se abre automáticamente la base de datos de la misma para comenzar su trabajo en ella, pero si la base ya está creada hay varias formas de comenzar su trabajo con la misma.

#### **Doble click sobre el archivo de la empresa**

Si a través del sistema operativa llega a un archivo de base de datos de ALAMO IVA, puede comenzar su trabajo en el mismo haciendo doble-click sobre él, el sistema se abrirá y abrirá automáticamente la base de datos indicada.

Para que esta opción funcione correctamente debe existir una asociación entre el tipo de archivos y la aplicación (vea preferencias del usuario), si la asociación existe y es correcta, el sistema operativo mostrará el ícono del sistema asociado al archivo del mismo.

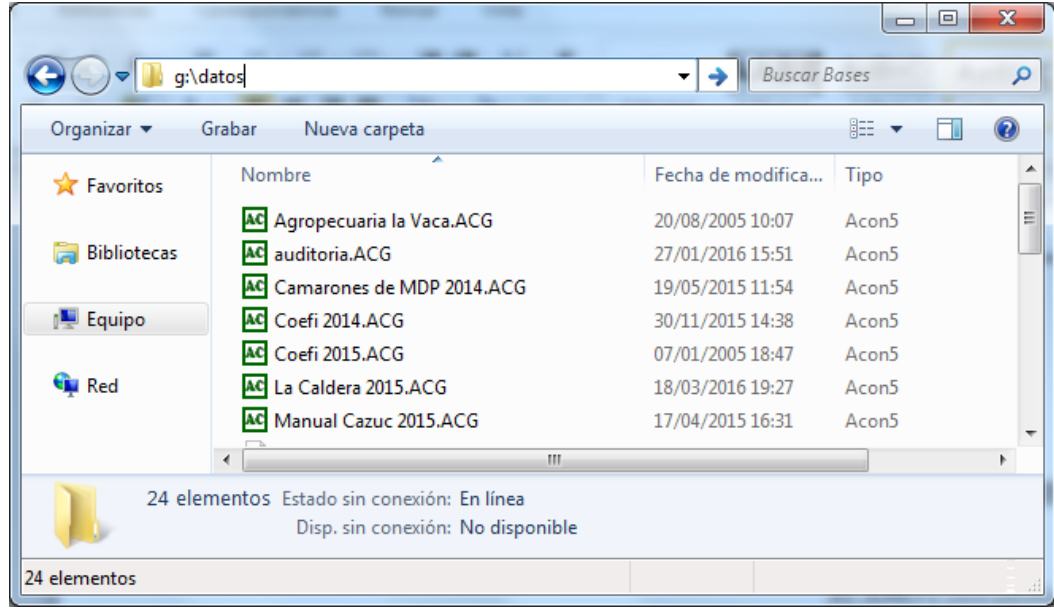

#### **A través de "Mis Empresas"**

Otra forma de comenzar el trabajo con una empresa es utilizar la ventana "Mis Empresas", en dicha ventana se visualizan las bases de datos ubicadas en el repositorio de datos (ver preferencias) y se resaltan las últimas utilizadas.

Para abrir una empresa y comenzar el trabajo sobre la misma basta con hacer doble click en la empresa deseada, presionar el botón "Editar" o **Alt+E**

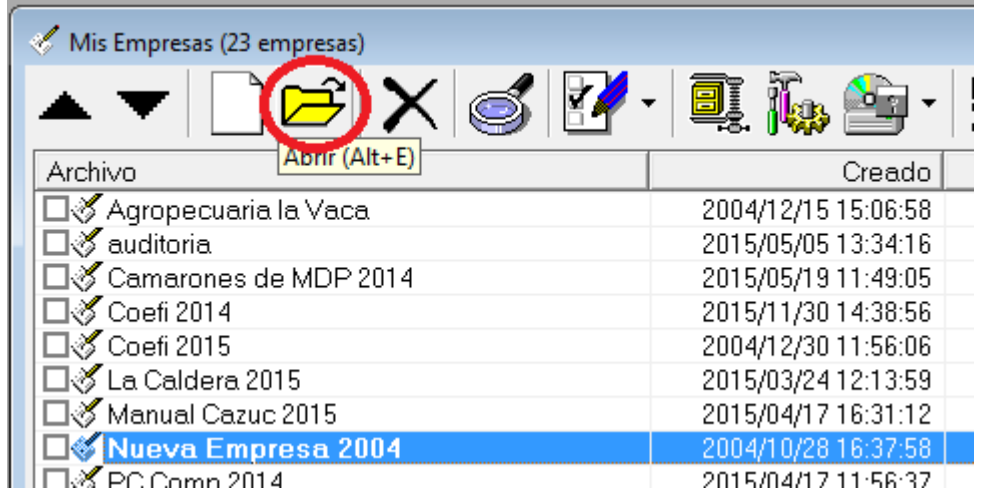

#### **A través del menú "Archivo"**

Además de las anteriores puede comenzar el trabajo con una empresa utilizando el menú archivo, la diferencia aquí es que debe conocer la ubicación del archivo de base de datos.

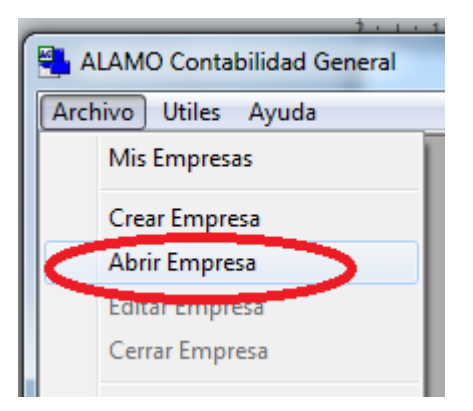

Utilizando el menú "Archivo" puede hacer click en la opción "Abrir Empresa", el sistema persentaá un cuadro de diálogo para que busque y seleccione el archivo de base de datos de empresa o período a utilizar, la ubicación de este archivo puede o no coincidir con la de "Mis Empresas".

#### **Empresa Protegida con Contraseña.**

Si la empresa que ha decidido utilizar está protegida con contraseña, el sistema le solicitará el ingreso de la misma al momento de la apertura con una ventana como la siguiente.

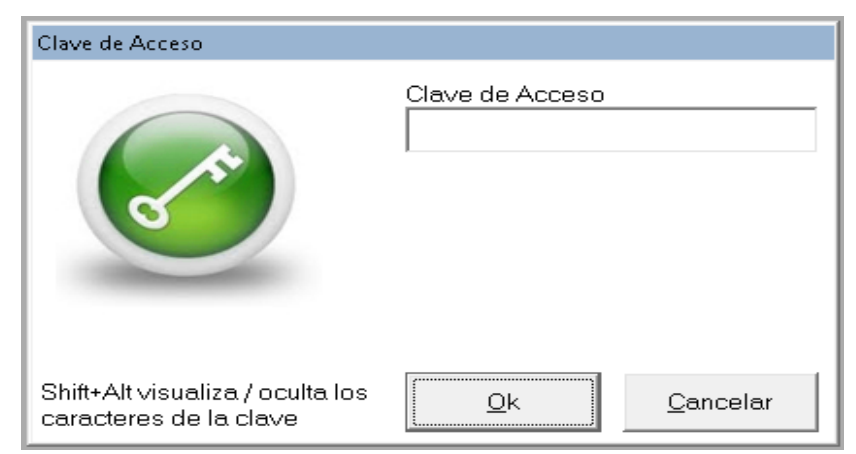

Si el ingreso es incorrecto, el sistema solicitará nuevamente el ingreso de la misma, proceso que se podrá dar hasta 3 veces, luego de 3 intentos fallidos, fracasará a apertura de la empresa y se mostrará el siguiente mensaje en la pantalla.

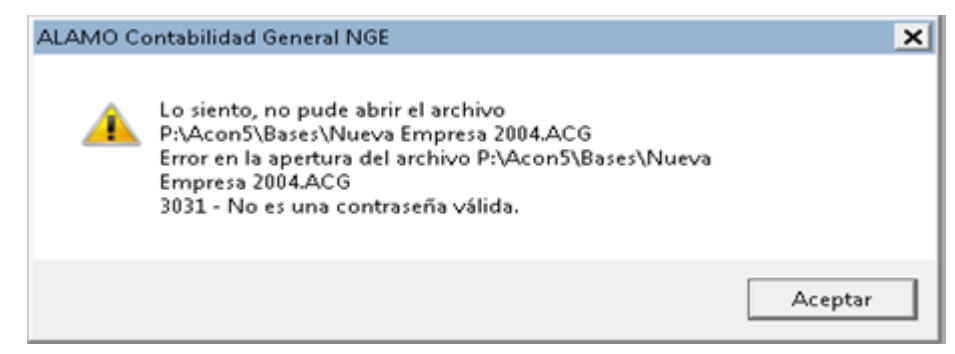

#### **Buscando una empresa en "Mis Empresas"**

A lo largo del tiempo, se van generando numerosos archivos de almacenamiento de empresas y períodos, por lo que buscar una empresa en "Mis Empresas" puede ser algo engorroso.

Para facilitar la búsqueda puede utilizar varios caminos, por ej, puede ordenar por las columnas de nombre, fecha de creación o modificación a los efectos que los datos se presenten en un orden que facilite la búsqueda, para ello, solo debe hacer click en el título de la columna, si desea invertir el orden de ascendente a descendente puede volver a hacer click en la misma columna (el orden ascendente o descendente también puede indicarse con los botones de orden ascendente o descendente).

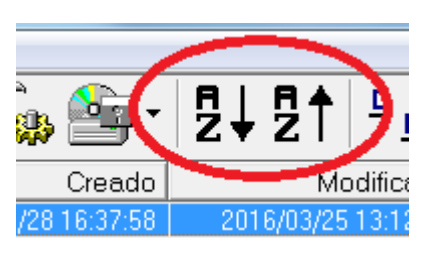

Además del orden, puede utilizar la búsqueda específica de empresas en "Mis Empresas" que se activa con el botón de búsqueda.

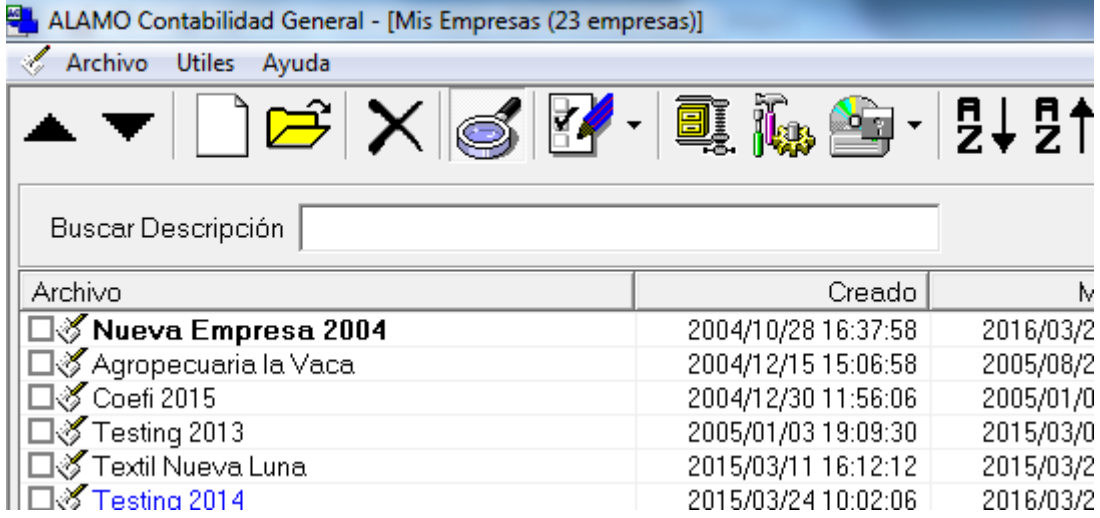

Cuando el botón de búsqueda esta presionado, se permite el ingreso de una palabra o frase que se encuentr en el nombre de la empresa para buscarla, luego del ingreso de la palabra, frase o parte de palabra, se debe presionar **ENTER** para que se realice la búsquda.

El sistema vaciará la ventana "Mis Empresas" y la poblará solo con las empresas o período coincidentes, es decir con aquellos cuyo nombre de empresa contenga la palabra o frase indicada en algún lugar del nombre de la base de datos de la empresa o período.

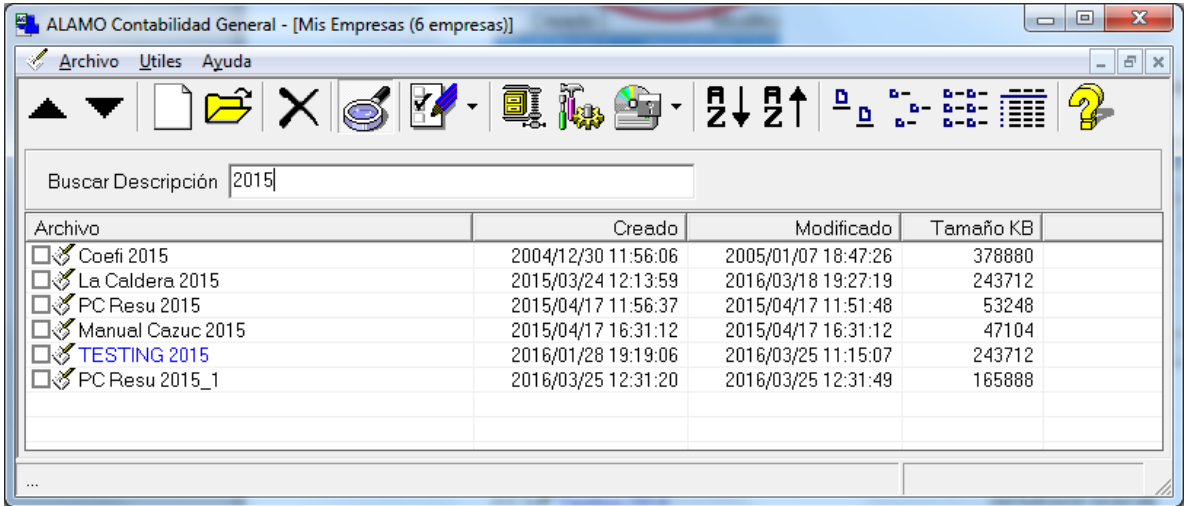

Así, por ej, si se ingresa *2015* , dado que el sistema coloca en el nombre de la base de datos el año de cierre del ejercicio, se mostrarán las empresas cuyo cierre sea el año 2015, nótse que en el título de la ventana superior se indican la cantidad de empresas concordantes.

Cuando la búsqueda se desactiva, la ventana "Mis Empresas" vuelve a tener su contenido tradicional.

#### **Se pueden proteger los datos de una Empresa ?**

La protección del almacenamiento de datos debe ser provista por el sistema operativo a través de los permisos de acceso a archivos, sin embargo, si un usuario desea proteger una empresa asignando una clave, puede hacerlo a través de la opción "Proteger Empresa" del menú "Archivo".

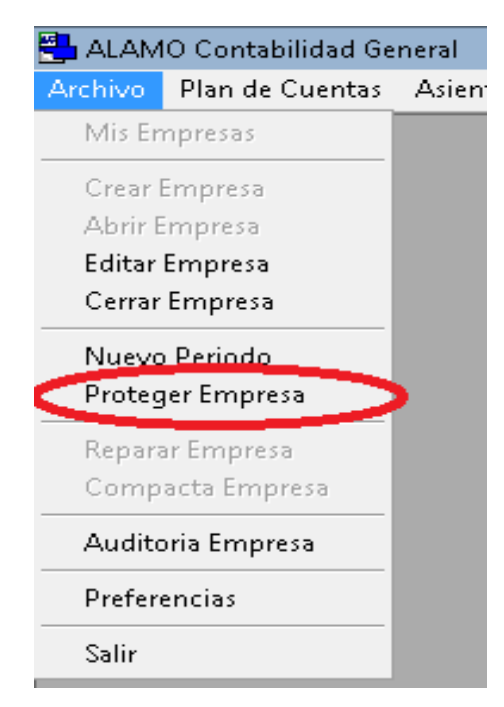

Esta opción permite la incorporación de una clave de acceso para una empresa en particular, sin esta clave, los datos de la empresa no serán accesibles a través del sistema.

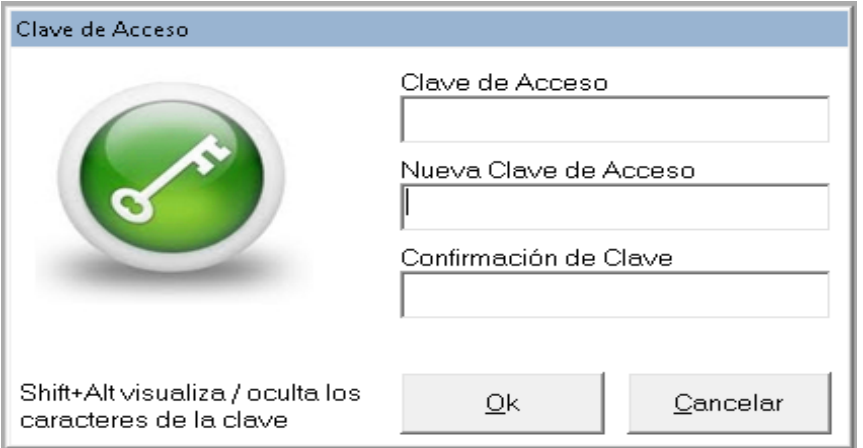

Como casi cualquier administración de claves, el agregado o modificación de una clave de acceso se realiza mediante una ventana que solicita 3 claves, primero la confirmación de la clave actual (se debe dejar vacío en caso que la empresa aún no tenga clave) y luego 2 veces la nueva clave, utilizando el doble ingreso como confirmación de la misma.

**NOTA:** La contraseña puede tener hasta 14 caracteres, y se distingue entre mayúsculas y minúsculas. Cualquier carácter se puede ingresar como contraseña, incluyendo &, #, @ etc..

A los efectos de verificar correctamente el ingreso de la clave, el usuario puede utilizar las teclas **Shift+Alt** para visualizar o no los caracteres de clave ingresados (por defecto los caracteres de clave se muestran como una serie de X o asteriscos).

**NOTA:** Tome nota de la clave de acceso que ha ingresado, de lo contrario no podrá abrir nuevamente la empresa. Se pierde la clave de acceso los datos del archivo de empresas no podrán recuperarse. Asegúrese de tener un backup antes de proteger una empresa con clave de acceso.

#### *Errores en cambio de contraseña*

Si la base de datos está siendo usada por otro usuario al momento de cambiar la contraseña o la contraseña indicada como contraseña anterior no fuera correcta, el cambio de contraseña fracasará y el sistema informará del problema indicando lo siguiente.

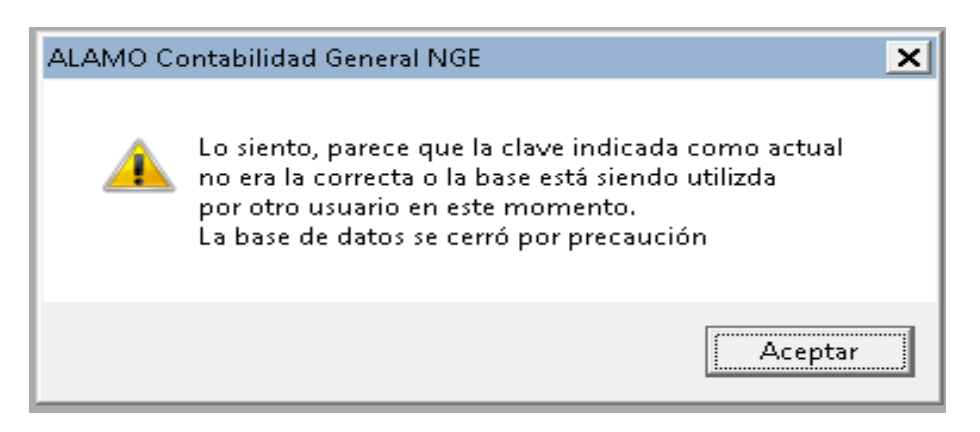

Luego de informar el problema, la base de datos permanecerá cerrada a los efectos de evitar problemas subsiguientes.

Si Ud. no indica contraseña anterior al momento de intentar cambiar la clave y la base de datos tiene vigente una contraseña, el sistema le solicitará el ingreso de la misma mediante una ventana.

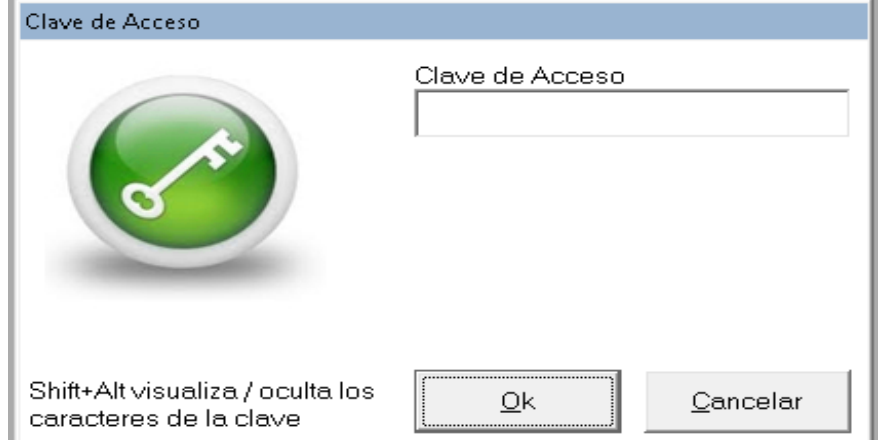

El ingreso se solicitará 3 veces, si las contraseñas indicadas no son correctas, el proceso de cambio de contraseña fracasará.

#### *Quitar la contraseña de una empresa*

Para dejar de proteger una empresa con contraseña o sea quitar la contraseña, debe seguir el mismo procedimiento que para aplicar una nueva contraseña, salvo que en este cado debe dejar los campos de nueva contraseña vacíos.

Una vez quitada la contraseña, el sistema informará que la nueva contraseña se ha establecido de la misma forma que lo hace cuando la contraseña realmente existe.

#### **Se pueden modificar los datos de las Empresas ?**

Sí, bastará para ello seleccionar la opción Editar en el Menú de Empresas o hacer doble click en la barra de navegación en la indicación del período.

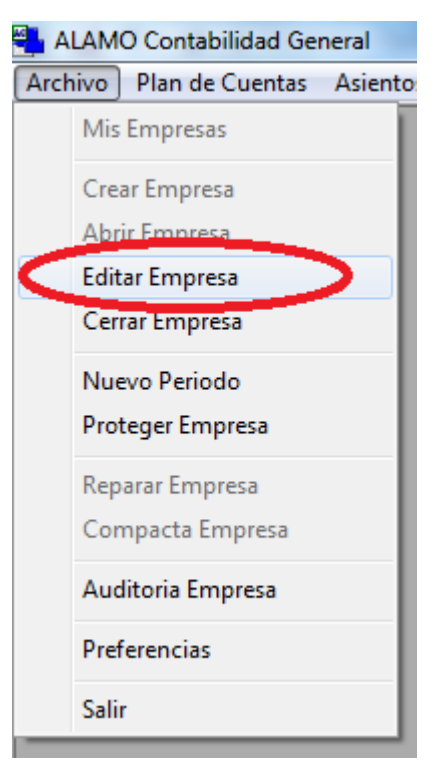

#### O bien..

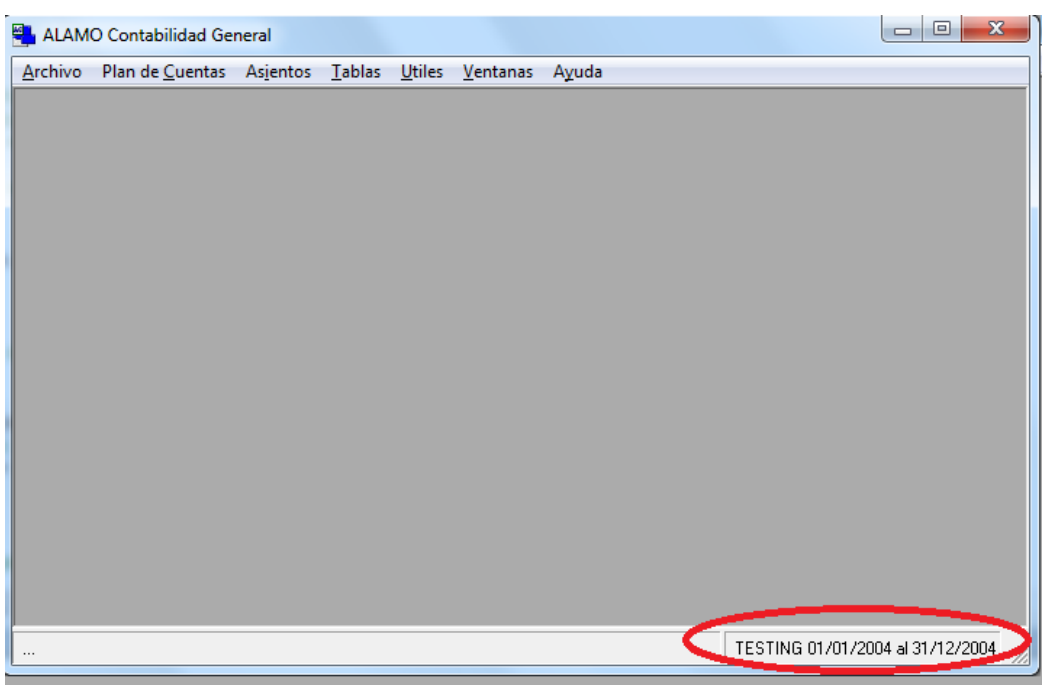

**NOTA:** Tenga presente que no deberían modificarse los *datos de la empresa para uso del sistema como el formato de cuentas, inicio y fin*, si se han ingresado movimientos.
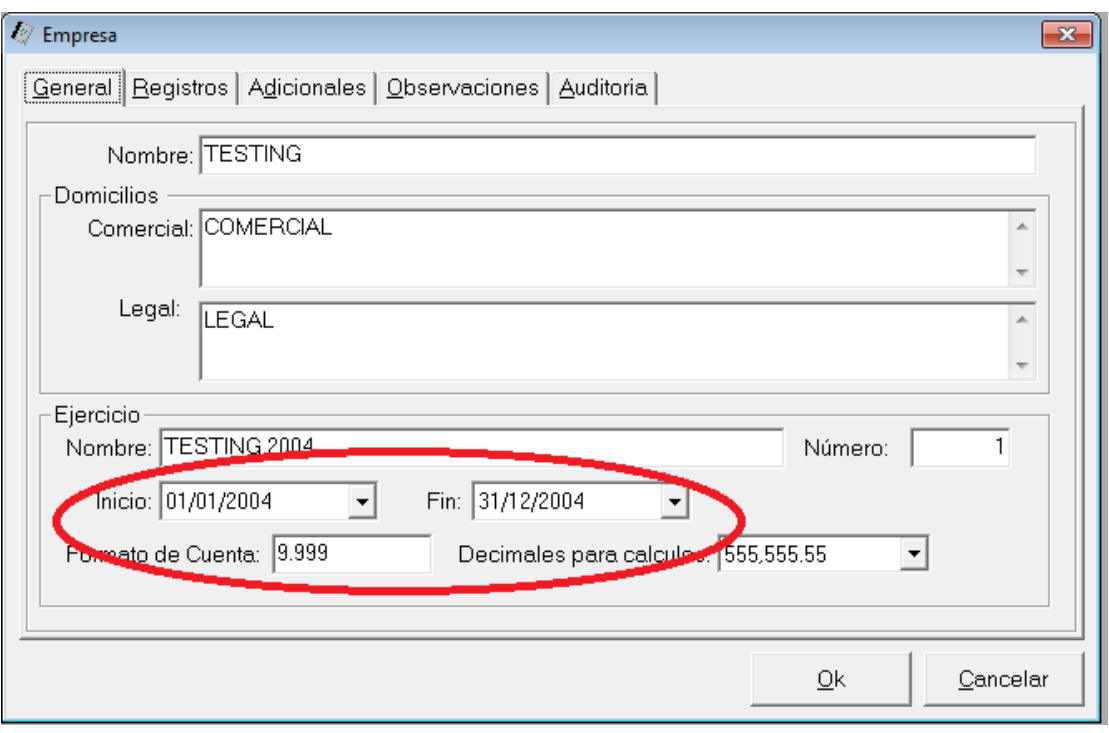

# **Cómo se borra una empresa ?**

Si Ud. ha dejado de utilizar una empresa o un ejercicio de la misma y desea borrarlo debe seguir los siguientes pasos.

- 1. Ingrese a "Mis Empresas".
- 2. Elija la o las empresas a borrar y márquelas.
- 3. Y haga click en Eliminar o presione **DEL**.

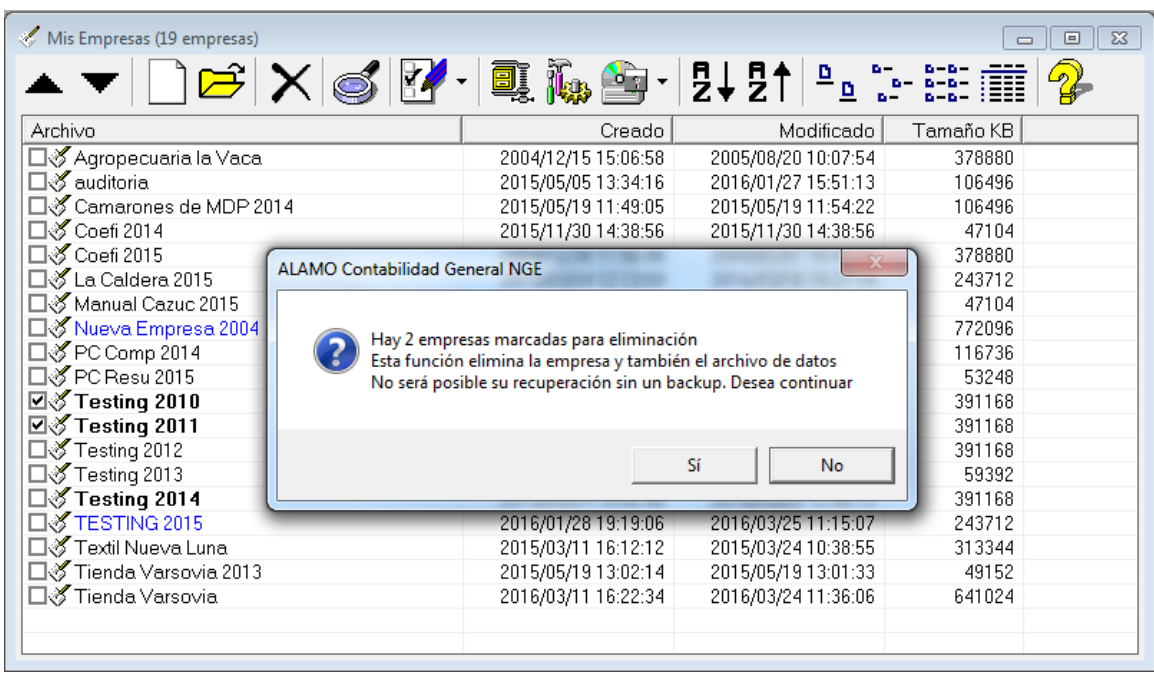

El sistema solicitará confirmación antes de borrar la empresa.

**NOTA**: Es conveniente realizar un backup de la empresa a borrar antes de darla de baja y guardala a los efectos de poder recuperar la información de ser necesario en el futuro.

# **Resguardo y Recuperación de Datos (Backup y Restore)**

En la actualidad hay sistemas de resguardo de información sofisticados que pueden ser automatizados para salvaguardar la información generada. Estos sistemas rara vez son operador por el usuario, por lo que el sistema ALAMO provee un backup de bajo nivel que se limita a la copia de archivos como resguardo.

Asi, el usuario puede por ej, realizar una copia de una base de datos de una empresa o período a un dispositivo USB para continuar sus tareas en otro computador.

Las operaciones de resguardo y recuperación se realizan a través de la ventana "Mis Empresas".

### **Backup o Resguardo**

El backup o resguardo puede abarcar varias empresas.

Para hacer un backup de una o varias empresas, ingrese a la ventana "Mis Empresas" desde el menú "Archivo" y marca todas las emprsas que desea resguardar.

A continuación haga click en el botón "Backup".

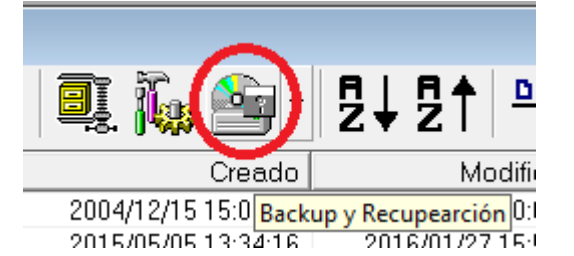

El sistema le presentaré entonces una ventana de selección para que ubique la carpeta o dispositivo que desea utilizar como destino de backup.

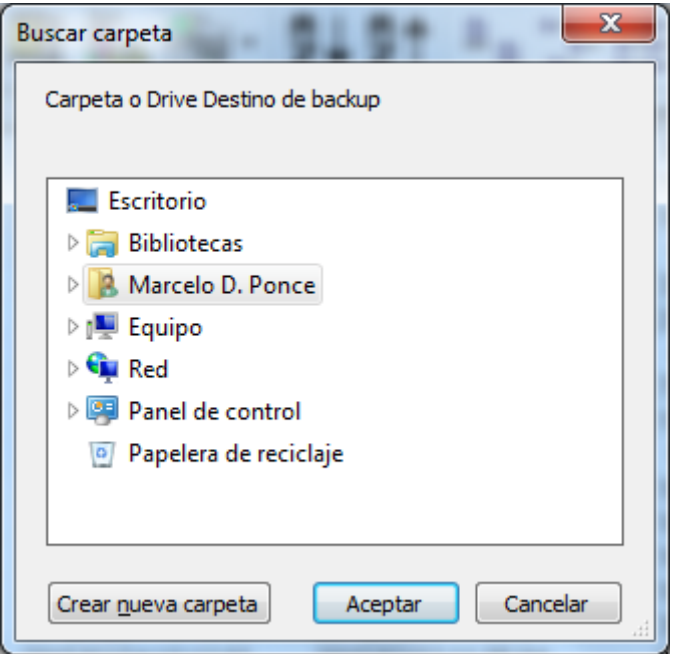

Una vez que lo seleccione, el sistema le consultará para confirmar que desea realizar la copia indicándole también la cantidad de empresas/períodos seleccionados.

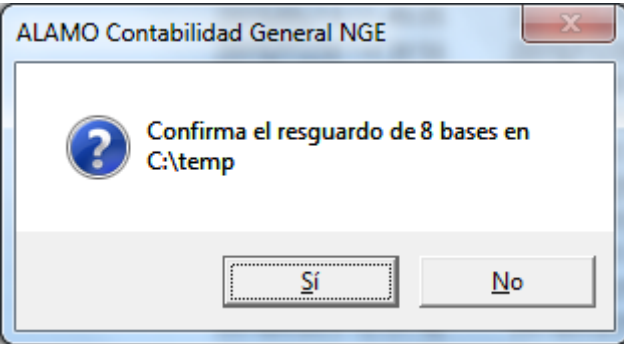

Si confirma la operatoria, a continuación se le solicitará que confirme que se debe hacer en caso que el destino ya exista.

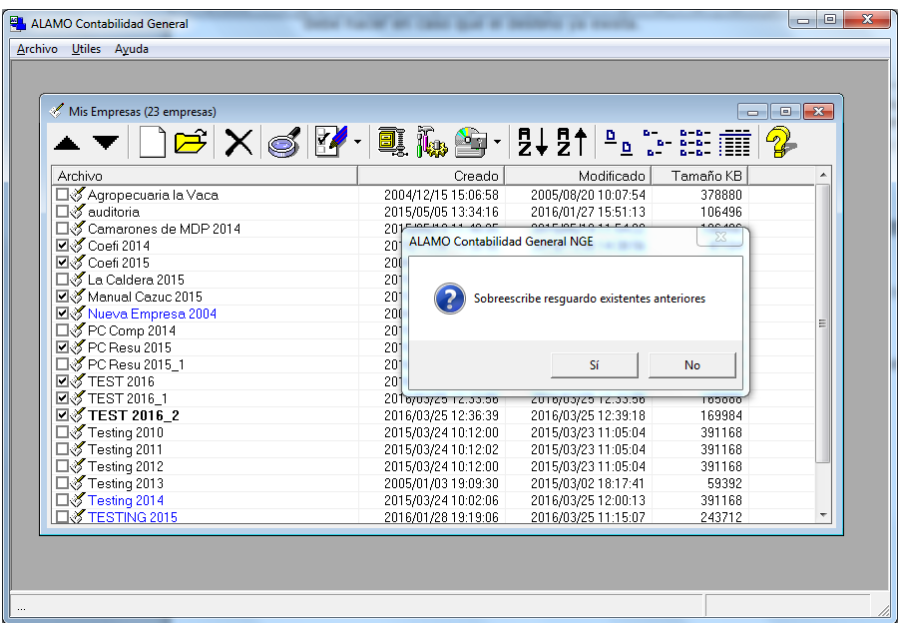

Observese que las empresas permanecen marcadas y a la vista para que pueda verificar antes de confirmar.

Una vez que confirme, comenzará el proceso de copia, y la actividad se irá mostrando en la ventana "Mis Empresas".

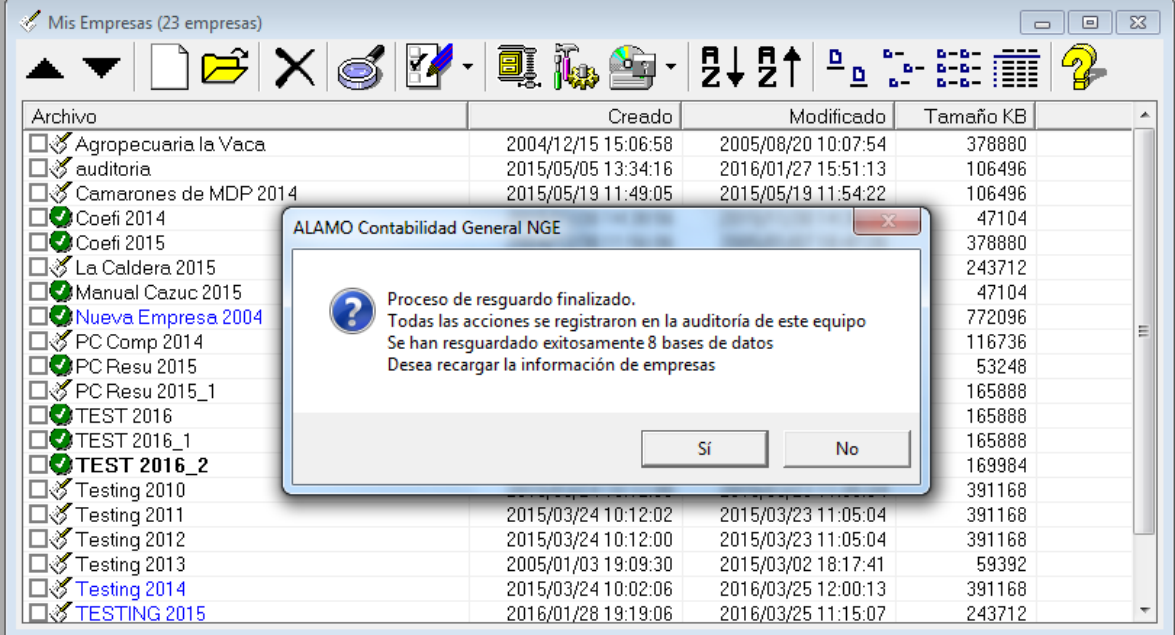

Una vez finalizado el proceso, el sistema informará los resultados indicando cuantas bases de datos se han resguardado existosamente y cuantas no.

En la ventana "Mis Empresas", los iconos de las empresas resguardadas exitosamente se reemplazarán por un icono de tilde blanco con fondo verde y las que fallaran durante el resgudardo se mostrará con un icono de cruz blanca con fondo rojo.

Una vez que lea el mensaje, si presiona "SI", la ventana de "Mis Empresas" se recargará, voviéndose a los íconos tradicionales, sino desea revisar las empresas en general para ver los resultados, puede contestar que "NO" se recargue la información y los íconos de las empresas permanecerán mostrando el resultado de la operación de resguardo.

La operación de resguardo también puede iniciarse a través de la opción del pull-down del ícono de resguardo o backup, seleccionando la opción "Backup de Datos"

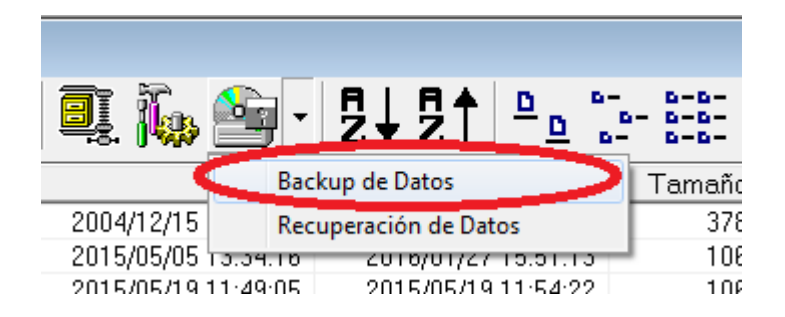

### **Recuperación o Restore**

Si en algún momento ha realizado un backup de una empresa y desea recuperar dicho backup, debe utilizar la opción "Recuperación de Datos" del menú pull down del botón "Backup" de "Mis Empresas".

A diferencia del "Backup" la opción de restauración es individual, esto es para evitar que una selección múltiple pise incorrectamente una empresa o período en uso.

Una vez seleccionada la opción "Recuperación de Datos", el sistema solicitará que se seleccione el archivo correspondiente a la empresa o período a recuperar.

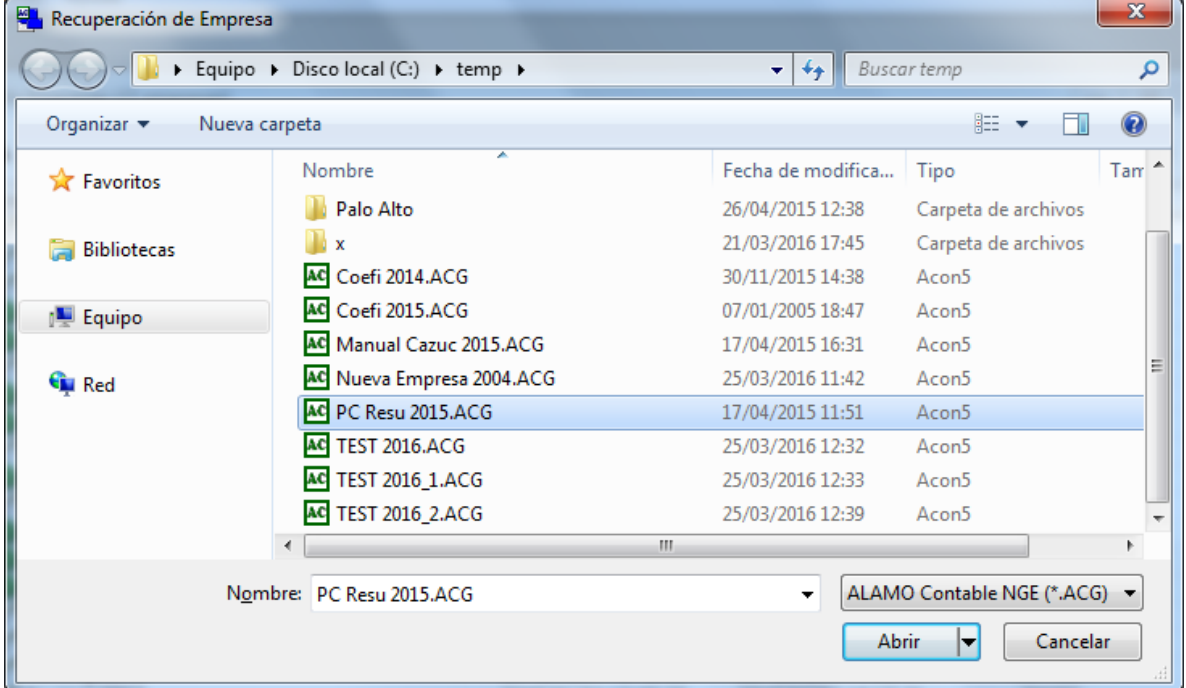

Para ello, mostrará como origen por defecto la última carpeta o dispositivo que utilizara para resguardo de información.

Una vez que ubique el archivo de base de datos a recuperar, debe seleccionarlo y presionar el botón "Abrir".

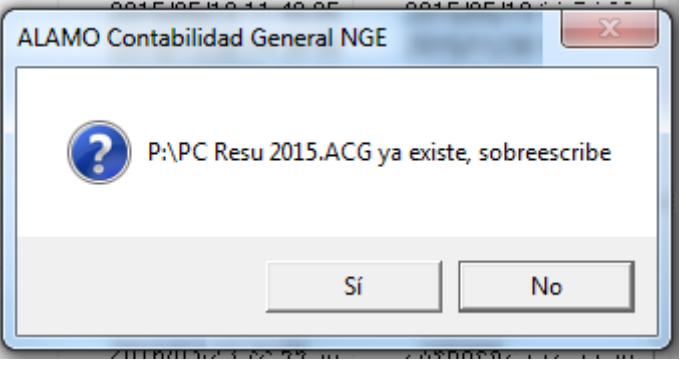

Si el archivo ya existiera en destino, el sistema le solicitará que verifique si desea sobreescribir.

Finalizada la operación, al igual que en el caso de backup, se presentará un cuadro de diálogo como el siguiente.

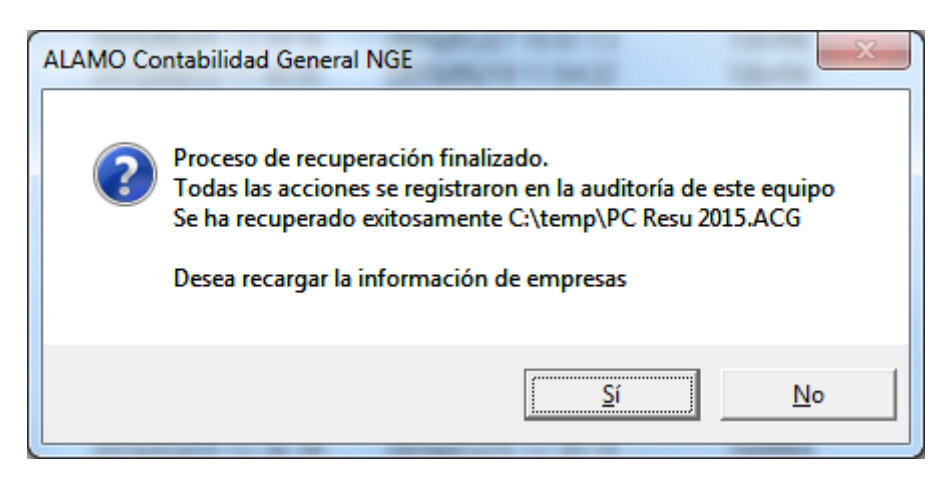

**Nota**: Observese que el cuadro de diálogo hace referencia a la auditoría del equipo, todas las operaciones de empresas se auditan en el equipo, mientras que las operaciones del balance se auditan dentro del archivo del período o empresa (vea auditoría del sistema para más información).

# **Reparación de una base de datos**

En algunas ocaciones, ya se por fallas del sistema operativo, cortes de energía o fallas de hardware, puede ocurrir que la base de datos de una empresa se corrompa, es decir que el sistema no sea capaz de interpretar su contenido.

Si esto sucede, se mostrará un mensaje de error en la apertura de la misma.

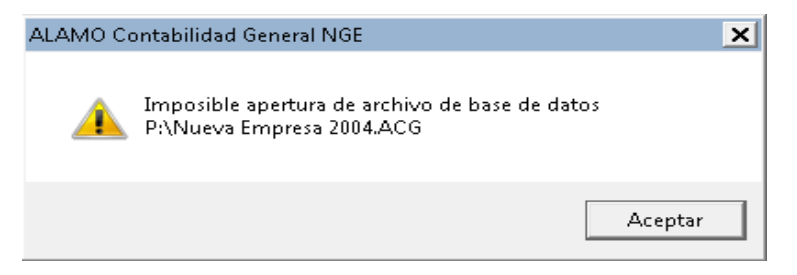

Un mensaje como el anterior, no siempre es recuperable sin recurrir a la copia de seguridad, pero se puede intentar la reparación de la misma.

Para intentar la reparación de la base de datos de una empresa, se debe recurrir a la ventana "Mis Empresas" y hacer click en el botón de "Reparación de base de datos".

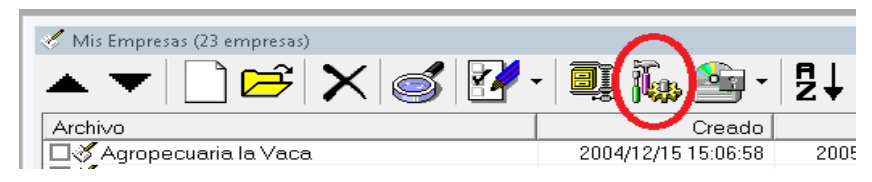

Una vez presionado el botón, el sistema consultará al operador sobre el proceso.

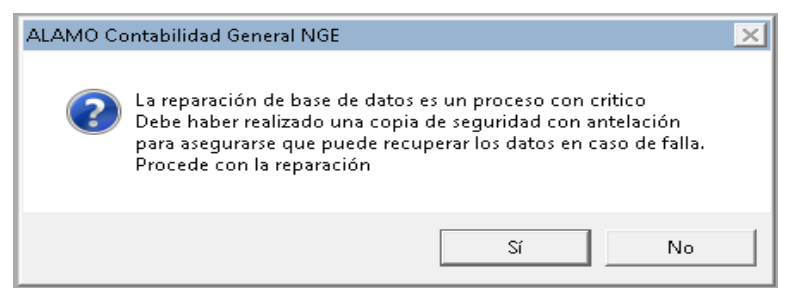

Para que la reparación proceda, el archivo no debe estar siendo utilizado por ningún otro usuario, si la reparación resulta exitosa, el sistema informará el nombre con el que ha dejado la versión anterior de la base de datos.

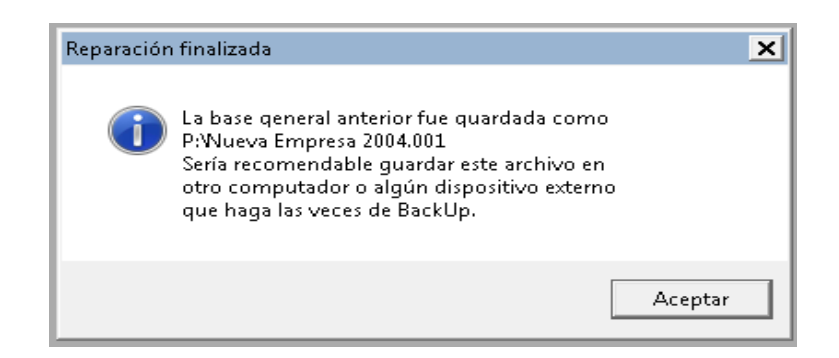

# **Compactación de una base de datos**

Cuando se ha estado trabajando largamente con una base de datos y se han creado y eliminado muchos asientos, movimientos, cuentas, etc., la base de datos puede crecer exponencialmente.

Esto raramente sucede y si lo hace rara vez afecta la perfomance, ya que la base de datos puede crecer hasta un máximo de 1 TB, siendo afectada la perfomance cuando la base alcanza 0.5 TBs, un balance promedio con un plan de cuentas de 300 cuentas y unos 400 asientos cargados, rara vez supera los 10 MBs de tamaño de base de datos.

Para mejorar la perfomance y reducir el tamaño de la base de datos puede correr un proceso de compactación, este proceso se encarga de hacer una copia de la base de datos actual con solo los datos en uso, eliminado asi todo el espacio desperdiciado con datos borrados en la base de datos anterior.

La compactación de base de datos se realiza también a través de la venana "Mis Empresas" mediante el botón compactar.

Una vez presionado, el sistema consultará sobre la continuación de la operación, ya que la misma es crítica. No debería realizarse una compactación sin antes realizar un backup de la base de datos.

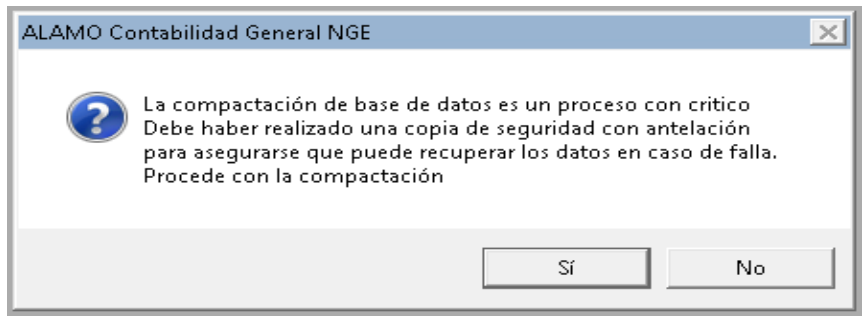

Recuerde verificar antes de continuar que ningún otro usuario esté utilizando esta empresa o período, ya que la compactación requiere uso exclusivo del archivo para reliazarse.

Una vez que el proceso finaliza, al igual que en la reparación, el sistema informa el nombre y ubicación de la base de datos anterior.

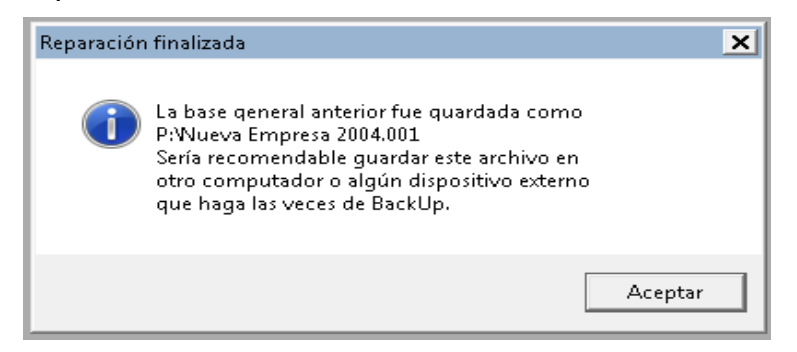

# **CAPÍTULO 6**

# **EL MENÚ DE TRABAJO**

# **EL MENU DE TRABAJO**

Una vez seleccionada la empresa y comenzando el trabajo, el sistema cambiará el Menú principal de opciones al Menú de Trabajo.

Este menú habilitará una serie de menúes nuevos como Plan de Cuentas, Compras, Ventas, Tablas, etc. y cambiará algunas opciones de menúes generales como el menú de Archivo y el de útiles.

El plan de cuentas, constituye la columna vertebral del sistema, ya que el mismo se guía de las cuentas contables para informes, cálculos, asignaciones de movimientos etc.

## **PLAN DE CUENTAS**

La carga del Plan de cuentas no requiere ser completa, aunque a mayor grado de detalle, mejor será la información obtenida del mismo.

Como punto básico, el sistema requiere al menos las siguientes cuentas para compras y ventas.

- Mercadería Gravada
- Mercadería No Gravada
- Varios Gravado
- Varios No Gravado
- IVA (una cuenta para cada tipo de IVA o porcentaje)
- Total del comprobante (una cuenta para comporas y una para ventas)

# **Plan de Cuentas**

Luego de ingresada por primera vez una empresa, corresponde el ingreso de cuentas al Plan de Cuentas, lo que puede ser realizado a través del Menú del Plan de Cuentas.

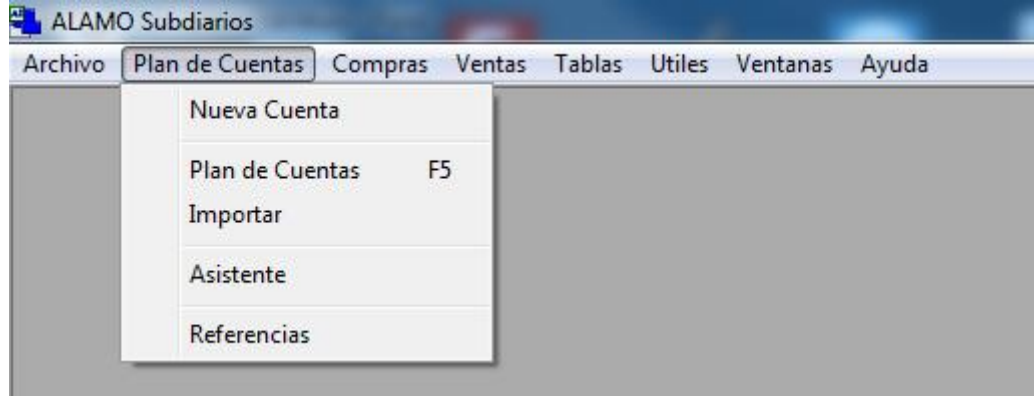

Para acceder al Menú del Plan de Cuentas, bastará con seleccionar la opción Plan de Cuentas del Menú de General, y dentro de él "Nueva Cuenta" le permitirá agregar cuentas al Plan.

El Menú del Plan de cuentas tiene también asociada una tecla de función para la búsqueda y manejo de cuentas, es la tecla de función la **F5**, que permitirá el acceso al Plan de Cuentas desde cualquier lugar del sistema.

**NOTA:** Para más información sobre el Plan de Cuentas, recurra al capítulo respectivo en este mismo manual.

## **Compras**

La opción Compras, involucra todas las operaciones de compras y las relacionadas, es decir, incluyendo también las operaciones sobre proveedores.

Compras le permitirá al usuario el ingreso de nuevos comprobantes, modificación de los ya existentes, realización de tareas específicas como reunumeración interna, exportaciones, impresiones, etc.

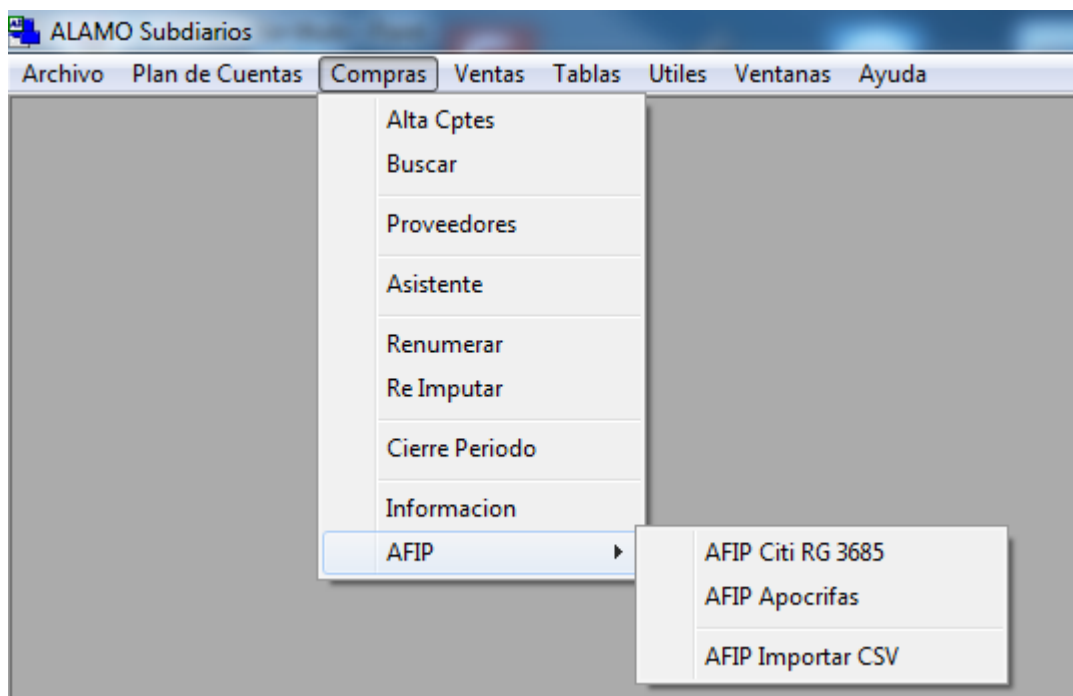

Para poder acceder a esta opción se requieren haber realizados cargas al Plan de Cuentas, pues sin cuentas no se pueden incoporar comprobantes, asi como también deben haberse realizado cargas anteriores en tablas requeridas, como monedas, tipos de comprobante, etc. (vea carga inicial)

El Menú de Compras también permite acceder a datos de proveedores, mismos que se manejan integralmente desde una única ventana.

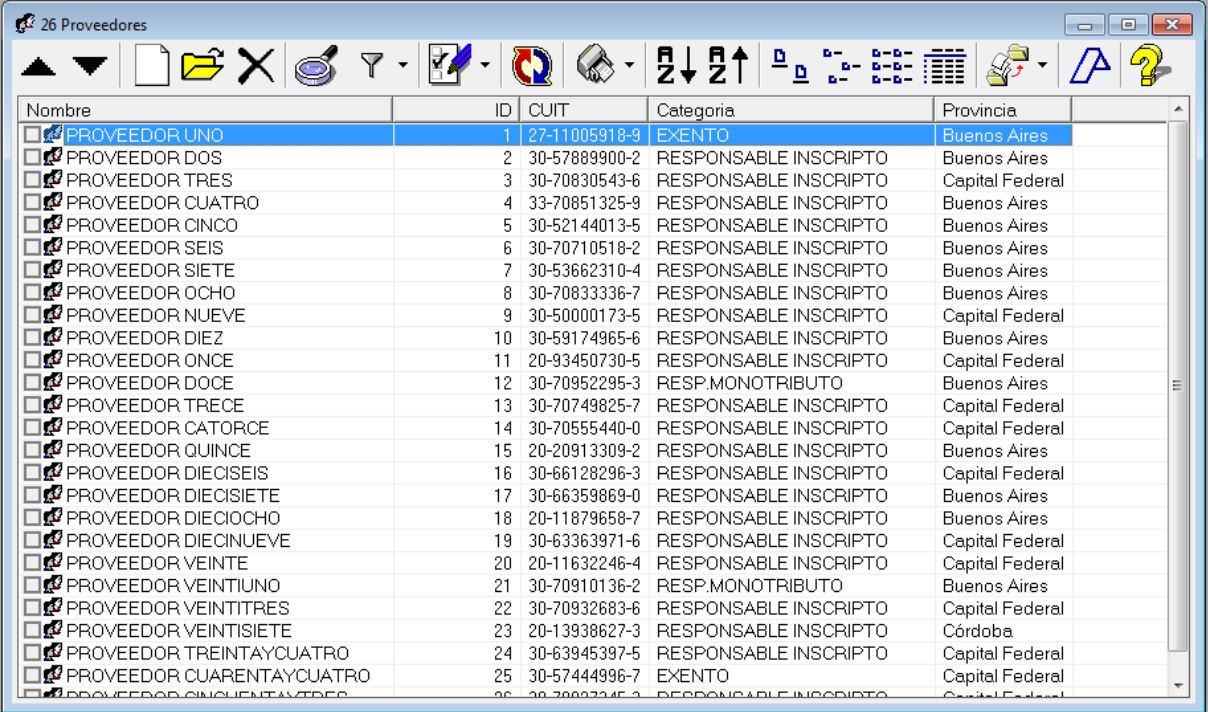

**NOTA:** Para más información sobre el manejo de proveedores, recurra al capítulo respectivo en este mismo manual.

# **Ventas**

Dentro del Menú de General se encuentra la opción de Ventas que procede exactamente de la misma manera que Compras, permitiendo en este caso la operación con comprobantes de ventas y el manejo de clientes.

Nota: Vea la sección respectiva para más detalle

## **Tablas**

Esta opción concentra la mayoría de la carga preliminar del sistema, ya que sin las tablas cargadas no se podrán cargar comprobantes, sin embargo, también la

mayoría de esta tablas se carga automáticamente durante la creación de la empresa o bien durante su importación o migración.

### **JURISDICCIONES, COMPROBANTES, OPERACIONES Y MONEDAS**

Las tablas de Jurisdicciones, Comprobantes, Operaciones y Monedas son tablas requeridas por la AFIP para la información de los diferentes comprobantes, ya sea a nivel de Citi, o Subdiario digital, por lo tanto, estas tablas se generan en forma automática cuando se crea una nueva empresa con los valores por defecto que la AFIP admite

# **Jurisdicciones**

Como se explicó, al generarse la empresa, las Jurisdicciones son pre-cargadas por el sistema con los datos que la AFIP requiere para las mismas

### **Jurisdicciones**

Para trabajar con las jurisdicciones, alcanza con seleccionar la opción Jurisdiccioens del menú de tablas, ya que está centralizada en 1 sola ventana la operatoria de las mismas, pudiendo desde allí, cargar, editar, modificar, etc.

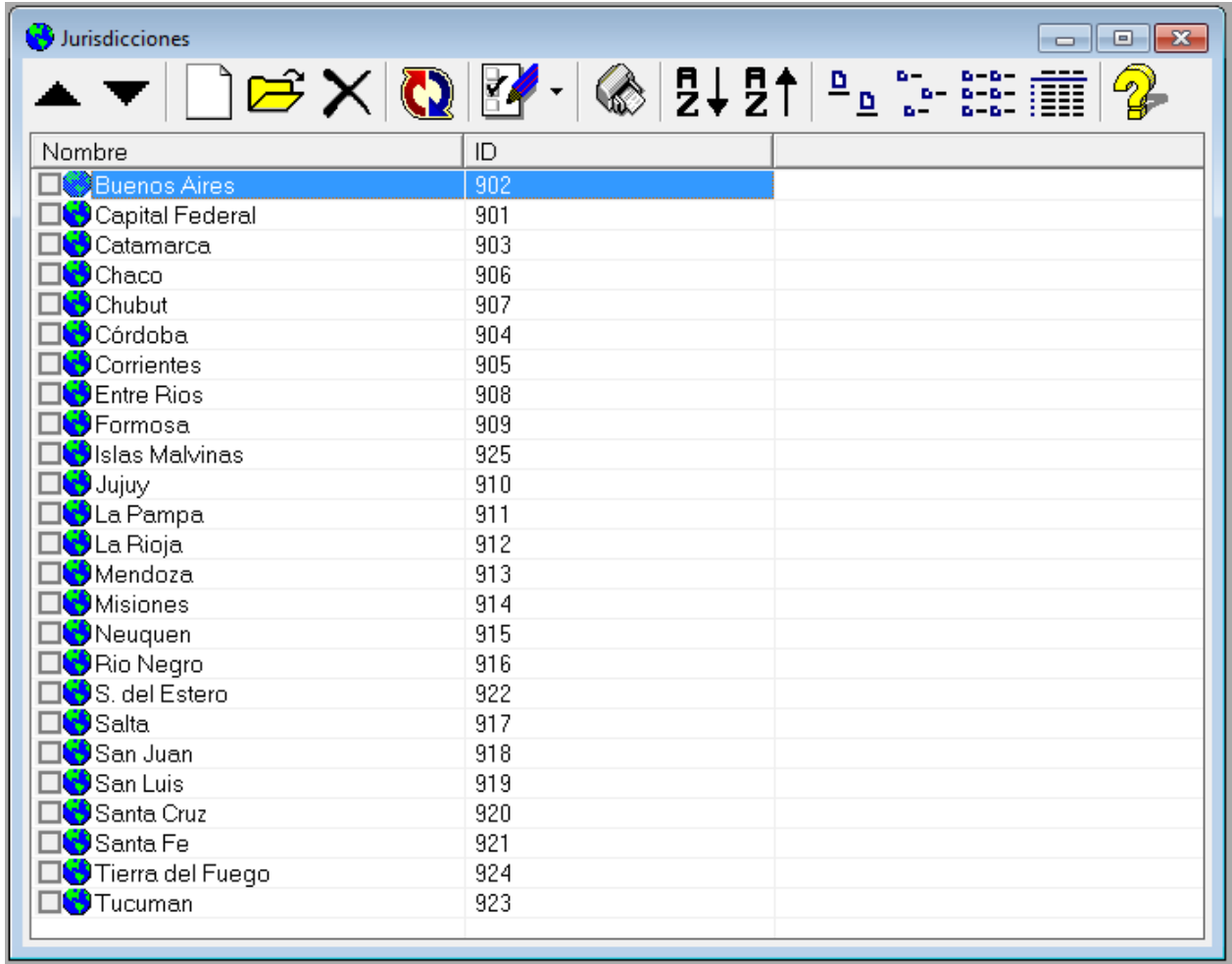

El sistema presentará entonces una ventana en la que mostrará las jurisdicciones , y en cada una de ellas incluye un ID que corresponde al código de Jurisdicción que la AFIP espera en los informes de Citi y Libro Iva Digital

# **Edición de Jurisdicciones**

Cualquier jurisdicción puede ser editada, para ello, alcanza con hacer doble click sobre la misma y luego modificar los datos requeridos y presionar OK.

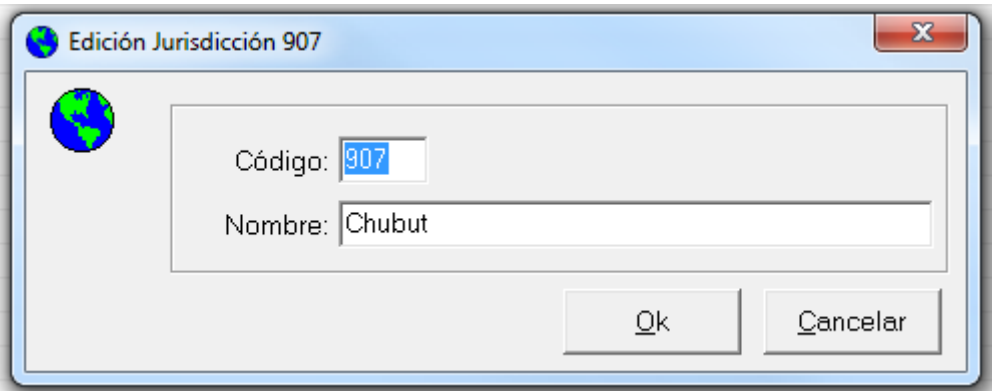

Si se modifica solo el nombre de la jurisdicción no será necesaria ningún acción adicional, sin embargo, si se cambia el código el sistema consultará sobre la seguridad de la acción, ya que modificar un código implica cambiar todas las registraciones sobre la jurisdicción previamente realizadas

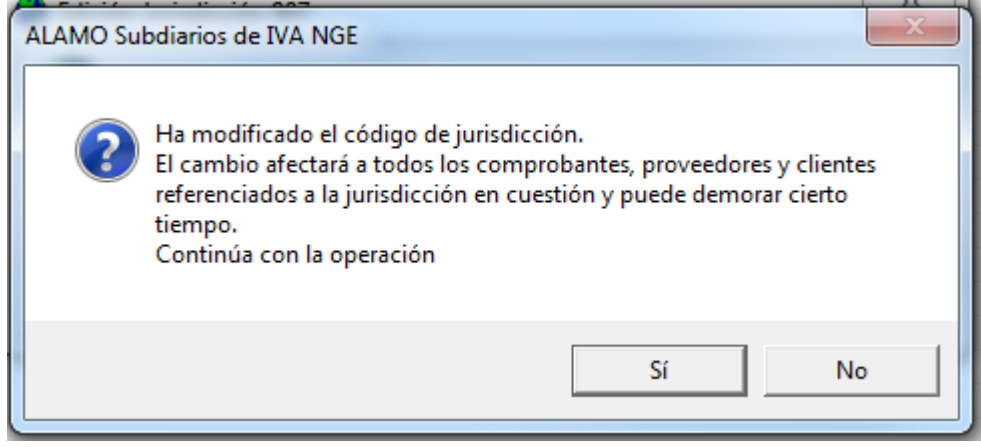

Si el operador confirma la acción, el sistema procederá a realizar el cambio en la tabla de jurisdicciones, en la tabla de proveedores, en la de clientes, en las compras y en las ventas y al finalizar informará el resultado.

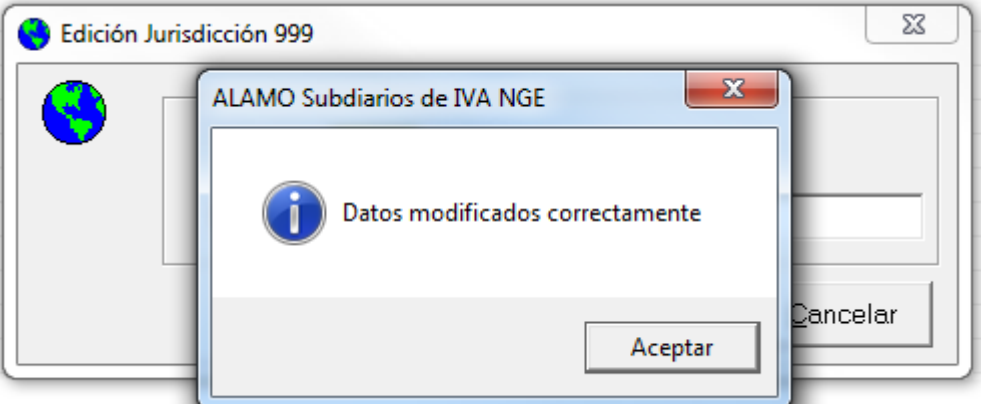

De mediar cualquier error, todos los cambios se desharán.

### **TABLA DE COMPROBANTES**

La tabla de comprobantes es una tabla núcleo del sistema y referencia todos los tipos de comprobantes admitidos por la AFIP para Citi y Subdiario Digital de IVA.

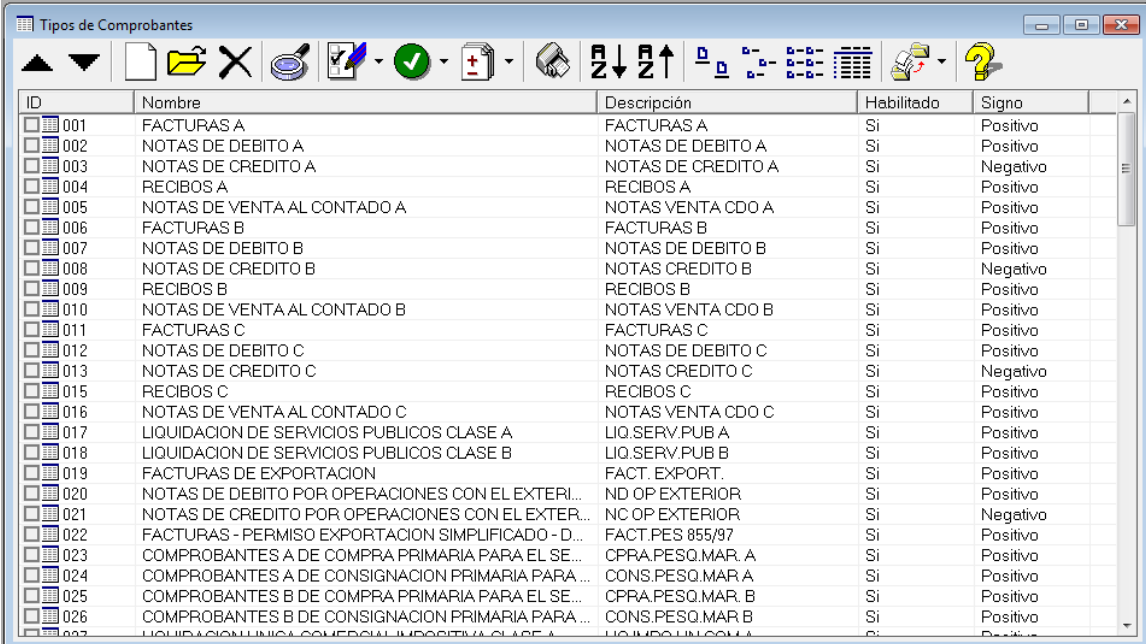

Además de los valores requeridos por la AFIP, evidenciados en el ID de comprobante, el sistema incluye otros para otorgar funcionalidad a la información, como ser el estado de Habilitado o no Habilitado y el Signo.

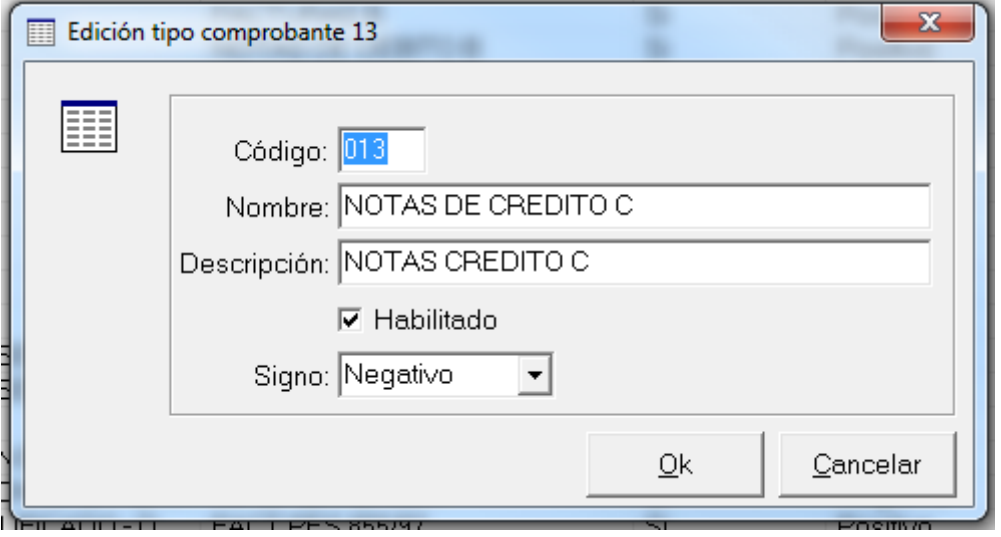

### **Nombre y Descripción**

El nombre del comprobante, excesivamente largo, es el creado por la AFIP para el mismo, en cambio la Descripción es un nombre resumido creado a los efectos de la impresión de los libros de IVA.

Tanto uno como el otro pueden ser cambiados por el operador, sin embargo se sugiere no alterar el nombre indicado por la AFIP

> **Nota**: A los efectos de la AFIP, lo que indica el tipo de comprobante es el código de comprobante, por lo tanto se debe tener especial precaución de no mofidicar el mismo

### **Habilitados y No Habilitados**

El estado de Habilitado implica que cuando se carga un comprobante, y el usuario desconoce el mismo, se le mostrarán solo los comprobantes "habilitados" para selección, ocultándose el resto de los mismos. Esta funcionalidad se generó a los efectos que puedan marcarse como habilitados solo aquellos comprobantes que son habituales para la empresa, de forma que la lista no sea engorrosa para la selección del mismo.

#### **Signo**

Al igual que la habilitación, el signo de un comprobante no es solicitado por AFIP sino más bien por el sistema para facilitar la carga de comprobantes, asi, un comprobante cuyo signo sea negativo y sea cargado por un operador con signo positivo, será automáticamente cambiado de signo al momento de guardar el mismo. De esta forma, el operador podrá cargar Notas de Crédito sin necesidad de anteceder los valores con el signo menos.

# **Operaciones Globales con comprobantes**

Como se indicó el manejo de comprobantes es central para el uso del sistema, por lo tanto se proveen una serie de operaciones globales para facilitar la operatoria del usuario.

Para realizar operaciones globales, como cambio de signo, o habilitación y deshabilitación, borrado, etc. se deben primero marcar los comprobantes a afectar y luego indicar la operación que se desea realizar, asi por ej. puede seleccionarse varios comprobantes juntos y deshbilitarlos a los efectos que no aparezcan en la lista de selección en la carga de comprobantes.

Debe tenerse presente que cuando se realiza una acción global el sistema buscará los tipos de comprobantes marcados (tildados), si no encuentra ninguno, entonces procederá con el comprobante seleccionado

### *Eliminación Global*

La eliminación de tipos de comprobantes que no se quiera utilizar (aunque no recomendable) puede ser realizada tipo de comprobante por tipo de comprobante o bien en forma global, marcando todos los comprobantes a eliminar y presionando el ícono de eliminación

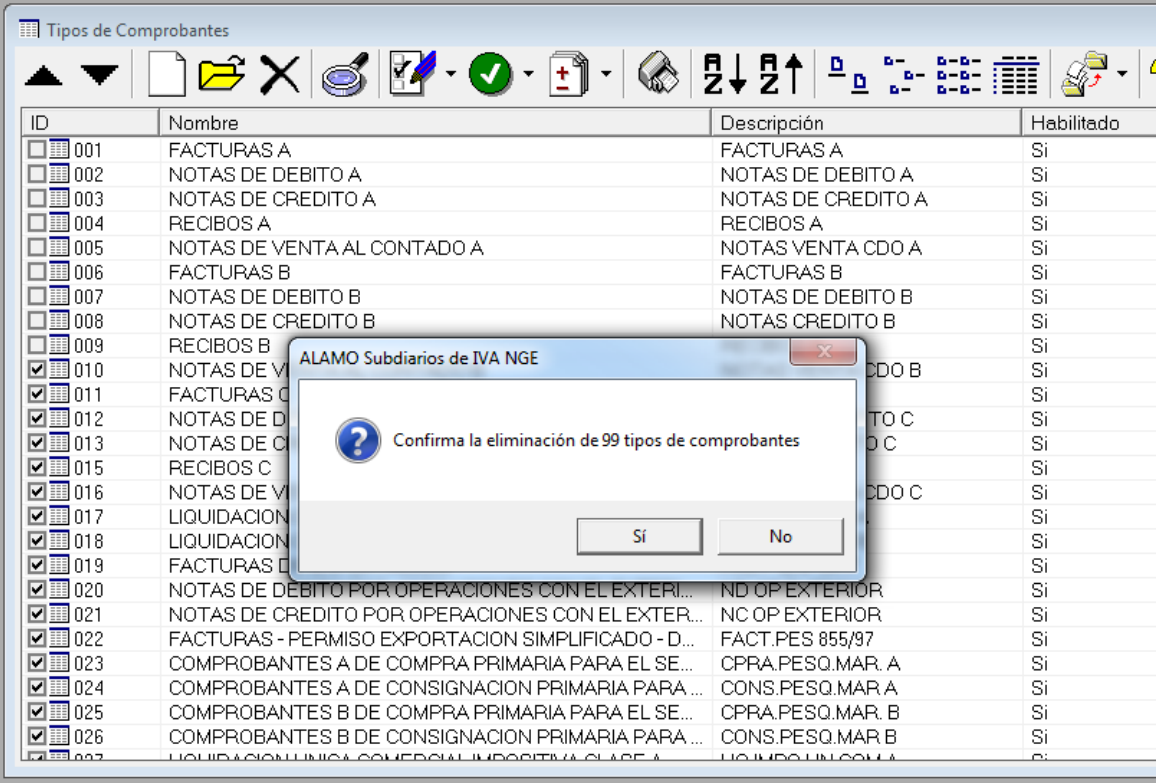

El sistema preocederá a verificar la cantidad de tipos de comprobantes a eliminar y consultará al operador sobre la acción.

De no mediar inconvenientes, los tipos de comprobantes serán eliminados y el sistema mostrará el total de lo realizado

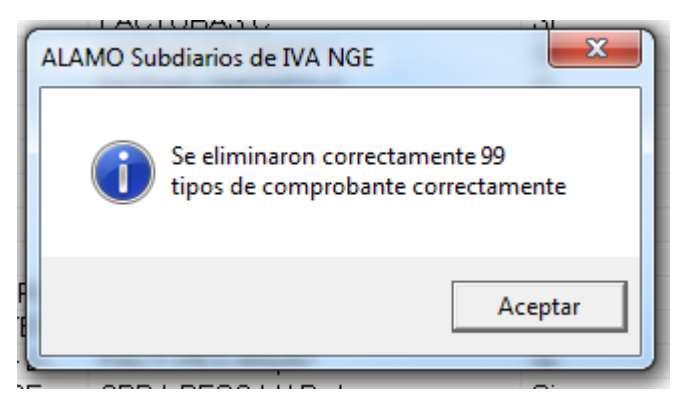

Luego procederá a actualizar inmediatamente la ventana de información reflejando solo los tipos de comprobantes existentes.

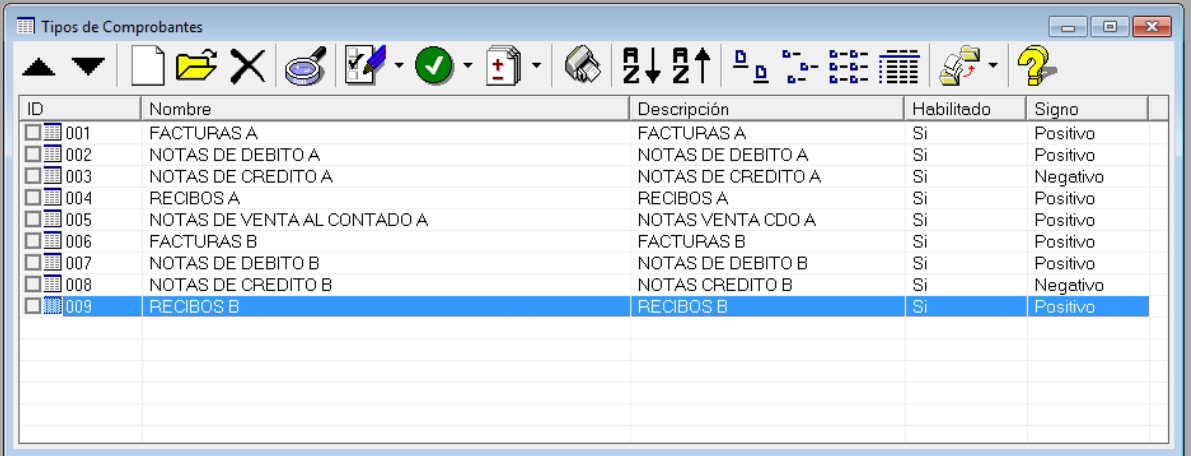

Dado que existe la opción de habilitar o deshabilitar los tipos de comprobantes, no es recomendable su eliminación.

> **Nota**: Si se intenta eliminar un tipo de comprobante referenciado en un documento, el sistema avisará que la eliminación no puede proceder y cancelará todo el proceso.

### *Signo y Habilitación*

Las acciones individuales se realizan a partir de los íconos de la barra de opciones, y algunas de ellas tienen un pull down (menú descendiente) que permite operaciones específicas.

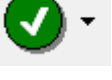

Habilitación con su menú descendiente

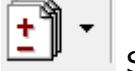

Signo, con su menú descendiente

El ícono de la acción, realiza la acción por defecto, en el caso de habilitación habilita el comprobante si está deshabilitado, sin embargo en el caso de signo, invierte el signo que el comprobante tenga.

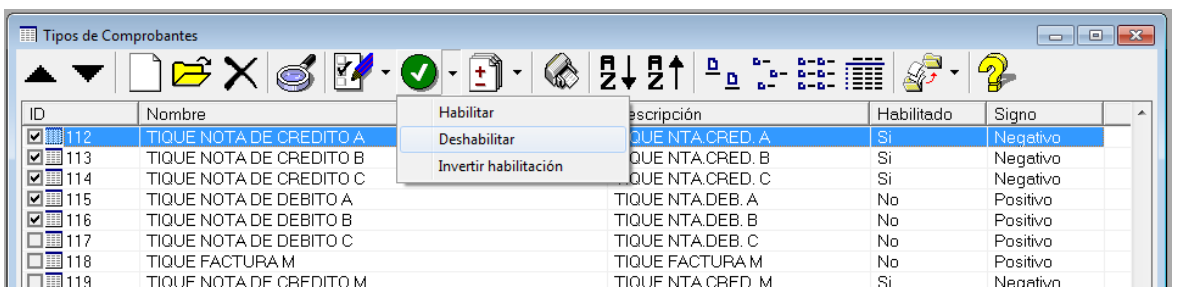

En la imagen precedente, se seleccionaron varios tipos de documentos referidos a Tique que la empresa no utilizará para luego seleccionar del pulldown de habilitaciones, la opción "Deshabilitar"

### **Importar Datos y Valores Iniciales**

Existen otras 2 funciones globales en comprobantes, que permite un abarcamiento general a los mismos. La importación de datos de comprobantes desde otra empresa del mismo sistema y la generación de los valores iniciales

### *Generación de Valores Iniciales*

Como se explicó, los tipos de comprobantes son creados por el sistema en forma automática al crear la empresa, sin embargo, puede que por error, un usuario utilizara el borraod global de tipos de comprobantes y eliminara una serie de tipos de comprobantes que luego necesite, para solucionar este problema se creo la opción "valores iniciales.

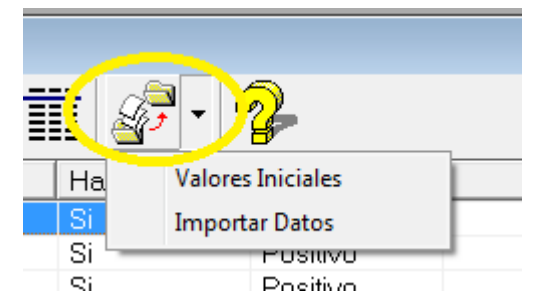

Valores Iniciales se puede ejecutar desde el pull-down del ícono de acciones globales e importación.

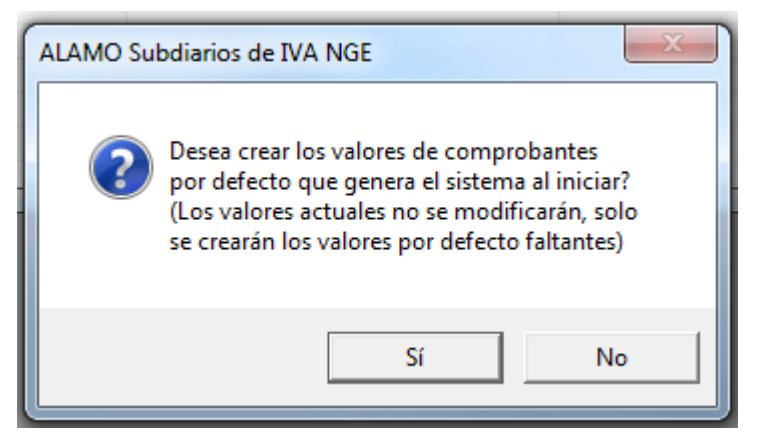

Una vez seleccionado valores iniciales, el sistema consulta al operador por la continuación de la operación. Si en los valores a crear, hay coincidencias con valores existente, en cuanto al código de tipo de comprobante, el registro coincidente no será alterado por el sistema, de forma que los parámetros que el usuario adaptara en su momento no se modiquen y solo se agregarán los faltantes.

### *Importar Datos*

La importación de datos se comporta de forma similar a como son los valores iniciales pero con un origen de datos diferente. La importación de datos de tipos de comprobante permite al operador tomar los tipos de comprobante que ya fueron ingresados en otra empresa del sistema e importarlos en la empresa actual.

Para realizar la importación se debe seleccionar la opción "Importar Datos" y luego seguir los pasos del asistente de importación.

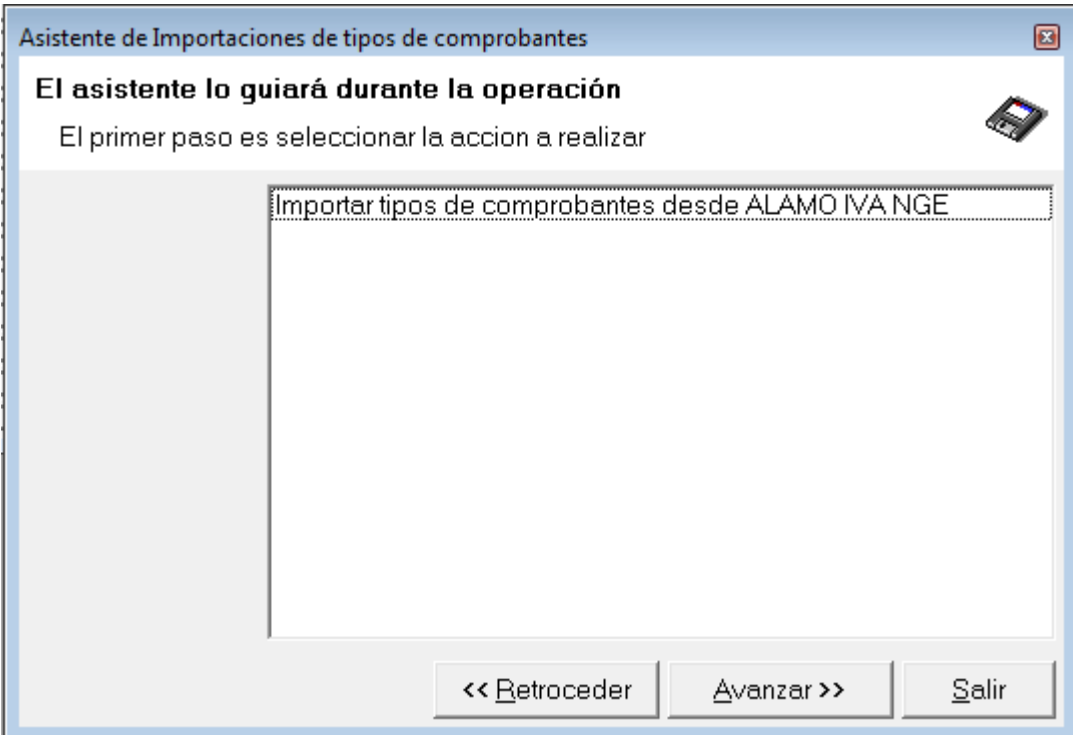

El único dato que solicitará el sistema para la importación de la información del tipo de comprobante es el archivo de origen de información, es decir, el archivo de la empresa.

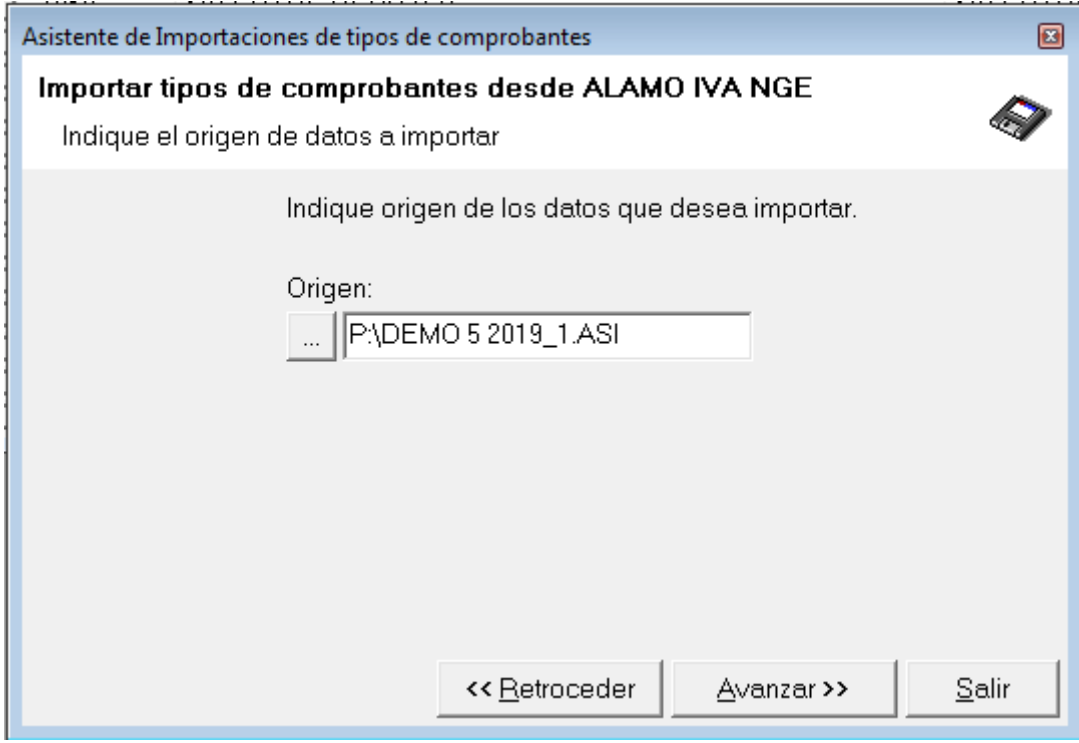

Si recuerda el paso y nombre exactamente, puede ingresarlos manualmente, de lo contrario puede presionar el botón con los 3 puntos para que el sistema le permita seleccionar el archivo de origen.

**Nota**: Si no sabe exactamente donde almacenó la empresa de origen, revise el paso por defecto que tiene configurado en preferencias, sino, abra la empresa de origen desde "Mis Empesas" y luego observe el paso de almacenamiento posando el mouse sobre el nombre de la empresa en la barra de estado.

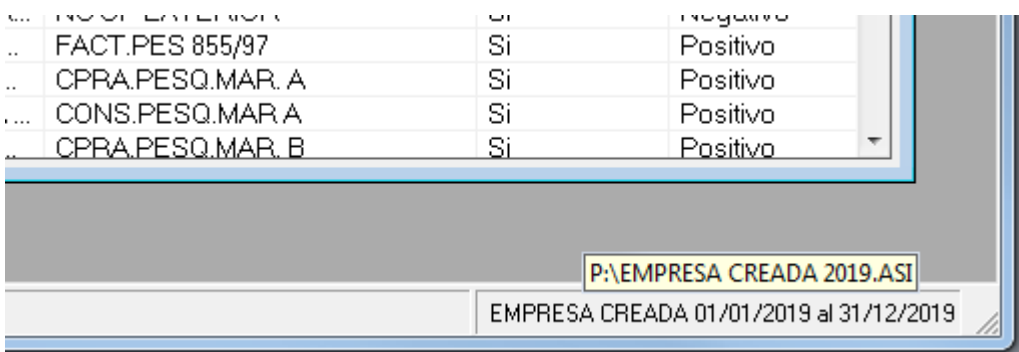

Una vez seleccionado el origen y confirmado el mismo, se procederá con la importación de datos, duarnte el proceso se mostrará una ventana no ocultable indicando el progreso de la operación.

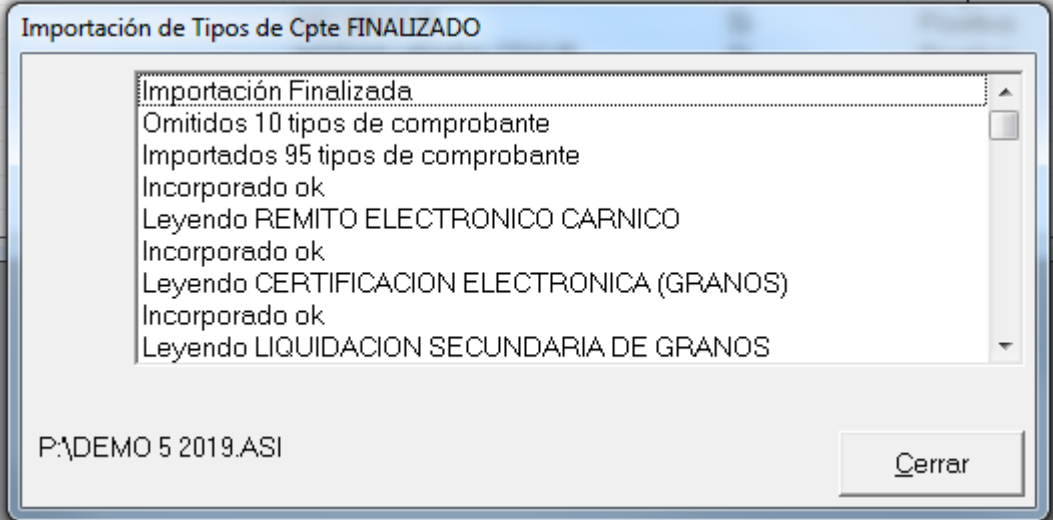

Finalizada la operación, la ventana mostrará las acciones para que el operador pueda revisar lo que desea y luego proceda a cerrar la misma.

En el borde inferior izquierdo, se mostrará el archivo que se utiliza de origen para la importación de información.

### **TIPOS DE OPERACIONES**

Los tipos de operaciones son los que caracterizan el registro de la operación en si cuando se vuelca un comprobante.

Un mismo comprobante puede ser utilizado para registrar diferentes tipos de operaciones, como ventas gravadas, o ventas no gravadas, ventas no alcanzadas, etc. Para poder saber que tipo de operación es, es necesario incorporar el tipo de operación de forma que la misma pueda ser informada correctamente a la AFIP.

La AFIP caracteriza a las operaciones con una letra, sin embargo para que sea más práctico para el operador, el sistema permite la incorporación de una descripción, misma que facilita su selección y que utilizará en la impresión de subdiarios.

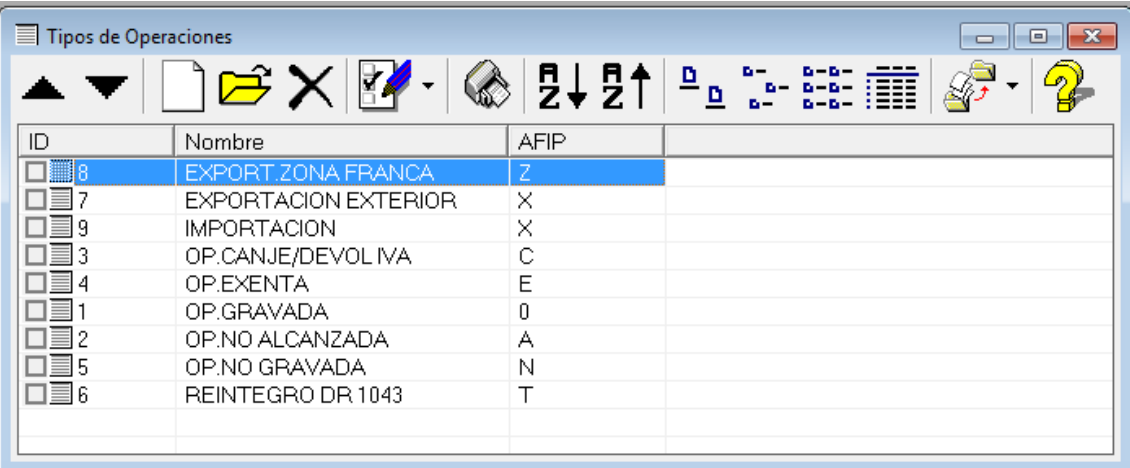

Al igual que con Tipos de Comprobantes y Jurisdicciones, los tipos de operaciones son creados automáticamente por el sistema, pero pueden ser modificados, incoporados y eliminados por el operador.

El dato clave del tipo de operación es el código de AFIP, expuesto en la columan AFIP, ya que será el que los sistemas de AFIP, Citi y Subidario Digital tomará para la calificación de la operación, si la calificación no coincide con los valores ingresados (por ej. tasa de iva), el ingreso será rechazado al momento de la importación al Citi o a IVA digital.

En la edición del tipo de operación, se permite la selección de la clasificación de AFIP a partir de un pull-down indicando la descripción que AFIP le puso al tipo de operación de manera que sea más fácil para el operador su selección.

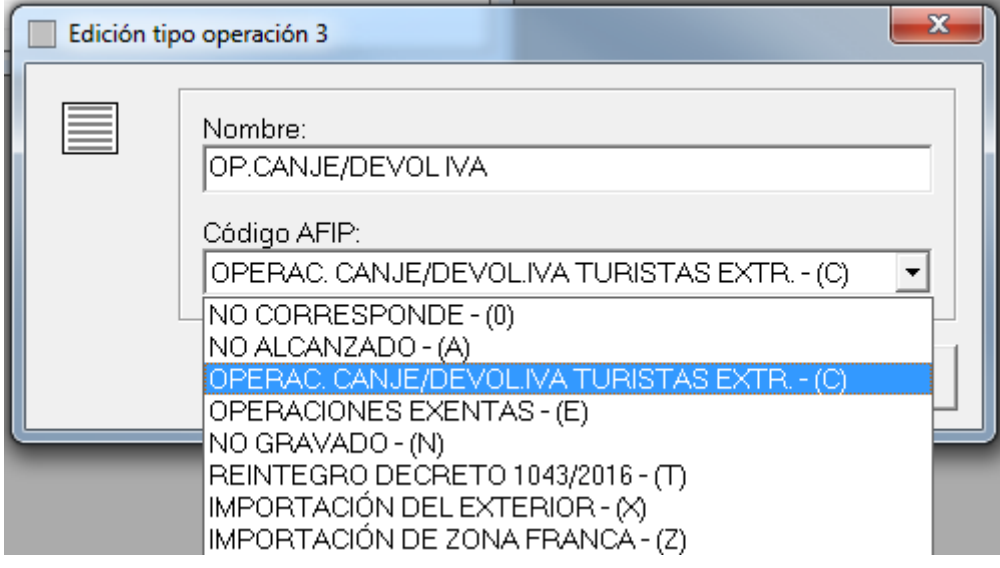

No hay límite a la cantidad de operaciones que pueden incorporarse, aunque se sugiere limitar la cantidad al mínimo necesario para evitar errores.

### *Valores Iniciales*

Si la empresa ha sido migrada de una empresa anterior, puede que no existan todos los tipos de operación, ya que solo se toman los existentes en la empresa migrada, por lo tanto, puede que sea necesario completar los mismos.

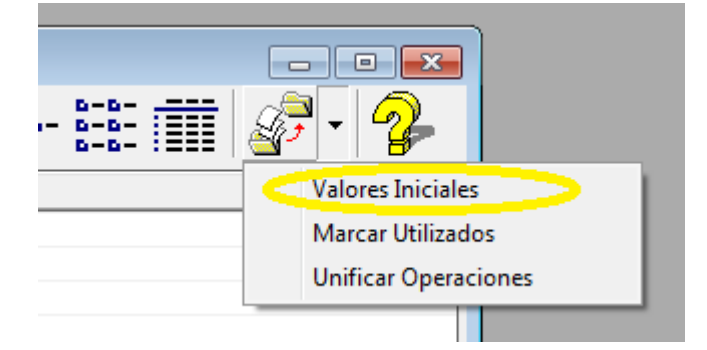

Para solucionar este problema, se puede recurrir a la opción "Valores Iniciales", esta opción, se encarga de crear las operaciones faltantes sin alterar las ya creadas.

### *Unificar Operaciones*

Como se indicó anteriormente, las operaciones, en empresas migradas tendrán todos los tipos de operaciones creados en la empresa origen, los que pueden ser muchos más que los deseados.

Dado que la AFIP limita la cantidad de tipos de operaciones a 8, tener más de 8 tipos de operaciones puede resultar excesivo. En estos casos, se puede solicitar al sistema que unifique tipos de operaciones iguales.

Para unificar los tipos de operaciones iguales, se deben seleccionar todos los tipos de operaciones a unificar marcándolos con un tilde, para luego seleccionar el tipo de operación que queremos dejar vigente, y a posteriore seleccionar la opción "Unificar Operaciones"

El sitema procederá entonces a reemplazar todos los tipos de operaciones marcados por el último seleccionado en la tabla de tipos de operaciones, en las ventas y en las compras.

En el ejemplo, se ha realizado una importación de una empresa donde los tipos de operaciones se encuentran repetidos

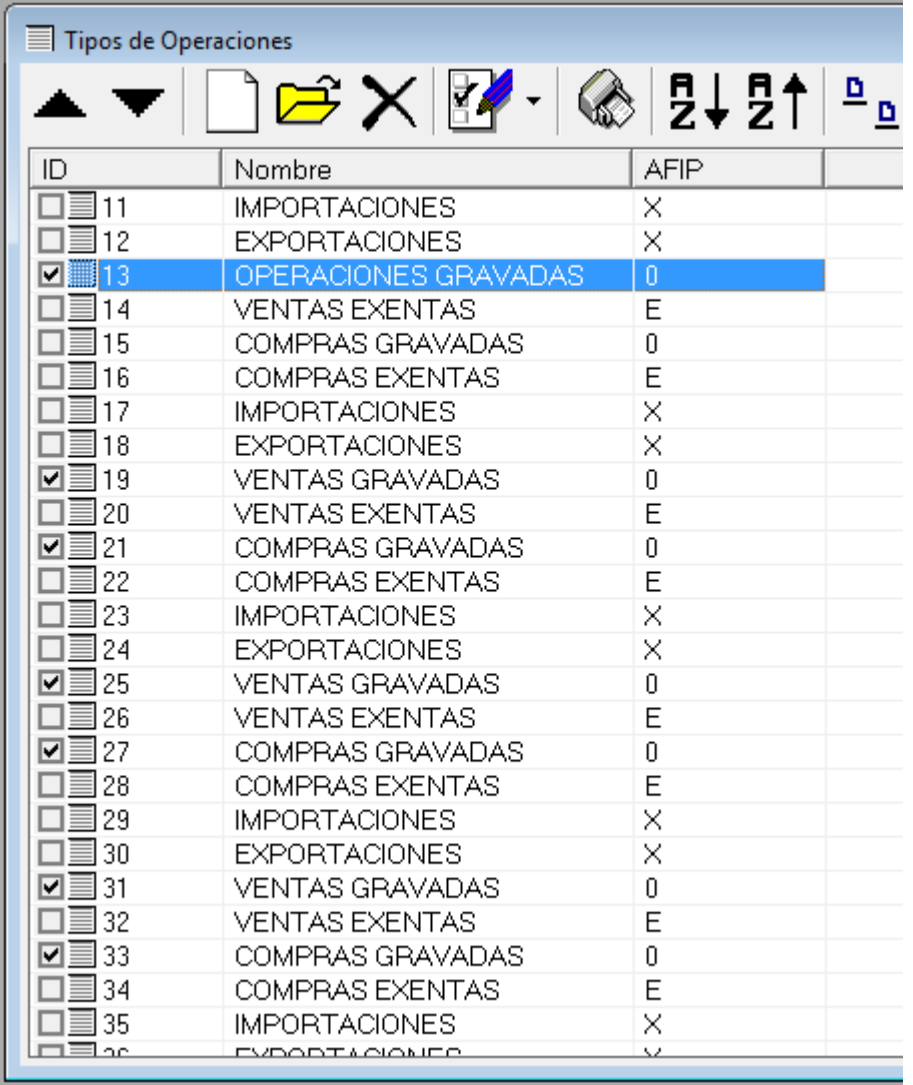

El operador procedió entonces a marcar los tipos de operaciones a unificar, ya que AFIP considera el valor "operaciones gravadas" sin discriminar si es una venta o una compra, y dejó marcado el valor final sobre el que quire agrupar "OPERACIONES GRAVADAS".

Luego el operador selección la opción "Unificar Operaciones", dado que es una operación relativamente crítica, el sistema solicita confirmación.

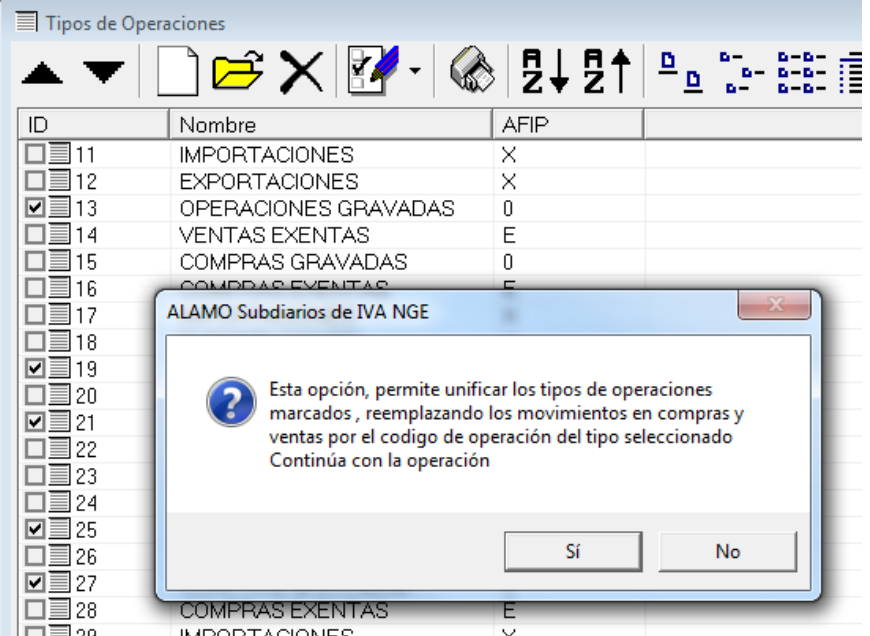

Acto seguido, el sistema revisa todos los tipos de operaciones marcados, y el seleccionado y nuevamente solicita confirmación al operador para que este pueda cancelar si observa algo incorrecto.

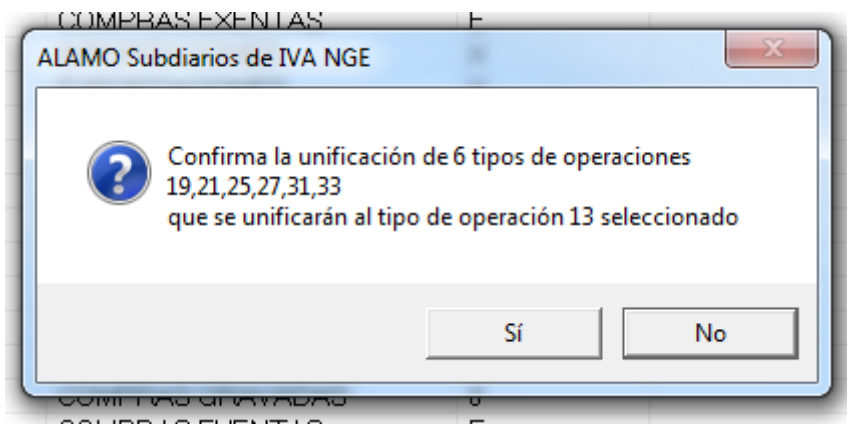

Si el operador confirma la acción, el sistema procede a corregir los datos en las compras y ventas registradas, para luego consultar nuevamente al operador para ver que quiere hacer con aquellos tipo de operaciones que ya no se utilizan o que ya no tienen registros asociados, indicando también la cantidad de comprobantes afectados por el cambio

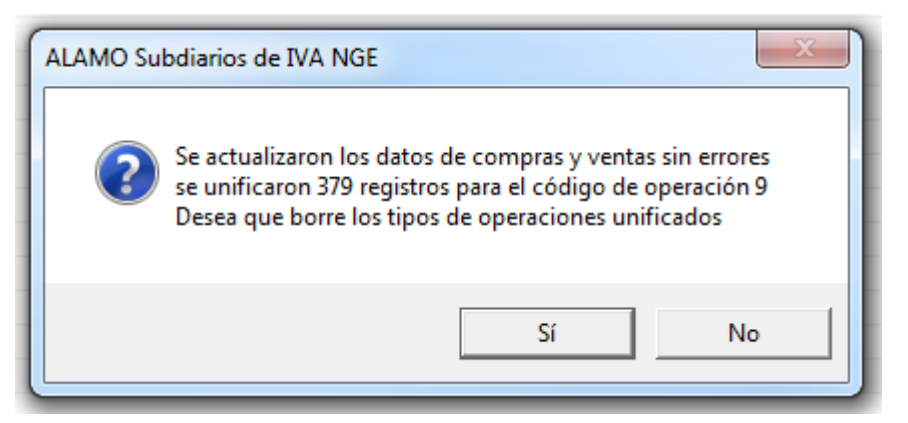

Si el operador confirma el borrado, todos los registros de tipos de operaciones unificados son eliminados de la base de datos.

## *Marcar utilizados*

Una forma simple de saber que tipos de operaciones han sido utilizados en el sistema, es solicitarle al mismo que marque aquellos que han sido usados.

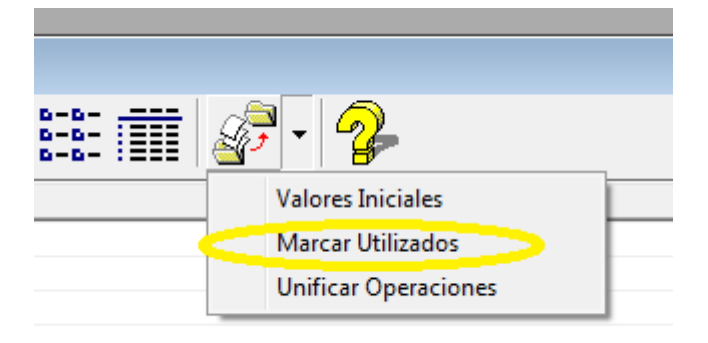

Asi, con la opción "Marcar Utilizados" el sistema procederá a verificar en compras y ventas que tipos de operaciones se han utilizado y las marcará en la lista.

**Nota**: Si desea eliminar rápidamente los tipos de operaciones no utilizados, recurra primero a "Marcar Utilizados" y luego, con el botón derecho del mouse haga click sobre la lista y elija la opción "Invertir Marca", para luego seleccionar "Borrar" y con ello eliminará todos los tipos de operaciones que no han sido utilizados.

#### **TIPOS DE MONEDAS**

La última de las tablas generales autogeneradas por el sistema es la tabla de Tipos de Moneda

Al igual que el resto de las tablas, la tabla de tipo de moneda tiene por objetivo poder clasificar la moneda de origen de un comprobante de acuerdo a los requerimientos de la AFIP.

Esta tabla de tipo de monedas es invocada durante la carga de un comprobante cuando el mismo está relizado en moneda extranjera.

Lo más habitual es el uso de las codificaciones PES para PESOS ARGENTINOS y DOL para DOLARES ESTADOUNIDENSES y si bien los códigos de estas dos monedas las AFIP los declará con letras, el resto de las monedas fueron generados con códigos numéricos.

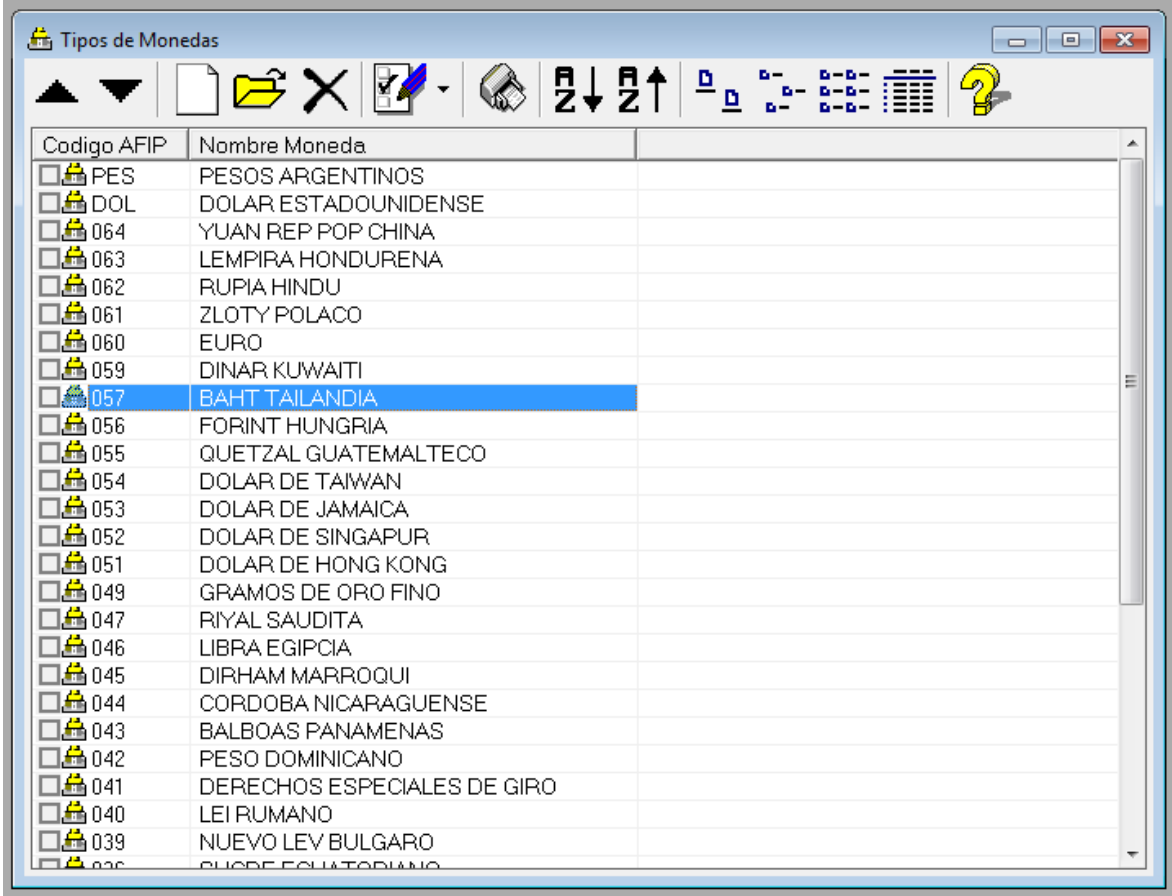

Las operaciones sobre los tipos de monedas son idénticas al resto de las tablas con la excepción que cualquier cambio de codificación de un tipo de moneda afectará a todas las operaciones que se registraron bajo esa moneda, ya que cuando cambia el código de una moneda, el sistema proceder a cambiar la codificación registrada en todos los comprobante ya volcados.

### **IVA**

La ultima tabla general, es la tabla de IVA, sin embargo, esta tabla dada su correlación con el plan de cuentas, no puede ser cargada automáticamente por el sistema y requiere la intervención humanda para ser completada.

También, dado que la referencia a una clasificación de IVA requiere una cuenta contable, es imprescindible ingresar primero dichas cuentas contables para poder ser seleccionadas al ingreso de un elemento en la tabla de IVA, por lo tanto se dedicará un capítulo específico para la tabla de IVA a posteriori del capítlo del plan de cuentas.

# **CAPÍTULO 7**

# **PLAN DE CUENTAS**

# **PLAN DE CUENTAS**

### **EL PLAN DE CUENTAS CONTABLE**

El Plan de Cuentas contable es manejado es su totalidad por el usuario, quien determina la cantidad de dígitos y separaciones del código de cuenta (en la ficha de la empresa), la cantidad de niveles (sumarización), etc.

**RECOMENDACIÓN:** El Plan de Cuentas como todo en la vida deberá ser la justa medida entre los extremos, no debe ser demasiado pequeño como para que la información se agrupe tanto que no pueda hallarse, ni demasiado fragmentado para que la información se disgregue tanto que sea tediosa su lectura o el pasaje de datos.

A diferencia del sistema contable, el sistema de IVA no requiere una estructura completa de cuentas, pero si requiere las cuentas mínimas que le permitan una fácil obtención de información, asi como mínimo se requiere el ingreso de una cuenta para:

- Mercadría Gravada (1 para ventas y 1 para compras)
- Mercadría No Gravda (1 para ventas y 1 para compras)
- Impuesto al valor agregado (1 para cada porcentraje o tipo de iva)
- Varios Gravado (1 para ventas y 1 para compras)
- Varios No Gravado (1 para ventas y 1 para compras)
- Total del Comprobantes (1 para ventas y 1 para compras)
- Percepciones (1 para cada tipo de percepción y/o impuesto de origen)
- Retenciones (1 para cada tipo de retención y/o impuesto de origen)

A mayor granularidad de carga de datos, mejor será la obtención de información, ya que las cuentas contables permiten la discriminación de los movimientos al margen de la columna del subdiario en la que se expone el dato.

También es importante tener en cuenta que ciertos movimientos deben ser detallados en la información al AFIP Citi y AFIP IVA Digital y por ende se requiere que los mismos tengan asignado una cuenta contable específca.

# **El Menú del Plan de Cuentas**

El menú del Plan de Cuentas permite el manejo total y completo del Plan de Cuentas. Es vital para un correcto funcionamiento de todas las opciones el que el plan de cuentas sea cargado en su totalidad.

# **Cómo incorporar una nueva cuenta ?**

Para incorporar una nueva cuenta, podemos hacer click en la opción "Nueva Cuenta" del Menú del Plan de Cuentas, o bien hacer click en el botón "Nuevo" de la ventana del plan de cuentas.

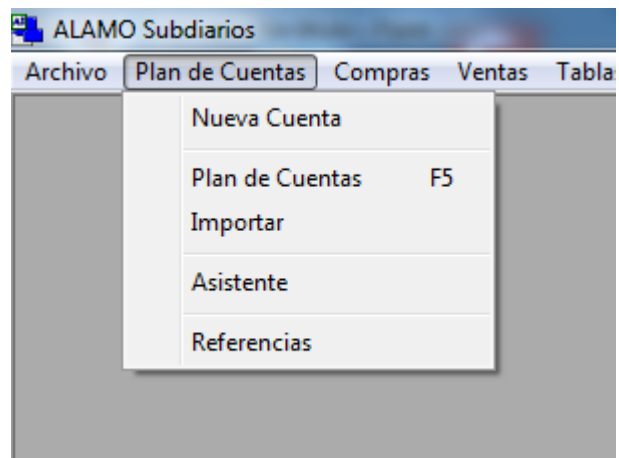

**NOTA**: Tenga presente que la cantidad de dígitos del código de cuenta así como las separaciones en el mismo, serán determinadas a priori en la creación de la empresa y no podrá ser modificada si ha ingreso cuentas.

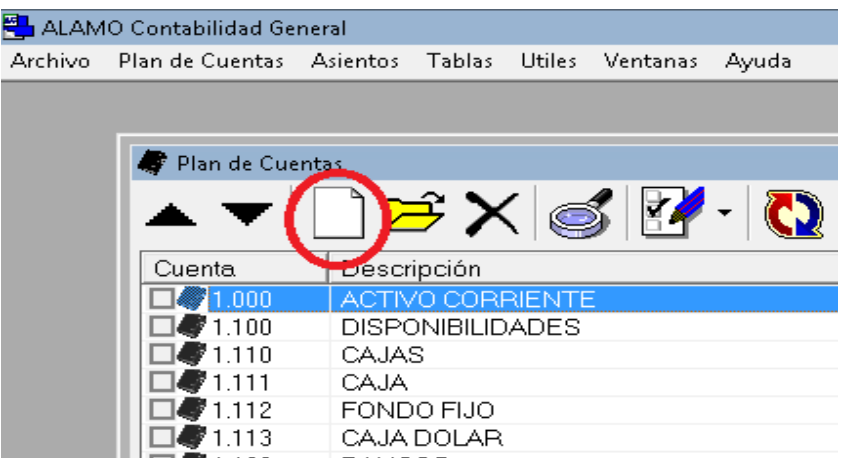

Una vez seleccionada el Alta de Cuentas, por un medio u otro, el sistema presentará una ventana para el ingreso de los datos de la nueva cuenta.

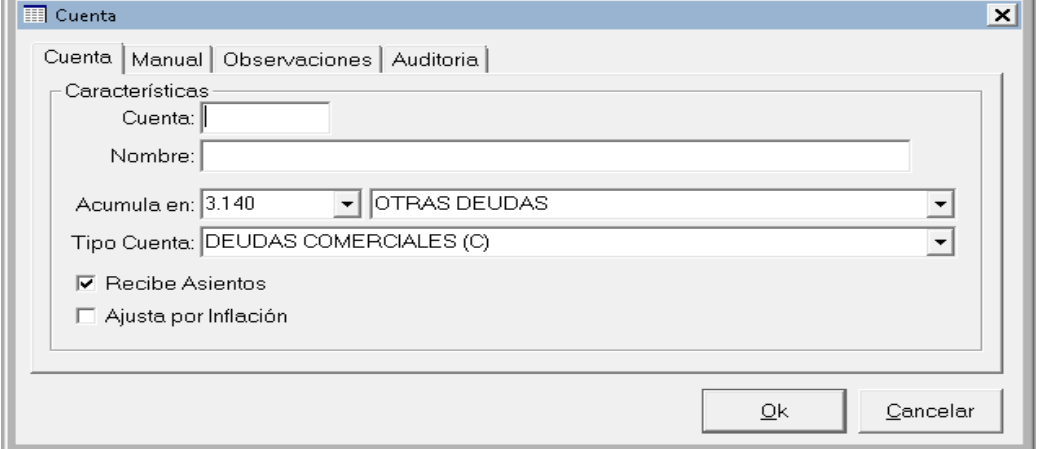

La ventana de ingreso de cuentas, se subdivide en 4 solapas, siendo editables las 3 primeras, dado que la última, "Auditoría" se utiliza para mostrar quien y cuando se creo y/o modificó la cuenta.

La primer solapa, es la excluyente y más importante, ya que determina la funcionalidad de la cuenta a crear, debiéndose prestar mucha atención en su llenado.

Las solapa "Manual" se utiliza para la generación del manual de cuentas, es decir la explicación de cuando y como debe utilizarse la cuenta y la solapa "Observaciones" sirve para cualquier dato adicional que se quiere indicar de la cuenta que no participe en los listados de cuentas ni en el manual de las mismas.

### **Cuenta**

El primer dato a ingresarse es el código de la cuenta. Para ingresar este dato, debe respetarse el formato de código de cuentas asignado al plan de cuentas, si bien las separaciones no son mostradas en forma automática, las mismas serán agregadas a medida que se ingresen los datos si el operador las omite.

El sistema chequea, la existencia del código ingresado como código de una nueva cuenta. Si dicho código ya existiera, el fondo del ingreso del código se mostrará en color rojo, y si se intenta salvar la información, se producirá un mensaje de error, informando tal circunstancia al usuario, para que éste reingrese el nuevo dato en forma correcta.

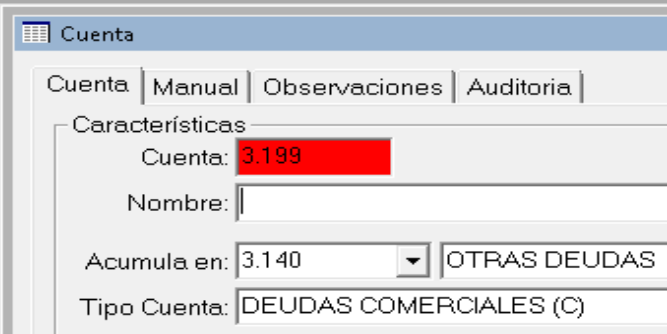

### **Nombre de la Cuenta**

Una vez ingresado el código correcto, el sistema solicitará el ingreso del nombre de la cuenta. Toda cuenta ha de tener un nombre, descriptivo del tipo de imputación que llevará dicha cuenta.

### **Sumarización o Totalizado**

A continuación se debe ingresar el código de la cuenta donde la cuenta nueva ha de sumarizar o totalizar, es decir donde se agrupará (su nivel jerárquico superior).

De tratarse de una cuenta raíz del árbol de cuentas como puede ser Activos, por ej., este lugar debe seleccionarse la opción "(No Sumariza)", de esta forma se está indicando al sistema que la cuenta no sumariza en otras cuentas o rubros, o sea que no tiene un nivel jerárquico superior.

Normalmente pueden establecerse distintas ramas cuyos topes en niveles jerárquicos serían: Activo, Pasivo, Patrimonio Neto y Resultados.

Si la cuenta debe sumarizar en otra cuenta, se debe seleccionar el código respectivo.

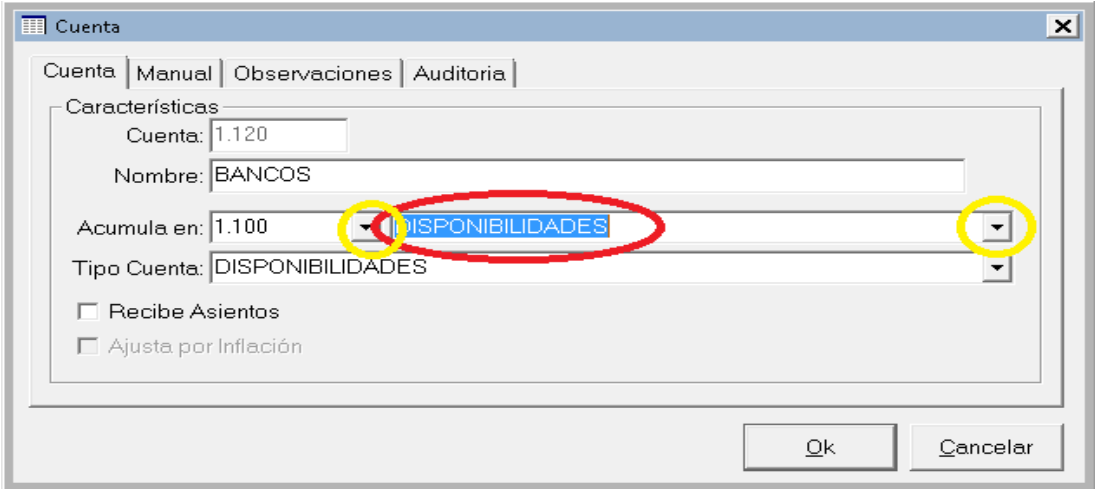

En caso de desconocer dicho código, puede buscarlo con el pull-down o bien utilizar el nombre de la cuenta ingresándolo en el área respectiva o utilizando el pull-down del área de nombre para buscarla.

Si ingresa el nombre de sumarización, el código de la cuenta será actualizado cuando presione TAB o haga click con el mouse sobre otro campo, de igual forma pasará con el código.

El código ingresado para la sumarización debe corresponder a una cuenta no imputable, pues el sistema no permitirá sumarizar en cuentas que reciban asientos.

### **Tipo de Cuenta**

Luego corresponde indicar que tipo de cuenta es la que estamos ingresando, para ello se utiliza el pull down "Tipo de Cuenta".

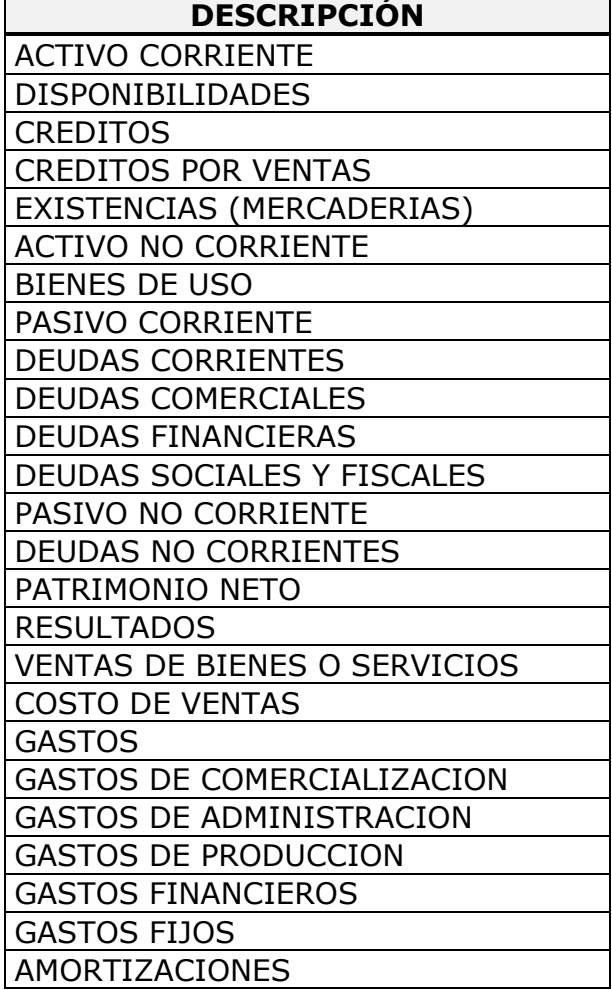

Los tipos de cuentas disponibles son los siguientes.

Es muy importante una correcta determinación del tipo de cuenta, ya que en ella está basado el análisis de estados contables, además de ello, el sistema efectuará un control lógico de sumarizaciones para evitar sumarizaciones incorrectas entre grandes rubros.

Por ej.: Si al incorporar una cuenta, indicamos que la misma sumariza en una cuanta del grupo de Activos Corriente y luego indicamos que esta nueva cuenta pertenece al grupo Deudas Corrientes, el sistema detectará un error lógico y avisará de ello al usuario indicando que verifique el tipo de cuenta de sumarización con el tipo de cuenta actual, no obstante ello, el usuario puede optar por dejar las cosas tal cual como las indicó; esto es porque el sistema detecta un error lógico de razonamiento, pero puede que este error no sea tal sino solo una forma distinta de acumulación de determinadas cuentas para el usuario, por lo que permite a este último tener el control sobre tal situación.

La selección del código deberá hacerse con el mayor grado de detalle posible, esto permitirá un mejor manejo de la información. Si una cuenta puede clasificarse como deudas comerciales entonces debe clasificarse como tal y no simplemente como deudas corrientes.

## **Imputabilidad o Recepción de Asientos**

Seguidamente se debe indicar si la cuenta es o no imputable, esto es si recibe o no asientos.

Si la cuenta recibe asientos (es decir, no es un rubro), se debe marcar la opción "Recibe Asientos".

#### **Reexpresabilidad - Cuentas Monetarias o No Monetarias**

A continuación se debe ingresar el último dato distintivo de la cuenta. Debe indicarse si esta cuenta es reexpresable o no (para la aplicación de la RT6 en el

Sistema Contable). En caso de ser una cuenta reexpresable, se debe marcar la casilla "Ajuste por Inflasión".

Debe tenerse en cuenta que el sistema contable solo podrá reexpresar datos relativos a los asientos contables, no pudiendo conocer fechas de anticuación anteriores al ejercicio.

**NOTA:** Si Ud. es usuario de algún sistema **ALAMO** que utilice el Plan de Cuentas, ya tiene pasado uno, puede entonces recurrir a la opción importar del plan de cuentas para evitar el retipeo.

## **Cómo borrar una cuenta ?**

Para borrar una cuenta del plan de cuentas, se debe utilizar la ventana de cuentas, luego se debe marcar la o las cuentas a dar de baja y hacer click en el botón "Eliminar".

Si se ha marcado 1 sola cuenta, el sistema solicitará confirmación mostrando el código de la cuenta que se desea eliminar.

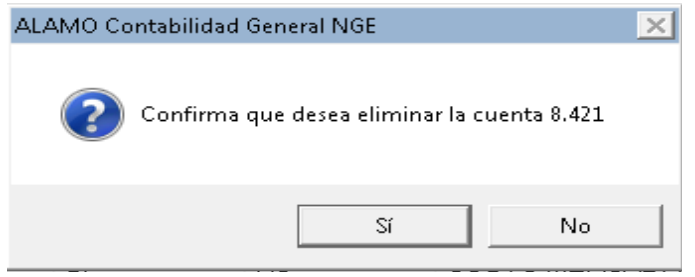

En cambio, si se han marcado varias cuentas, el sistema solicitará confirmación indicando la cantidad de cuentas que se eliminarán.

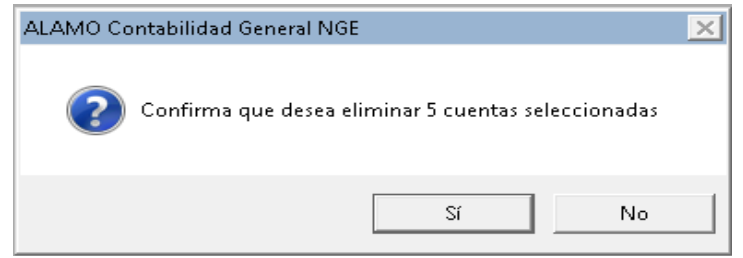

**Nota**: Si no ha marcado ninguna cuenta y presionar el botón "Eliminar", el sistema interpretará que desea borrar la cuenta seleccionada y le pedirá confirmación para ello al igual que si la ubiera marcado.

El sistema efectuará un severo control de cada cuenta a eliminar, de manera que no toda cuenta pueda borrarse.

Si se intenta borrar una cuenta que tiene movimientos imputados a la misma, el sistema producirá un mensaje de error, de igual forma, si se intenta borrar una cuenta que totaliza en otras, también se producirá un mensaje de error, de esta forma, el sistema impedirá que se borre una cuenta en forma accidental.

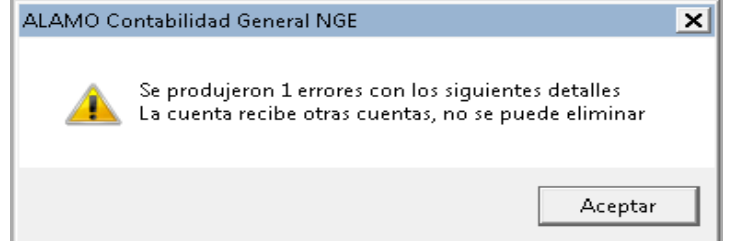

# **Cómo se modifica una cuenta ?**

Presionando el botón "Abrir" de la ventana del Plan de Cuentas podemos abrir la ventana de modificación de cuentas, para la cuenta seleccionada y para cambiar cualquier dato de la misma, exceptuando al código.

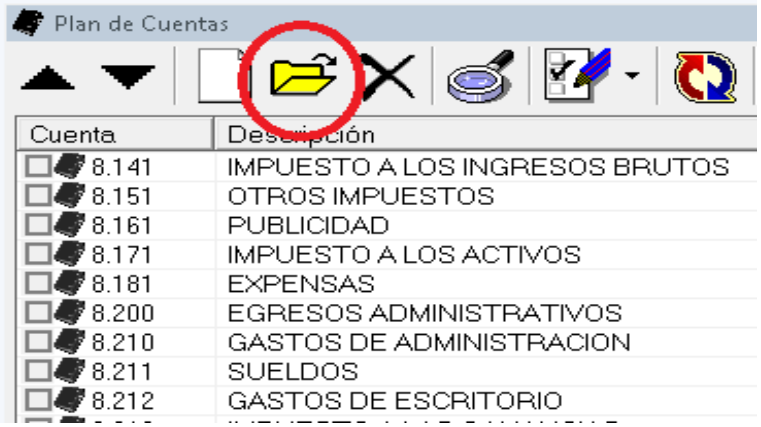

La modificación de datos es prácticamente igual al alta de datos, ejecutándose los mismos procedimientos y controles.

> **Nota**: La edición, es la acción por defecto de casi todas las ventanas, por lo tanto si hace doble click sobre una cuenta existente, se abrirá la ventana de edición de la misma.

# **Cómo ver el Plan de Cuentas por pantalla ?**

La ventana del Plan de Cuentas, como otras ventanas, permite visualizar el plan de cuentas en pantalla de varias formas, ya sea como iconos grandes, como iconos pequeños, con vista de lista o con vista de detalle (vista por defecto), pero a diferencia de otras ventanas, el plan de cuentas permite la visualización estructurada del plan (una vista en árbol)

#### **Vistas Generales**

La vista más común es la vista en detalle, que es la única que permite ver casi todos los datos de la cuenta.

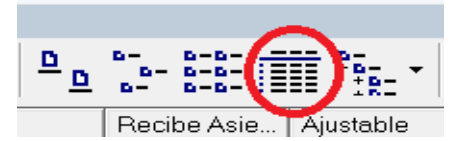

La última vista del plan de cuentas utilizada es la recordada en la configuración de preferencias del usuario.

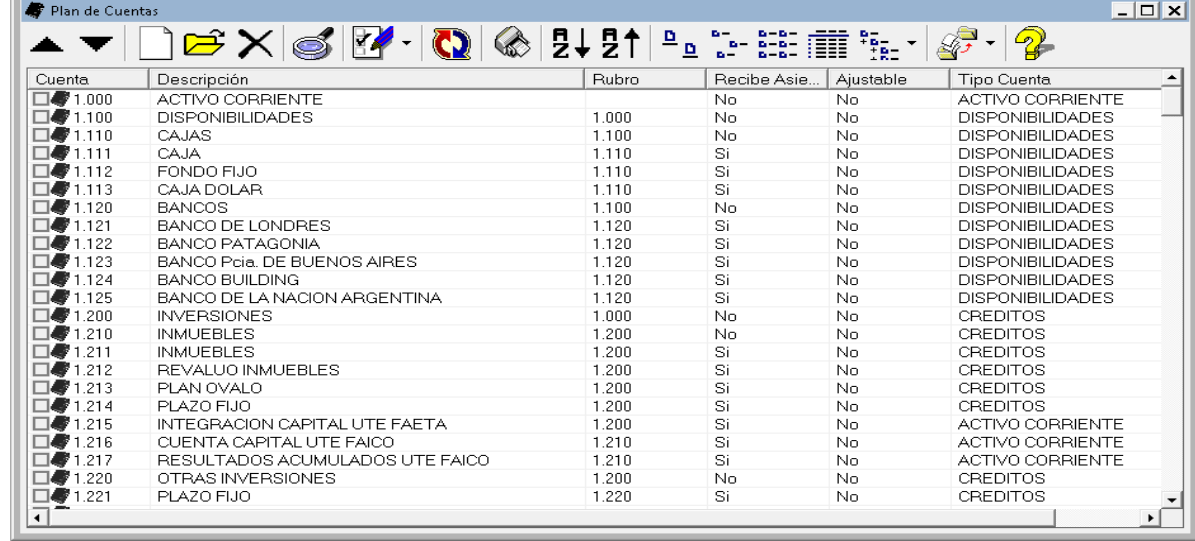

#### **Estructura**

La otra forma de diferencial de visualizar el plan de cuentas, es utilizando la opción del botón "Estructura" situada en la misma ventana del Plan de Cuentas.

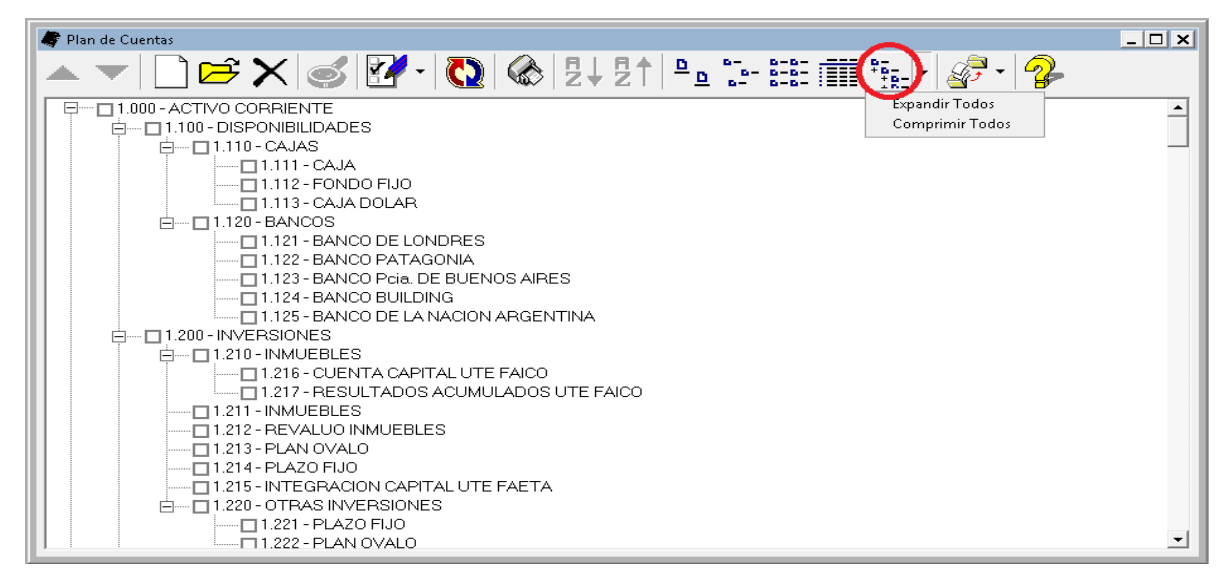

Presionando el botón "Estructura", el plan de cuentas se muestra en un árbol jerárquico.

El mismo botón indicado tiene 2 opciones de menú Pull-Down que le permitirán expandir todos los nodos o comprimir todos los nodos.

Cada nodo tiene un símbolo de más o menos, según si está o no expandido, si hace click sobre dicho símbolo podrá expandir o comprimir el nodo.

# **Cómo imprimir el Plan de Cuentas ?**

El sistema provee varias opciones de impresión y exportación del plan de cuentas, como en otras funciones del sistema, estas opciones se basan en un asistente.

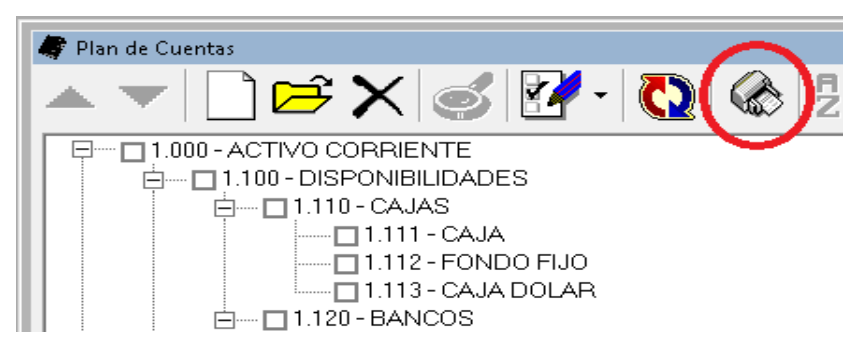

Se debe utilizar la opción Impresión de la ventana del Plan de Cuentas para inciar el asistente de impresiones del mismo.

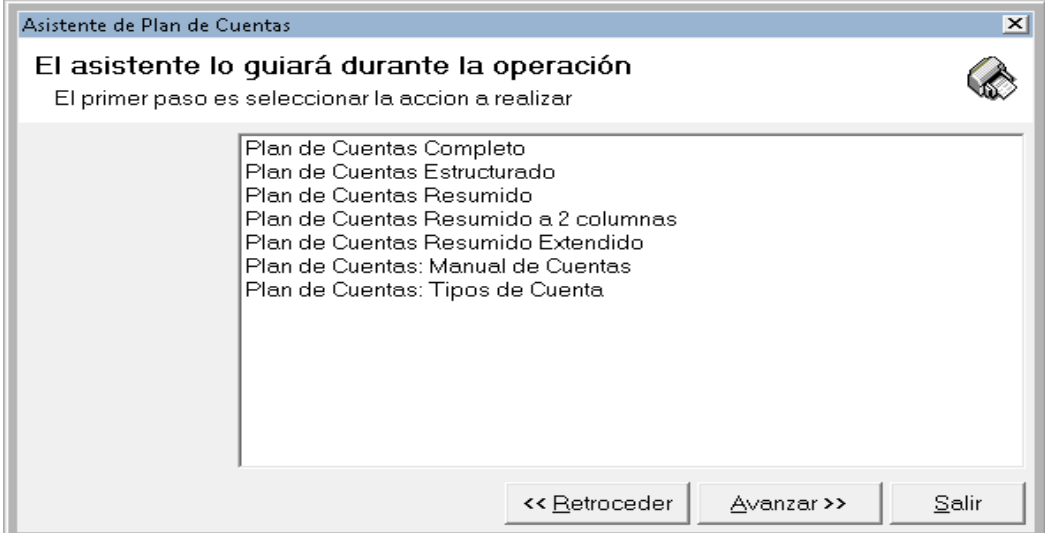

El asistente de impresiones le presentará varias alternativas de impresión, seleccione la que desee y haga click en Avanzar, luego complete las etapas hasta llegar a la etapa final de impresión.

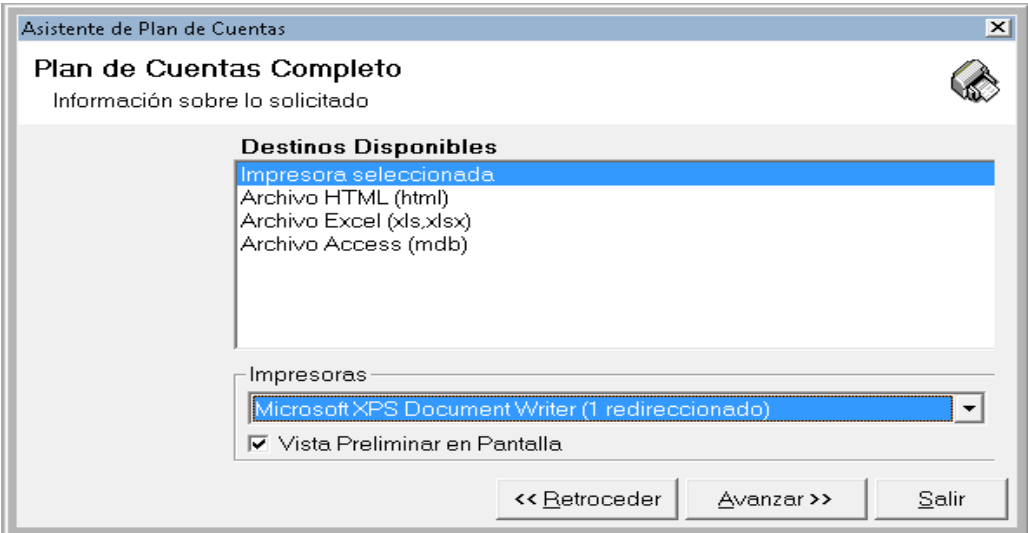

En la etapa final, podrá seleccionar la impresora destino, activar o no la vista preliminar en pantalla (por defecto está activa) y/o cambiar la opción para realizar una exportación en lugar de una impresión.

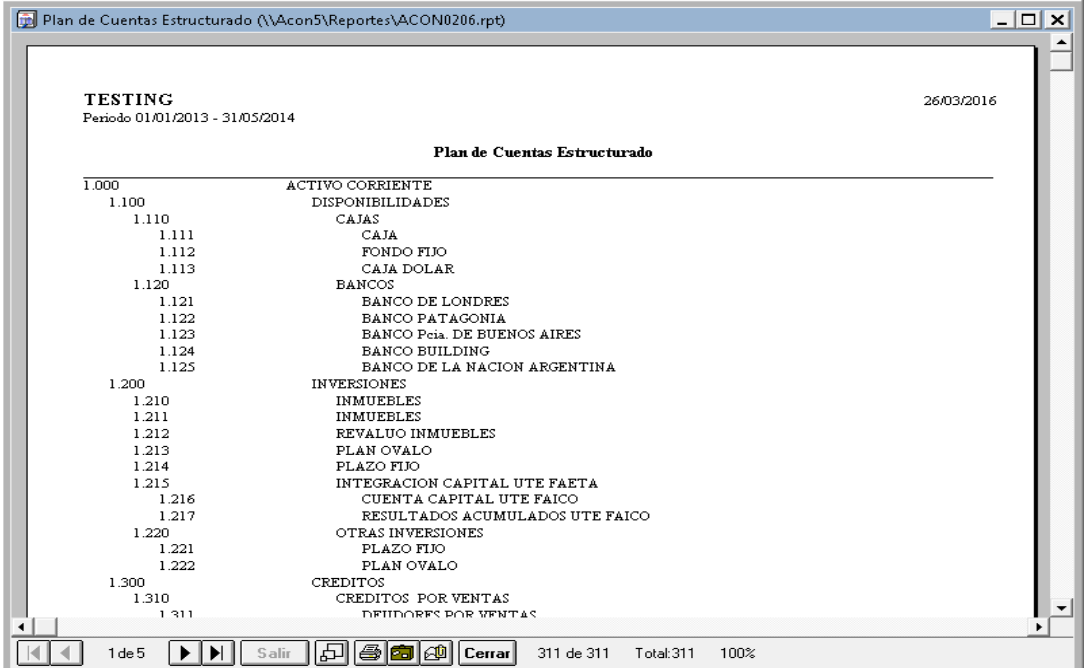

Ejemplo de vista preliminar en pantalla de listado estructurado de cuentas.

# **Cómo importar el Plan de Cuentas ?**

El Plan de Cuentas puede ser importado de varias formas y orígenes.

Inclusive podrá importar un Plan de Cuentas aún teniendo cuentas ya existentes para que la importación agregue las cuentas faltantes.

La importación del plan de cuentas se realiza a través de un asistenet que puede ser invocado desde el Menú de Plan de Cuentas o bien desde la ventana de Plan de cuentas. Las opciones que presente el asistente tendrán que ver con el origen de la solicitud.

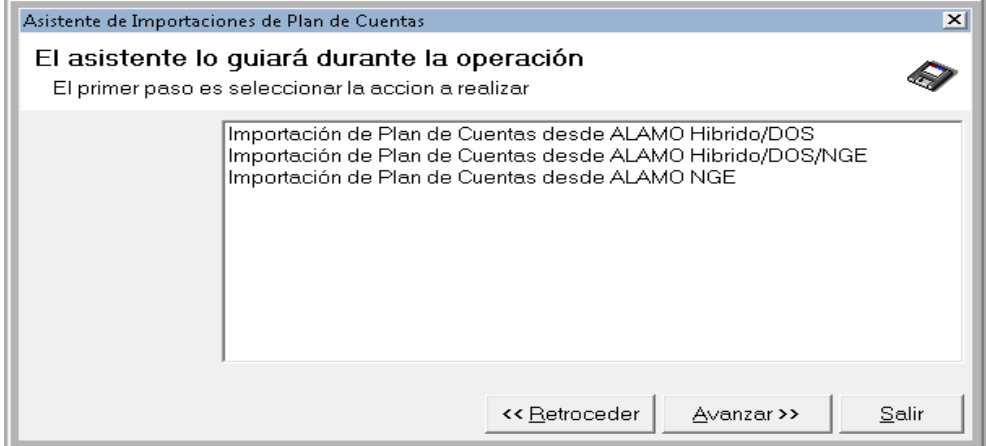

Una vez iniciado el asistente, se presentarán las opciones para que el usuario eleja el origen de la importación, asi, podrá importarse un plan de cuentas desde el propio sistema contable NGE o desde cualquier otra aplicación ALAMO Contable ya sea las viejas versiones para DOS o las versiones Híbridas.

Luego de indicado el tipo de origen de datos que se van a importar, el sistema solicitará se indique el archivo correspondiente para la importación, para lo que presentará un campo de ingreso y un botón que le permitirá seleccionar el archivo de origen.

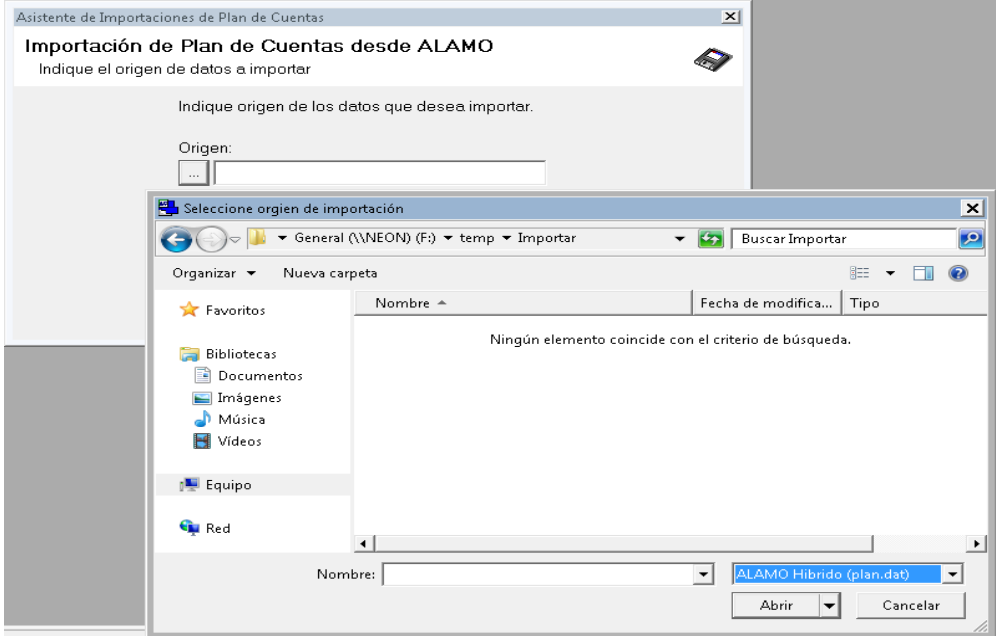

Una vez seleccionado el archivo de origen, y confirmada la importación, el sistema verificará las estructura del plan de cuentas destino con las del plan de cuentas de origen para ver si la importración es factible.

Luego de la confirmación final, el sistema procederá con la importación, informando el progreso en una ventana.

Finalizada la importación, en la misma ventana se mostrará un resumen de las actividades y en el borde superior izquierdo si la importación fue exitosa o no.

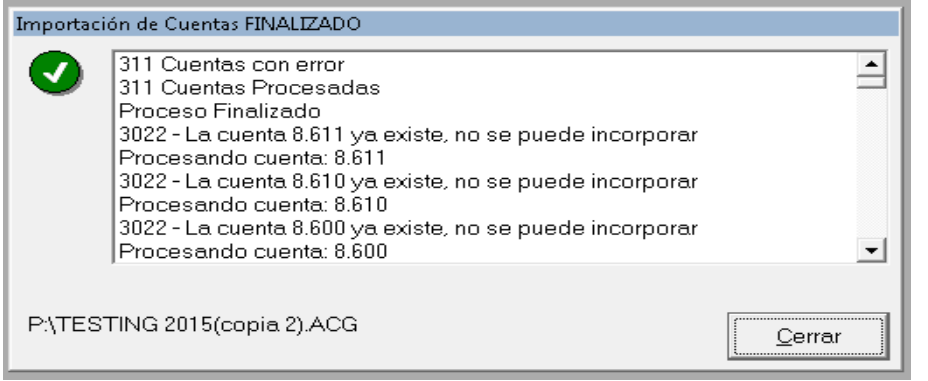

Antes de hacer click en el botón cerrar, puede verificar los pasos informados en la ventana o copiarlos al clipboardo haciendo doble click en cualquier renglón de la ventana.

# **La tecla de Función F5**

Nótese que en el Menú Principal, la opción de la Ventana de Plan de Cuentas tiene asociada una tecla de función, la **F5**.

La Tecla de función **F5** permitirá acceder a la ventana del Plan de Cuentas en cualquier momento, ya sea para realizar tareas como búsquedas, incorporaciones de cuentas, modificaciones, etc. desde cualquier otro punto del sistema.

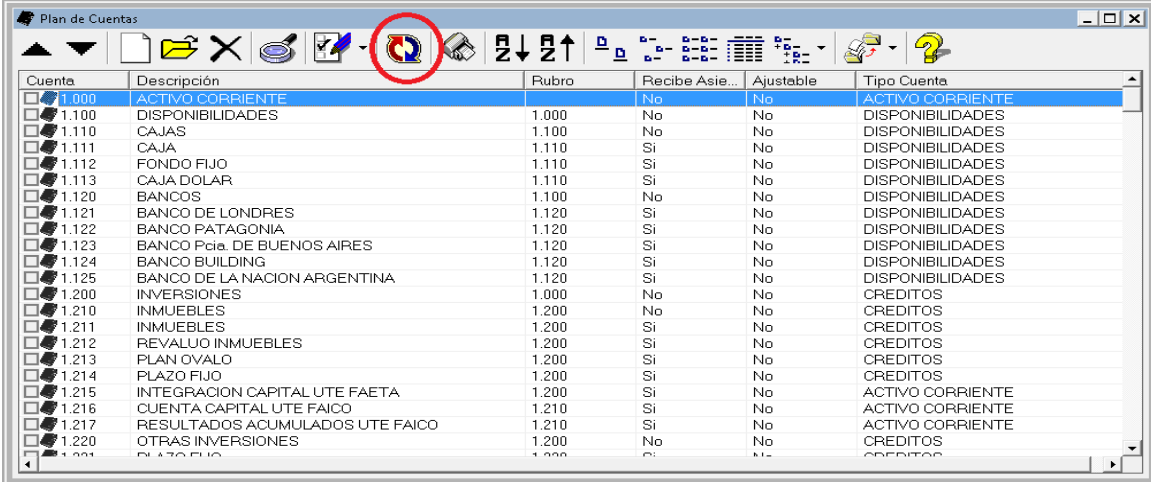

La ventana del plan de cuentas se actualiza cada vez que Ud. realiza un cambio, un reordenamiento, etc. sin embargo, el plan de cuentas puede sufrir cambios originados en otros equipos o en este mismo equipo desde otras ventanas, si desea actualizar la vista de la ventana de plan de cuentas, puede hacer click en el botón "Recargar".

Esto provocará que la información sea leída nuevamente de la base de datos y por ende será la más actualizada.

# **Referencias de Cuenta**

Las referencias de cuentas son una parte importante del sistema ya que permite automatizar la carga de comprobantes.

El esquema de carga de comprobantes actual se basa en el ingreso del total del comprobante y los datos del proveedor o cliente, asi como el tipo de operación e IVA, de forma que el sistema puede obtener los valores de mercadería gravada e iva por cálculo inverso, evitando que el operador tenga que ingresar los mismos manualmente, sin embargo, para ello requiere tener asignadas las cuentas contables previamente, para saber que cuenta asociar con cada movimiento.

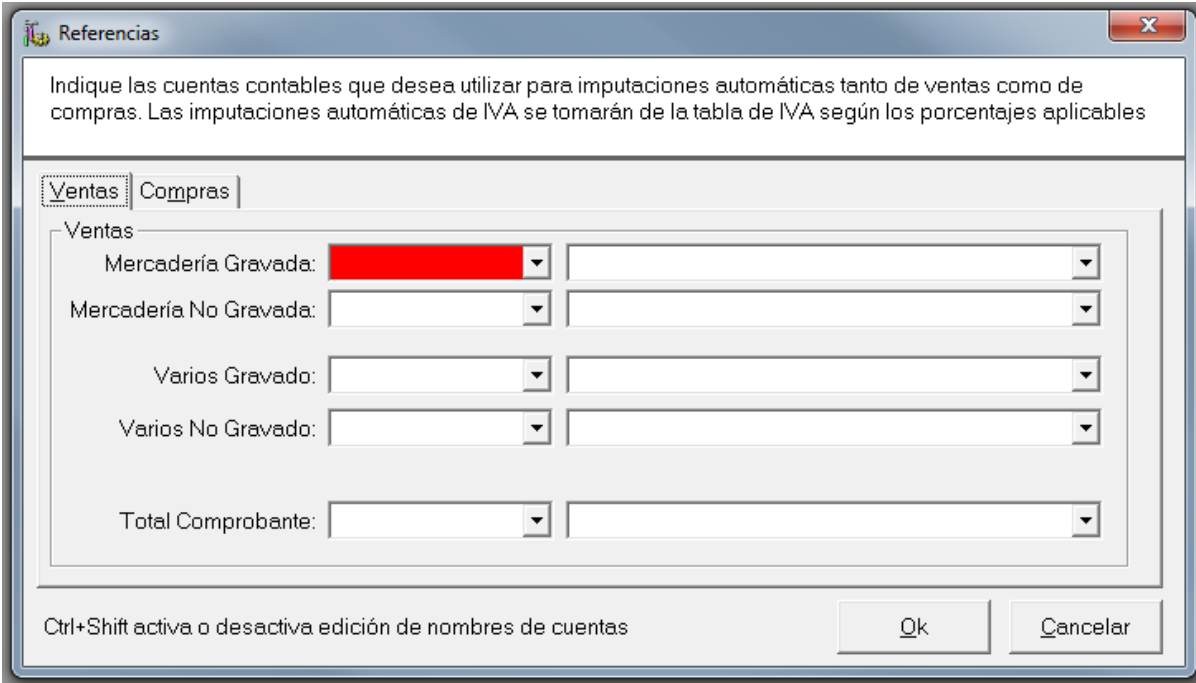

Tanto en ventas como en compras se requiere referencias para los movimientos que se ingresarán en las columas de:

- Mercadería Gravada
- Mercadería No Gravada
- Varios Gravado
- Varios No Gravado
- Total del Comprobante

### **Porque no esta el IVA en las referencias?**

Si ha observado, no hay referncias para IVA, esto se debe a que la tabla de IVA incluye una referencia a las cuentas contables, y por ende no se requiere ser incluída en referencias específicas.

Como se verá, la tabla de IVA requiere una cuenta contable por cada ingreso en la tabla de IVA, idealmente una cuenta contable diferente (aunque el sistema admite usar la misma cuenta para todas).

Usar una cuenta diferente para cada tipo de IVA permitirá obtener información detallada de los movimientos por cada tipo de iva incorporados en ventas y compras.

# **CAPÍTULO 8**

# **LA TABLA DE IVA**

# **LA TABLA DE IVA**

Al igual que las referencias de cuentas, que permiten una carga automática de movimientos en la carga de comprobantes, la tabla de IVA hace los propio con referencia a la columna IVA y a la asignación de valores gravados a los montos netos gravados.

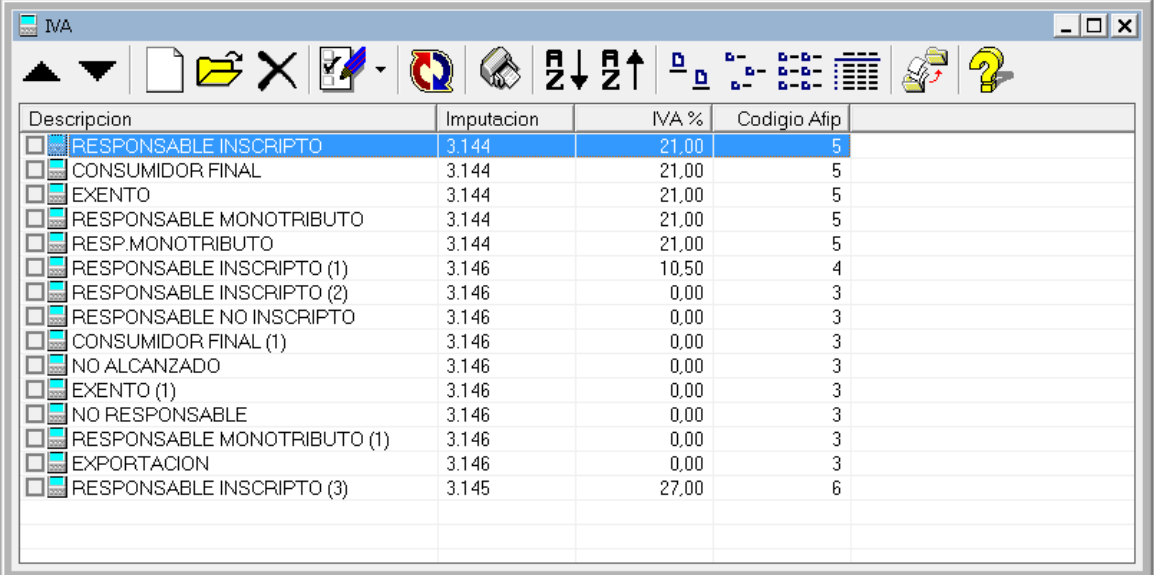

A diferencia de las tablas vistas ateriormente como tipos de comprobante, operaciones, monedas, etc. la tabla de IVA no se precarga en forma automática ya que requiere indefectiblemente referencias a cuentas contables.

Idealmente se debe crear una entrada en la tabla de IVA para cada tipo de responsable de IVA y/o cada tasa de IVA que se utilizará, cada unda de estas entradas debe estar categorizada según la tabla de referencias de AFIP para el IVA, ya que se utilizará dicha información para la generación de AFIP Citi y AFIP Libro IVA Digital.

## **CREACIÓN DE UNA NUEVA ENTRADA EN LA TABLA DE IVA**

Como en todas las tablas, se puede usar el botón de "Nuevo" para incorporar un nuevo registro en la tabla de IVA.

A diferencia de otras tablas, es requsito que exista la cuenta contable que se desea utilizar para poder ser referenciada en la incoporación del registro, ya que no puede existir ninguna entrada en la tabla de IVA que no tenga una cuenta contable correlacionada.

**NOTA**: Dado que ALAMO IVA es un sistema multiventana, si se descubre que la cuenta contable deseada aun no fue creada puede activarse la ventana de plan de cuentas desde el menú e incorporar la cuenta en cualquier momento

# **Datos de la entrada**

Cuando se edita una entrada en la tabla de IVA o se incorpora un nuevo registro, el sistema requiere una serie de datos que resultarán imprescindibles para la obtención de buena información tanto a nivel de información detallada para la liquidación del impuesto como a nivel de exportación de datos para Citi o Libro IVA Digital.

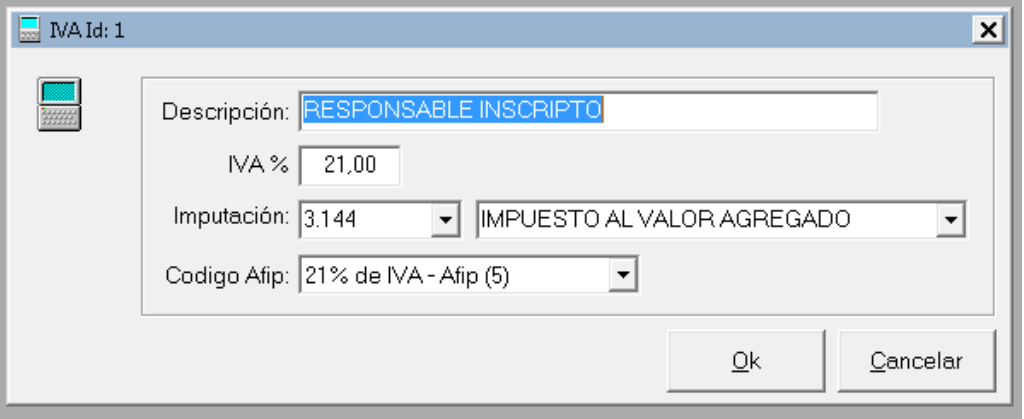

La tabla de IVA requiere que cada entrada tenga

- **Descripción**: Es un texto aclaratorio que se utiliza para una fácil referencia en la entrada de datos de clientes, proveedores y movimientos de compras y ventas.
- **Porcentaje de IVA**: Porcentaje de IVA asignado por el usuario.
- Imputación: Imputación contable. Es la asignación de la cuenta contable a la que se asignarán los movimientos de IVA (importes de la columna IVA) de cada comprobante que se cargue utilizando esta clasificación de IVA
- **Codigo AFIP:** Es el código numérico que utiliza la AFIP para asignar a cada porcentaje de IVA. Para hacer fácil la selección, la descripción del código de AFIP comienza por el porcentaje y luego sobre el final de la descripción, entre paréntesis, muestra el código numérico que la AFIP utiliza para ese IVA

Cuando se está cargando un dato por primera vez, o se está modificando un dato, el sistema ayuda al operador de la siguiente forma.

- Al cargarse el porcentaje de IVA, si el mismo es un porcentaje ya clasificado por AFIP, el sistema busca automáticamente y setea la clasificación de AFIP por el operador, para que este no tenga que hacerlo.
- En la selección de la cuenta contable, se activan búsquedas progresivas por lo que a medida que el operador escribe el contenido el sistema va buscando la información. Si el operador no recuerda el código de la cuenta, puede hacer la búsqueda por nombre, sistema actualizará el código una vez que el nombre de la cuenta se ingrese.

### **Porque faltan algunas cuentas en el pull down de cuenta contable?**

Solo pueden utilizarse para asignar movimientos aquellas cuentas que fueron ingresadas como cuentas contables y no como rubros, es decir aquellas que tienen la marca de "Recibe Asientos (movimientos)"

#### **Puedo cambiar la cuenta contable asociada a un IVA ?**

Si, se puede cambiar en cualquier momento, sin embargo, no tendrá impacto en los registros ya cargados. Es decir, el cambio realizado no aplica a lo ya volcado, para realizar cambios en lo ya volcado, deberá utilizar la opción "Re-Imputar" ya sea en compras o en ventas según su necesidad

### **Puedo importar la tabla de IVA de otra empresa?**

Si, la tabla de IVA puede tomarse de otra empresa, el único requisito es que el plan de cuentas tenga el mismo formato y tenga dadas de alta las cuentas que utiliza la otra empresa para el IVA.

Es una práctica habitual, al crear una nueva empresa tomar las tablas generales no creadas automáticamente desde otra empresa ya existente, para ello,
genera primero la empresa, luego importa el plan de cuentas y luego la tabla de IVA de esta forma todos los datos serán coincidentes.

# **Correcciones para exportación a Citi o Subdiarios IVA Digital**

Si ha cometido errores en la carga de la tabla de IVA, como por ej. correlacionar un porcentaje ingresado con un valor erróneo de asignación según la tabla de AFIP, estos errores podrán ser corregidos editando la tabla de IVA.

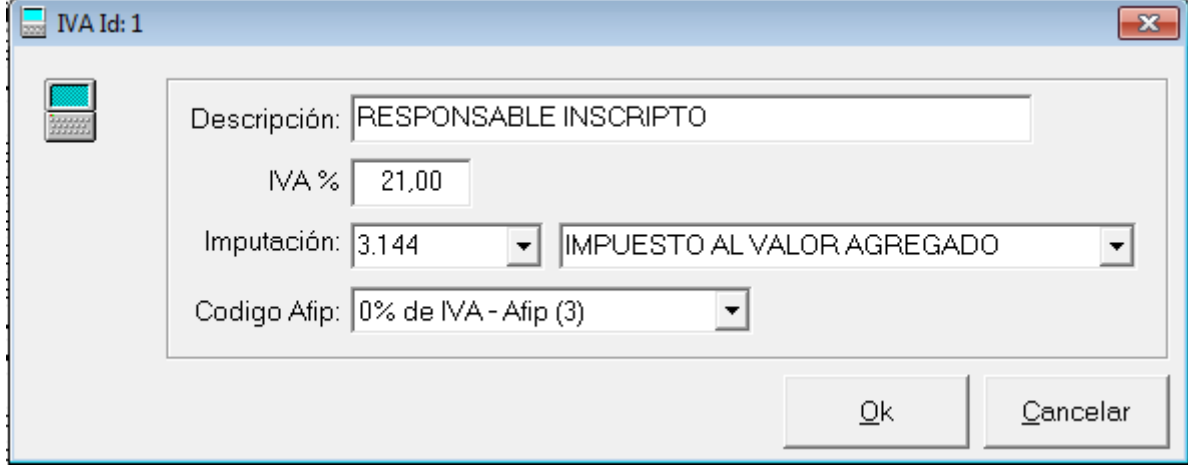

Así, por ej, si asignó una clasificación de 0% para código de AFIP para el "RESPONSABLE INSCRIPTO" que debe y tiene indicado el 21%, los movimientos cargados tendrán correctamente asignado el 21%, sin embargo, al exportar al Citi o Subdiario se generará un error porque la AFIP interpretará que tiene 0% de IVA.

Si el operador correige la carga del registro de IVA, en este caso el ID1, se solucionará el problema y no será necesaria ninguna acción del lado de los movimientos de ventas y compras.

#### **Que es el ID?**

Cada entrada en la tabla de IVA es manejada automáticamente por el sistema, por lo que para identificarla correctamente le asigna un ID autonumérico (es decir, que lo genera el sistema sin intervención del operador).

Este número de ID, no cambia durante toda la vida del registro de IVA y mantiene la integridad de la información (de ahí que no pueda ser modificado por el usuario).

El dato de ID es usado internamente por el sistema para ubicar el IVA correspondiente, para eliminarlo o modificarlo.

**NOTA**: Si bien el ID se utiliza internamente, también utiliza el sistema el % de IVA para encontrar los registros, por lo que es importante no tener registros con porcentajes de IVA duplicados

# **CAPÍTULO 9**

# **PROVEEDORES Y CLIENTES**

# **PROVEEDORES Y CLIENTES**

Para facilitar la operatoria, el manejo de clientes y proveedores se realiza desde los correspondientes menúes de Ventas y Compras.

#### **ESQUEMA GENERAL**

Para tratar de minizar la curva de apredizaje, el manejo de clientes y proveedores se realiza con fichas idénticas y siempre a partir de una misma ventana central que se accede a através de la opción "Cliente" o "Proveedores" según corresponda.

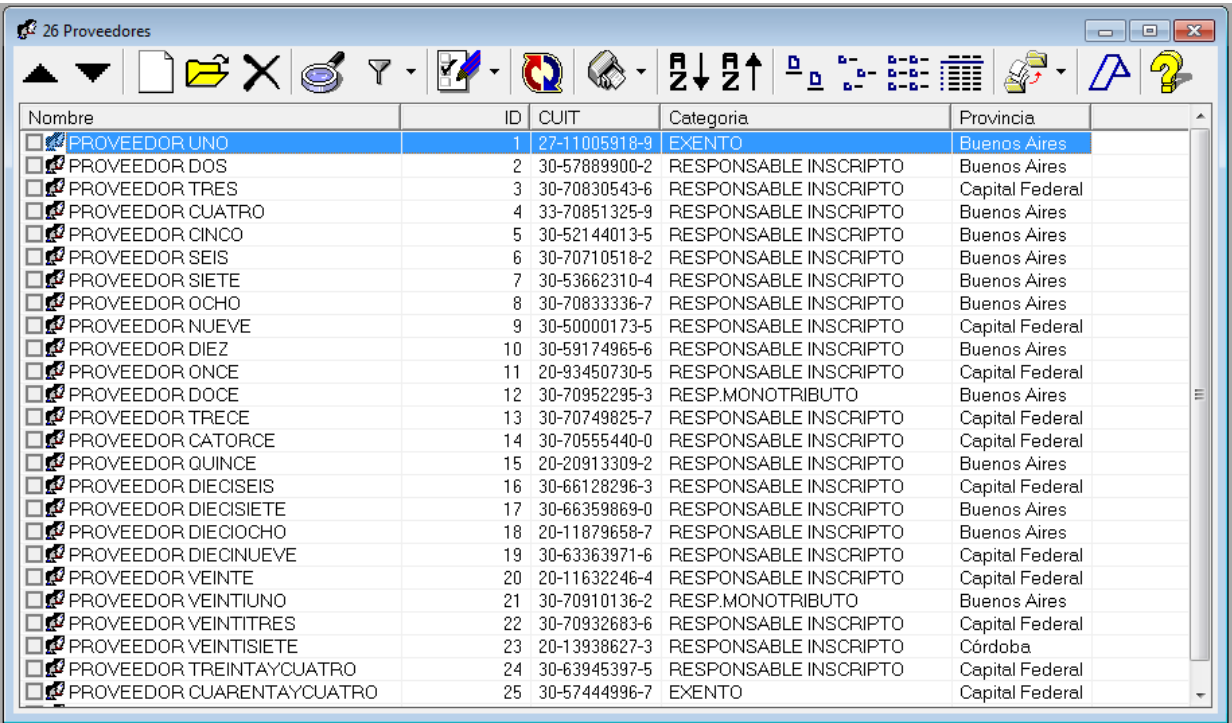

Por defecto, al ingresar a la ventana, el sistema muestra la lista completa, de clientes o proveedores, según corresponda y cede el control al operador

#### **Que es el ID?**

El ID de cliente o proveedor, es un dato autonumérico, es decir un número automático que el sistema crea al momento de la creación del cliente o proveedor y que se utiliza internamente para las relaciones entre los movimientos y los proveedores y clientes asignados a los mismos.

Este número no es asignable ni editable por el usuario, y solo se utiliza internamente para mantener la integralidad de la información.

# **Ordenamiento y Visualización**

Los datos pueden ser ordenados por cualquiera de las columnas visibles, tanto en forma ascendente como en forma descendent, para lo cual, solo hace falta hacer click en el título de la columna para seleccionar el orden.

Si la columna seleccionada fuera el factor de ordenamiento actual, el sistema cambiará de orden ascendente a orden descendente o viceversa según el orden actual.

También puede establecer un orden determinado usando los ícono de orden de la barrá de íconos.

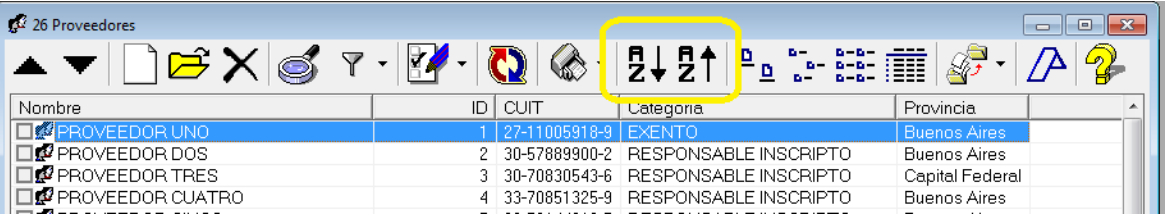

Cada columna, a su vez puede ser ensanchada o achicada, a gusto del operador. La configuración que el operador realice, será recordada por el sistema al cerrar la ventana y aplicada la próxima vez que se abra esta misma ventana

**NOTA:** La configuración de visualización es independiente entre la ventana de proveedores y la ventana de clientes.

#### **Recarga de Información**

Si está trabajando en un etorno de múltiples ventanas puede que los cambios realizados en una ventana afecten a otra. Estos cambios son actualizados en forma automática por el sistema, sin embargo, los cambios que se generan en otros equipos pueden no ser visibles en forma inmediata. Si quiere reflejar estos cambios en forma inmediate tiene que actualizar o recargar la información, lo que puede ser realizado de 2 forma, o bien, reordena por alguna columa, lo que provoca la lectura de la información nuevamente o le solicta al sistema que recargue la información con el ícono de actualización.

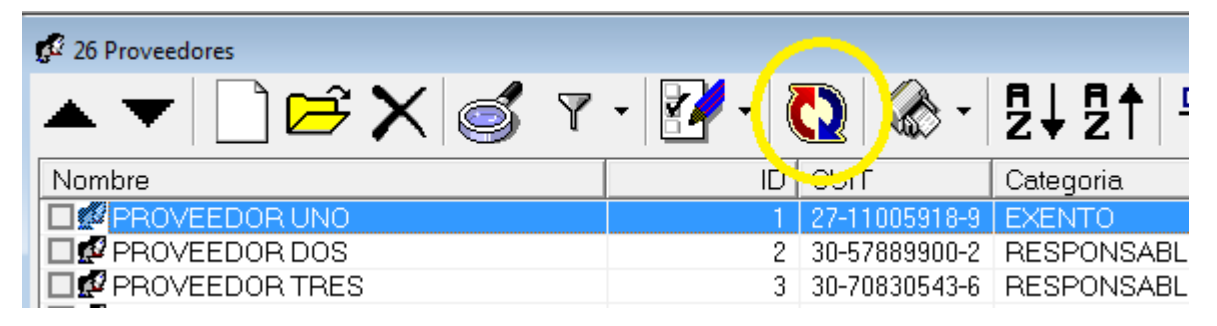

#### **Filtros por Condición de IVA o Jurisdicción**

Como se indicó, el sistema muestra la lista completa de clientes o proveedores al iniciar la ventana.

Para ayudar en la búsqueda de datos específicos se generó la opción de filtros.

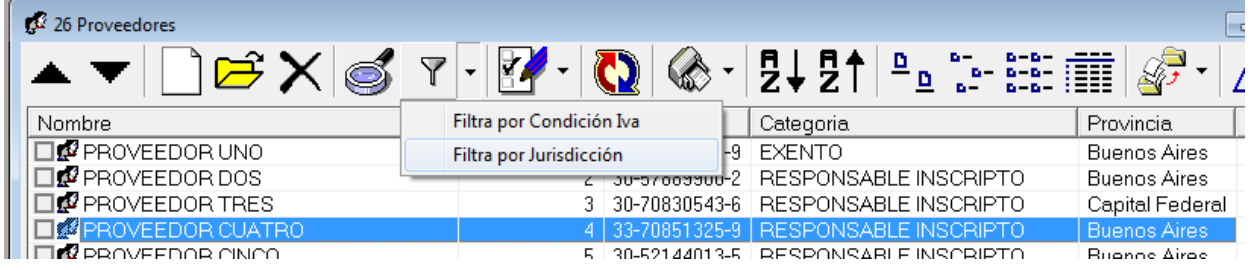

El filtro de "Condición de IVA" o "Jurisdicción" actúa de la siguiente manera, en primera instancia se debe ubicar un proveedor o cliente de la jurisdicción que se quiere filtra, y una ves seleccionado se hace click en el pull down de filtro y se selecciona la opción deseada.

El sitema tomará el dato del cliente o proveedor seleccionado y lo utilizará para mostrar solo los demás clientes o proveedores que coincidan.

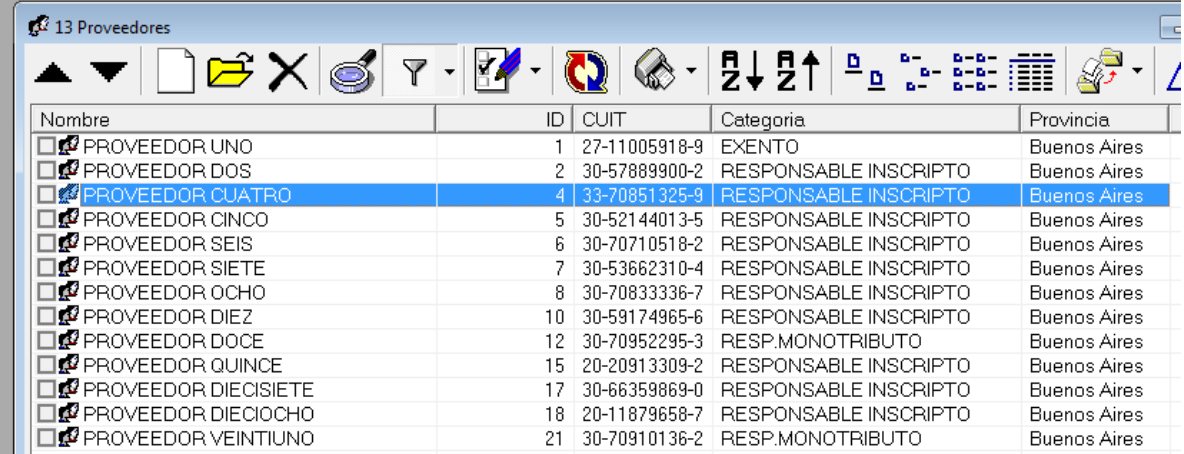

En el ejemplo, se ha filtrado por jurisdicción "Buenos Aires", observese que el botón de filtro permanece presionado cuando hay un filtro activo.

El filtro permanecerá activo hasta que el operador lo desactive (presionando el botón de filtro) o se cierre la ventana.

Los filtros de Jurisdicción y Condición de IVA, son mutualmente excluyentes, es decir, que no pueden estar activos los dos al mismo tiempo.

Los filtros, solo pueden activarse via la opción del pull down, ya que debe seleccionarse cual filtro se quiere activar, si el operador intenta activar el filtro en forma directa, entonces el sistema avisará del problema indicando los pasos a seguir.

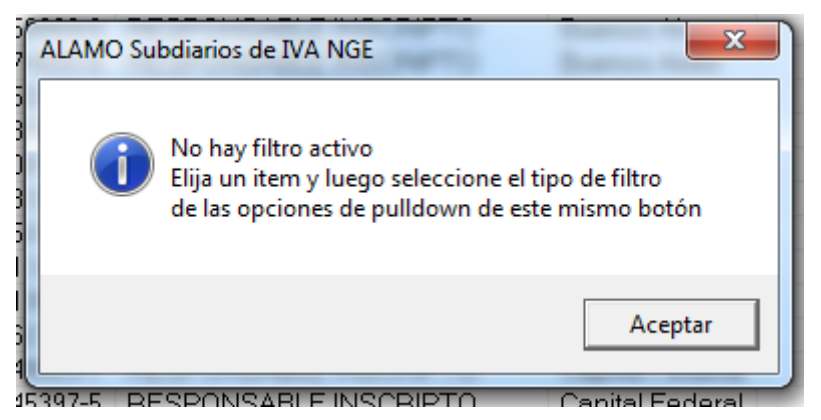

#### **Búsqueda de datos**

Las funciones de ordenamiento de columnas, y filtros pueden ayudar a encontrar rápidamente un datos deseado, pero si la cantidad de clientes o proveedores es mucha, puede resultar insuficiente.

Para los casos donde el ordenamiento y los filtros no son suficientes, el sistema provee una opción de búsqueda de información, que se activa con el botón de búsquda (lupa).

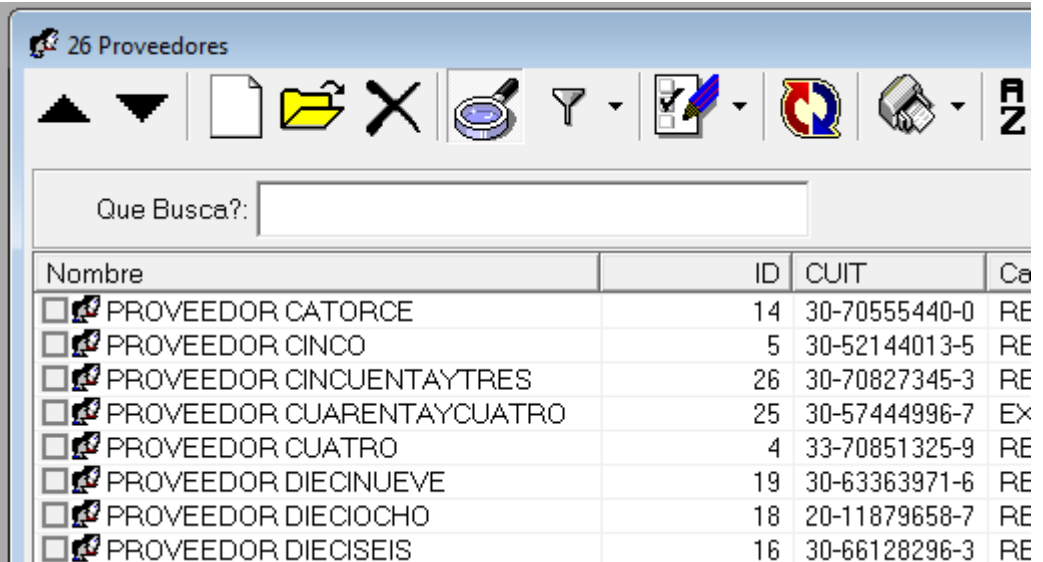

Una vez activa, aparece debajo de la línea de botones, una casilla de entrada de información donde el operador debe indicar que es lo que está buscando.

El operadora puede ingresar allí, cualquier parte de la información que busca que recuerde, el sistema realizará la búsqueda de esta información en la columna de orden activa, es decir, que si la información está ordenada por nombre, el sistema buscará en el nombre del proveedor, si esá ordenada por CUIT en el CUIT y asi sucesivamente.

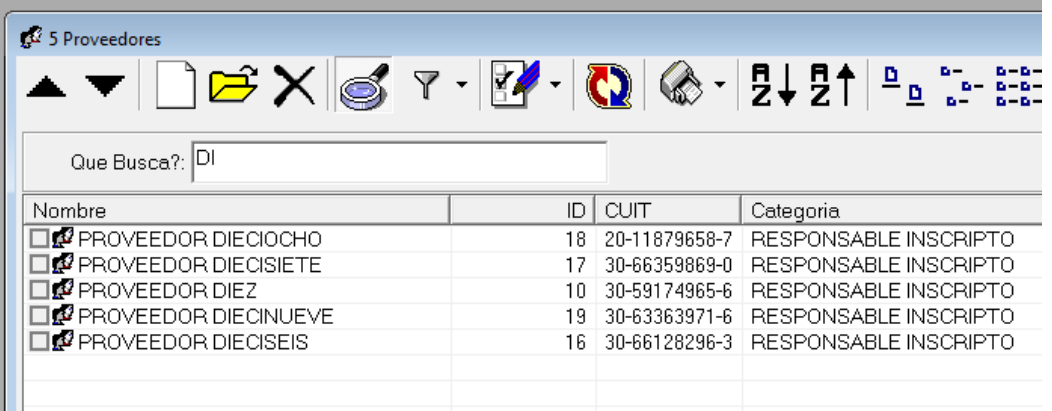

El sistema busca la información en cualquier parte del datos de la columna, asi por ej. si se busca un nombre de un proveedor del que se recuerda solamente que en algún lado dice "DI" alcanzará con ingresar DI para que el sistema filtre y muestre solo los proveedores que en algún lugar de su nombre dice "DI".

De igual forma, si buscando todos los CUITs que en algún lugar dicen 66, bastará con ordenar por CUIT y luego ingresar 66 en "Que busca?".

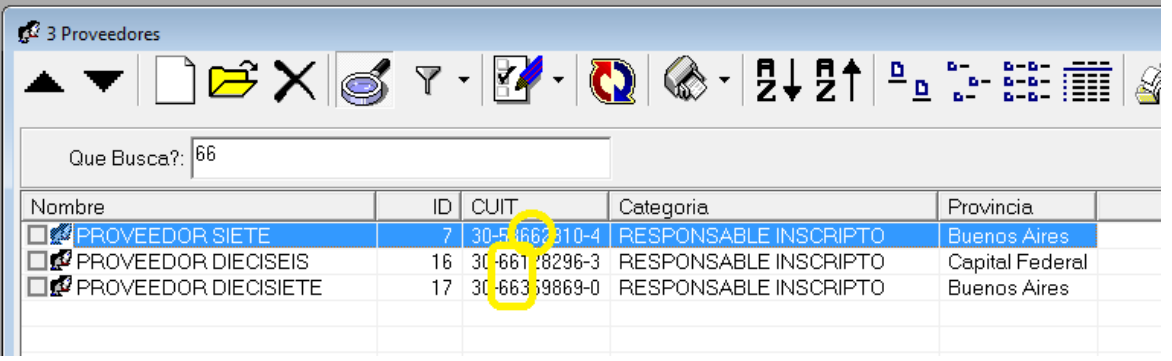

Para desactivar la búsqueda, alcanza con presionar nuevamente el botón de búsqueda (lupa), el botón dejará de estar presionado y se ocultará la opción "Que busca?"

#### *Impresión de búsqueda o marcados*

Si tiene una búsqueda activa, puede que quiera realizar un listado con la información filtada o encontrada, en ese caso puede usar el pull down del botón de impresión para obtener un listado de datos encontrados.

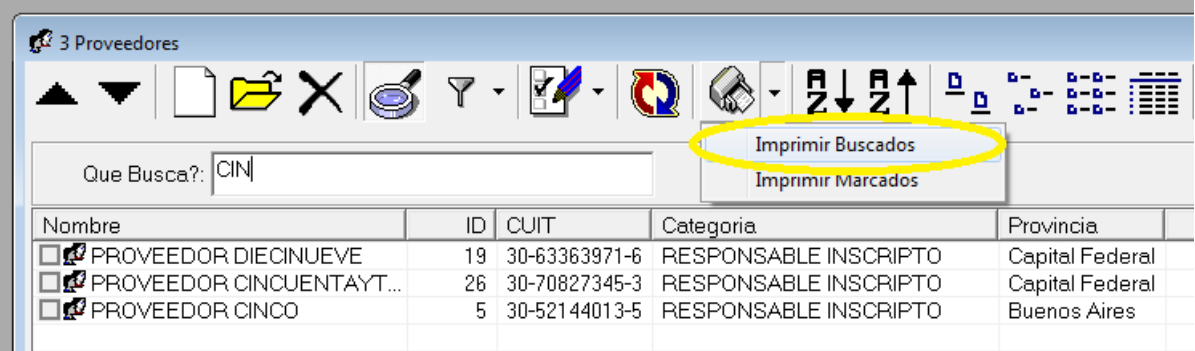

Esta opción, le permite rápidamente tener un listado de la información hallada.

De igual manera puede proceder con los clientes o proveedores marcados (seleccionados), si en una determinada ventana el operador marcada diversos clientes o proveedores, puede obtener un listado que incluya solo los marcados seleccionando la opción "Imprimir Marcados" el menú pull down de la impresora.

#### *Impresión via asistente*

Existen varios listados que se pueden obtener de clientes o proveedors además de los antes mencionados que se obtienen a través del asistente de listados.

El asistente de listados se invoca via el botón del asitente (Impresora), y presenta diferentes opciones de selección según el listado que se desea obtener.

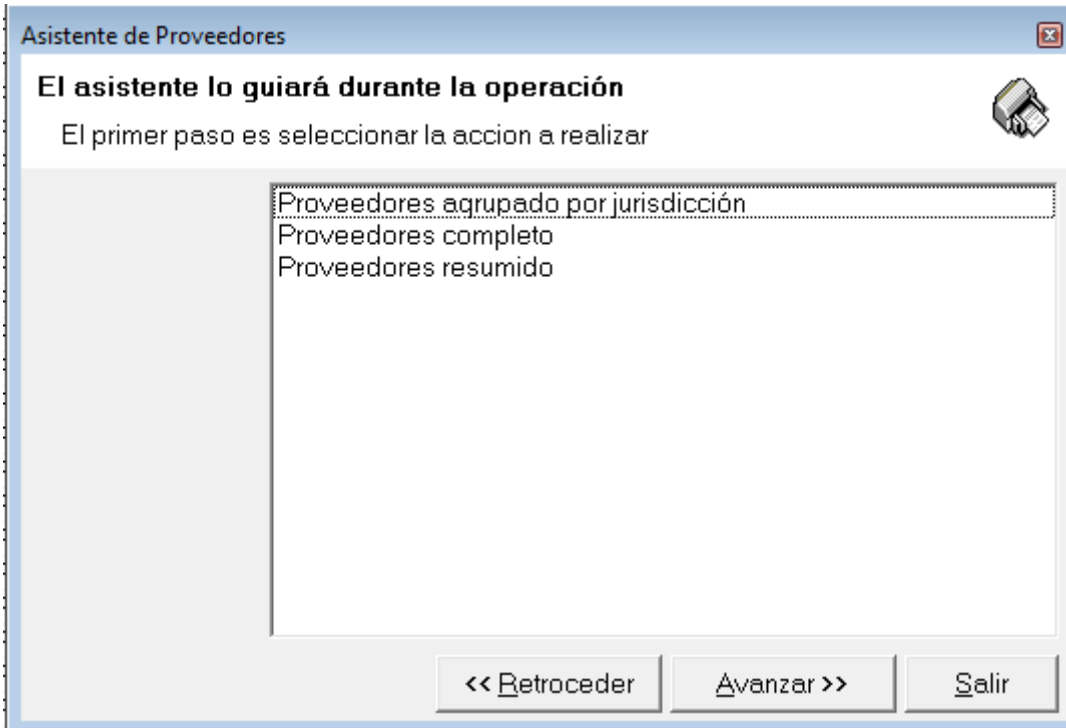

Además, cada uno de estos listados puede ser obtenido impreso, o exportado a diferentes formatos para ser trabajados en otras aplicaciones.

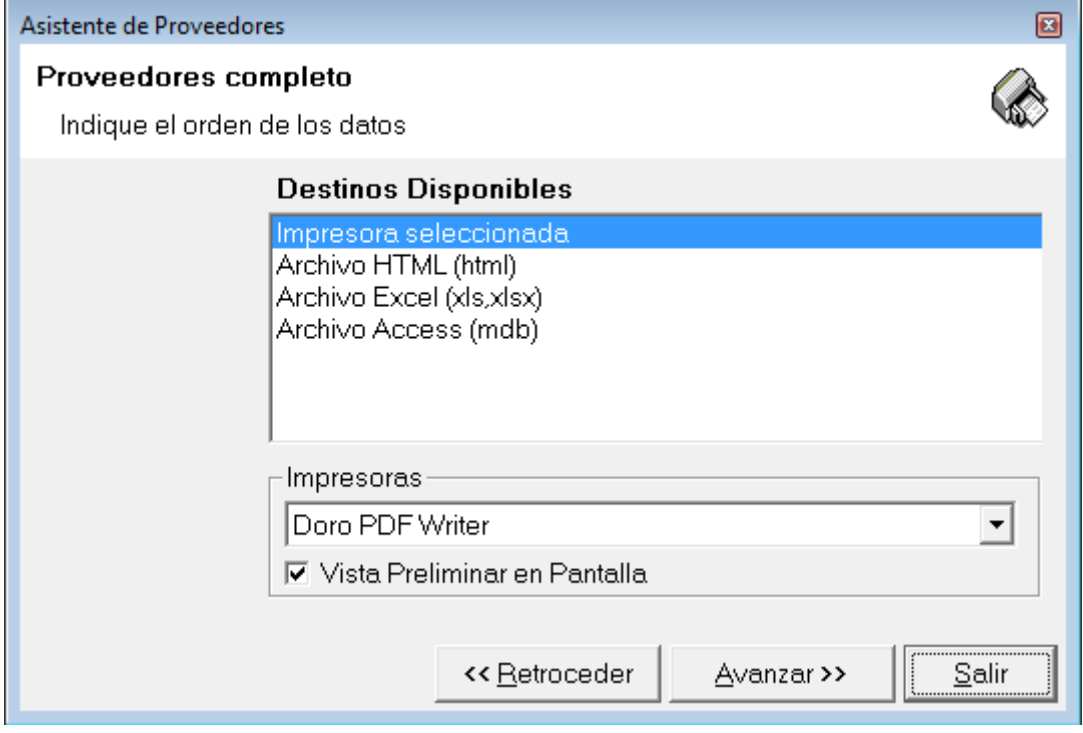

### *Etapas o Filtros*

Cada etapa por las que pasa el asistente de listados, le permite al operador aplicar diferentes condiciones a la obtención de la información , por ej. filtrar por jurisdicción.

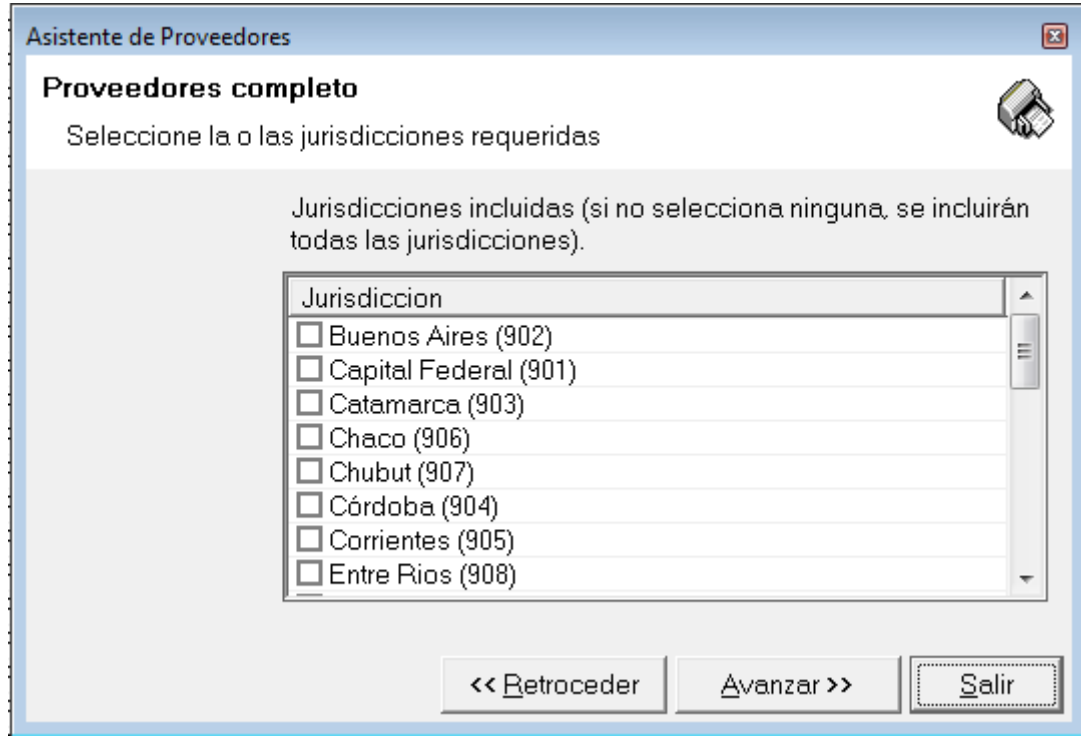

En este tipo de filtros, si el opeardor no selecciona ninguna opción, se entiende que desea todas las jurisdicciones, en otros filtros, si el operador no selecciona opciones, el sistema le impedirá continuar.

Otras etapas del asistente se refieren a la forma en la que se quiere ordenar la información de salida más que a que información se filtra, asi por ej. una de las últimas etapas del asistente de proveedores en algunos listados le permite indicar el orden en que quiere obtener la información mediante un pull down de opciones.

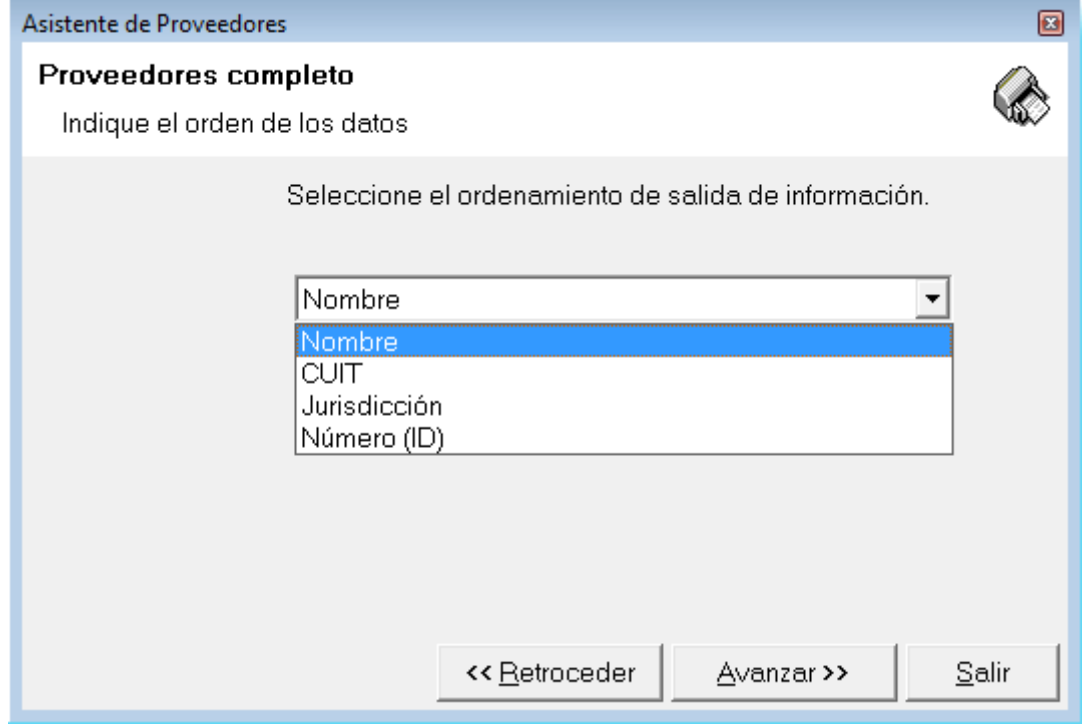

# **ALTA, BAJA Y MODIFICACIONES DE PROVEEDORES Y CLIENTES**

Como se explicó, todo el manejo de clientes y proveedors se realiza en forma idéntica en sendas ventanas.

Las operaciones de Altas, Bajas y Modificaciones son similares y se accionan desde los íconos generales de Alta, Bajas y Modificaciones.

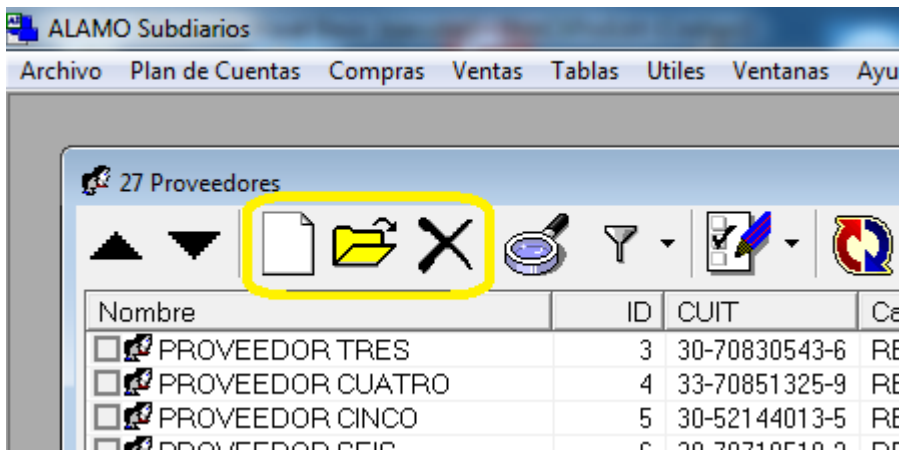

# **Alta de un nuevo proveedor o cliente**

Al tocar el botón de agregregar cliente o proveedor, o presionar INSert, el sistema presentará la ventana de alta.

Inicialmente, si no hay proveedores cargados, la ventana se mostrará vacía, sin embargo si existen proveedores cargados en el sistema, la ventana se precargará con los datos del último cliente o proveedor cargado según corresponda, esto tiene como objetivo evitar que se dupliquen datos que pudieron ser cargados desde otros equipos.

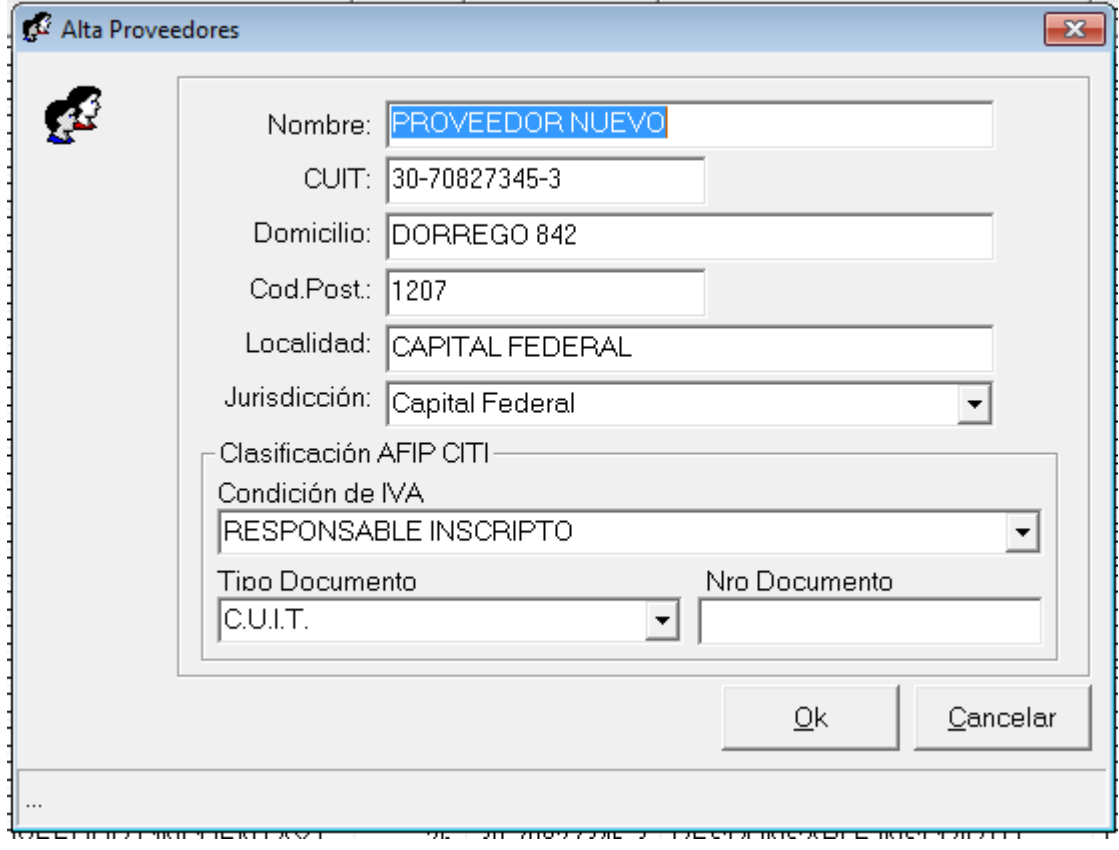

En el título de la ventan se indica "Alta Proveedores" o "Alta Cliente" lo que muestra al usuario que se trata de una incorporación de un nuevo dato y no de la edición de uno existente.

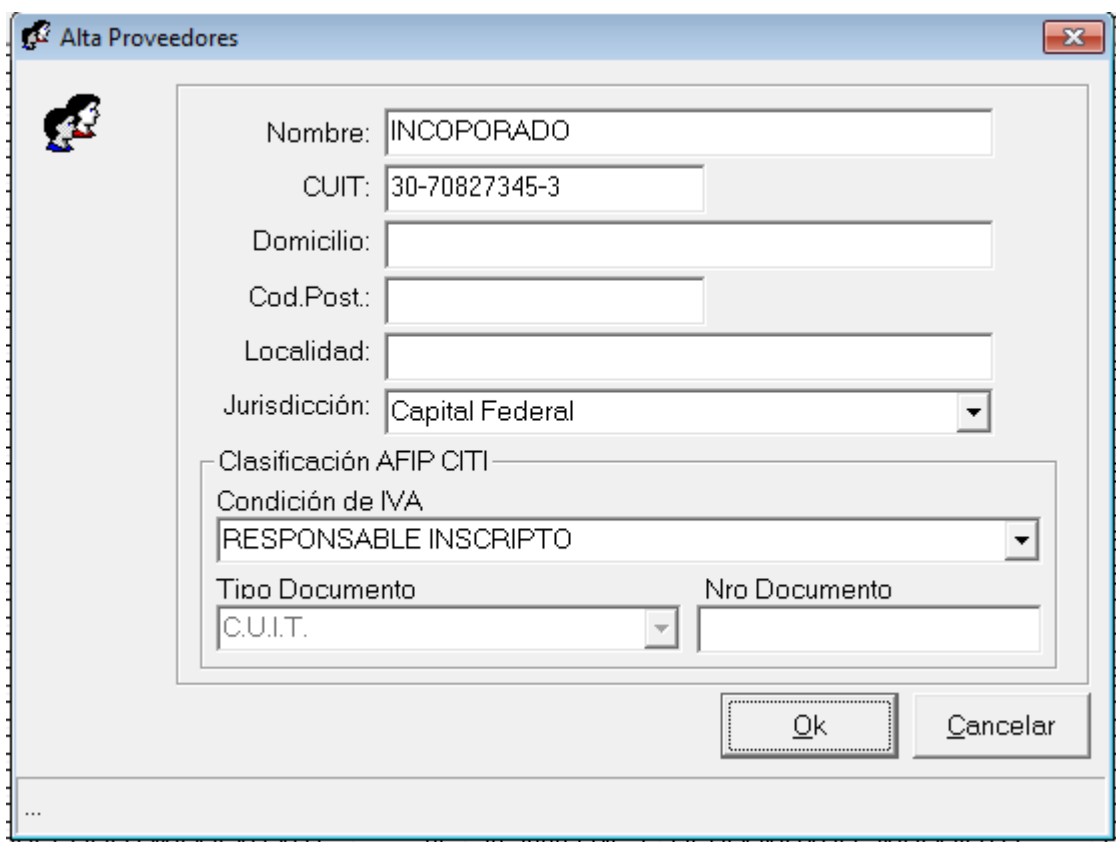

Básicamente se requiere el ingreso de un nombre, un CUIT y las referencias de Jurisdicción, Condición de IVA (que surje de la tabla de IVA), y si no se ingresa CUIT, el tipo de documento y número.

Completados estos datos básicos, se puede incorporar el nuevo cliente o proveedor presionando Ok, el sistema solicitará confirmación sobre la incorporación y de ser otorgada ingresará los datos.

Ingresado el nuevo proveedor, en este caso, el sistema limpiará la ventana por si se quiere hacer otro ingreso, ya que el usuario ya está al tanto de cual fue el último dato ingresado y por lo tanto no necesita volverlo a mostrar, con lo cual, la pantalla ser verá como la siguiente.

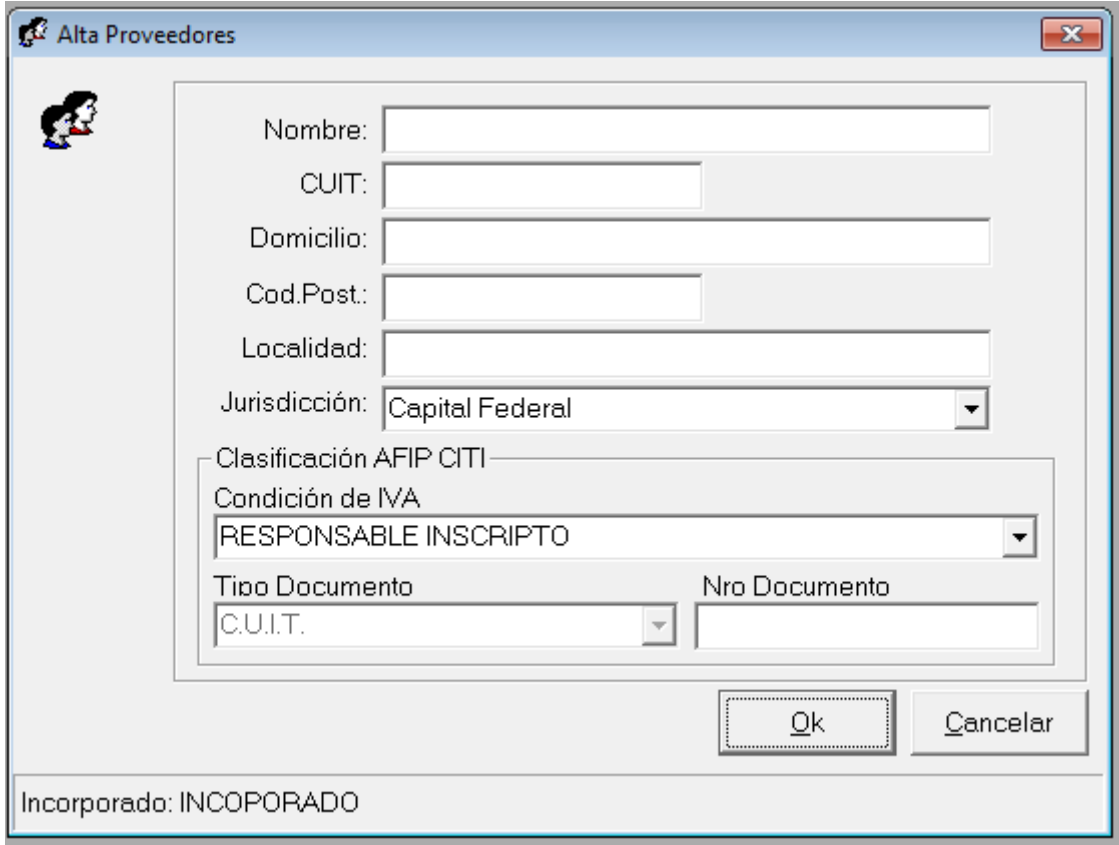

Observese que en la barra de información del alta de proveedores (o clientes) se muestra el nombre del incorporado recientemente, para que el operador, si se distrae, tenga un indicador del último incorporado sin necesidad de cerrar la ventana.

El comportamiento del alta de clientes y proveedors se ver afectdo por las opciones que el usuario estableciera en las preferencias del usuario, ya que en esas opciones el usuario puede optar por permitir o no la carga de CUITs duplicados.

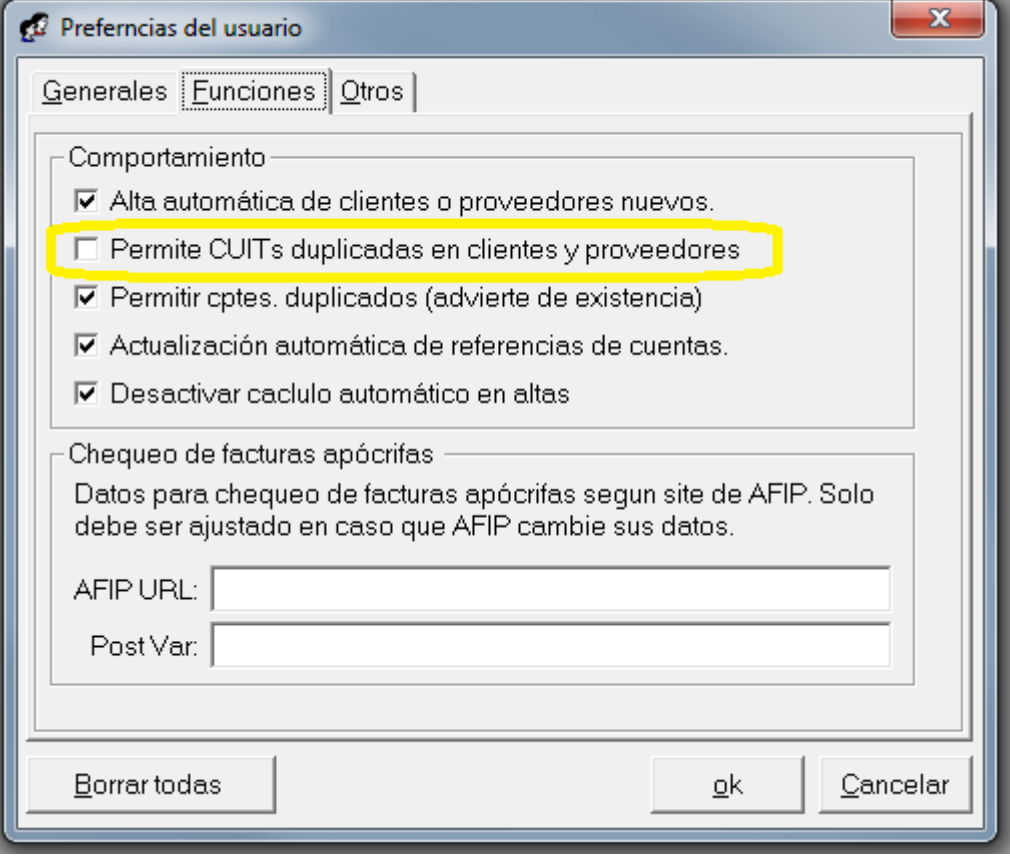

Cuando la opción de "Permite CUITs duplicados en clientes y proveedores" no está activa, el sistema no permitirá en forma directa la incorporación de un cliente o proveedor con un CUIT que perteneza a otro cliente o proveedor en al misma base, es decir, evita que 2 proveedores tengan el mismo CUIT o que 2 clientes tengan el mismo CUIT.

Cuando esto ocurre en un alta de cliente o proveedor, el sistema advierte de la situación de 2 maneras diferentes.

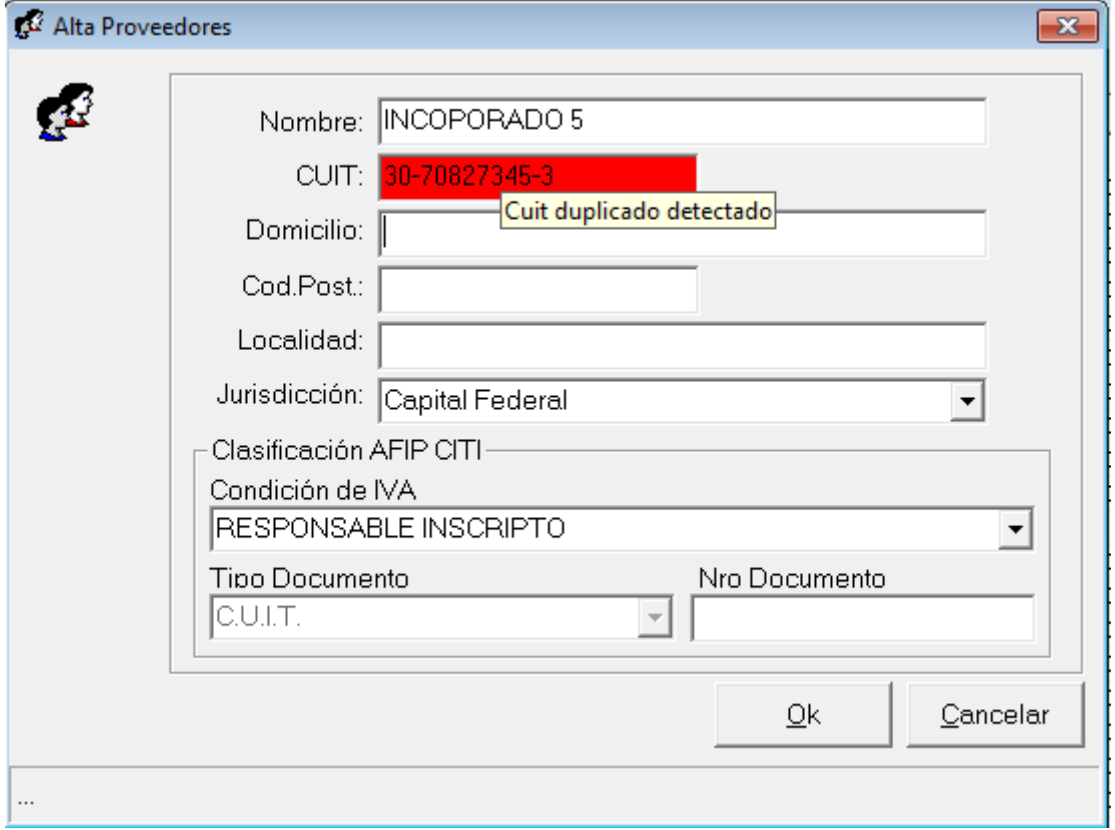

Cuando se ingresa el CUIT, al salir del cuadro de ingreso, el sistema verifica su existencia y de encontrar el CUIT, coloca el fondo del dato en rojo y en el emergente informa que el Cuit ha sido detectado duplicado, pero esto no frena la edición y el usuario podrá continuar el alta.

Luego, al confirmar con el botón Ok, el sistema vuelve a verificar la duplicidad, y si vuelve a encontrar el CUIT duplicado, avisa nuevamente al operador, pero ahora con una ventana de selección, para que sea el usaurio en última instancia quien confirme o no la incorporación de un cliente o proveedor con CUIT duplicado.

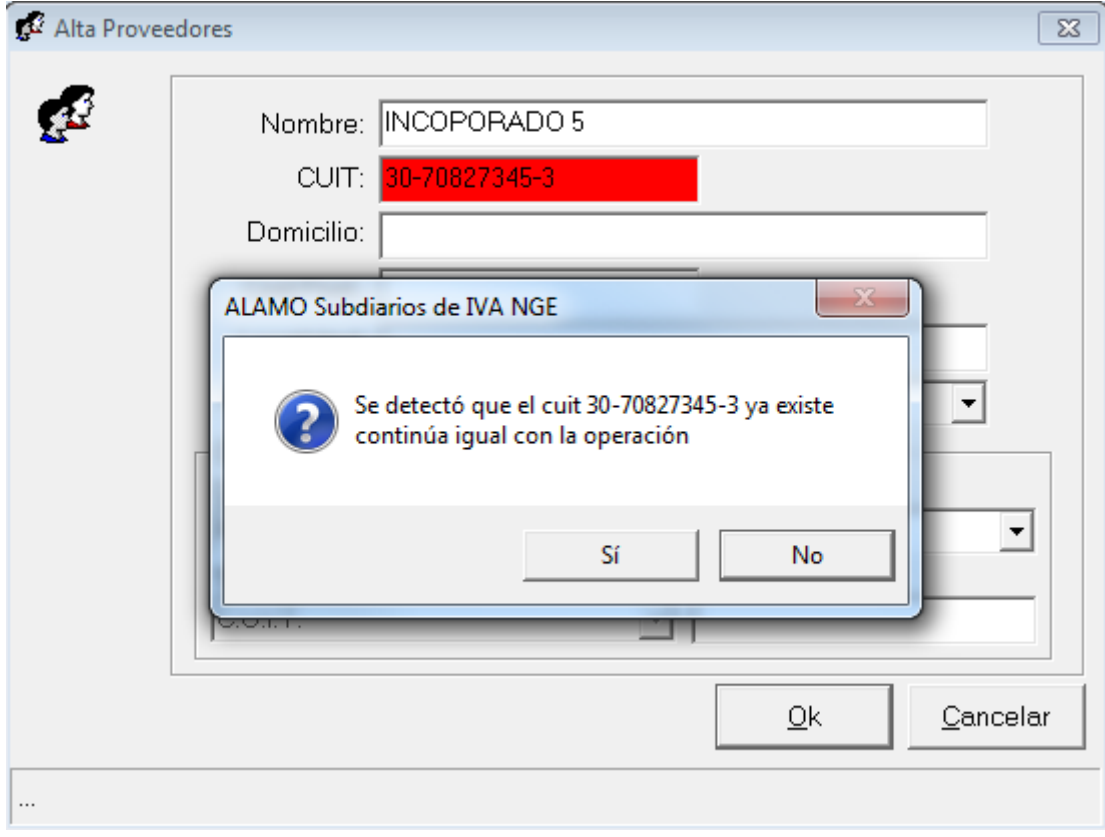

Para evitar errores por desatención, por defecto la opción preseleccionada es No.

Si el usuario, confirma la incorporación aun con el CUIT duplicado, el dato será incorporado, luego de otra confirmación final (dando una 2da opción para reconsiderar al usuario).

Una vez incorporado el cliente o proveedor, se le asigna un ID al mismo, un dato numérico único e irrepetible en la tabla que el sistema usa para mantener la integridad referencial de la información y que puede ser utilizado para identificar el cliente o proveedor en forma directa a pesar que los datos cargados para el mismo cambien (cambio de domicilio, cuit, etc.)

# **Edición de un proveedor o cliente**

Para editar un proveedor o cliente, basta con seleccionar el mismo y luego presionar el botón Editar o Abrir o bien presionar la tecla backspace

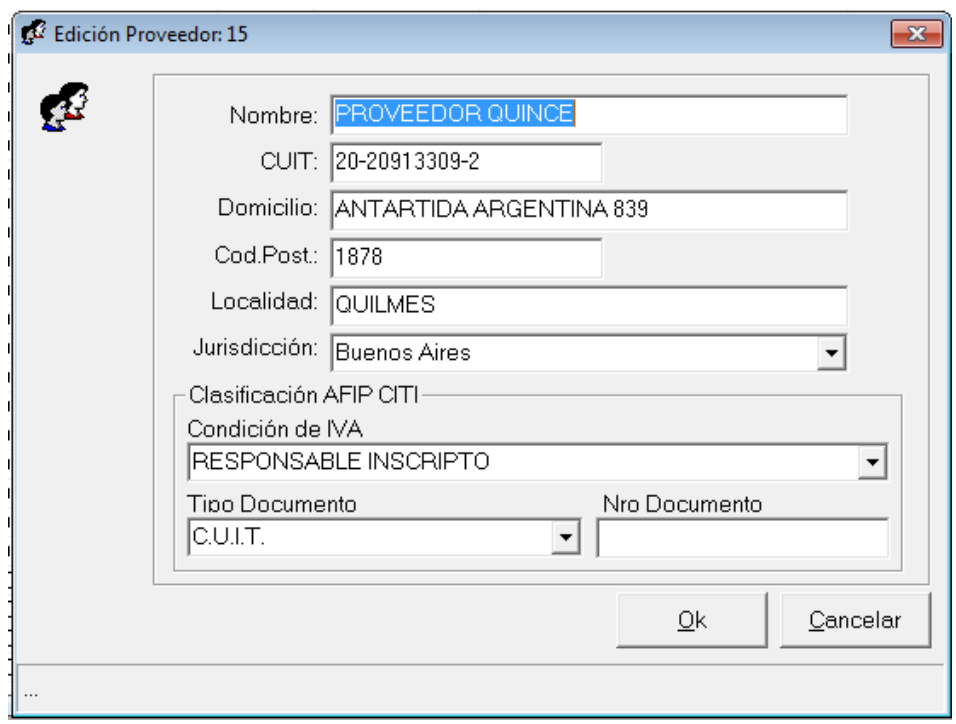

El sistema presentará la ventana de edición, que solo difiere de la ventana de alta en el sentido que muestra en el título que se está editando un cliente o proveedor y muestra también el ID que fuera asignado al cliente o proveedor durante el alta.

Todos los datos de la ficha del cliente o proveedor son modificables, excepto el ID, que como se explicó es únic e irrepetible y es totalmente manejado por el sistema.

Los cambios realizados en la ficha de un cliente o proveedor no afectan los valores ya volcados de los documentos, por lo tanto, los cambios que se realizan solo afectan a futuros pases y no a los comprobantes ya cargados.

#### **TABLA DE IVA Y LA RELACIÓN CON CLIENTES Y PROVEEDORES**

Si bien este tema será explicado detalladamente en los siguientes capítulos (ver carga de compras y ventas), la relación existente entre el cliente o proveedor y la tabla de IVA es tenida en cuenta por el sistema al momento de cargar un comprobante.

El porcentaje de IVA indicado en dicha tabla, se toma de la información del cliente o proveedor al momento de cargar un comprobante y se utiliza para la obtención de los valores netos gravados e IVA que el sistema calcula en forma automática.

La descripción que se asigne en la tabla de IVA y/o la clasificación en cuanto a código de AFIP no afectan la carga, el código de AFIP se tendrá en cuenta al momento de la exportación al Citi o Subdiario IVA Digital, y la descripción solo para la impresión de libros, por lo tanto, lo más importante es la integridad o coherencia de la información, ya que una buena asignación de tabla de IVA <-> Proveedores / Cliente, facilitará el alta futura de comprobantes

#### **ELIMINACIÓN DE CLIENTES O PROVEEDORES**

La eliminación de clientes o proveedores se realiza en forma idéntica a la operación con cualquier otra tabla, un cliente o proveedor puede ser eliminado en forma individual o un grupo de clientes o proveedores marcados pueden ser eliminados en conjunto.

Si un cliente es seleccionado y se presiona el botón eliminar (cruz) o bien la tecla DEL, el sistema procederá, previa autorización del operador a eliminar él registro seleccionado o los registros marcados.

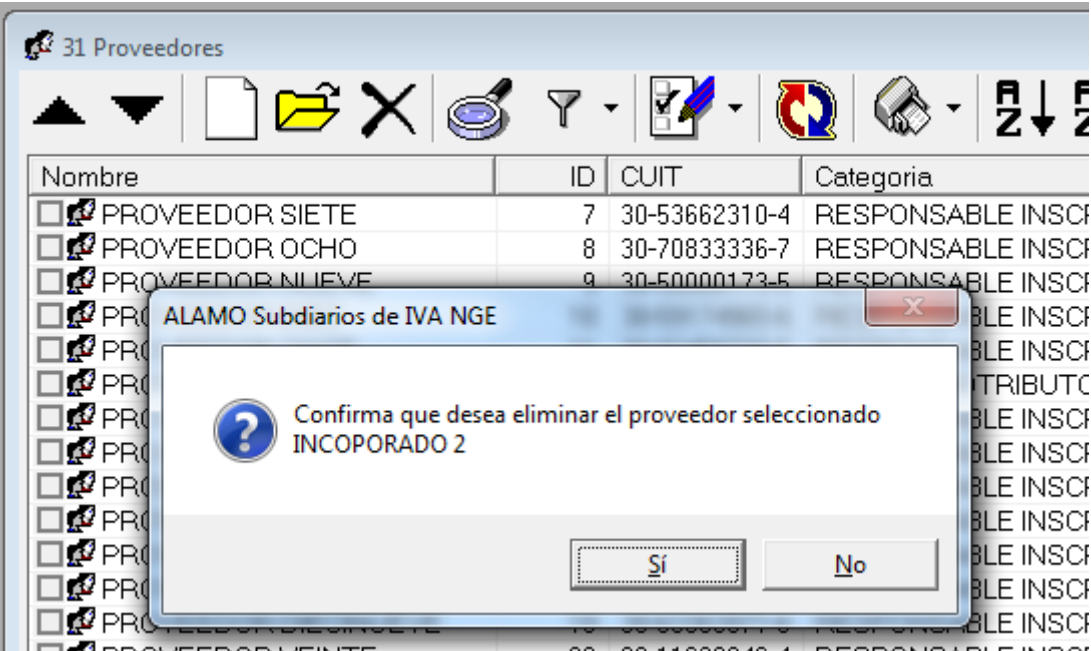

Cuando se trata de 1 solo registro, el sistema busca confirmación indicando el nombre del proveedor/cliente a eliminar, pero cuando se trata de más de 1 registro el sistema muestra la cantidad de registros para pedir autorización para eliminación.

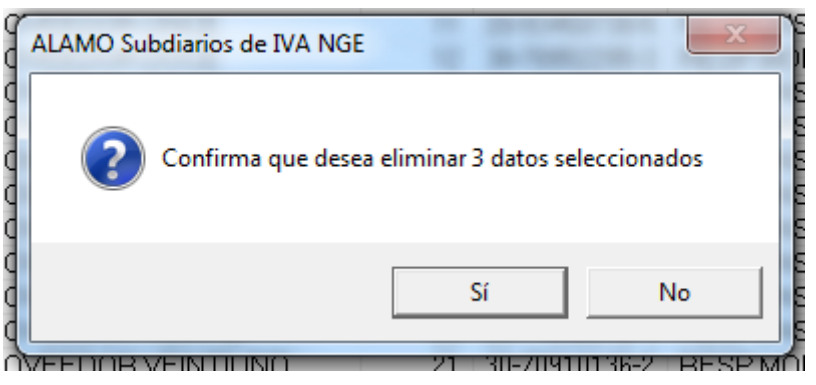

Obtenida la confirmación, el sistema procede a eliminar los registros correspondientes.

#### **Que ocurre si el proveedor o cliente tiene comprobantes cargados?**

La eliminación de clientes o proveedores no procederá si el cliente o proveedor seleccionado o alguno de los clientes o proveedores seleccionados tienen registros o sea comprobantes, cargados en compras o ventas, esto es, porque la información quedaría sin correlación.

Cuando se da este caso, el sistema muestra el siguiente informe y cancela el proceso de baja.

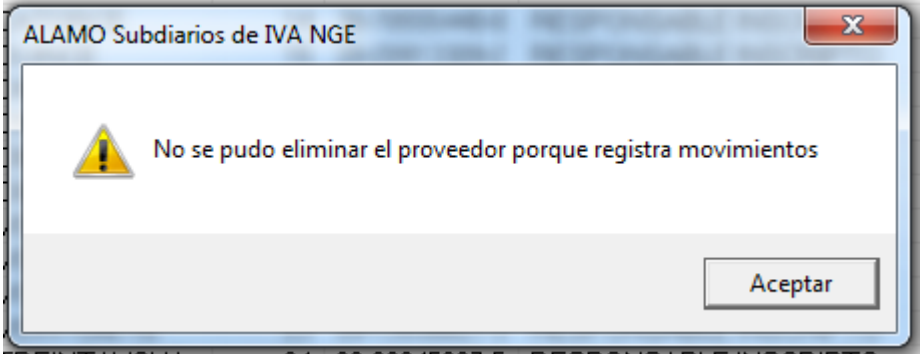

Cuando se trata de la baja de 1 solo cliente o proveedor, es simple encontrar cual es el proveedor al que el sistema se refiere sin embargo, cuando son muchos los clientes seleccionados se torna más dificil, ya que el sistema trata a la operación de borrado como un todo, y deshace toda la operación ante la falla, por lo tanto, no tiene forma de informar al operador cual cliente o proveedor del grupo seleccionado es el que tiene movimientos.

Si bien, durante la baja, el proveedor no puede informar que baja fallo por tener movimiento, las operaciones globales con clientes o proveedores permite marcar aquellos que no tienen movimientos en forma simple (vea operaciones globales de clientes o proveedores).

**Nota**: Todas las acciones de alteración o eliminación de registros se guardan en la auditoría del sistema para referencias futuras.

#### **OPERACIONES GLOBALES CON CLIENTES Y PROVEEDORES**

Hay varias operaciones que se pueden hacer de forma global con clientes o proveedores para facilitar el manejo de la información.

Las operaciones globales pueden ser accedidas del pull down de operaciones globales.

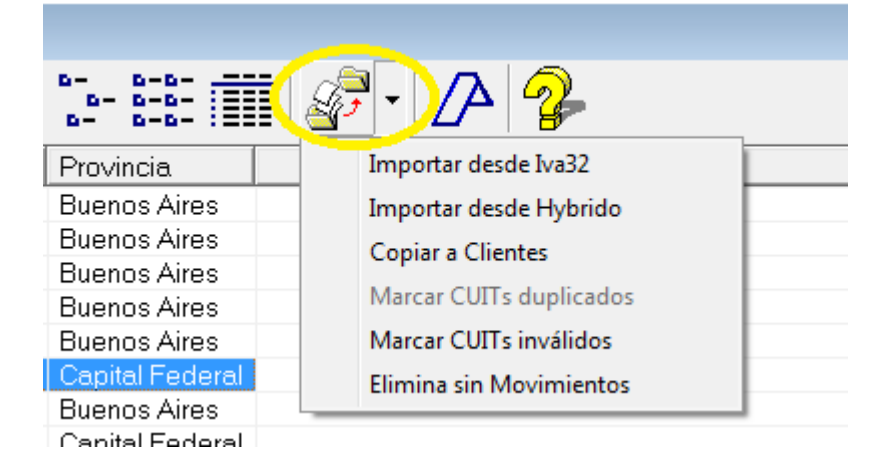

### **Importaciones desde Iva32 (ALAMO IVA NGE) o Hybrido (DOS e Hybrido)**

Si ya tenemos una lista considerable de clientes o proveedores cargados en versiones anteriores de esta misma empresa u otra empresa que comparte clientes o proveedor podemos utilizar las opciones de importación de datos para incorporar los mismos.

La importación de datos, ya sea desde NGE u otras versiones de ALAMO Subdairios, se realizan a través de un asistente, una vez que activamos el asistente seleccionando la opción deseada, el sistema preparará el mismo para guiarnos en el proceso de importación.

En el caso de ALAMO Subdiarios NGE (x32) solicitará el origen de la información pidiendo al operador que seleccione el archivo donde se encuentran los datos de la empresa

**Nota**: Recuerde que NGE almacena toda la información en 1 solo archivo a diferencia de versionea anteriores que utilizaban múltiples archivos para almacenamiento.

Si no recuerde el paso y nombre completo del archivo ASI a utilizar para importar, puede tocar el botón con los tres puntos (…) para buscar el archivo y seleccionarlo.

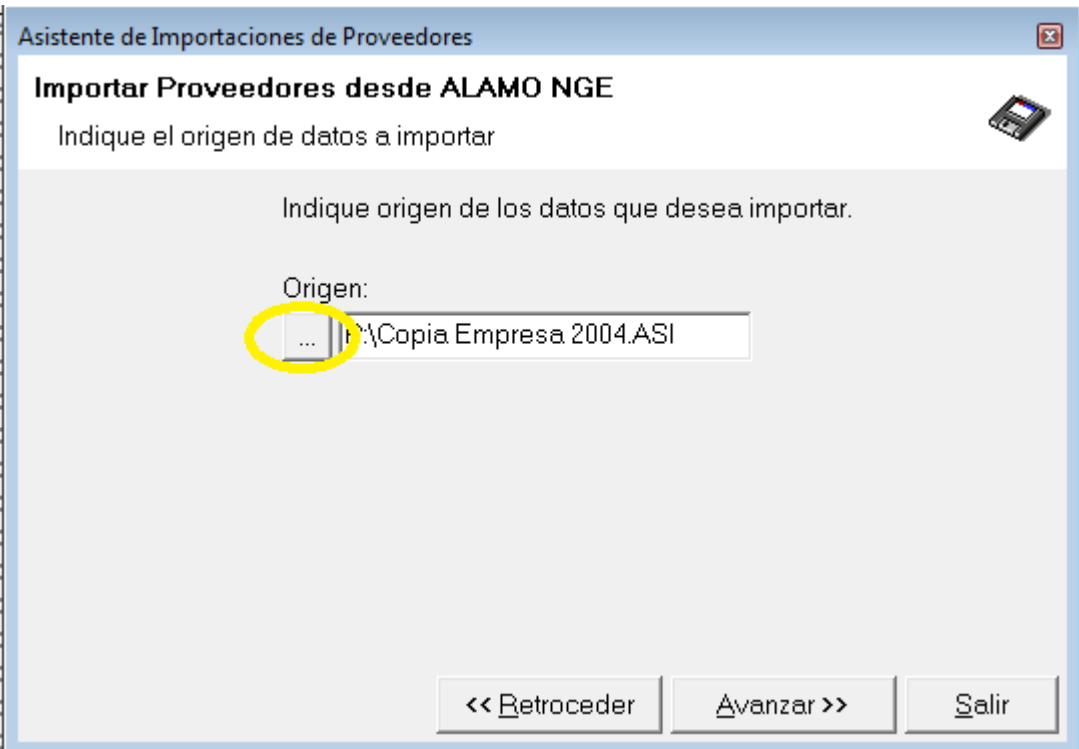

Al continuar, con el botón Avanzar, el sistema solicitará confirmación de las metodologías a utilizar durante la importación como por ej. el importar o no CUITs duplicados

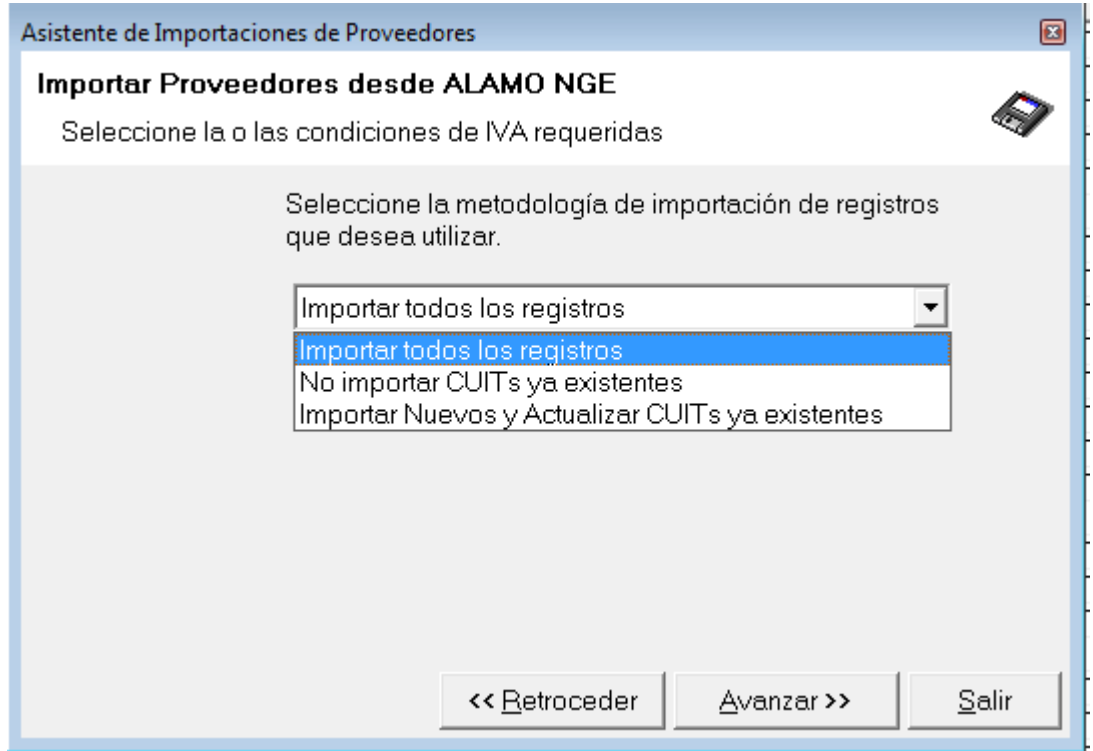

Una vez ingresadas todas las opciones, en la última etapa del asistente, el sistema solicitará confirmación para la importación y otorgada la misma se comenzará el proceso de importación.

Durante el proceso, se mostrará una ventana de avance, donde se indicará que se realiza sobre cada dato de origen, y si el mismo se incorpora o no.

En cualquier momento del progreso, el usuario podrá tocar "Cancelar" si desea cancelar el proceso de importación

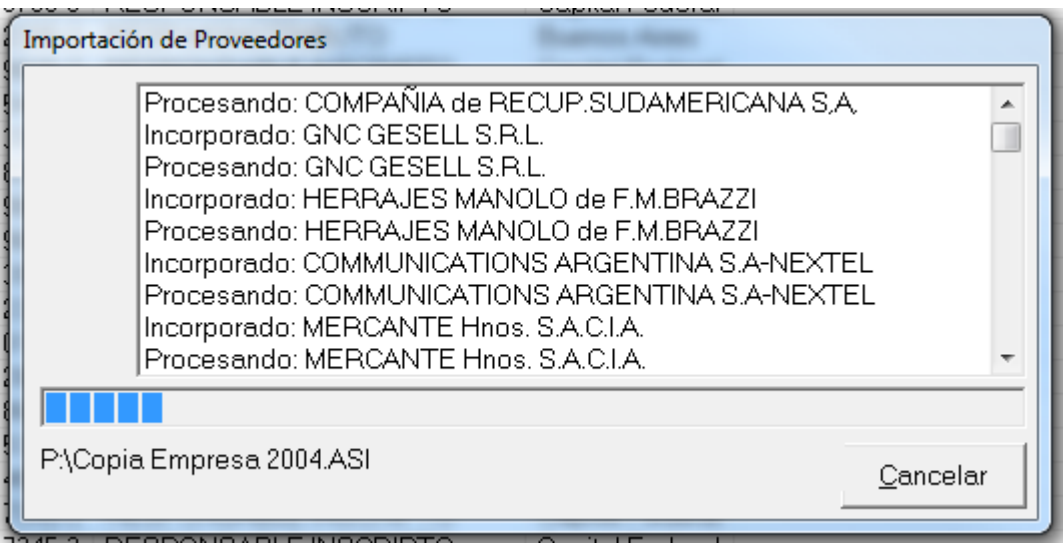

Una vez que todos los datos fueron importados y el proceso finaliza, se mostrará en la pantalla la finalización del mismo y la cantidad de registros procesados.

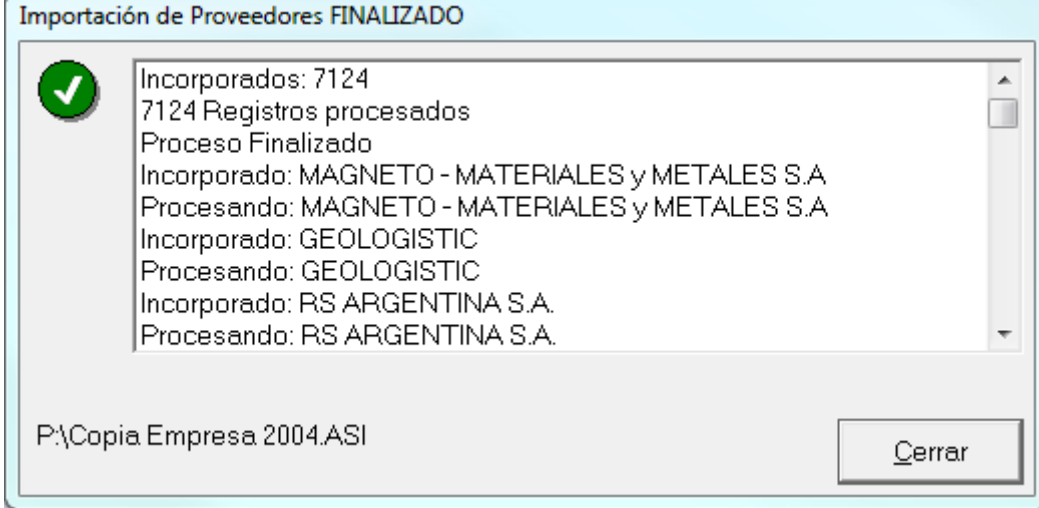

**Nota**: Si deseamos tener un registro del proceso, podemos hacer doble click sobre cualquiera de los datos de la lista, para que el sistema copie todo el contenido de la ventana al clipboard.

Para finzalizar, alcanca con tocar el botón cerrar.

**Nota**: Cuando el origen de la importación es un sistema anterior, ALAMO Subdiarios Hibrido o ALAMO Subdiarios DOS, el sistema solicitará el archivo proveedores.dat o clientes.dat según corresponda, el operador deberá buscar dicho archivo en el directorio de datos de la empresa de origen correspondiente.

# **Elimina sin movimientos**

Es habitual que cuando se generan nuevos períodos de la empresas se copien o se importen la totalidad de clientes y proveedores, esto hace que a lo largo del tiempo en la base de datos de una empresa existan proveedores o clientes que ya no se utilizan o que simplemente han dejado de existir.

Si se desea acotar la base de datos a aquellos proveedores / clientes que registran movimientos, puede utilizarse la opción de "Elimina sin movimientos" de las operaciones globales de clientes o proveedores.

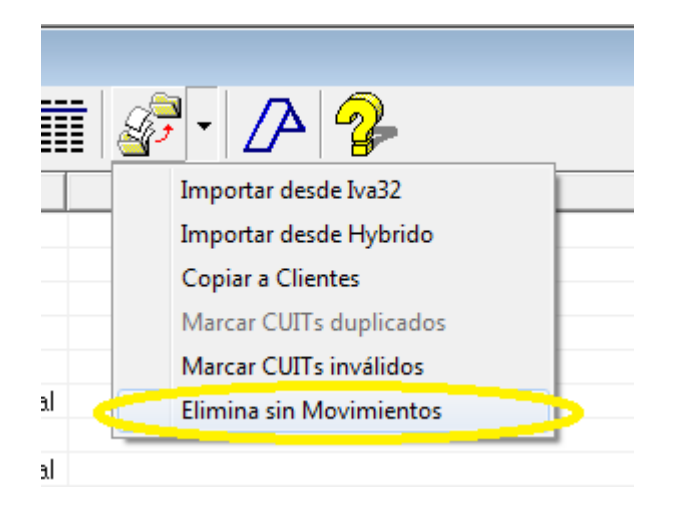

La opción "Elimina sin movimientos" procede de la siguiente manera, previa autorización del operador, el sistema recorre todas las compras, en el caso de proveedores o todas las ventas en el caso de clientes y selecciona aquellos proveedores o clientes que no han registrado movimientos.

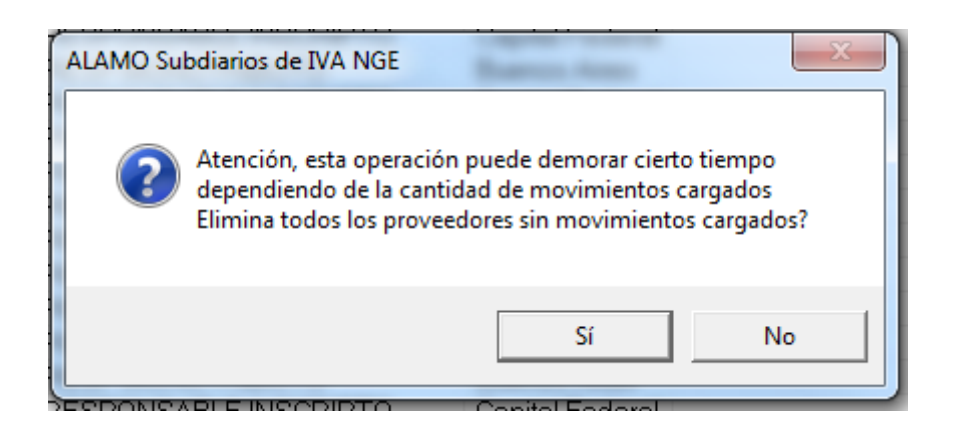

Una vez finalizado el recorrido, elimina directamente los registros y avisa al operador de la cantidad de registros que ha eliminado.

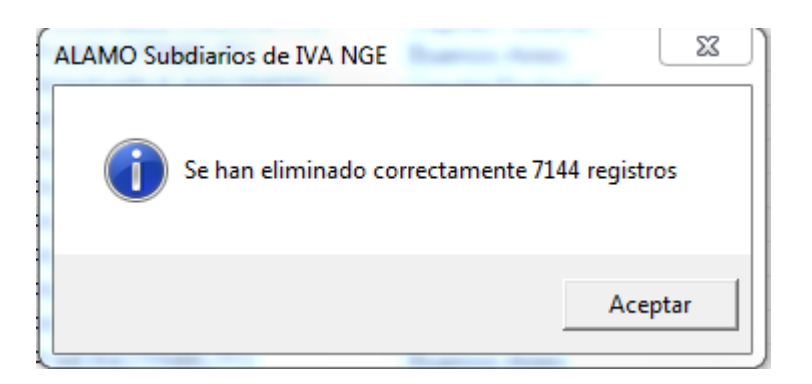

Por ende, una vez finalizada esta operación, los proveedores / clientes que quedan son aquellos que tienen movimientos cargados.

# **Copia a Clientes / Copia a Proveedores**

Más de una vez, por distracciones un operador que tenía que cargar n cantidad de clientes o proveedores se da cuenta luego de la carga que los ha incorporado en la tabla equivocada.

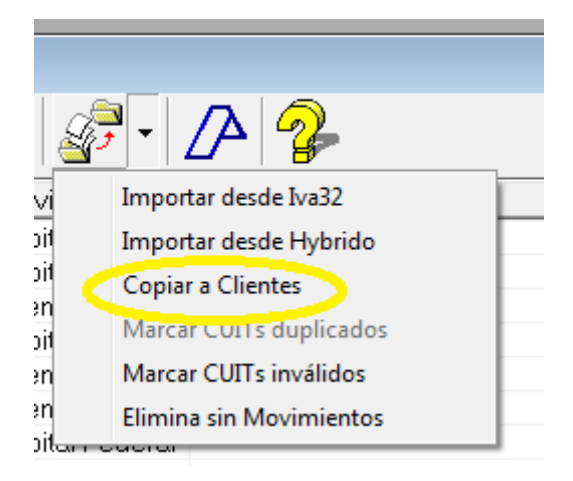

Para estos casos, el sistema permite desde clientes copiar datos a proveedores y viceversa.

Para ello, solo hace falta marcar que datos se quieren copiar, chequeando cada registro a copiar y luego seleccionar la opción desde operaciones globales.

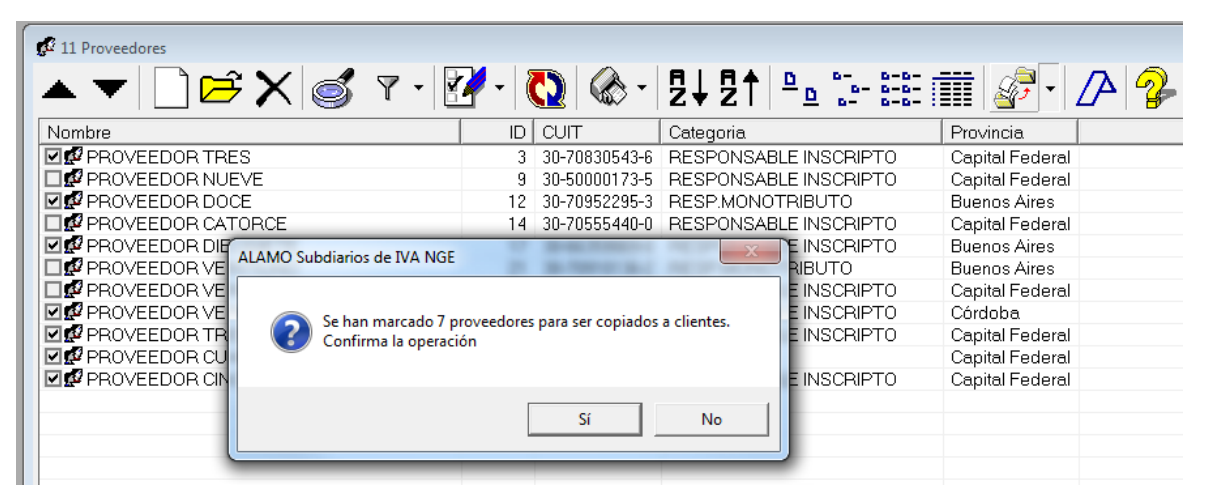

Confirmada la opción por el operador, los registros serán copiados en forma directa y luego se informará al operador de los resultados

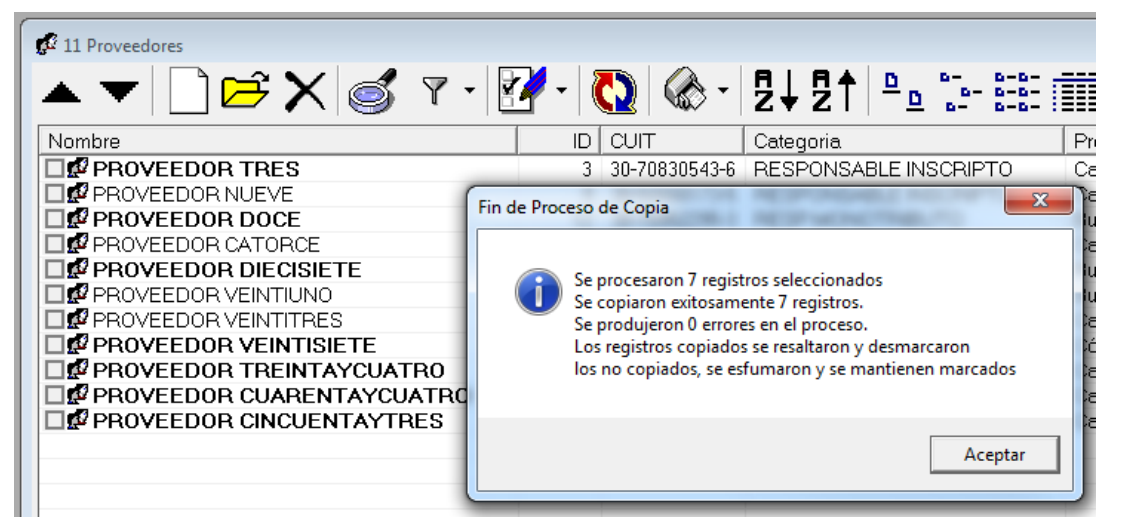

Nota: Durante el proceso de copia no se realizan verificaciones de existencia previa ni duplicaciones.

Una vez finalizado el proceso, el sistema desmarca todos los Proveedores / clientes copiados, pero deja sus nombres resaltados en negrita de forma que el operador pueda verificar sin salir de la pantalla cuales registros se han pasado.

Si el movimiento se debió a un error de carga, puede proceder luego, volviendo a marcar los registros a eliminarlos en forma global.

#### **Controles Globales de CUITS**

Como controles globales de CUITs ya ingresados, el sistema provee dos opciones, el control de duplicados, y el control de inválidos.

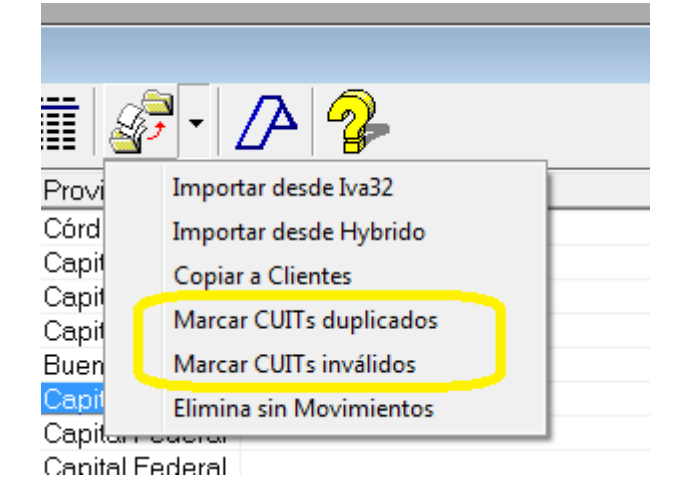

#### *CUITs inválidos*

Si bien el sistema no permite el ingreso de CUITs inválidos, puede que mediante importación se cargaran CUITs con faltantes de números o cuyo dígito verificador sea erróneo.

Para estos casos, se puede usar la opción "Marcar CUITs inválidos" para que el sistema recorra todos los CUITs ingresados y marque aquellos que detecta con alguna irregularidad.

Finalizado el proceso, de encontrar CUITs irregulares el sistema los marcará y avisará con una ventana la cantidad hallada

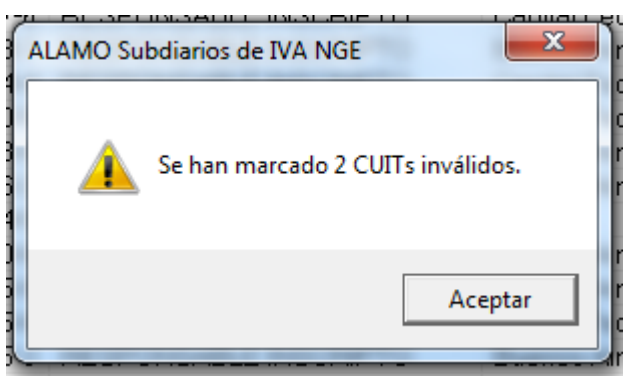

El nombre del proveedor / cliente detectado con CUIT inválido será resaltado en negrita y su casilla estará preseleccionada.

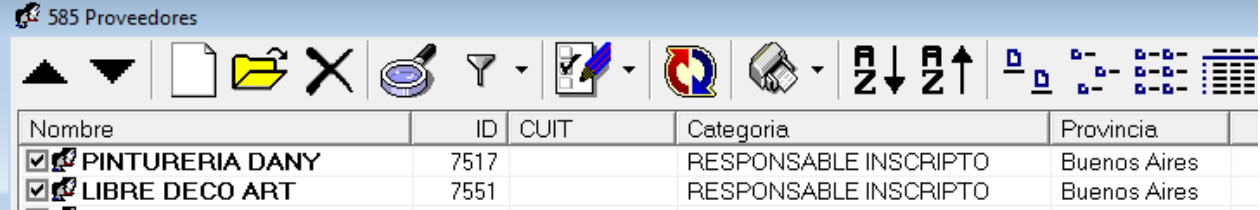

El usuario podrá realizar luego diferentes opciones, ya sea, corregir el CUIT o ingresarlo si no ha sido ingresado, eliminar el registro, etc.

#### *CUITs duplicados*

Otro de los controles que puede realizarse se basa en la duplicidad de CUITs. Para esta función, tabla de proveedores o clientes debe estar ordenada por CUITs, ya sea en forma ascendente o descendente, caso contrario la opción estará deshabilitada.

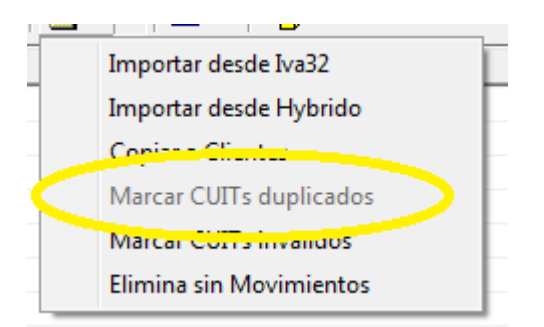

Si la opción está deshabilitada, grisada, bastará con hacer click sobre el título de la columan de CUITs para que se active la opción y pueda procederse a buscar CUITs duplicados.

Una vez realizada la búsqueda, de hallarse CUITs inválidos, el sistema mostrará la cantidad de duplicados hallados.

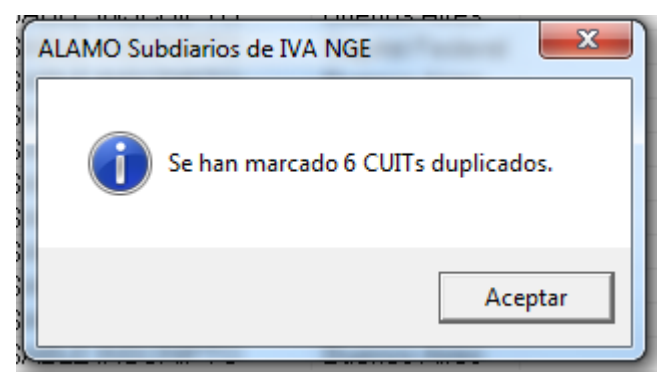

A diferencia de CUITs inválidos, con los duplicados el sistema no resalta ningún nombre, y se limita a marcar el registro duplicado de cada CUIT hallado, esto es desde el 2do hasta la repetición n del mismo CUIT, de esta forma el operador podrá seleccionar que hacer en cada caso con los registros.

#### **AFIP verificación de apócrifos**

Al momento de la edición de este manual, la AFIP había puesto a disposición de los contribuyentes un servicio de verificación de CUITs apócrifos, esto es, CUITs para los que la AFIP había detectado emisión de comprobantes apócrifos.

El sistema permite controlar los CUITs de los proveedores / clientes en general, o de proveedores y clientes marcados contra el servicio de AFIP.

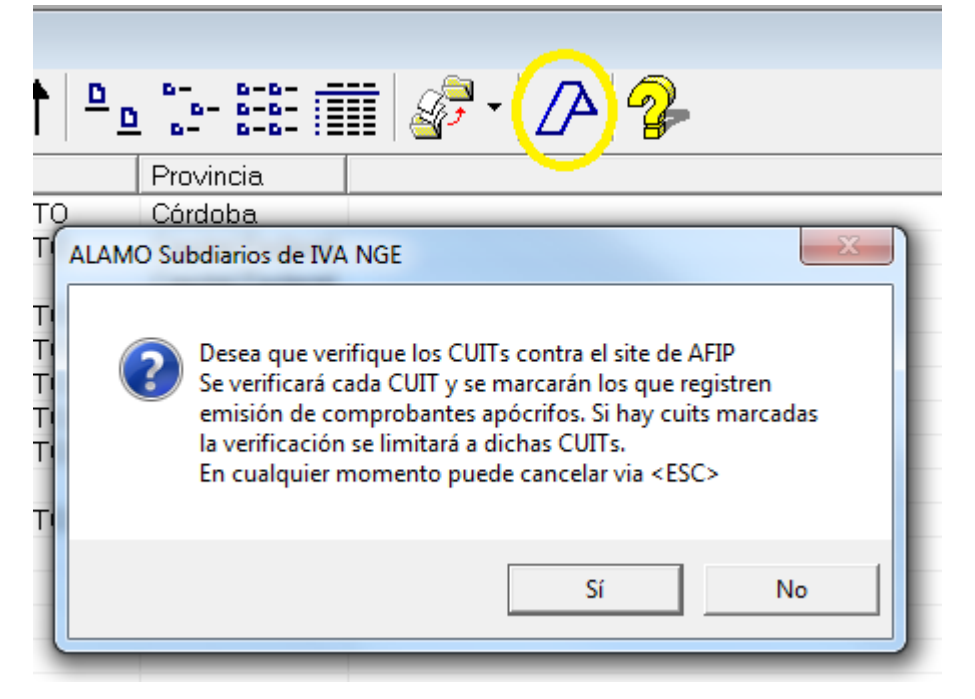

Cuando se presiona la opción de verificación de apócrifos (logo Afip), el sistema procede con un mensaje de advertencia o autorización para realizar la operación, ya que se requiere acceso a internet para realizar la misma.

Si se han marcado registros, el sistema solo verificará los CUITs marcados, en cambio si no hay registros marcados el sistema verificará todos los registros de la lista.

Dado que esta operatoria se realiza contra los servidores de AFIP, el funcionamiento en general depende de la velocidad de internet y del estado de los servicios de AFIP al momento de la verificación.

AFIP suele cambiar los nombres de las páginas y contenidos que otorgan esta información, por lo que si esto ocurre, deberá realizar los ajustes correspondientes en la opción de preferencias del usuario de acuerdo a las indicaciones del site de ALAMO Sistemas [\(www.alamosistemas.com.ar\)](http://www.alamosistemas.com.ar/)

# **CAPÍTULO 10**

# **COMPRAS Y VENTAS**

# **COMPRAS Y VENTAS**

En versiones anteriores del sistema la carga de comprobantes de compras y ventas era sumamente diferente.

En esta versión se ha mejorado el algoritmo de determinación y cálculo lo que redunda en una carga más eficiente de comprobantes y en la unificación de la metodología de carga

Básicamente Compras y Ventas operan de la misma forma, con algunas salvedades de funciones que son únicas a una u otra operación, como por ej. la renumeración de comprobantes que aplica solamente a compras.

#### **REFERENCIAS DE CUENTAS Y TABLA DE IVA**

Como se indicó previamente es necesario cargar algunas datos antes de poder dar de alta un comprobante.

Estos datos, son las referencias que se utilizarán luego para generación de informes de IVA, exportación para Citi, etc.

# **Referencias de Cuentas**

#### **Carga Automática**

La nueva metodología de carga de comprobantes puede aliviar el trabajo del operador ya que calcula desde el total del comprobante hacia atrás todos los movimientos del mismo, pero para ello, necesita las cuentas contables de referencia.

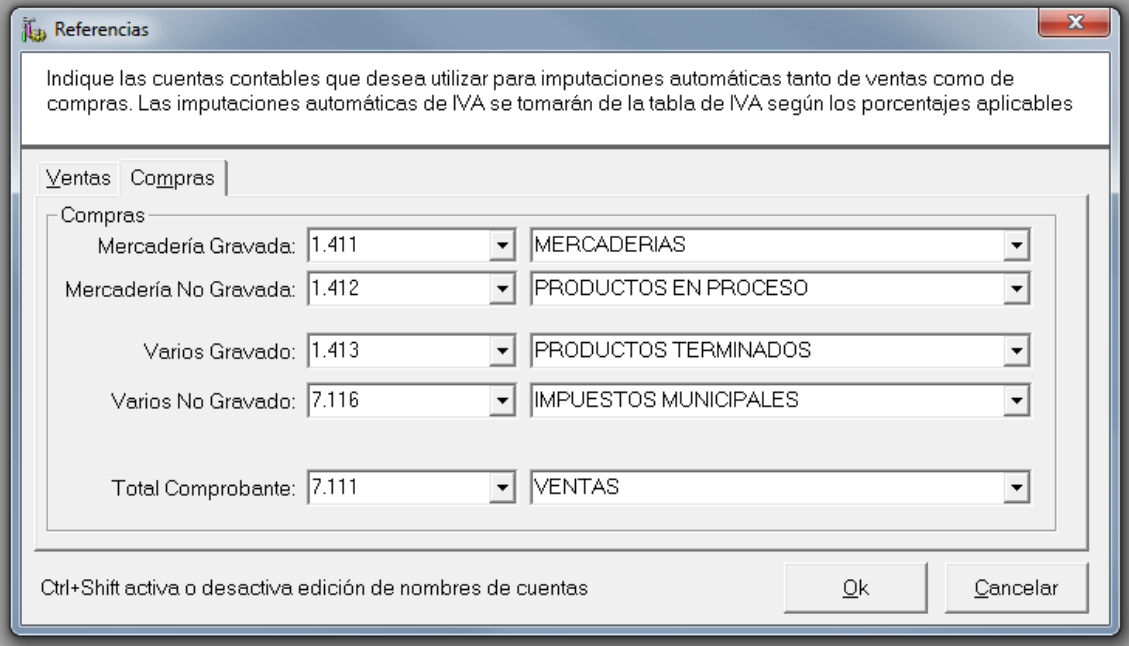

Dado que el sistema utiliza tanto en compras como en ventas, 6 columnas.

- Mercadería Gravada (MG)
- Mercadería No Gravada (MN)
- Varios Gravados (VG)
- Varios No Gravados (VN)
- $\bullet$  IVA (I)
- Total  $(T)$

Necesita una cuenta contable por defecto para cada una de las columnas de manera de poder asignar a dichas cuentas los valores que el sistema calcula.

Nótese que en las referencias de cuentas no existe IVA, ya que el mismo se obtiene de la correspondiente tabla de IVA.

# **Carga Manual**

Si el operador ha optado por utilizar la carga manual del sistema, es decir deshabilitó la carga automática o cálculo automático, entonces será él quien indique movimiento por movimiento que cuenta contable se utilizará y por ende no será necesario la carga inicial de las referencias de cuentas.

# **Tabla de IVA**

Como se explicó previamente, el sistema mantiene una tabla de IVA donde se indican los porcentajes de IVA asignados a cada tipo de contribuyente y su clasificación por parte de la AFIP.

Esta tabla debe existir y debe ser cargada antes de la carga del primer comprobante, aunque podrá irse ampliando luego a medida que se carga más información.

#### **LA VENTANA DE CARGA DE COMPROBANTES**

La verntana de carga de comprobantes es ligeramente diferente para ventas que para compras debido a los diferentes tipos de datos que se deben cargar, sin embargo, el esquema de carga y su estructura son las mismas.

#### **Estructura de la ventana de carga de comprobantes.**

En general, tanto para ventas como para compras, la ventana de carga de comprobantes se divide de esta forma

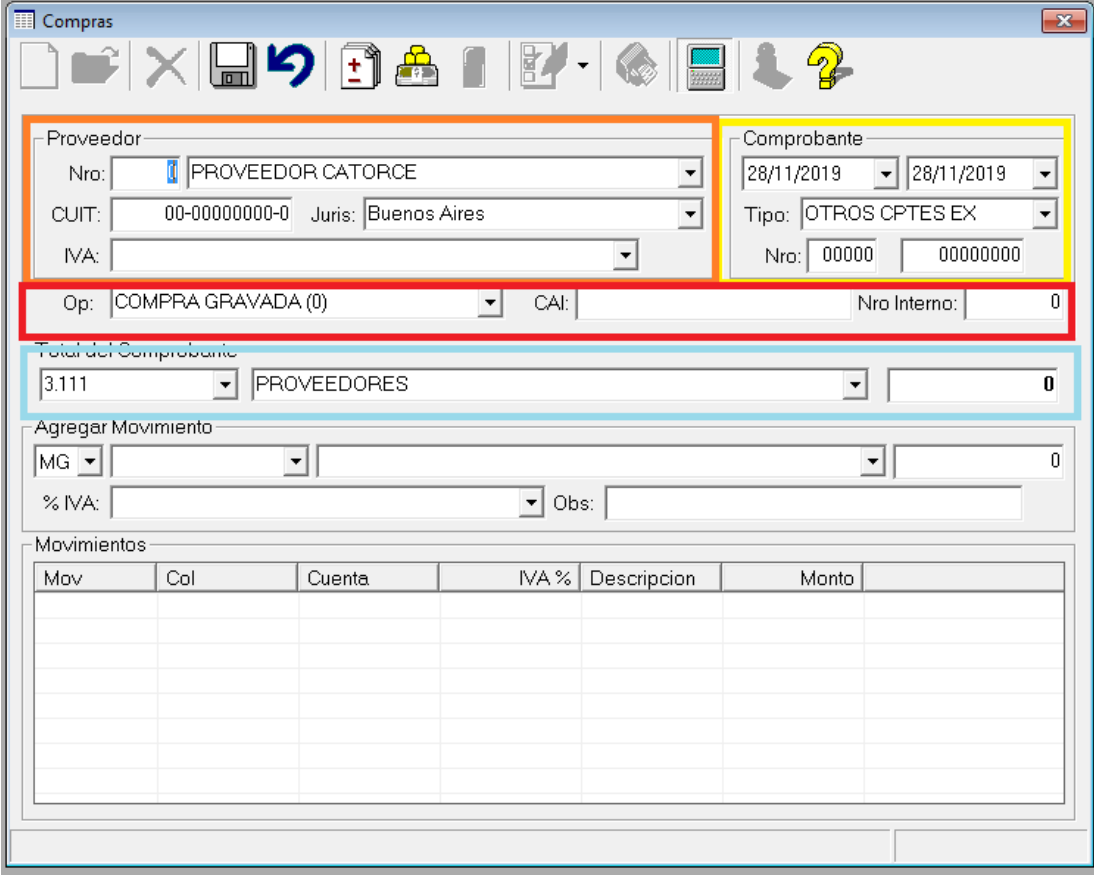

- Area de Proveedor / Cliente
- Area de Comprobante
- Area de Operación
- Area de Total de Comprobante
- Area de movimientos

El área de proveedor / cliente permite la selección del mismo por número, nombre, o CUIT. Cualquiera de esos datos que se ingrese serán utilizados por el sistema para hallar el proveedor o cliente y el sistema utilizará la información hallada para completar el resto de los datos.

#### *Area de Comprobante*

El área de comprobante es sutilmente diferente entre compras y ventas, ya que en compras, existen 2 fechas, la fecha original del comprobante y la fecha de registro en libros (ya que el comprobante pudo ser recibido fuera de fecha), y en ventas encontraremos 2 numeraciones de comprobantes, numeración desde y hasta, ya que se permite el volcado de grupos de comprobantes (por ej. tickets).

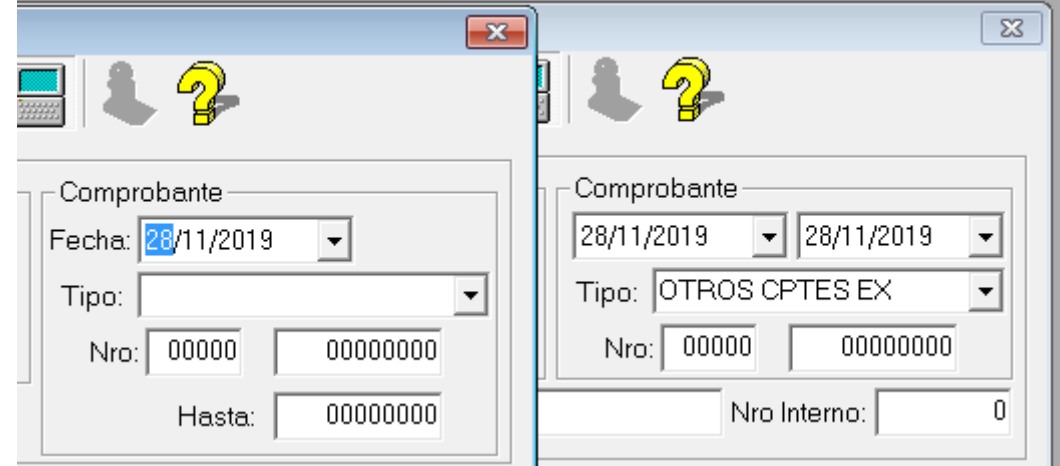

También hay otras diferencias como la inclusión de Nro Interno en la registración de compras y el volcado del CAI del comprobante.

#### *Area de Operación*

El área de operación, permite seleccionar el tipo de operación de la lista de tipos de operaciones de la tabla correspondiente. Esta asignación es la que le indica al sistema como debe tratar la operatoria y como debe informar este comprobante al Citi y al Libro IVA Digital.

#### *Area Total de Comprobante*

Independientemente de como se componga un comprobante, el mismo solo puede tener un total. Esta área es la que nutre en el cálculo automático a la determinación de la composición del comprobante. Del total ingresado aquí, el sistema obtendrá por calculo en función de la condición del cliente o proveedor y de la operación informada los valores de los movimientos y la asignación a columnas y cuentas contables, mismas que las determinará en función de las referencias de cuentas y de la tabla de IVA como se explicará más adelante.

#### *Area de Movimientos*

Si se utiliza el calculo automático de comprobantes y las referencias y tablas de IVA están correctamente cargados, puede que nunca tenga que utilizar el área de movimientos (Agregar Movimiento).

Esta área permite agregar un movimiento al comprobante, indicando para el mismo todos sus datos.

- Columna de asignación (MG, MN, VG, VN, I)
- Cuenta contable (puede ser indicada por cuenta o descripción)
- IVA (solo para cuando se selecciona MG,VG o I, para que se asigne la base imponible o se calcule el IVA)
- Observaciones (cualquier detalle que se quiera incorporar)
- Importe (importe del movimiento que se pasa al área de movimientos).

#### **CALCULO AUTOMÁTICO O MANUAL**

Como se indicó, en la versión actual del sistema, la metodología de carga se ha unificado, mientras que en versiones anteriores se tenía una carga para compras y otra para ventas.

La metodología actual se basa en que con los datos adecuados del comprobante, el sistema puede calcular hacia atrás todos los movimientos del mismo, facilitando asi la incorporación y restando tarea al operador, esto se conoce como cálculo automático.

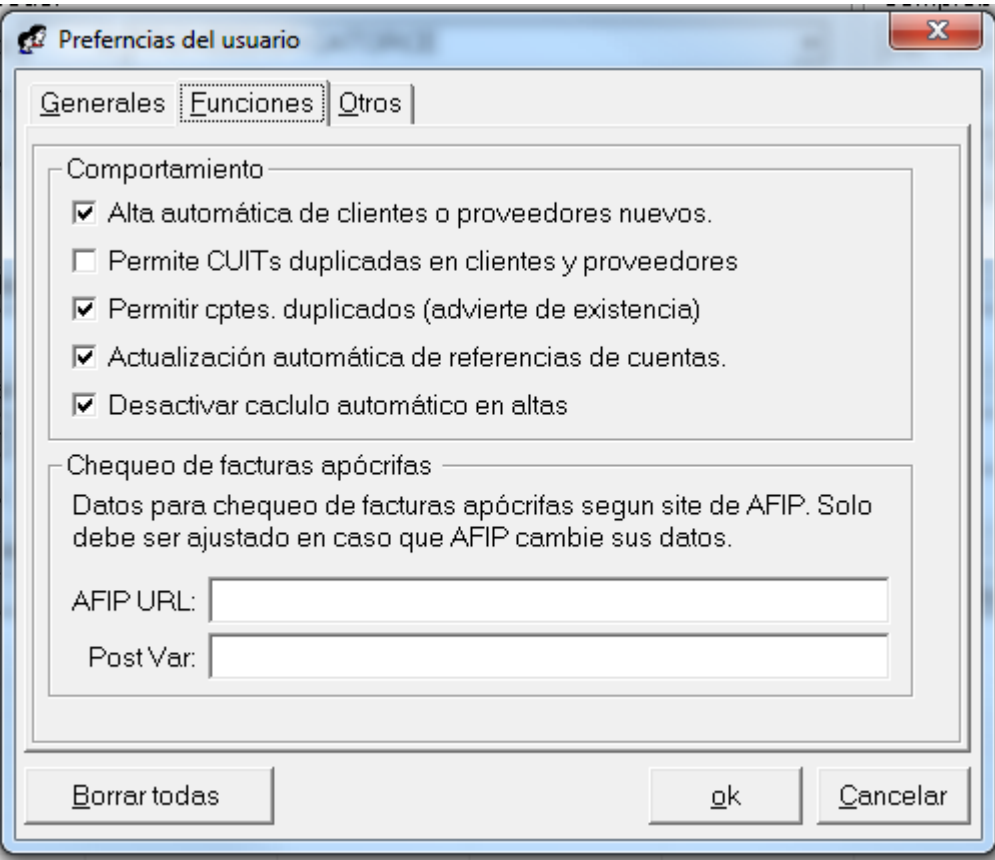

El uso, o activación del cálculo automático se basa en las preferencias del usuario, por lo tanto el usuario puede desactivar el cálculo automático y pasar a realizar todas las cargas en forma manual cuando lo prefiera

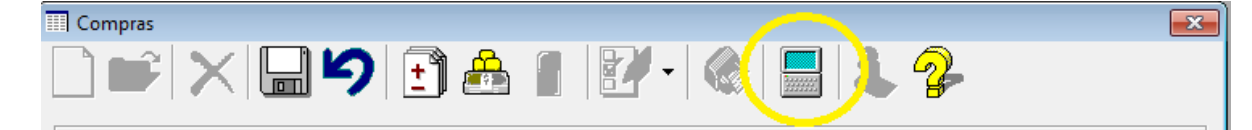

En la ventana de carga, el estado de uso de cálculo automático o manual se expone via el ícono de calculadora, y el usuario puede activar o desactivar el uso de cálculo desde aquí para no tener que ir nuevamente a preferencias.

Si el ícono está como el de la imagen el cálculo esta activo, si en cambio el ícono está presionado, implica que el cálculo automático está desactivado.

#### **CARGA DE AUTOMÁTICA DE COMPROBANTES (O CON RECALCULO ACTIVO)**

Como se indicó, pueden darse cargas automáticas de datos o cargas manualesm requiriendo las primeras que las referencias de cuentas estén previamente cargadas.

Dada la complejidad que puede tener un comprobante, tanto de ventas como de compras, se irán mostrando las funcionalidades del sistema partiendo desde un ejemplo sencillo y complicándolo a medida que se incorporan datos para que el usuario pueda ver como cargar efectivamente dicha información.

Luego se verá también como pueden automatizarse otras cargas de informaciones conexas a los comprobantes volcados.

Todos los comprobantes cargados puede eliminarse en cualquier momento luego de la carga mientras el período no esté cerrado, por lo tanto ud. puede seguir estos ejemplos en una empresa sin problemas y luego eliminar la carga.

#### **Carga automática de un comprobante sencillo**

Tomamos de base un comprobante de ventas para un cliente inscripto en iva, previamente cargado por \$ 12100.

Al seleccionar alta de comprobantes en ventas, se presentará por defecto la ventana de alta y el cursor se posicionará en la fecha, indicando al operador que debe comenzar por la carga del "Area de comprobante".

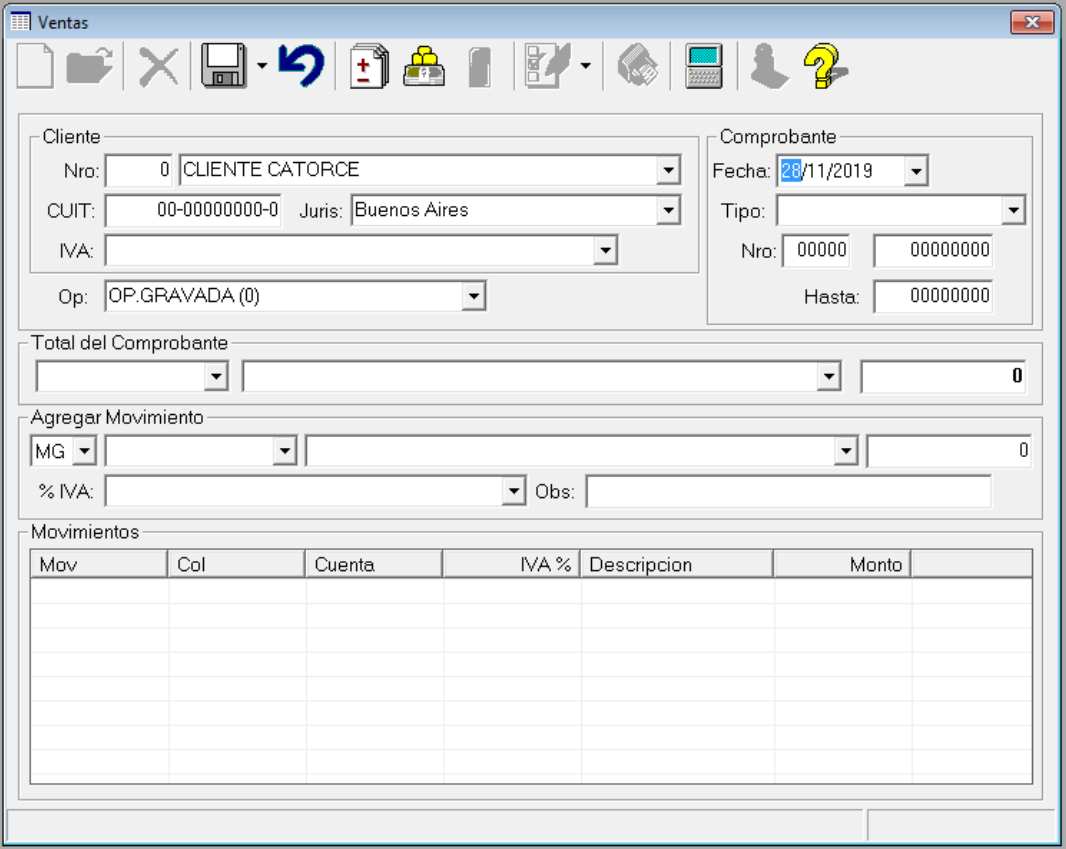

El primer dato a indicar para poder cargar un comproante es a quien pertecene, por lo tanto, el sistema posiciona el cursor en la entrada del número de proveedor.

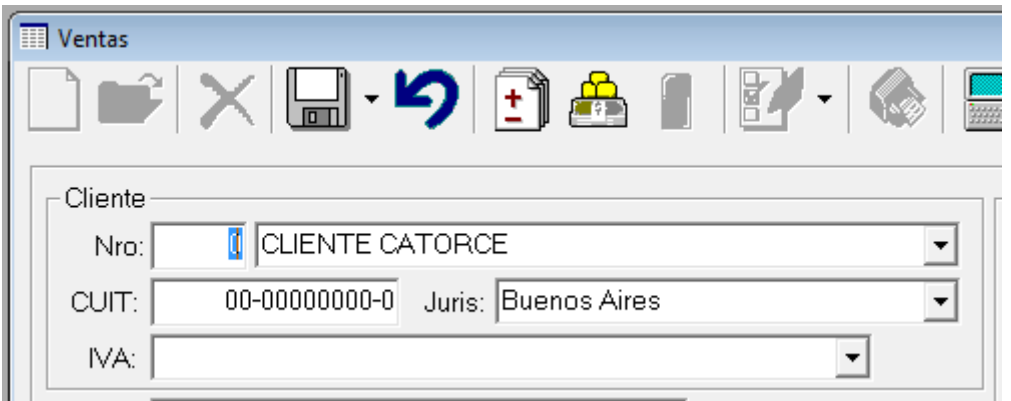

Obviamente puede que el usuario no conozca de memoria todos los números de proveedores, por lo tanto bastará con que use TAB para pasar a otro datos y seleccione el cliente de la lista desplegable o ingrese su CUIT para que el sistema lo ubique.

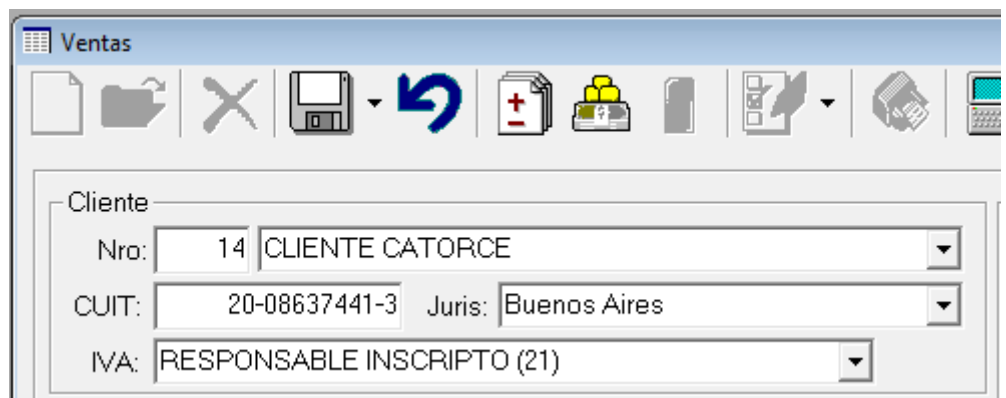

Apenas lo ubica, el sistema completa el resto de los datos, tomándolos de ficha del proveedor.

El operador podrá continuar con TAB para ir de campo en campo para luego ingresar los datos del comprobante

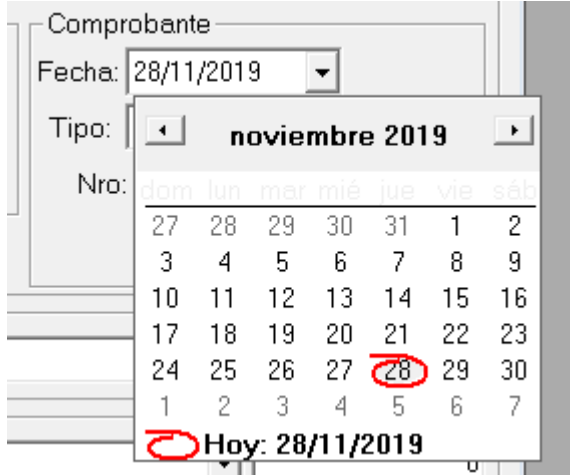

Pasaremos a informar la fecha (que puede ser ingresada manualmente o bien a través del calendario desplegable), y luego seleccionaremos el tipo de comprobante, que surge de la lista desplegable que muestra la descripción resumida de los comprobantes habilitados de la tabla de comprobantes (ver Tabla de Comprobantes).

La selección puede ser utilizando la búsqueda progresiva o seleccionando de la lista.

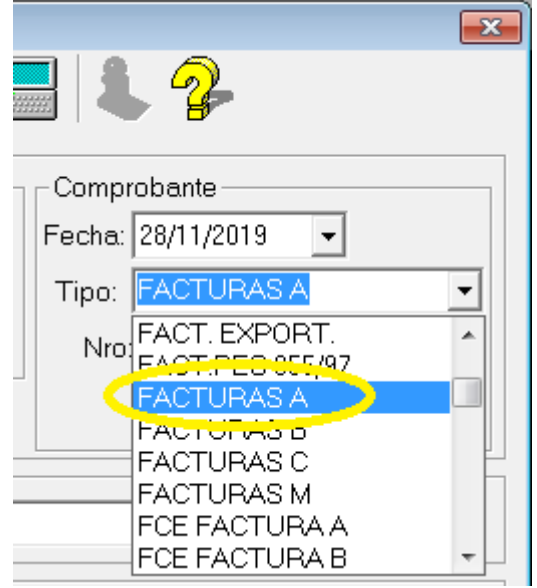

A continuación indicamos el número de comprobante que estaremos copiando del comprobante a volcar, debemos ingresar el número de sucursal y comprobante (observese que en ventas apenas cargamos el número desde, se carga automáticamente el número hasta, ya que el sistema considera que todos los comprobantes pueden ser múltples pero solo los trata como tales cuando los números difieren).

Pág. Nº 201 Pág. Nº 202 En este momento, al tocar TAB el sistema verificará si ya existe ingresado este mismo número y tipo de comprobante para este cliente, para evitar duplicidades, si el dato ya existiera, el mismo será marcada en rojo, pero se permitirá continuar con la operación posicionando al operador en el "Area de Operación".

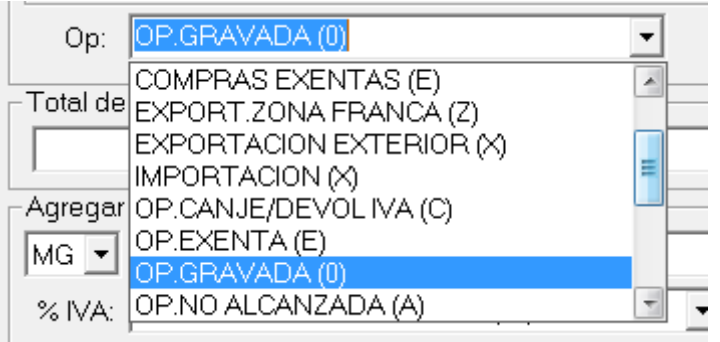

En el tipo de operación se muestra la descripción de la misma y luego entre paréntesis el código de AFIP que se tomará para este tipo de operación (Ver tabla de operaciones).

Aquí se debe seleccionar el tipo de operación que se está realizando, si bien ya se ha establecido la condición del cliente puede que la operación difiera de lo habitual y sea una operación con tratamiento impositivo especial. La clasificación que aquí se haga de la operación es la que se tomará en cuenta para la generación de la información del Citi y el Subdiario IVA Digital.

La correlación entre la condición de IVA del cliente y la operación determinan el tratamiento que le dará el sistema al total ingreado en el comprobante.

Una vez ingresada la operación y presionado TAB, el sistema nos posiciona en el Area de Total de Comprobante, donde se pide la cuenta asignable al total de ventas (normalmente deudores por ventas), la cuenta estará precargada si se encuentra cargada en referencias, de lo contrario el opeardor deberá ingresarla o bien ingresando el código de la cuenta o seleccionándola por nombre (en ambos casos el sistema permite una búsqueda progresiva).

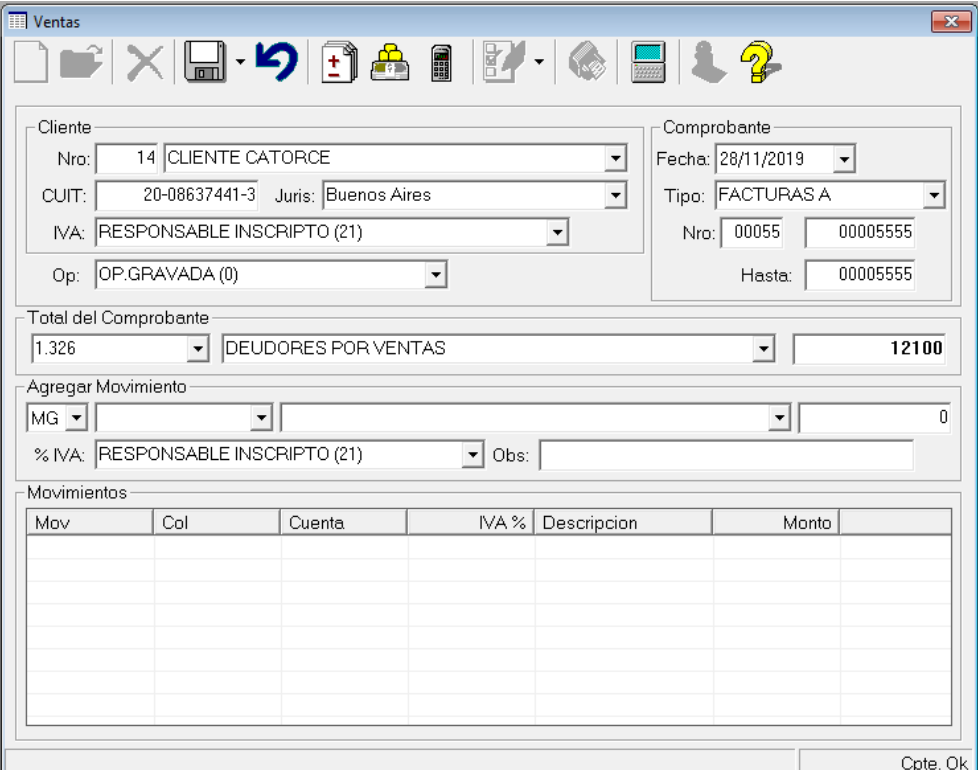

Ingresada la cuenta, presionamos **TAB** para posicionarnos en el Total y allí ingresamos 12100 y presionamos **ENTER**

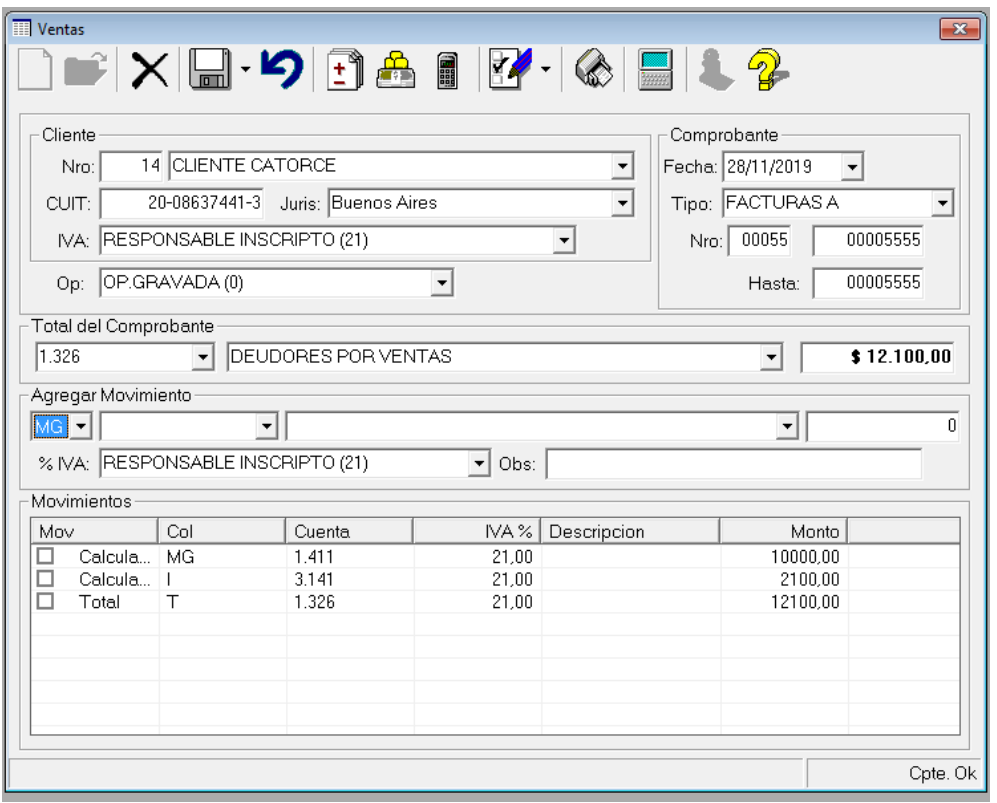

Inmediatamente que presionamos ENTER, el sistema realiza el cálculo hacia atrás del total de ventas invocado y en función del tipo de operación y la condición de IVA de cliente calcula la MG (Mercadría Gravada) y el I (IVA), además de los cálculos el sistema toma de las referencias y utiliza las cuentas contables para asignación, y además muestra al operador cuales montos fueron calculados y cuales ingresados por el operador.

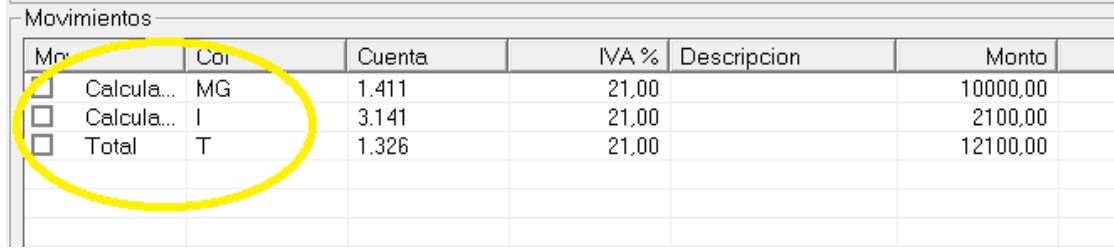

Observese también que cada movimiento tiene asociado un IVA, esto permite separar rápidamente valores gravados de no gravados.

En el borde inferior derecho de la ventana el sistema muestra "Cpte. Ok.", lo que indica que se ha verificado el mismo y que puede ser guardado.

Para guardar el comprobante debe hacer click en el ícono de guardar o bien presionar Alt+G.

Apenas presionado Alt+G o Guardar, el sistema vuelve a verificar el comprobante y lo guarda, indicando en el borde inferior de la ventana el ID asignado al comprobante y limpiando la pantalla para una nueva carga.

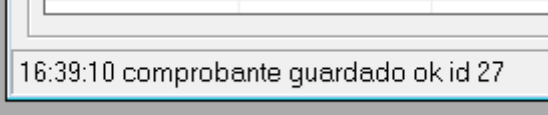

De esta forma, con cáclulo automático se ha podido guardar un comprobante poniendo solo los datos del mismo y el total, calculando el sistema y asignando las imputaciones en forma automática.

Pero, que ocurre si el comprobante tiene una percepción o algún otro datos adicional?

#### **Carga automática de un comprobante con adicionales**

Tomamos de base un comprobante de ventas para un cliente inscripto en iva, como el anterior, pero en este caso \$ 12500, de los que corresponde 400 a una percepción de Ingresos Brutos.

Toda la carga inicial del comprobante es igual que la anterior, inclusive al punto de la carga del total, de hecho el sistema, previendo que ud. carga los comprobantes en orden, ha incrementado el número de comprobante en udo y ha dejado activas las demás selecciones como el tipo de comprobante, esperando que ud. cargue el resto.

Asi, cargamos los mismos datos y llegamos al total, para el cual ingresamos \$12500.

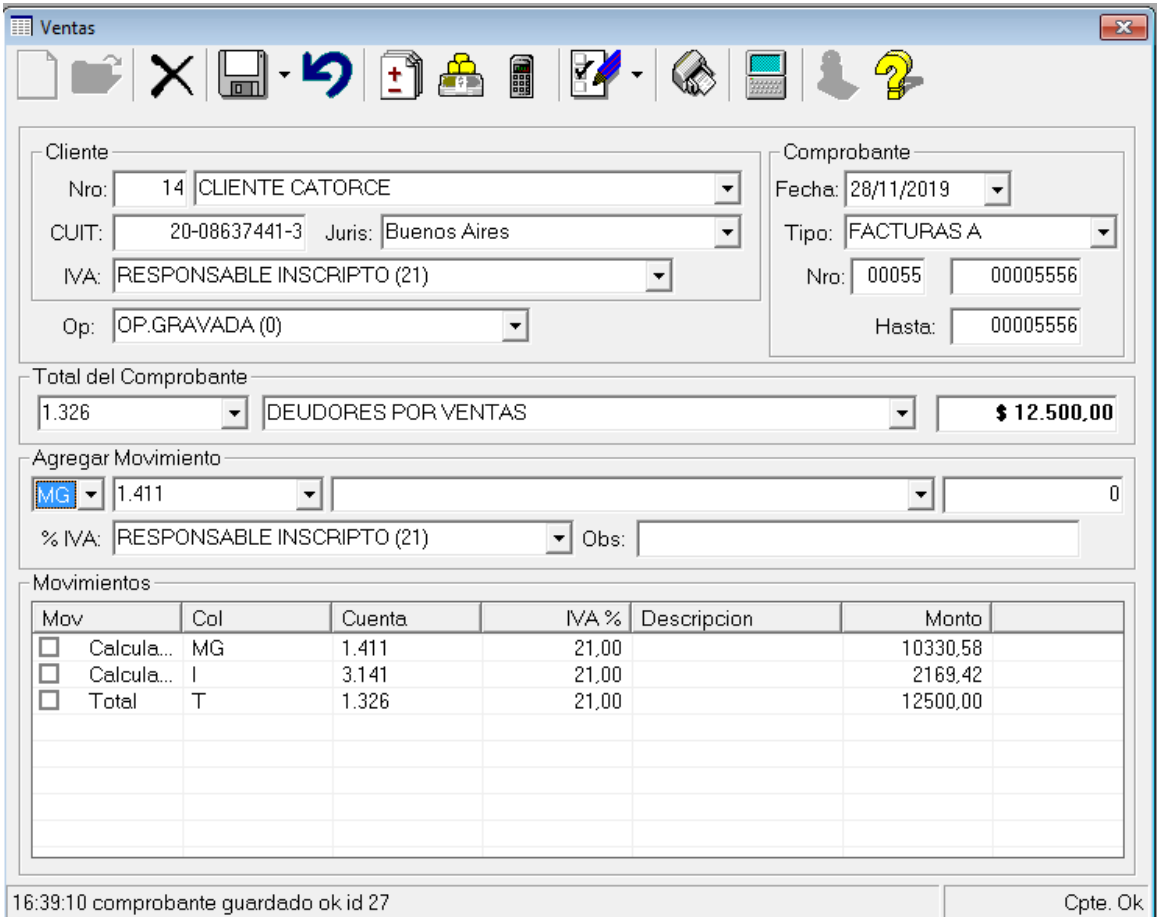

El sistema actuó al igual que en el ejemplo anterior y calculo la información, pero en este caso no nos concide porque nos falta una percepción de Ingresos Brutos.

Para cargar la percepción debemos situarnos en el área "Agregar Movimiento" e indicar los datos de la percepción allí.

En principio, podemos querer mostrar la percepción en la columna de varios y como es un movimiento no gravado debemos seleccionar "VN" que corresponde a "Varios No Gravados". Una vez seleccionda la columna, indicamos la cuenta contable, via el código de la cuenta contable o bien via la descripción, ambas pueden con búsqueda progresiva.

Ingresada la cuenta, presionamos **TAB**, y el sistema nos pasará a "Observaciones" por si queremos aclarar algo para la impresión de la columna correspondiente en el subdiario.

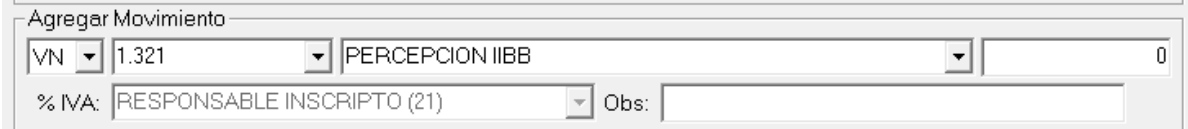

NOTA: En este punto, se verá que la opción para selección del IVA del movimiento está desactivada porque indicamos MN como columna, y por lo tanto, ya sabemos que el movimiento no tiene IVA.

Ingresamos la observación deseada, por ej. "Percep. IIBB Formosa" y tocamos **TAB** para que el sistema nos mueva al ingreso del importe, para el cual ingresamos 400 y presionamos **ENTER**.

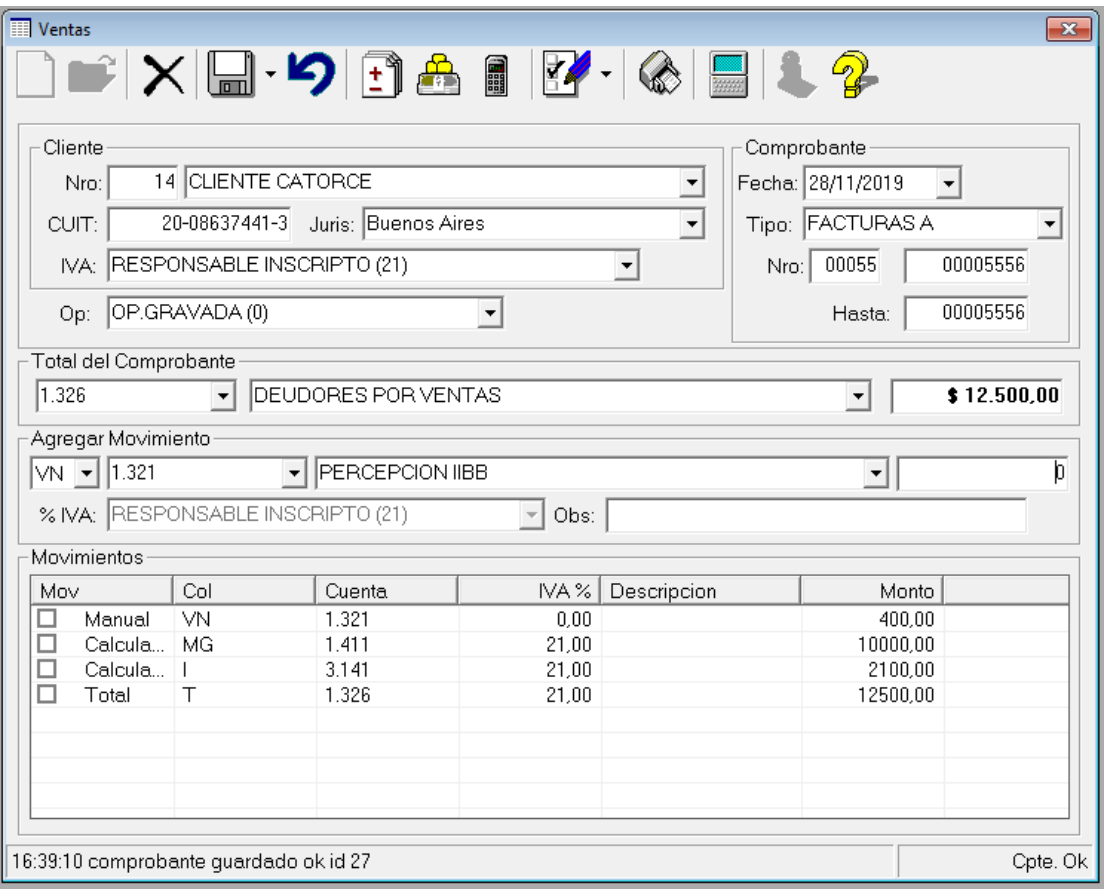

Sucederán las siguientes acciones en forma automática

- Se eliminarán todos los movimientos generados por el sistema en forma automática (los que se muetran como "calculados").
- Se incorporará el movimiento manual ingresado por el operador (se mostrará como "manual").
- Tomando en cuenta nuevamente la condición del cliente, la opeación y los nuevos movimiento manuales el sistema volverá a calcular los valores y los mostrará.

Si el comprobante cuadra, el sistema mostrará "Cpte Ok." en la parte inferior derecha de la ventana y esperará para ver si el operador lo salva, para lo cual solo nos resta presionar "Alt+G" o "Guardar"

# **Carga automática de un comprobante con varios adicionales**

Siguiendo con el ejemplo anterior, puede darse el caso que un comprobante contenga varios elementos adicionales, y no solo 1, sin embargo, el tratamiento por el sistema será el mismo.

Continuaremos ahora con la carga de un comprobante por 13000 pesos, de los cuales \$400 corresponde a una percepción de IIBB, \$ 450 a una percepción de IVA, \$ 50 a un concepto no gravado.

Seguimos todos los pasos anteriores y cargamos el total, el sistema realizará los cálculos y mostrará los siguientes valores.

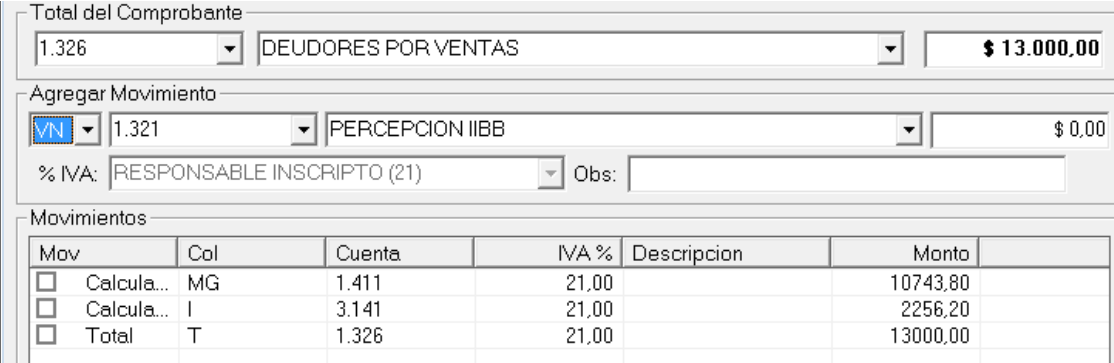

Luego, al igual que el ejemplo anterior, iremos al "Area de Movimientos" (Agregar Movimiento) e ingresaremos la percepción de IIBB, como lo hicimos antes.

El sistema mostrará los nuevos totales, sin embargo aun faltan más cargas.

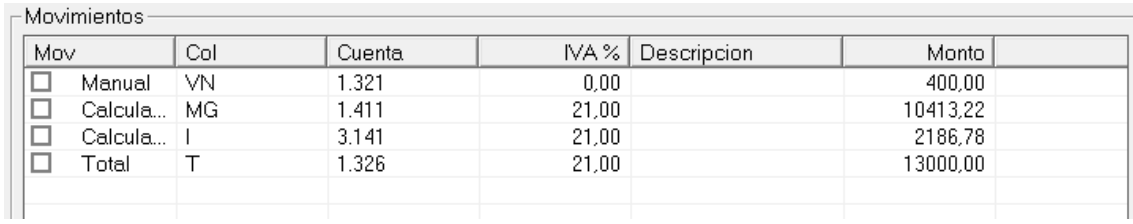

Continuamos entonces en la misma área de agregar movimientos e incorporamos la percepción de IVA, por \$ 450, el sistema volverá a calcular y mostrará nuevos totales.

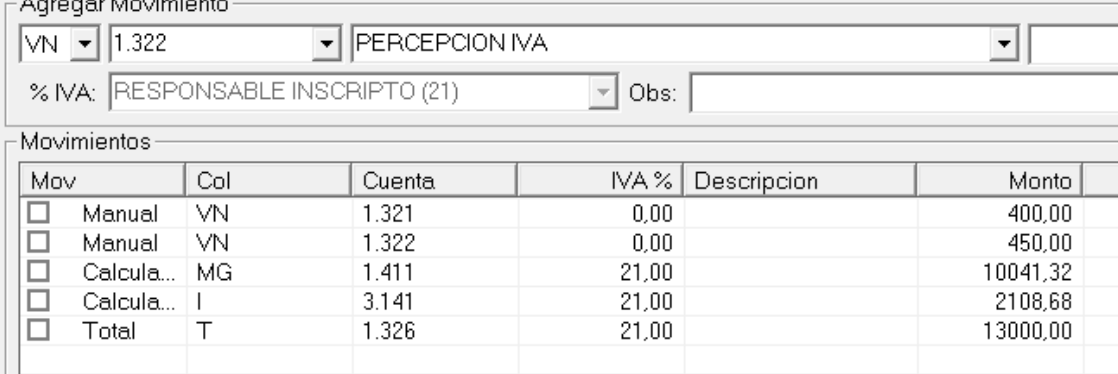

No falta solamente el último ingreso, de \$50 correspondiente a un valor no gravado, nuevamente en el área de movimiento ingresamos este valor, pero como se trata de mercadría, cambiamos la columna de VN a MN (Mercadería No Gravada).

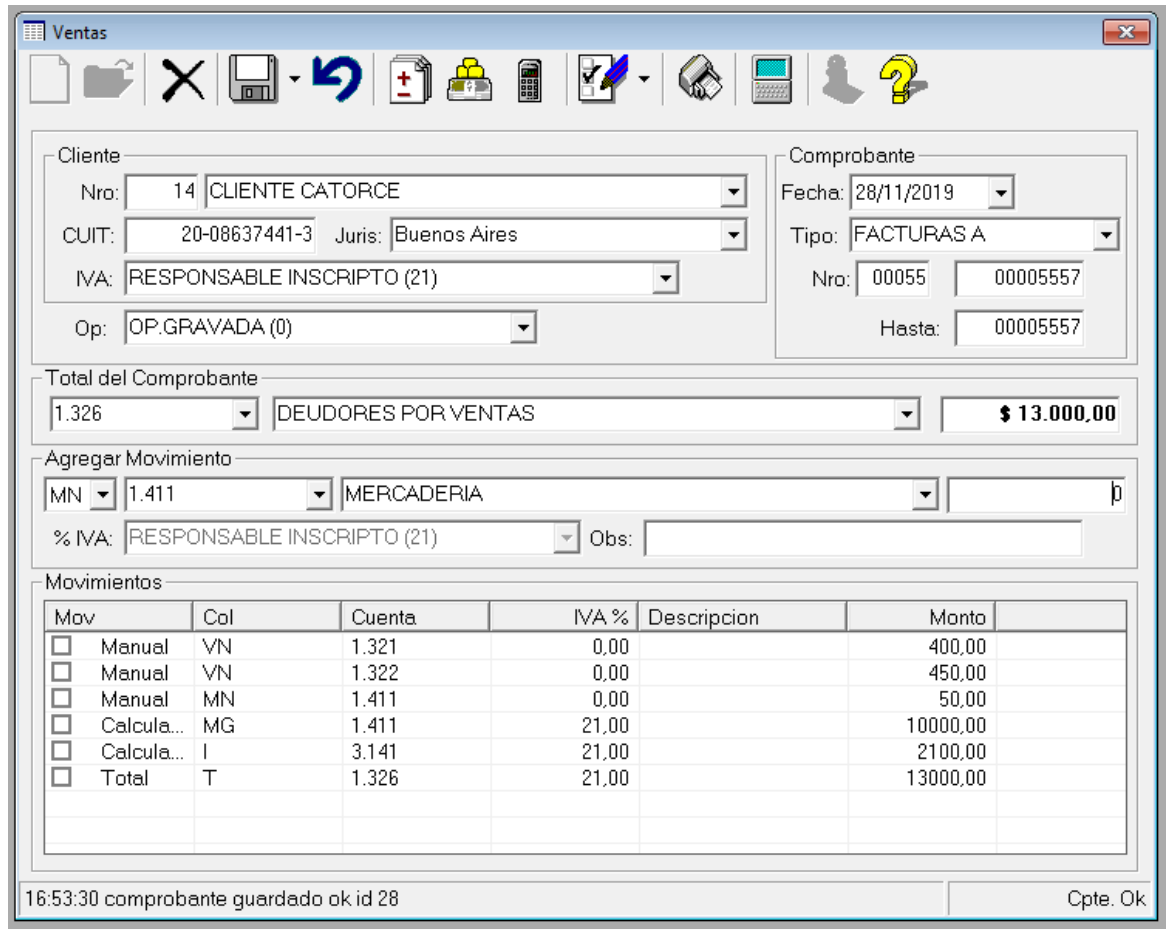

Finalizada la carga, estamos en condiciones nuevamente de guardar el comprobante. Con cada ingreso de un valor manual nuevo, el sistema recalculó los valores y ajustó las imputaciones.

Guardado el comprobante, podemos continuar con otro ingreso.

#### **Carga automática de un comprobante con varios porcentajes de IVA**

Si bien ya no es habitual (o no lo era al momento de escribir este manual), puede darse el caso que un comprobante tenga 2 valores gravados y por ende 2 valores de IVA.

En este caso, la carga puede resultar un poco más compleja, ya que deben informarse algunos valores en forma manual, una situación que puede llevar también al uso de carga manual (deshabilitando el cálculo automátio).

Siguiendo con el ejemplo anterior, cargaremos un comprobante que tiene 2 valoes netos gravados, \$8000 al 21% y \$ 2000 al 10.5, generando un total de 11890.

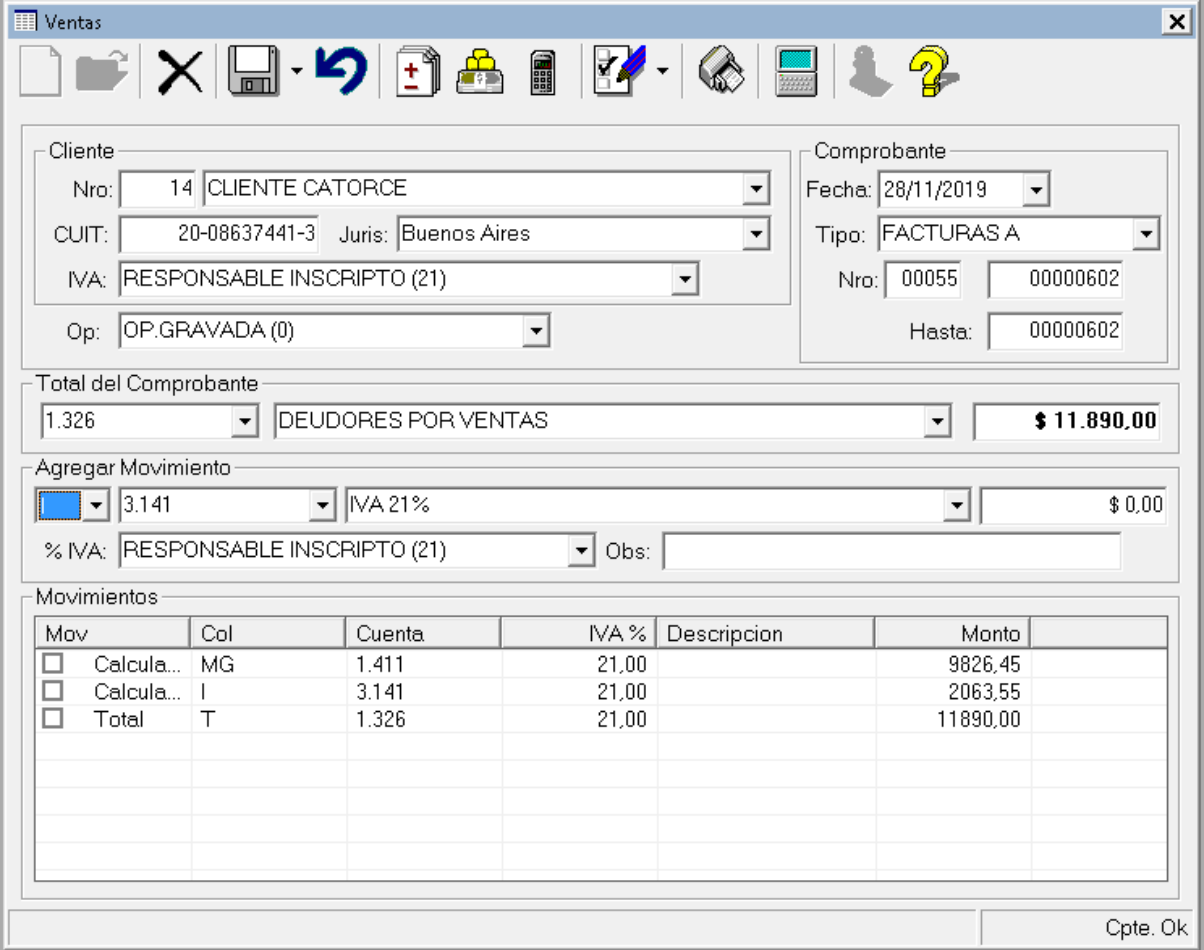

Una vez cargados los datos generales, ingresamos el total.

Como hasta el momento, el sistema desonoce los valores netos gravados, realizó los cálculos hacia atrás con los datos que tiene, por lo tanto debemos corregir los ingresos para que se adecúen al comprobante.

Aquí, podemos comenzar con el ingreso manual de los valoes gravados o bien de los IVAS, solo por el ejemplo comenzaremos por los IVAs.

Vamos a la sección Agregar Movimiento y seleccionamos la columan I, para IVA, luego seleccionamos la cuenta contable que queremos y la asignación de IVA que queremos, recuerde que la asignación de IVA es lo que se utiliza para caracterizar le movimiento en cuento a los informes para la AFIP, por lo tanto es importante hacer la selección correcta.

Una vez ingresados estos valores, vamos a Importe e ingresamos 2100, que corresponde al 21% del monto gravado de \$ 10000.

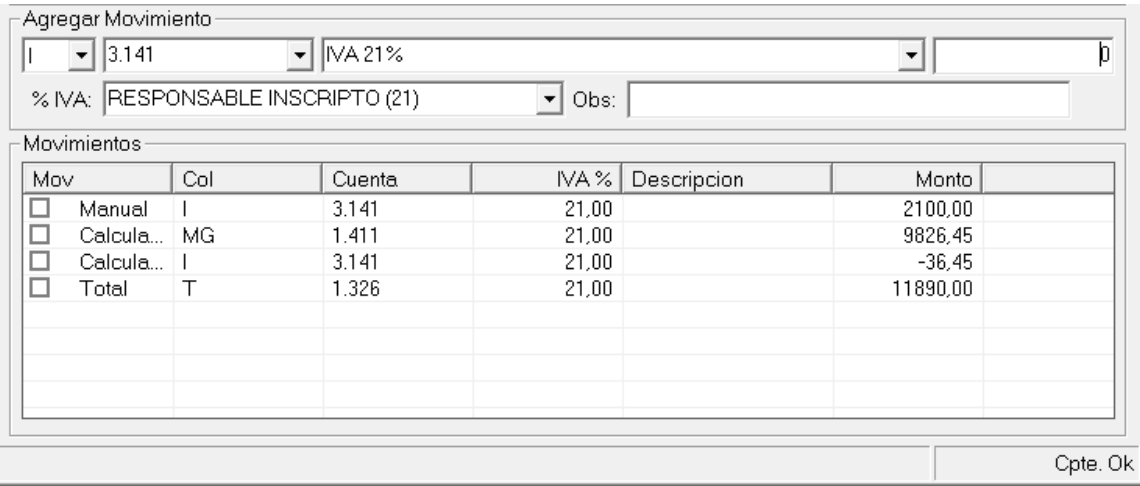

Al discriminar hacia atrás, el sistema no puede formar exactamente los importes y se ve obligado a generar un movimiento negativo de IVA, para compensar la diferencia del 21% ingresado manualmente por nosotros y el calculo de menos de \$ 10000 de valor gravado.

A continuación, incorporaremos el 2do movimiento de IVA que corresponde al 10.5% de la base de \$ 2000, es decir \$ 210.

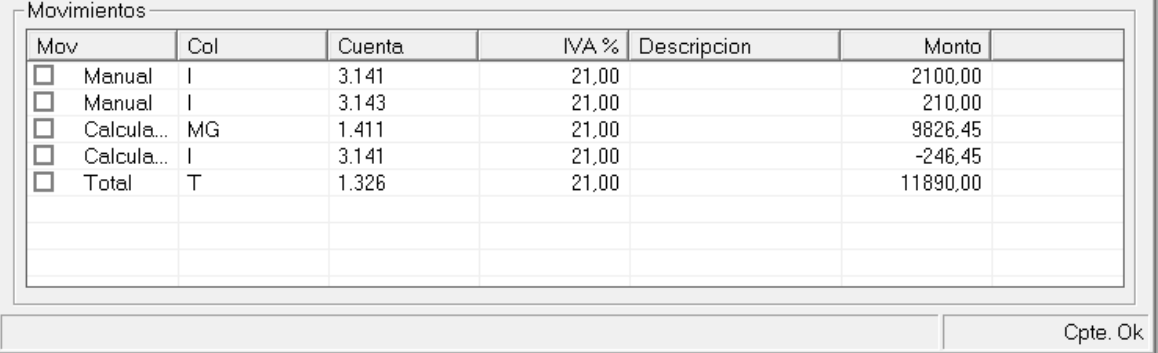

Nuevamente, al tratarse de más de 1 movimiento, el sistema no esta en condiciones de saber si los valores gravdos son diferenciales, por lo que ajusta el IVA con valores negativos para que el total cuadre según lo que conoce.

Procedemos ahora a corregir una de las bases imponibles, pasando la gravada al 10.5% de \$ 2000, usando como columna MG.

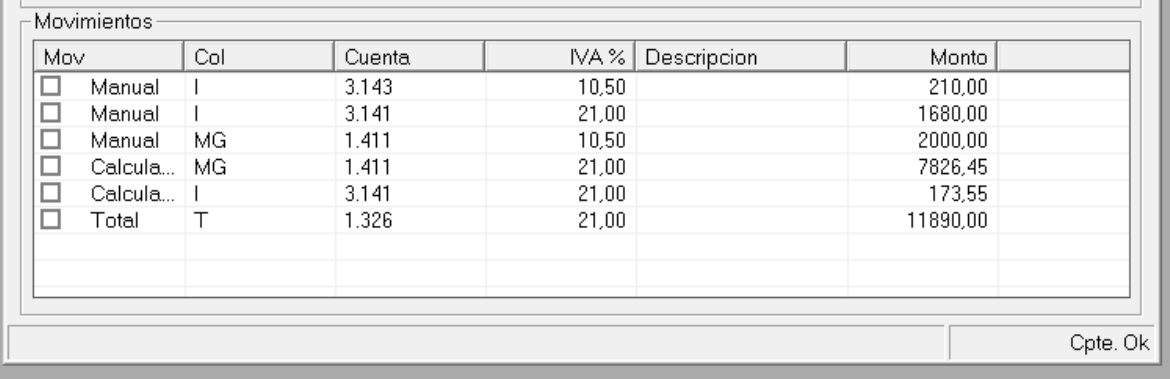

El sistema vuelve a calcular y vuelve a ajustar, sin embargo aún la información no es correcta, por lo que debemos ingresar el valor de MG restante.

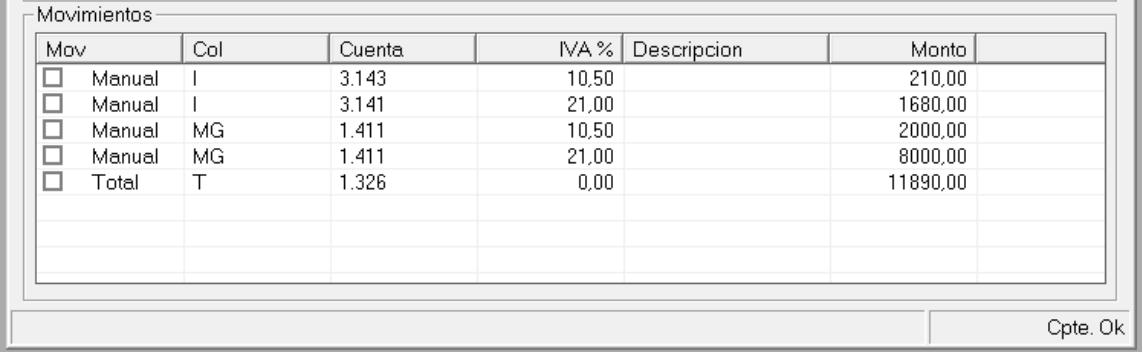

Ingresado el último valor, el sistema ve que el comprobante cuadra, pero ahora, deja de asignar un valor de IVA al total, ya que tiene 2 IVAS en el mismo documento, ya que todo coincide con nuestro comprobante ficticio, podemos proceder a guardar con Alt+G o Guardar.

**NOTA**: Observese que en realidad el comprobante queda conformado por todos movimiento manuales, por lo tanto, un ingreso de estas características pueden hacerse con el sistema automático activo o con el mismo desactivado, ya que de todas formas los componentes de comprobantes son ingresados manualemnte.

#### **Correcciones en la Carga**

Como se vio en el ejemplo anterior, muchas veces puede ser necesario cargar en forma manual algunos movimientos del comprobante, pero que ocurre si cometemos errores en esa carga, como se solucionan?
Continuando con un ejemplo, volveremos al inicial de un comprobante de \$ 12500 que se confirma de \$ 10000 de valor netro gravado, \$ 2100 de IVA y \$ 400 de una percepción de Ingresos Brutos.

Comenzamos la carga habitual con el total de comprobante y luego ingresamos erróneamente una percepción de ingresos brutos por \$ 4000 en lugar de \$ 400.

Obviamente los valores no coinciden, y el sistema muestra lo siguiente

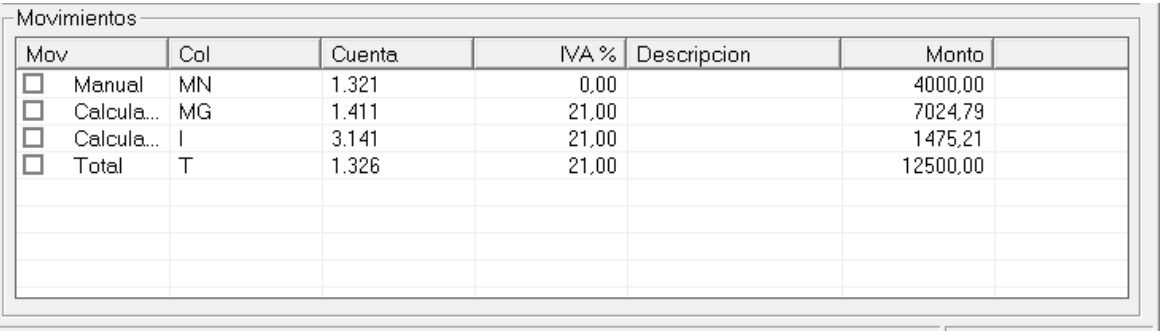

18:16:01 comprobante guardado ok id 30

Cpte. Ok

Es necesario entonces corregir el valor erróneo, para lo cual tenemos 2 alternativas, eliminarlo y volverlo a ingresar via la opción de eliminación general o hacerlo via doble-click.

Con la opción de doble-click, marcamos el registro "Manual" equivocado, en este caso la percepción de IIBB por \$ 4000 y hacemos doble click sobre él.

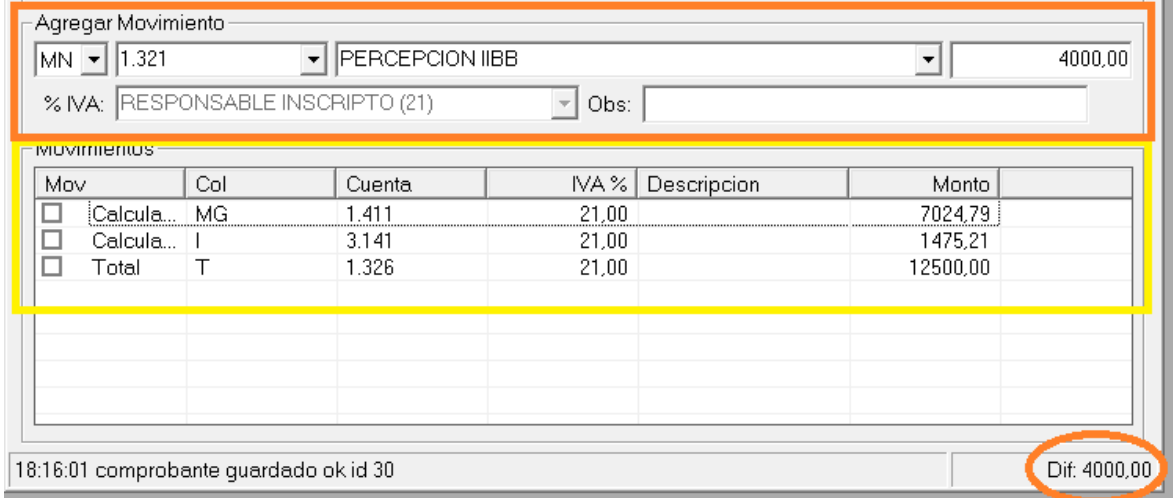

El sistema entonces realiza 3 acciones,

- Elimina el movimiento erróneo.
- Marca la diferencia en el comprobante de \$ 4000
- Y precarga el movimiento eliminado en "Agregar Movimiento" de manera que solo debamos corregir lo que estaba erróneo.

Procedemos entonces a cambiar \$ 4000 por \$ 400 y confirmamos el movimiento con **ENTER** en el importe

La 2da metodología para lograr el mismo objetivo consiste en utilizar el botón de eliminar luego de marcar el ítem a borrar.

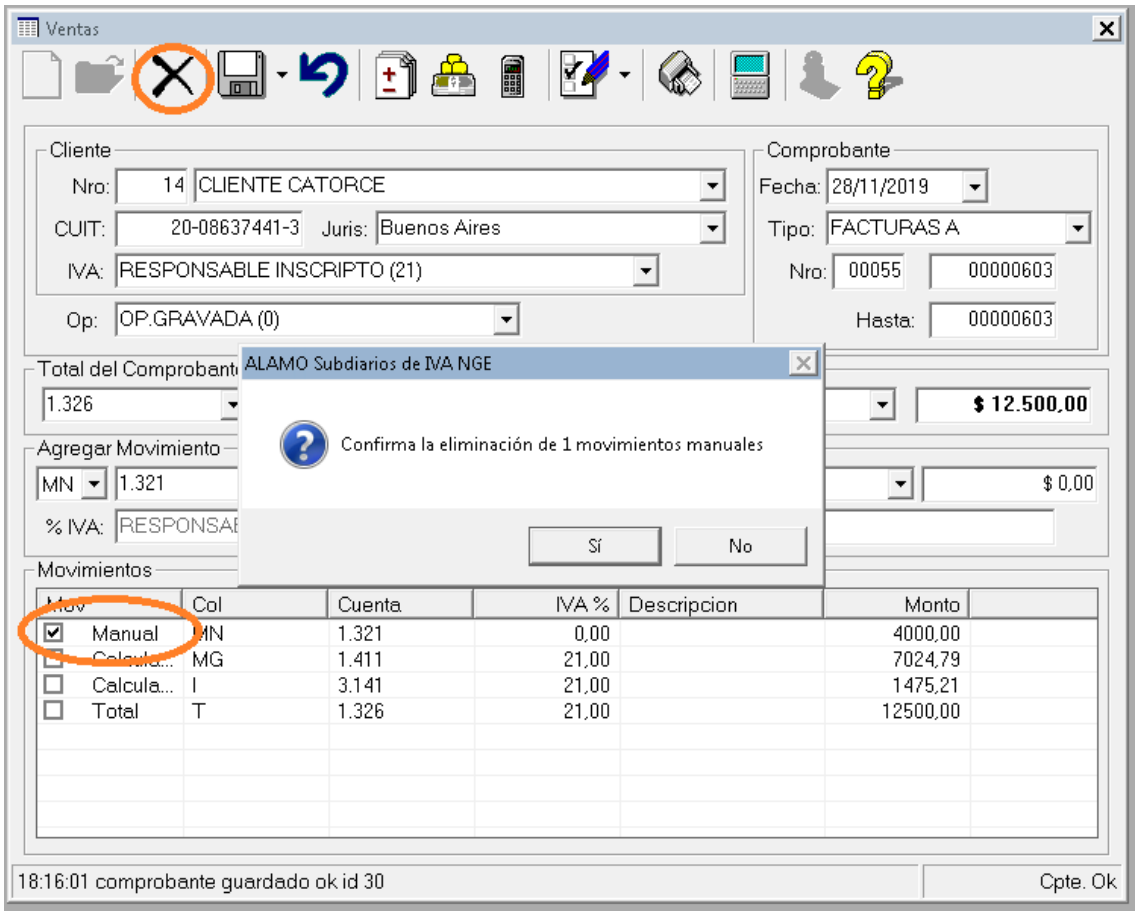

La diferencia fundamental es que con esta metodología se pueden eleiminar varios movimiento manuales en un solo paso.

## **Correcciones de movimientos automáticos**

En la sección anterior, se explicó como se pueden eliminar movimiento manuales durante la carga de un comprobante.

Desde el punto de vista de la aplicación, estando la carga automática o cáclulo automático activo, no tiene sentido otra eliminación que no sea de movimientos manuales, esto es, no tiene sentido eliminar movimiento automáticos porque el sistema los volverá a crear de igual manera.

#### **CARGA DE MANUAL DE COMPROBANTES (O CON RECALCULO DESACTIVADO)**

Cuando existen varios adicionales, no relacionados con IVA la carga automática es eficiente y ayuda al operador, sin embargo cuando hay varios movimientos relacionados con IVA puede que el calculo automático no sea de gran ayuda y el resultado sea igual a la realización de un ingreso manual con cáclulo desactivado, como se ha visto en los ejemplos presedentes.

Si se da el caso de tener que cargar varios movimientos en forma manual, el operador puede decidir desactivar monentánemente el recálculo.

#### **Deshabilitación momentánea de carga automática**

La carga automática esta activa por defecto, y puede ser desactivada desde las preferencias del usuario, pero también puede ser necesaria su desactivación momentánea para la realización de una carga totalmente manual.

Para desactivar la carga automática o recálculo, bastará entonces con presionar el botón "recalculo" y éste pasará a deshabilitado.

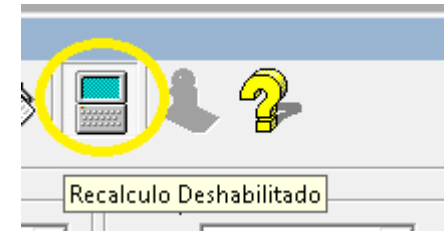

**NOTA:** La acción de este botón afecta las preferencias del usuario, por lo que si presiona este botón, lo que está haciendo en realidad es indicando en sus preferencias que no desea usar el recalculo automático o alta automática.

Una vez con el botón presionado, el sistema procede con lo que se denomina carga manual, evitando calcular el mismo ningún valor que surja del total.

Siguiendo con el ejemplo inicial, para un comprobante de \$ 12100, procedemos a desactivar el caclulo automático con el botón de recalculo presionado y luego ingresamos los datos del comprobante y el total y presionamos **ENTER**.

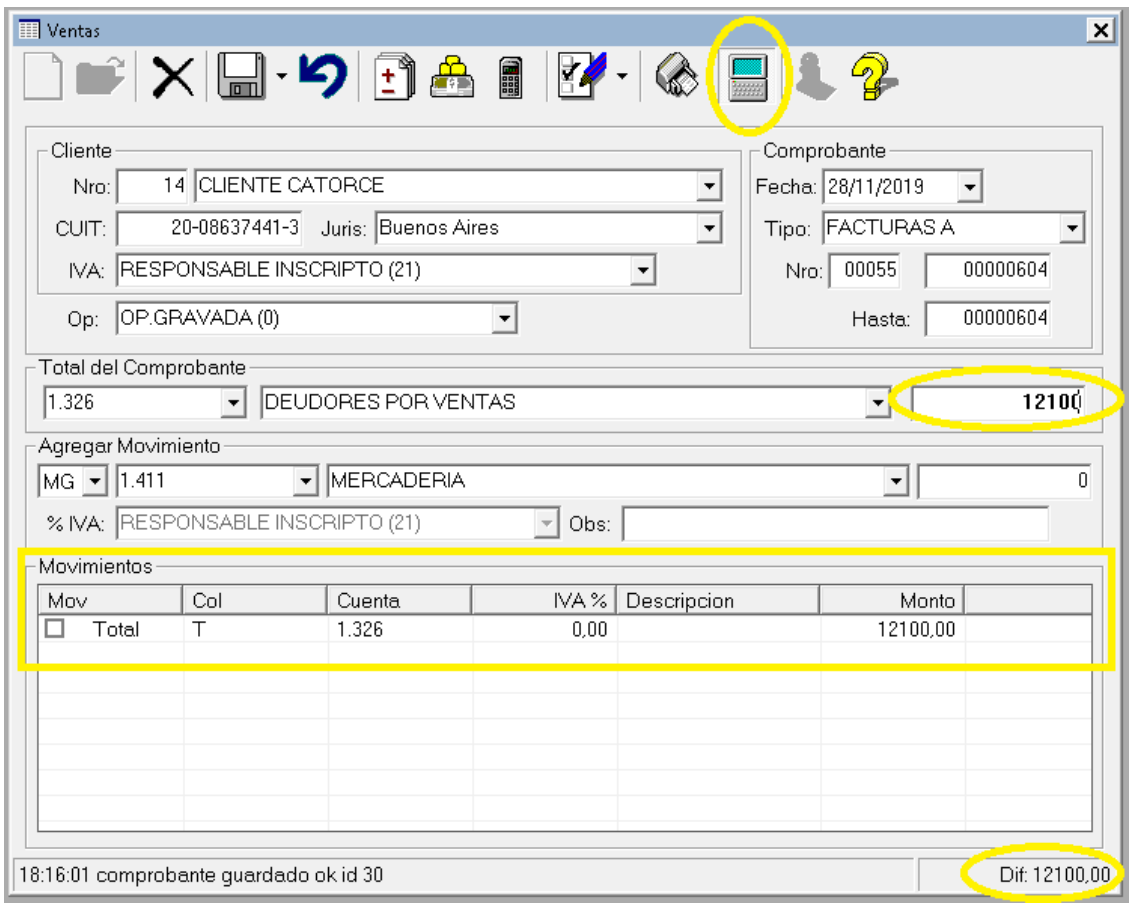

A diferencia de situaciones anteriores, el sistema no hace ningún calculo, y espera a que el operador ingrese los movimientos del comprobante.

Indica la diferencia de valores del comprobante en el borde inferior derecho y se muestra con el botón presionado que el calculo está desactivado.

A continuación ingresaremos en el área de "Agregar Movimiento" para indicar el valor gravado, continuando con la carga del comprobante.

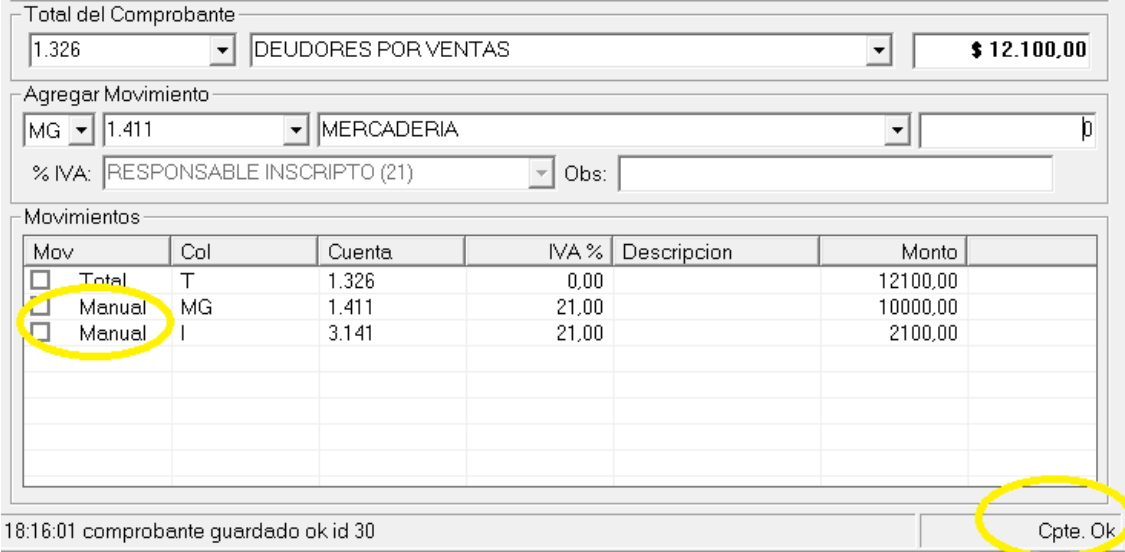

Al cargar el valor gravado, a pesar que el calculo automático está desactivado, el sistema ya casi tiene todos los datos del comprobante, por lo cual obtiene el IVA y lo precarga, pero en este caso como un movimiento "manual".

Si estamos de acuerdo con lo indicado, podemos proceder a guardar con **Alt+G** o **Guardar**.

#### **Deshabilitación momentánea de carga automática con adicionales**

Que ocurre con el ejemplo anterior si omitimos la percepción de IIBB y colocamos mal el total? Podemos corregir?

Si estando en ingreso manual, cometimos un error en el total, bastará con posicionarnos en el total y cambiar el monto ingresado, dado que el total es único en el comprobante, el sistema reemplazará el total por el nuevo total.

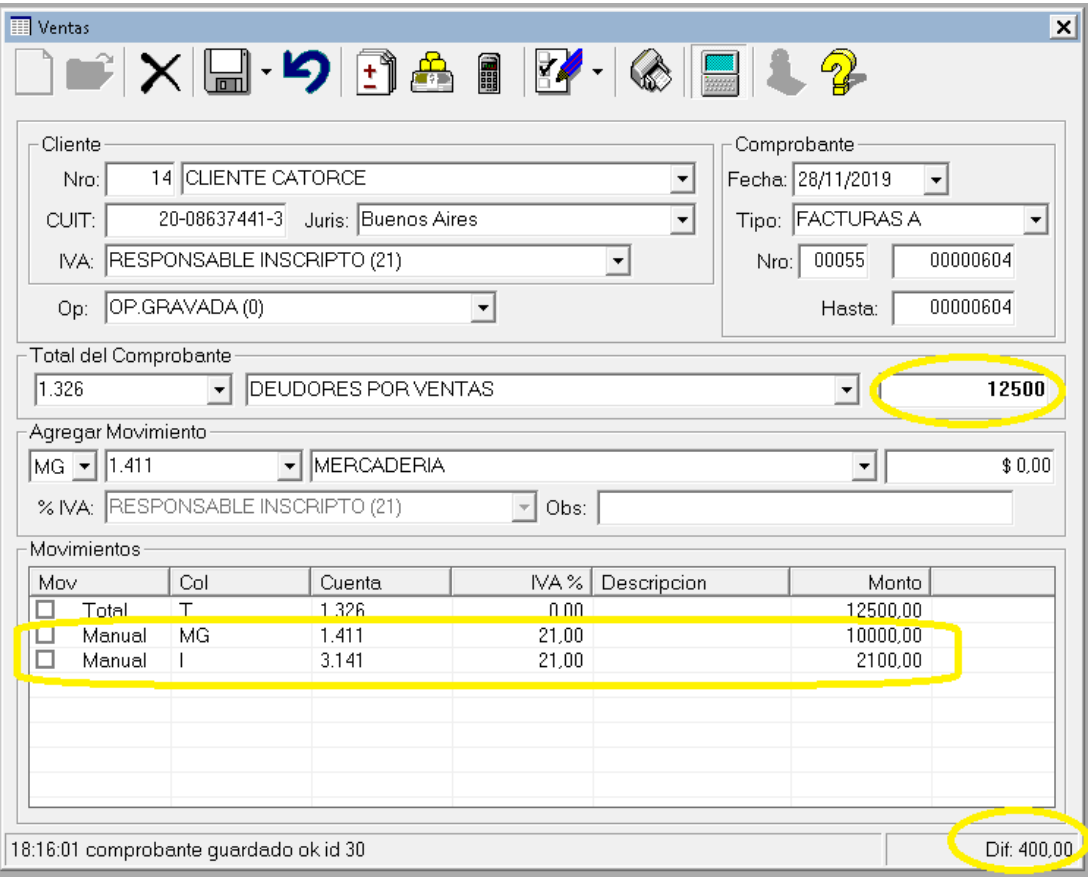

Observese que ahora el sistema indica que hay una diferencia de \$400, claramente porque falta el ingreso de la percepción de IIBB, no ha modificado los valores manuales (tampoco el que "calculo" al ingresar el valor gravado), y espera al operador por el ingreso faltante.

Procedemos entonces a ir nuevamente al área de "Agregar Movimiento" y cargamos la percepción de IIBB como valor no gravado en el varios.

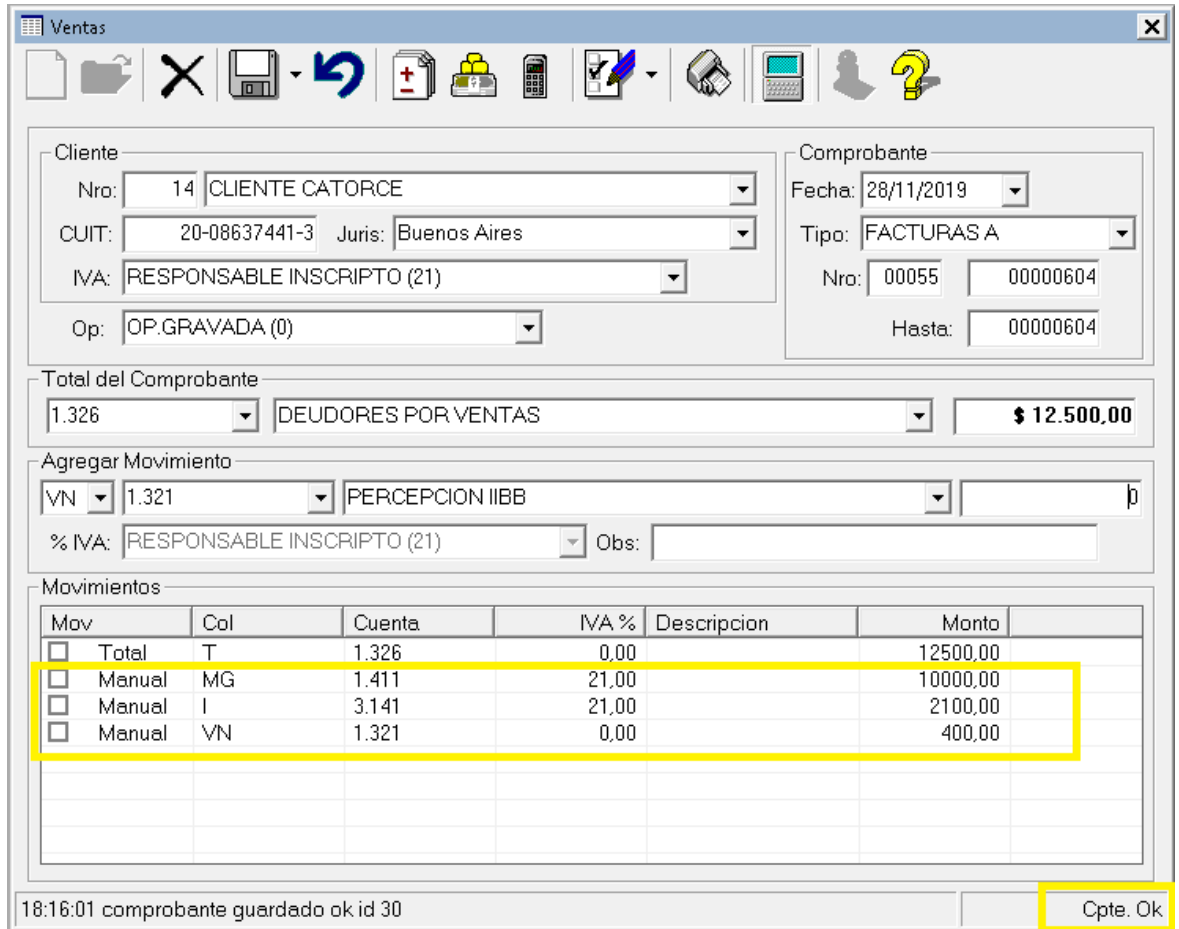

Todos los movimientos han sido ingresados, el comprobante cuadra y por ende puede guardarse con **Alt+G** o **Guardar**.

#### **OTRAS FUNCIONES EN LA CARGA DE COMPROBANTES**

Ademas del procedimiento de carga y la activación o desactivación del cáclulo automático, existen una serie de funciones adicionales en la cargad e comprobantes, algunas de las cuales permiten cargas adicionales de datos de los comprobantes y otras facilitan la carga global de información.

#### **Comprobantes en moneda extranjera**

Hasta ahora se ha visto la carga general de un comprobante, pero en ningún momento se solicitó el ingreso de la moneda del mismo, a pesar que en los capítulos iniciales se explicó la tabla de monedas de AFIP.

Esto se debe a que el sistema supone que todas las cargas de los comprobantes son en moneda nacional y por lo tanto utiliza PES que es el código de AFIP para Pesos Argentinos por defecto para cada comprobante con cotización igual a 1.

Para indicarle al sistema que un comprobante está en moneda extranjera, se deberá utilizar el botón "Moneda".

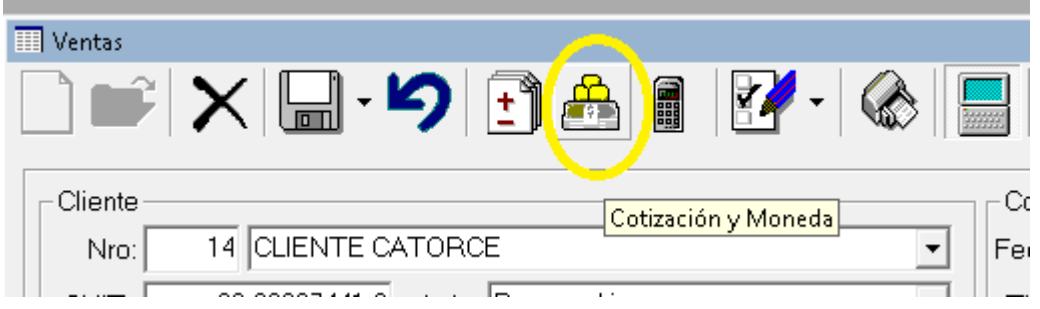

El botón moneda permite al operador el ingreso del tipo de moneda del comprobante y la cotización.

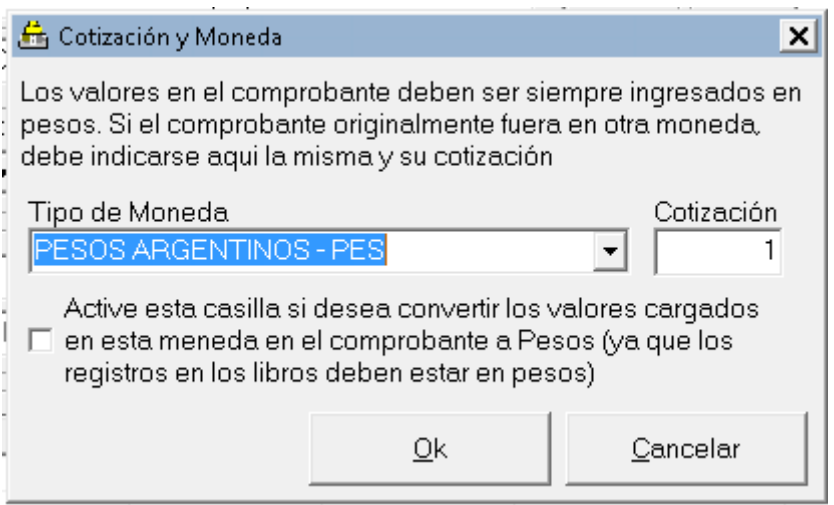

La selección del tipo de moneda puede ser realizada via el pull down o via búsqueda progresiva escribiendo el nombre de la moneda. Tenga especial precaución aquí, ya que hay varias monedas que comienza con el nombre DÓLAR.

Luego del tipo de moneda, se debe ingresar la cotización, misma que puede tener hasta 6 decimales.

Ingresados esos 2 valores, puede presionarse Ok para registrar el tipo de moneda y la cotización en comprobante.

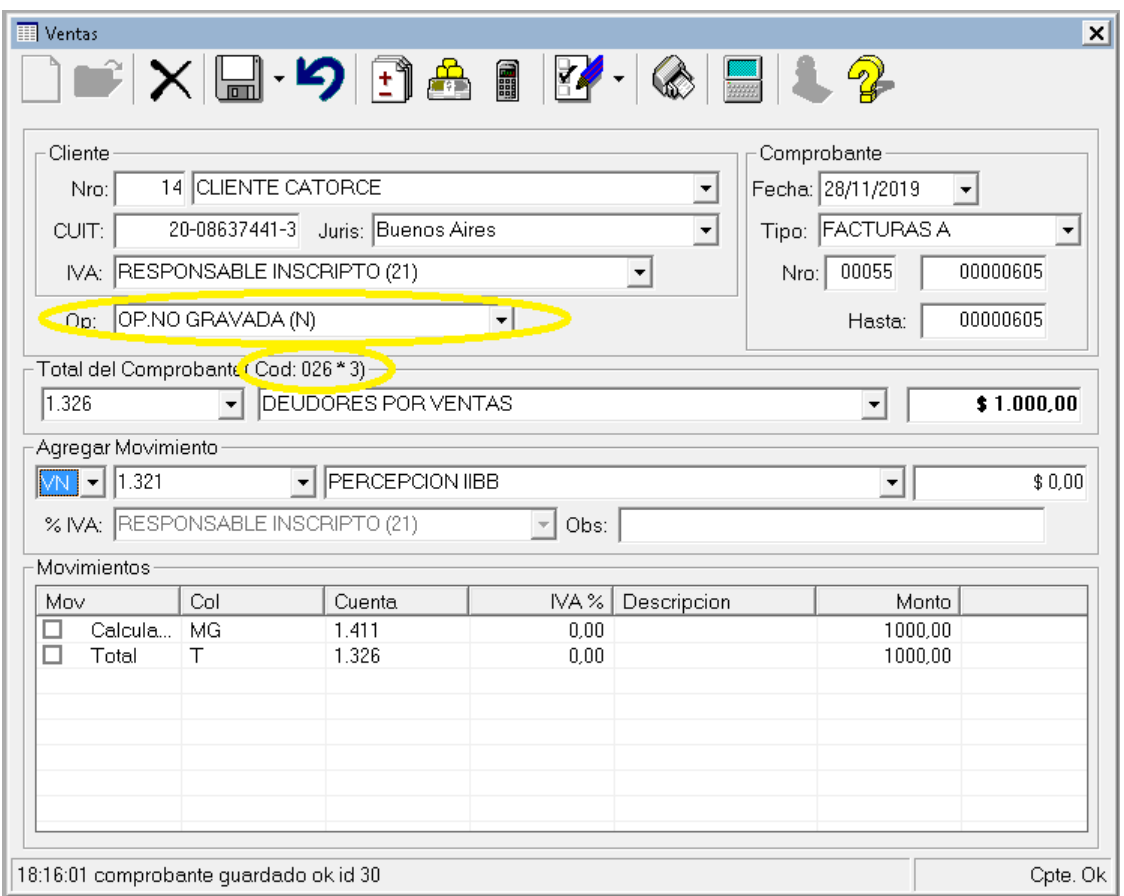

En nuestro ejemplo, hemos seleccionado el "DÓLAR AUSTRALIANO" con una cotización de \$ 3 por dólar. También hemos clasificado la operación como "no gravada", por lo que el sistema muestra solo el total y la mercadería con IVA 0.

Ahora bien, si el comprobante fue por \$1000 dólares australiandos a \$ 3 por dólar, corresponde regístralo a \$ 3000 en el libro IVA, por lo que los valores son erróneos.

Para evitar que sea el operador quien tenga que hacer los cáclulo, en la opción de ingreso de tipo de moneda y cotización se agregó una opción para permitir que el operador cargue el comprobante en moneda nativa y luego el sistema al indicarle al moneda y cotización multipleque los valores por la cotización y obtenga el registro en pesos.

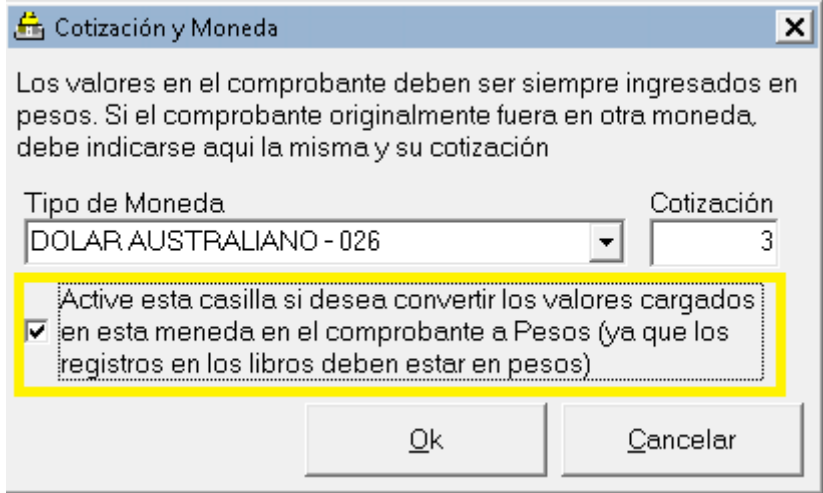

La casilla está desactivada por defecto y el sistema la desactiva nuevamente luego del ingreso para evitar inconvenientes.

Activada la casilla y presionado Ok, el sistema recalculará los valores y pondrá los importes correspondientes.

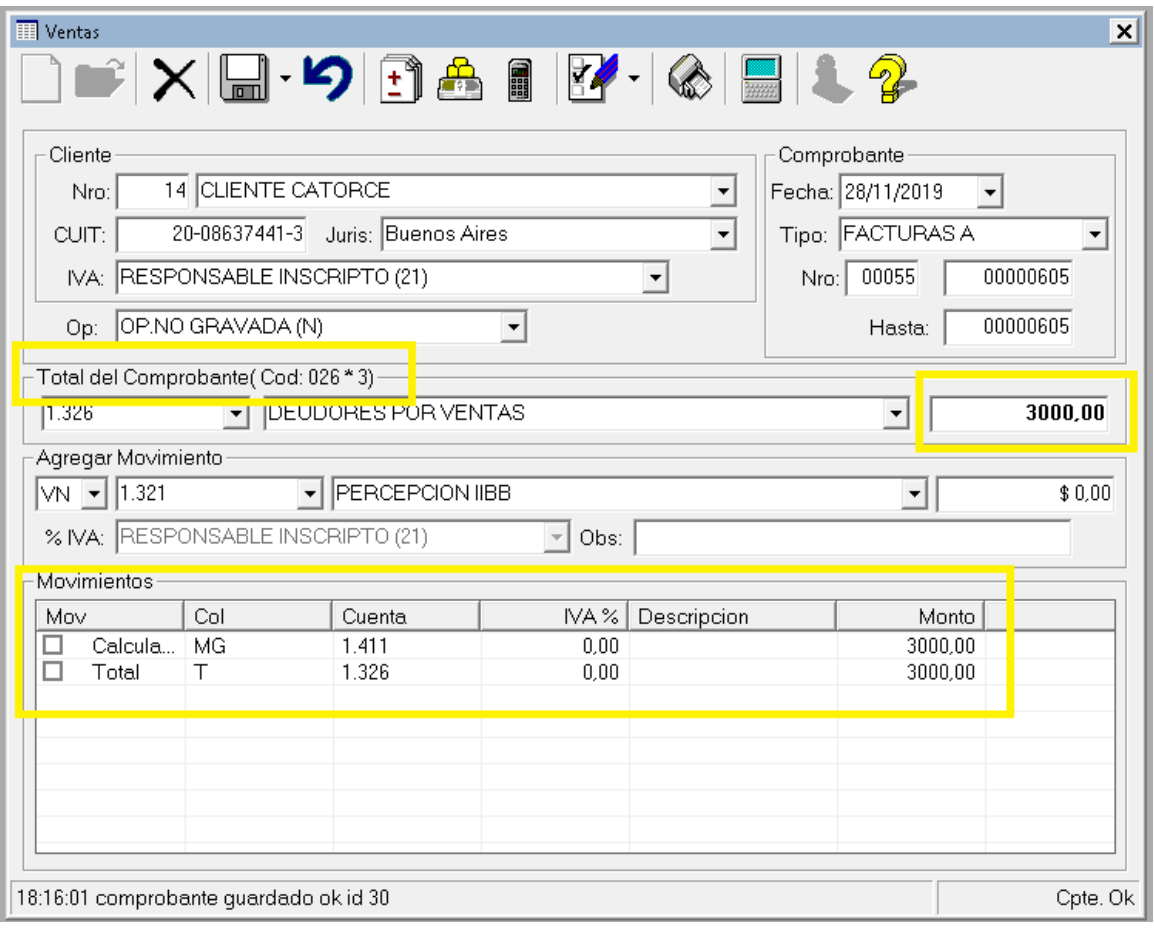

**NOTA**: Inmediatamente luego de la carga de un comprobante en moneda extranjera, el sistema vuelva a colocar la moneda nacional como moneda por defecto nuvamente a cotización 1, dado que supone que lo habitual es la carga de comprobantes en moneda nacional.

## **Cambio de signo en Comprobantes**

En general todos los comprobantes se cargan sin indicar el signo de los mismos, ya que el tipo de comprobante tiene un signo asociado que se utiliza en la carga, esto es que para cargar una nota de crédito no hace falta poner los valores en negativo en la carga, ya que al guardar el comprobante, el sistema verifica el signo nativo del mismo y si es negativo, lo cambia.

Ahora bien, como resultado de una importación, una carga equivocada u algún otro motivo puede ser necesario cambiar el signo de un comprobante, para ello el sistema provee la opción de cambio de signo.

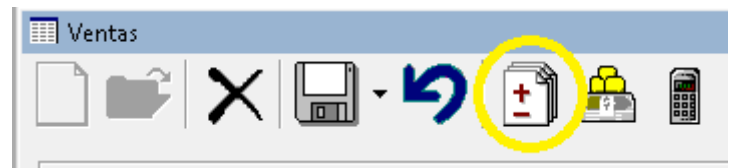

La función de cambio de signo, actùa como un swtich, es decir que cada vez que se presiona cambia el signo del comprobante, debido a ello, es que cuando se ejecuta avisa con una ventana, dado que el cambio es muy rápido e imperceptible, esta ventana avisa al operador que el mismo se ha realizado.

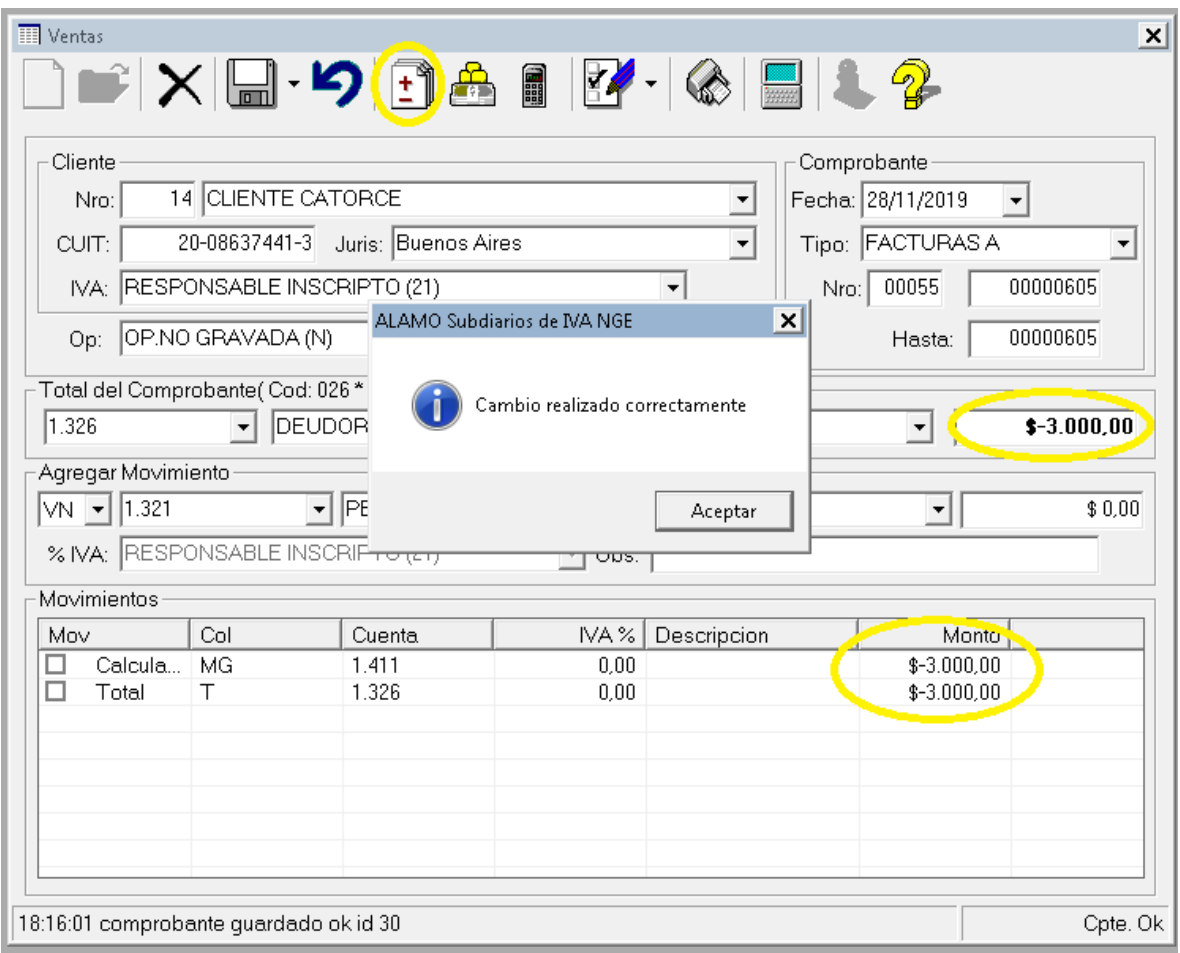

De esta forma, si el operador presiona inadvertidamente el botón de cambio de signo, la edición se interrumpe con la ventana y esta forzado a enterarse que algo ha sucedido.

## **Carga de comprobantes anulados**

Si bien en general con la factura electrónica ya no existe el comprobante en cero u anulado, y la anulación de comprobantes debería proceder con emisión de notas de crédito, aun se utilizan registros de comprobantes anulados para dejar constancia de la inutilización de talonarios manuales.

Para esta opción el sistema provee una alternativa de grabación, ya que de otro modo no permite la carga de comprobantes en cero.

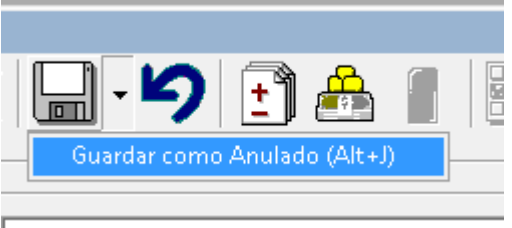

Para guardar un comprobante como anulado, se puede usar **ALT+J** o el pull down de guardar para seleccionar "**Guardar como Anulado (Alt+J)**", el sistema procede inmediatamente a guarar del comprobante y lo informa en la parte inferior de la ventana.

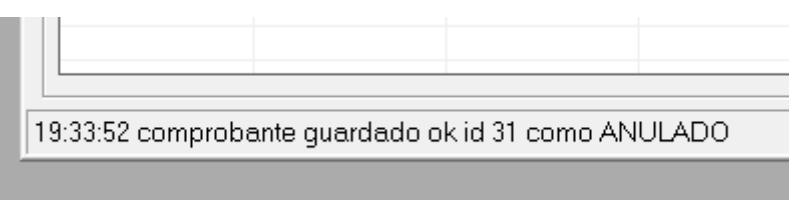

En la búsqueda, el comprobante anulado se mostrara de la siguiente manera

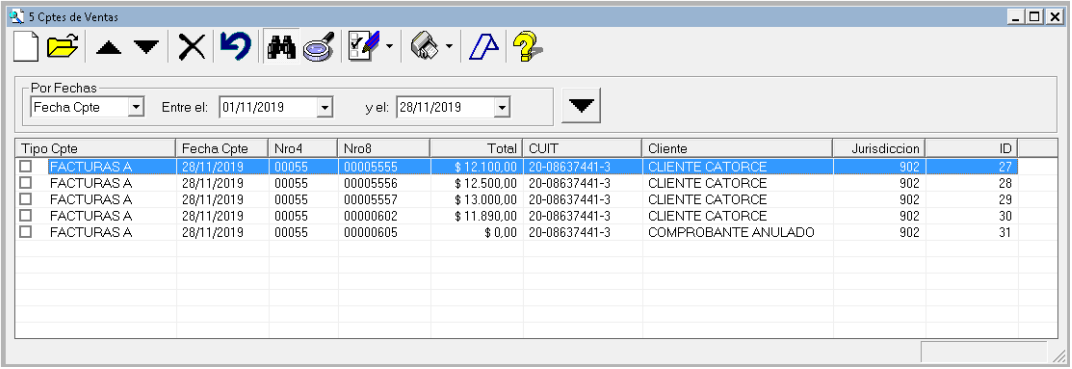

## **Alta automática de un cliente o proveedor**

Durante el alta o edición de un comprobante, puede ser necesario incorporar un cliente o proveedor que no existe actualmente en la base de datos.

En versiones anteriores el sistema permitia esta incorporación a taves de ventanas emergentes en la lista de selccion de cliente o proveedor cuando el operador no encontraba lo que buscaba.

En la version actual, el operador puede ingresar el numero de cliente o proveedor (o dejar cero si no lo conoce), indicar su nombre y cuit. Si el sistema no encuentra estos datos, entonces dejara los campos sin actualizar, pero no los pondrá en rojo, ya que podrá continuar operando, sin interrumpirr la carga del operador.

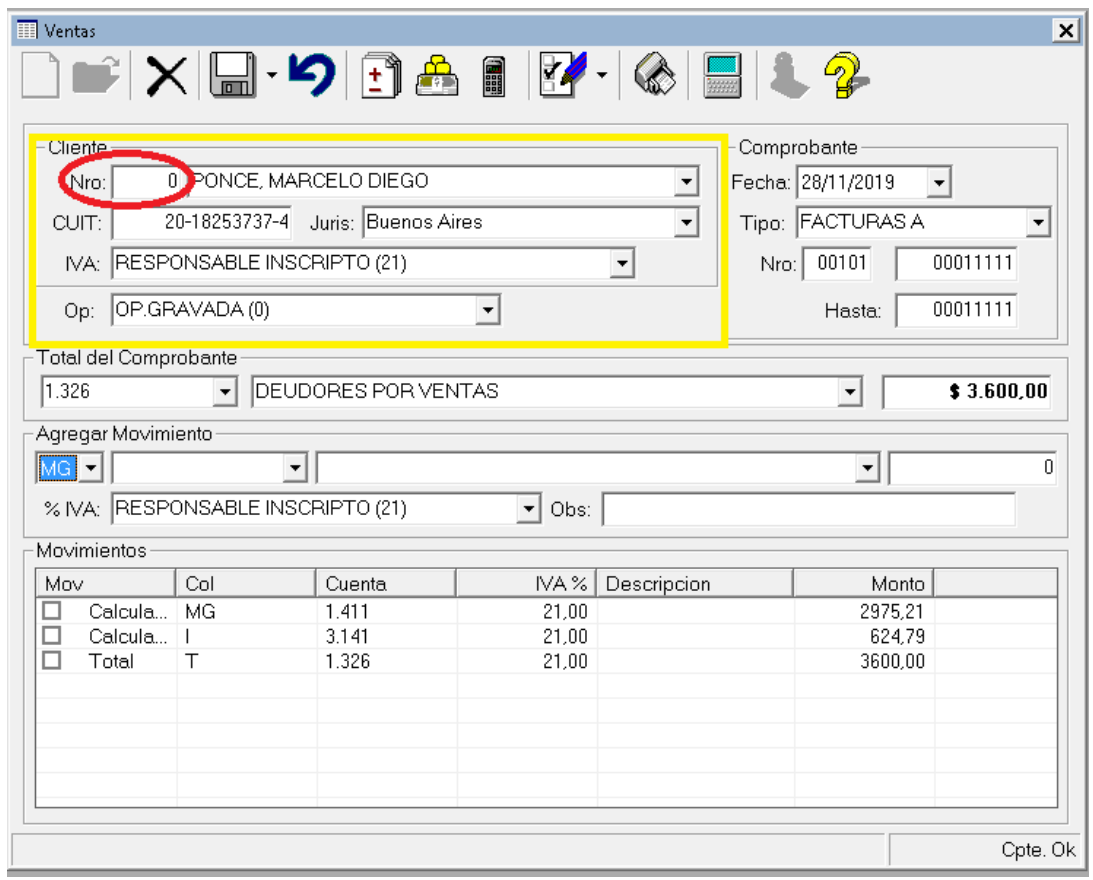

En este ejemplo, se ha cargado todo un comprobante indicando datos de un cliente que no existe en la base datos, pero se ha indicado el nombre, el CUIT, la jurisdicción y el tipo de responsable, por lo tanto, el sistema tenía toda la información para hacer los cálculos de datos y pudo calcular los componentes de mercadria gravada e iva del comprobante.

Luego, el operador procede a guardar el comprobante, y el sistema verifica que los datos ingresados de cliente no coinciden con ningún registro en la base, por lo que procede a crearlo y guardar el comprobante en forma directa.

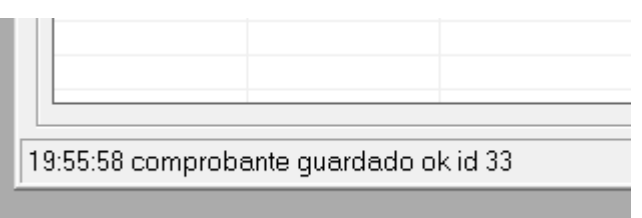

De esta forma, se evita que el operador deba ir a la ventana de carga de clientes o proveedores en un alta de comprobante y/o confirmar la creación de un cliente o proveedor.

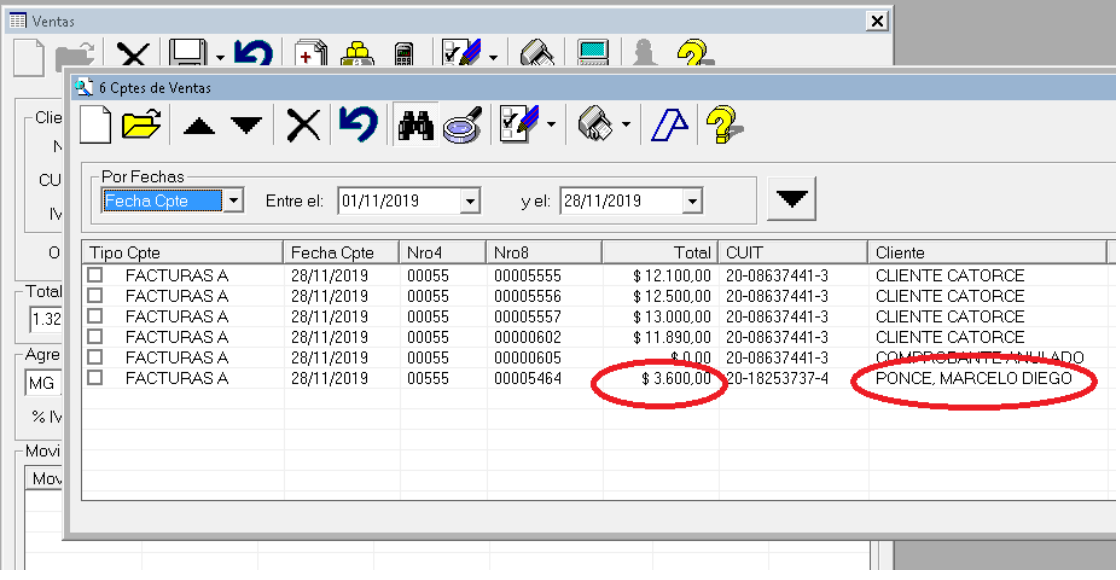

El comprobante y el cliente dado de alta en forma automática se reflejan inmediantamente.

## **Cambio de jurisdicción para un comprobante**

Normalmente todos los comprobantes de un cliente o proveedor se asignan a una misma jurisdicción, sin embargo, en algunos casos puede ser necesario asociar un comprobante a una jurisdicción diferente a la que marca al ficha del cliente o proveedor, fundamentalmente ocurre en clientes o proveedores con muchas sucursales en los que se debe ajustar la asignación a los efectos de una adecuada distribución de Ingresos Brutos para convenio multilateral.

En estos casos el procedimiento de carga es el mismo que el de costumbre, salvo que una vez ingresado o seleccionado el cliente, se debe proceder a cambiar la jurisdicción por la que se debe asignar al comprobante.

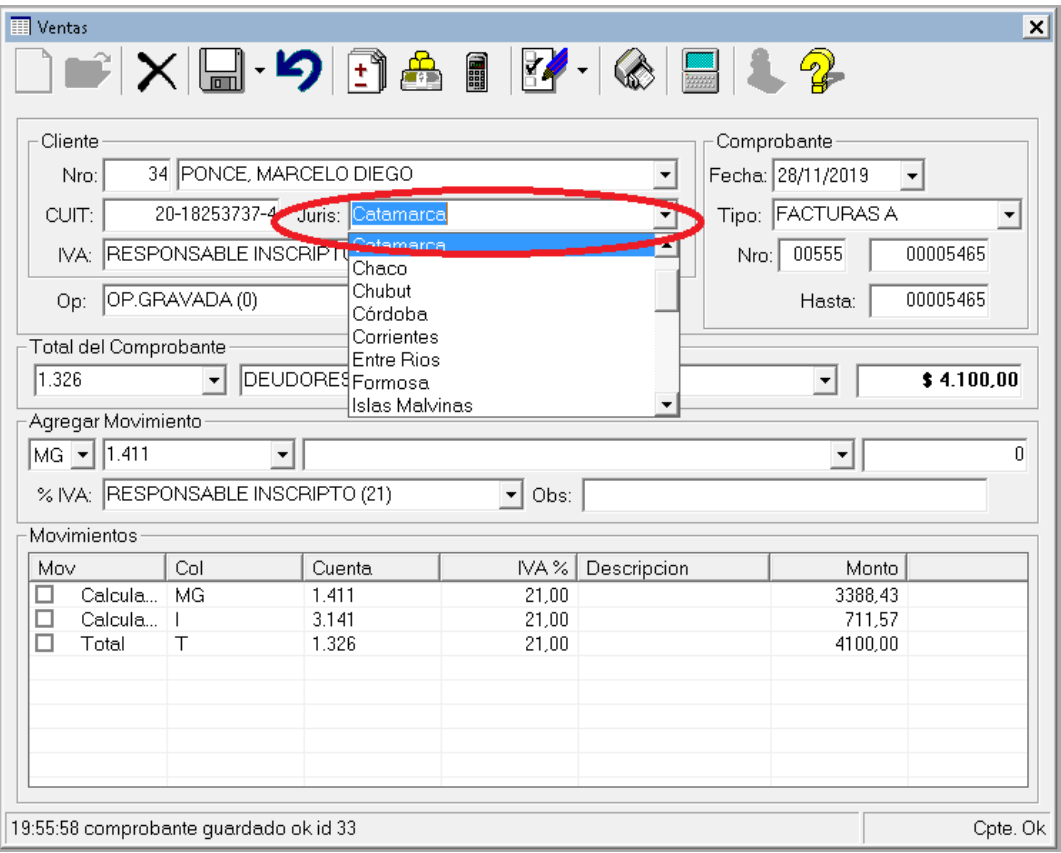

En el ejemplo anterior, dimos de alta un comprobante que a su vez creò automáticamente un cliente, en este ejemplo, tomamos ese cliente que tenía asociada la jurisdicción de Buenos Aires, y para este comprobante asociamos "Catamarca" y salvamos el comprobante.

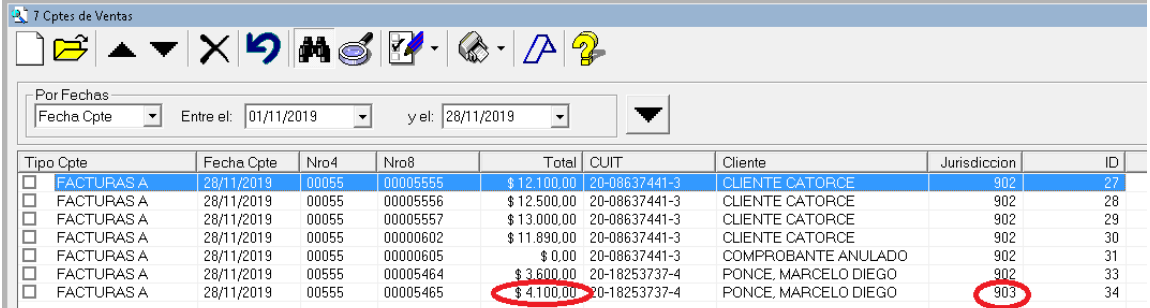

Asi, cada comprobante puede ser asignado a una jurisdicción diferente a la de la ficha del cliente o proveedor sin afectar dicha ficha.

#### **ERRORES DURANTE LA CARGA**

Durante la carga de comprobantes se pueden dar numerosos errores que impidan la carga del mismo.

El sistema hace una serie de control generales para impedir que errores lógicos se ingresen, como podrían ser comprobantes duplicados, datos faltantes del mismo, falta de referencias de cuentas, etc.

#### **Advertencias**

Cuando el sistema detecta un error de lógica en los datos que se están ingresando, pero no lo considera un error fatal, marca el error detectado poniendo el fonde del ingreso del dato en amarillo y en el mensaje emergente muestra que fue lo que detectó.

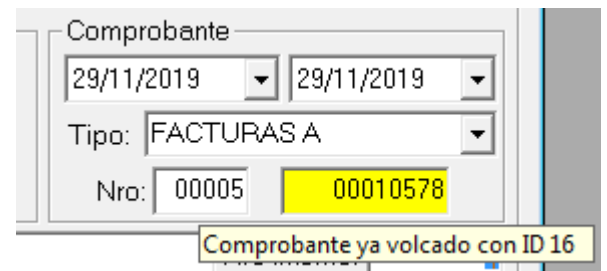

En el ejemplo, se está ingresando un comprobante de compras que ya fue ingresado anteriormente, por lo que el sistema indica el ID de ingreso anterior del comprobante (ya que el ID es el único dato no modificable del comprobante).

El operador podrá seguir con la entrada de datos y corregir o no esta advertencia.

#### **Errores Fatales**

Cuando el sistema detecta un error fatal, es decir un error que definitivamente impedirá la carga del comprobante, procede de la siguiente manera, marca el fondo de ingreso de datos en color rojo, y si tiene algún dato adicional lo marca en el mensaje emeregente.

Normalmente los errores fatales proceden de listas de selección para las cuales se ha indicado un dato que no existe en la lista, como por ej. (en estos casos el sistema no muestra información emergente adicional).

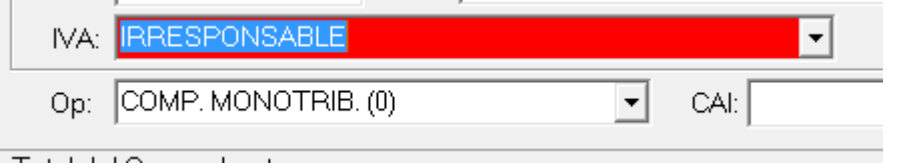

En este caso, se ingresó una condición de IVA que no existe en la tabla de IVA, si bien el opeardor podrá seguir editando el comprobante, no podrá guardar el mismo hasta que no corrija todos los errores fatales.

#### **Suspensión de Funciones**

Si al ingresar un comprobante se produce una advertencia o error fatal en un dato crítico, el sistema suspenderá algunas funciones.

Siguiendo el ejemplo anterior, se ha indicado erróneamente la condición de IVA del proveedor, por lo tanto, al ingresar el total del comprobante el sistema no es capaz de determinar la composición del mismo, por lo tanto, suspende temprariamente el ingreso automático o recálculo, poniendo el fondo del ingreso de datos del total en amarillo.

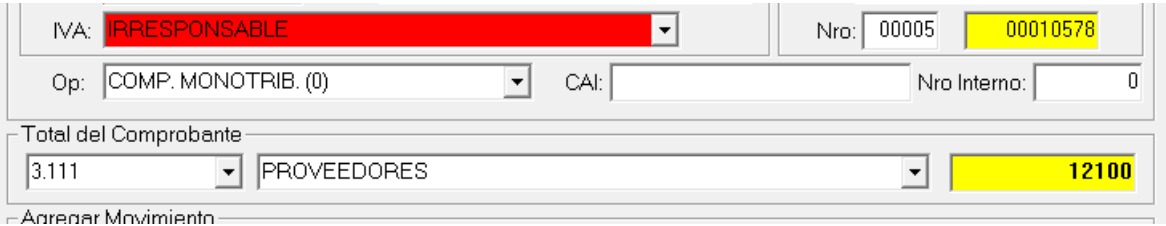

Apenas se corrige la clasificación ante el IVA, se activa nuevamente el ingreso automático, pero será el operador quien debe ir nuevamente al total y presionar **ENTER** para forzar el recálculo del mismo.

#### **Mensaje en grabación**

Si el operador continúa cargando datos y hace caso omiso a las advertencias fatales e intente salvar el comprobante, el sistema procede de la siguiente manera.

Primero, vuelve a revisar todos los datos del comprobante para verificar que no han surjido nuevas inconsistencias (recuerde que al ser un sistema multiusuario, hay cambios que pueden ser generador por otras estaciones de trabajo).

Marca todas las inconsistencias detectadas y si persisten inconsistencias fatales, entonces advierte al operador e impide que el comprobante se guarde.

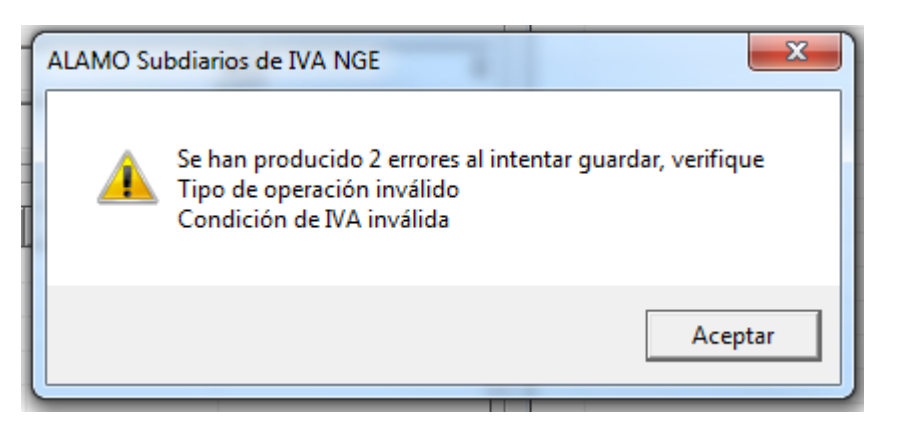

El operador recibe un mensaje escueto indicando que fallas se han detectado y por ende deberá proceder a reparar las mismas para poder continuar.

#### **Cambio de datos de proveedor o cliente**

Algunos cambios de datos en la carga de un comprobante pueden ser corregidos automáticamente por el sistema, quien muestra estas correcciones también con color amarillo.

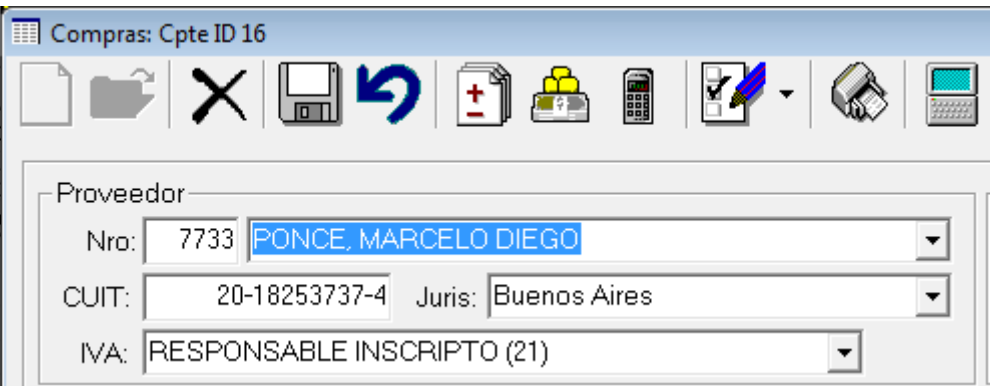

En este ejemplo se ha cargado un proveedor seleccionándolo de la lista, y el sistema ha cargado sus datos tomándolo de las base de datos (Nro, CUIT, Jurisdicción, Categoría de IVA, etc.)

Supongamos que el operador, por error, cambia el CUIT de este proveedor en el alta de comprobante, el sistema notará el error y volverá a cargar los datos correctos tomados de la base de datos y cambiará el color de fondo de los datos fijos a amarillo.

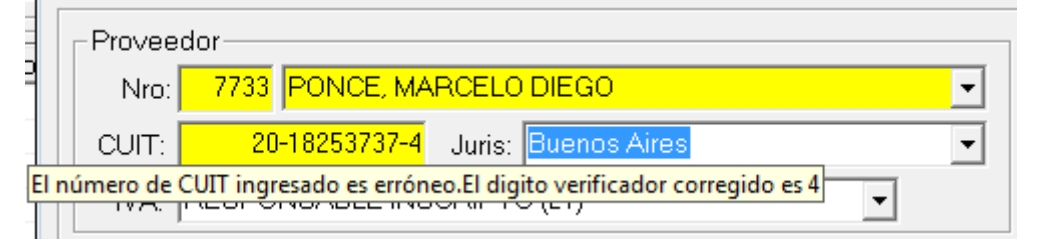

Esta corrección, evita que se generen automáticamente varios proveedores por errores de tipeo.

Si el operador desea realmente cambiar el dato del CUIT del proveedor o cliente, entonces debe ingresar en la tabla correspondiente y realizar la modificación.

#### **Controles de fechas**

Dentro de los controles generales, el sistema corrobora que las fechas informadas de los comprobantes sean coherentes, es decir, que cumplan con determinados parámetros.

- Estén dentro del rango del ejercicio
- Que no corresponda a un período cerrado (ver cierre de períodos)
- Que no sea una fecha a futuro

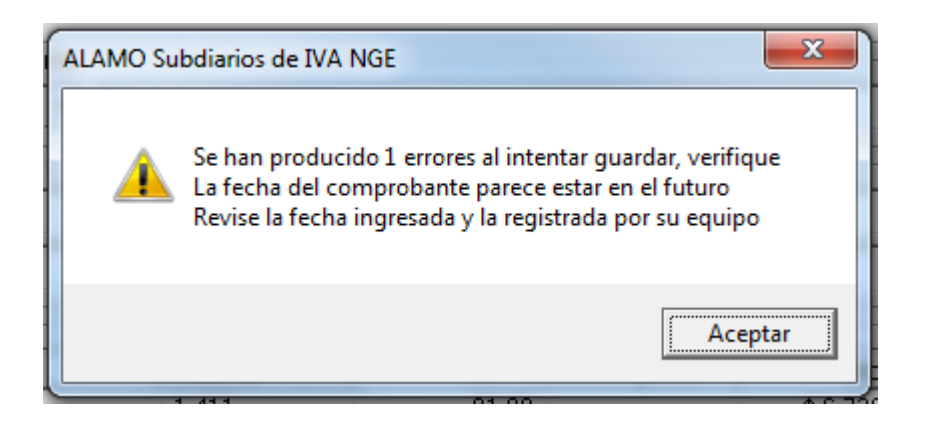

#### **DIFERENCIAS ENTRE COMPRAS Y VENTAS**

Como se indicó existen algunas diferencias entre las carga de compras y ventas, asi como en las funciones adicionales.

#### **Diferencias en la carga de compras y ventas**

Hasta ahora, hemos visto todos los ejemplos con cargas de comprobantes de ventas, donde se vio que.

- El sistema permite la carga de comprobantes agrupados (numeración desde – hasta)
- El sistema suma automáticamente uno al número de comprobante una vez que se confirma el mismo a los efectos de continuar con la carga del siguiente y que el operador deba ingresar menos información.
- El sistema da de alta automáticamente un cliente, cuando los datos del cliente no existen en la base de datos de clientes.

En la carga de compras se verà que:

- El sistema permite la carga del CAI del comprobante
- El sistema permite la carga de un número interno de comprobante de compras para su marcación y auditorìa.
- El sistema da de alta automáticamente un proveedor cuando los datos del proveedor no existen en la base de datos de proveedores.

En general, el resto de la carga es idéntica a ventas, pero siguiendo con el ejemplo volcaremos una factura de compras de una persona que ya ingresamos como cliente pero que no tenemos en la base de "proveedores".

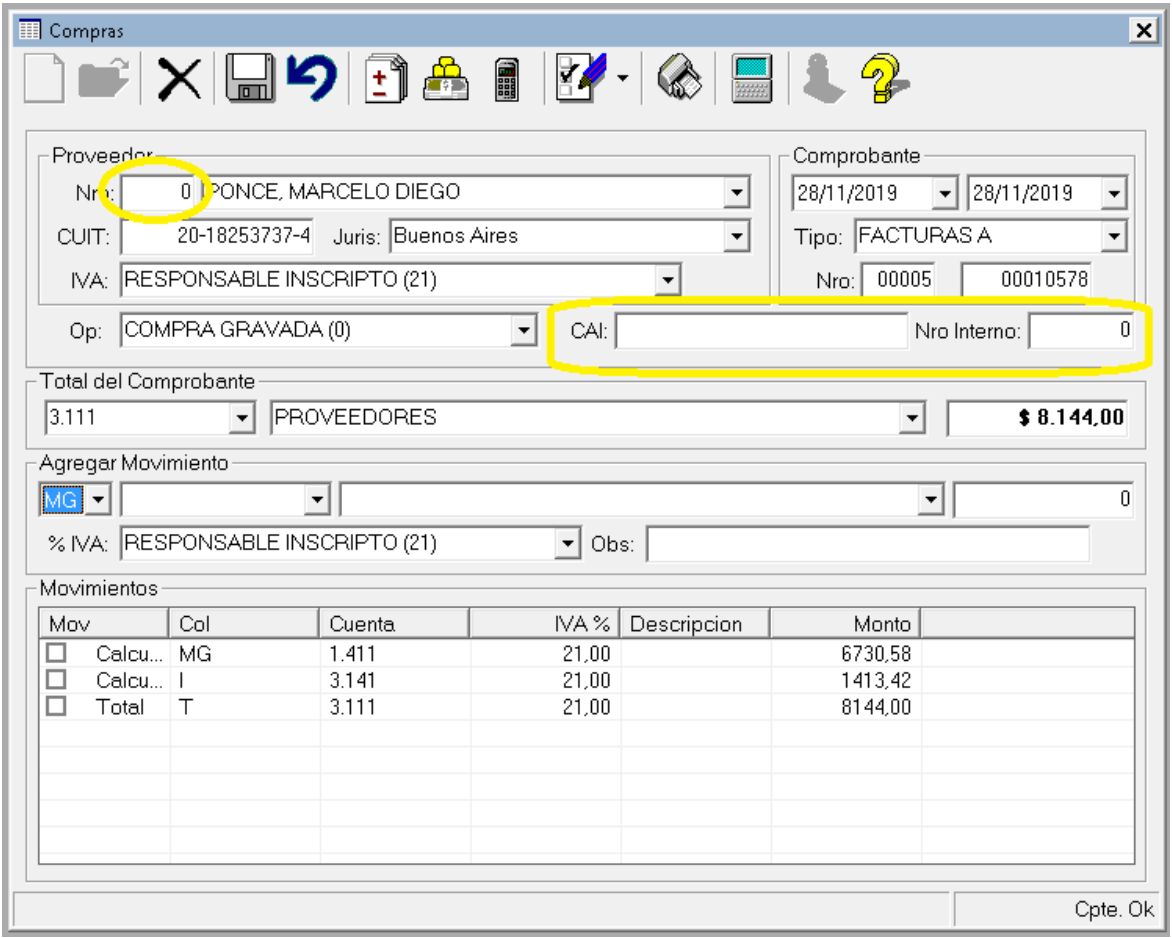

Hemos cargado los datos del "Proveedor", hemos cargado el total de la factura, fecha, número, etc., el sistema ha calculado los valores del comprobante y le ha asignado cuentas de acuerdo a las referencias por lo que estaríamos en condiciones de guardar la información.

Sin embargo, no hemos cargado ni el CAI, ni el Nro Interno que son datos específicos de compras.

Porcederemos ahora a cargar un número CAI, y dejar el número interno en cero y guardar el comprobante como lo hacemos en ventas.

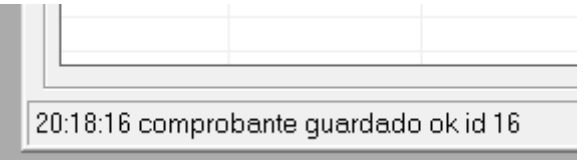

Al igual que en ventas, el sistema procedió a crear el proveedor inexistente y guardar el comprobante sin mediar aviso para el operador, de forma de aliviar la tarea del mismo evitándoles confirmaciones innecesarias.

#### **Renuemración de comprobantes (solo compras)**

En el ejemplo anterior se mostrò que compras permite la carga de 2 datos que ventas no solicita, el número interno y el CAI, este último es identificatorio de cada comprobante pero no permite un seguimiento, en cambio el primero, el número interno, es un número que se le puede asignar al comprobante de compras para control y de esa forma evitar omisiones o duplicaciones.

Serìa terriblemente engorroso tener que numerar todos los comprobantes antes de ingresarlos, por lo que el sistema permite que se ingresen con número interno cero, y que luego se procede a la renumeaciòn.

Para renumerar los comprobantes de compras, debemos recurrir a la opción "Renumerar" del menú de compras.

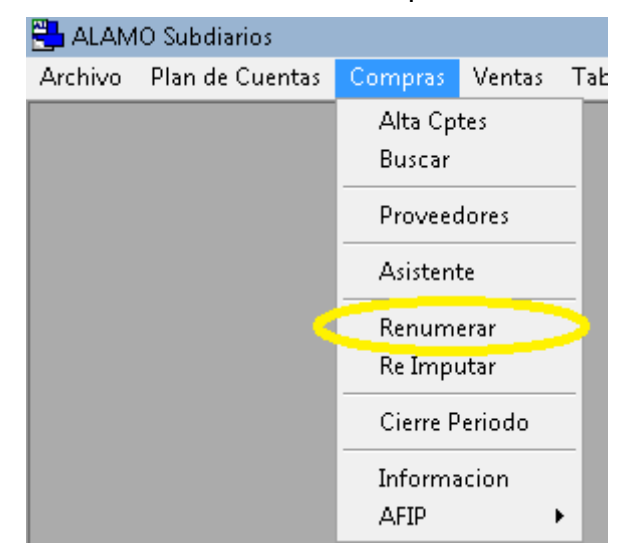

Esta opción, obviamente no existe en el menú de ventas y nos lleva a una funcionalidad exclusiva y diferencial.

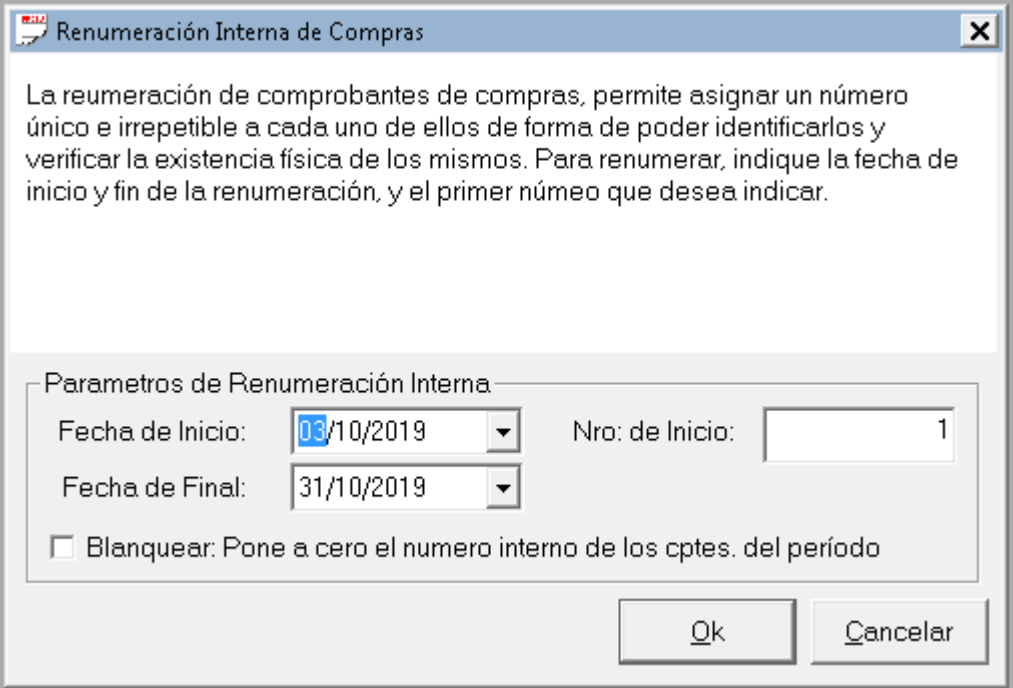

Para poder realizar una renumeraciòn, el sistema solicita al operador los rangos de fecha de los comprobantes a renumerar, y un número inicial a colocar.

Si ya se han realizado renumeraciones, el sistema busca el 1er comprobante si renumerar y toma la fecha del mismo y el último número utilizado, de lo contrario sugiere la primer fecha del primer comprobante volcado y el número 1.

Tambièn permite "blanquear" los número detectados si es necearios, es decir, omitir los números actuales y ponerlos a cero para el período indicado, de forma de poder volver a realizar una renumeraciòn limpia.

Ingresados los parámetros, el sistema recorrerà la base de datos de compras y asignarà un número interno a cada uno de los comrpobantes registrados.

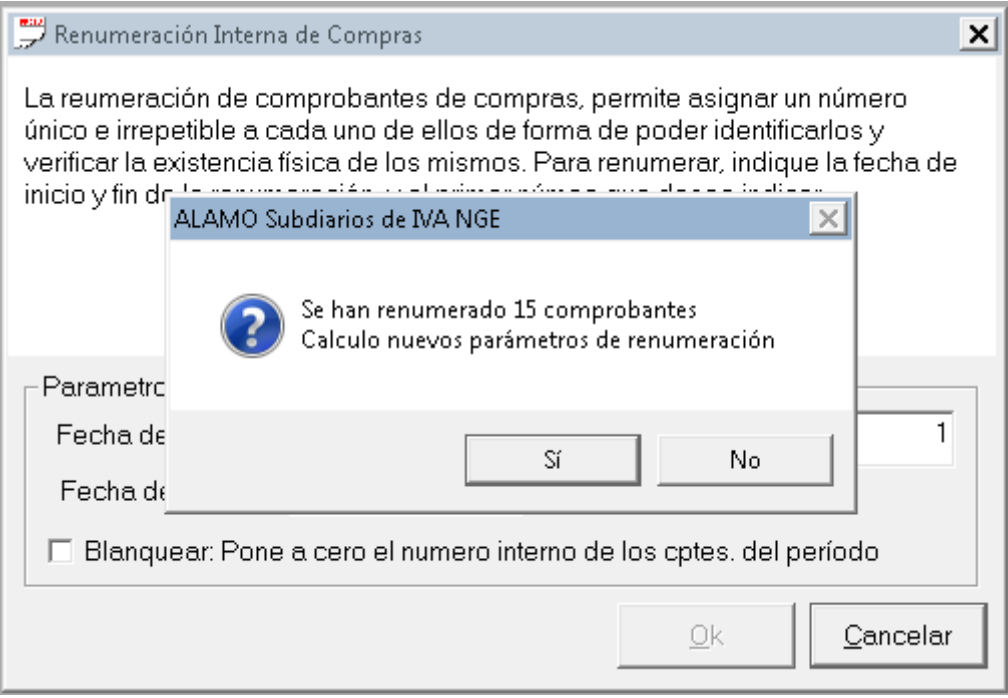

Al finalizar el proceso, el sistema muestra una ventana indicando la cantidad de comprobantes que renumerò y consulta al operador por la generación nueva de parámetros por si el operador desea seguir renumerando.

#### **PROCESOS COMPARTIDOS ENTRE COMPRAS Y VENTAS**

Algunos procesos son compartidos entre compras y ventas, y se ejecutan de la misma manera.

#### **Reimputaciones**

Como se ha visto, cada comprobante registra sus movimientos en diferentes columnas y además utiliza cuentas contables para cada uno de ellos.

Puede darse el caso que luego de ingresar numerosos movimientos el operador se de cuenta que utilizó la cuenta contable equivocada, y debería ingresar en cada uno de los comprobantes para realizar la correspondiente modificación.

Para agilizar esta taréa el sistema provee una reimputación global.

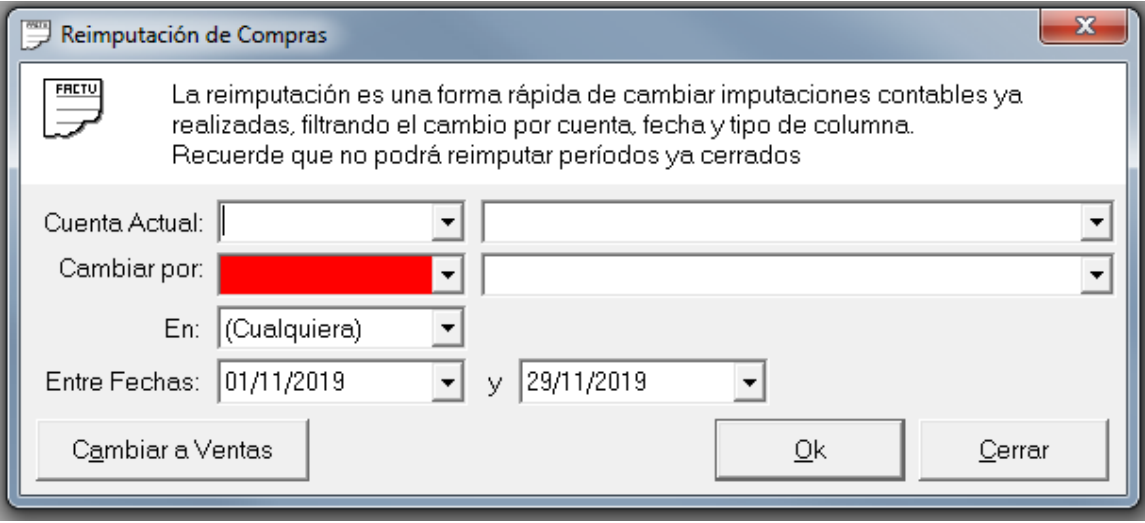

La reimputación global puede ser ejecutada tanto en ventas como en compras y procede de la siguiente manera.

Se le solicita al operador una cuenta de uso actual, es decir, la que se quiere cambiar, y una cuenta destino, la que la va a reemplazar.

Luego se le consulta al operador el rango de afectación del cambio, para ello el operador puede acotar por columna (MG, MN, VG, VN, I) y las fechas de volcado.

Por ej. si un operador cargó erróneamente todas las percepciones de IVA como percepciones de IIBB en el mes de noviembre, podría ejecutarse esta reimputacion.

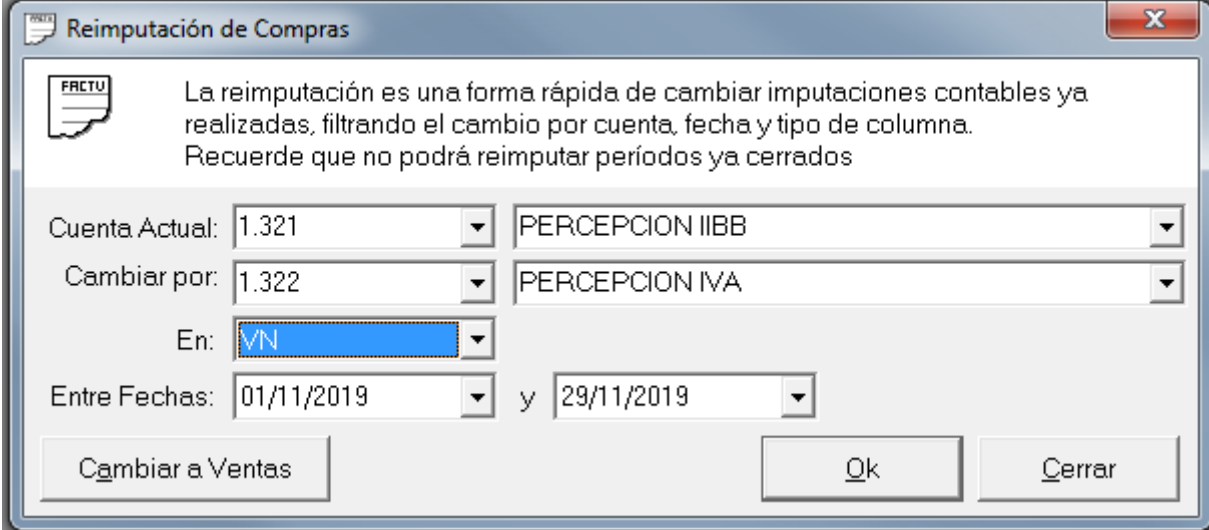

Presionado Ok, el sistema solicitará nuevamente confirmación.

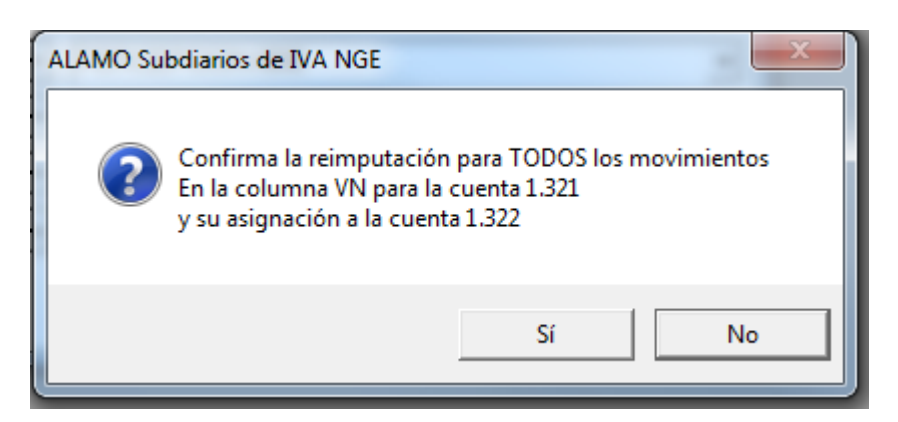

Una vez que el proceso termina se le informa al usuario la cantidad de cambios realizados.

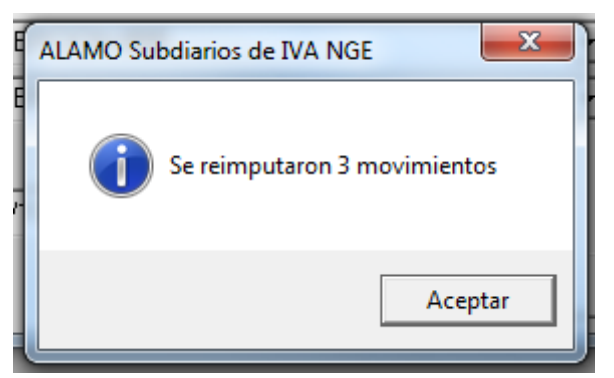

Si el usuario acaba de finalizar la reimputación en compras y desea hacer exactamente lo mismo en ventas, puede usar el botón en el borde inferior izquierdo de la ventana para cambiar la opción a ventas, sin tener que pasar por el menú y sin alterar los datos que ya ha ingresado.

Al presionar el botón, notará el cambio en el titulo de la ventana, en el nombre del botón y en el color del ícono, pero el resto de los datos permanecerán inalterados para que puede ejecutar exactamente el mismo cambio.

#### **Cierre de Períodos**

Una vez que se han cargado todos los comprobantes de un período, se han realizado los informes y exportaciones correspondientes y se ha presentado información a terceros, es lógico impedir que se realicen modificaciones sobre el mismo, de manera que la información sea concordante.

Para evitar que los movimientos futuros alteren un período ya presentado, se debe indicar al período como cerrado.

Para cerrar período se cuenta con una fecha que hace las veces de tope, es decir que el sistema considera que para el grupo de datos indicado (compras o ventas) la fecha impide que los movimientos anteriores a ella sean alterados o eliminados.

Para cargar cierres de fechas se utiliza la opción Cierre Período ya sea del menú de ventas o del menú de compras, ya que ambas llevan a la misma ventana con las 2 fechas tope.

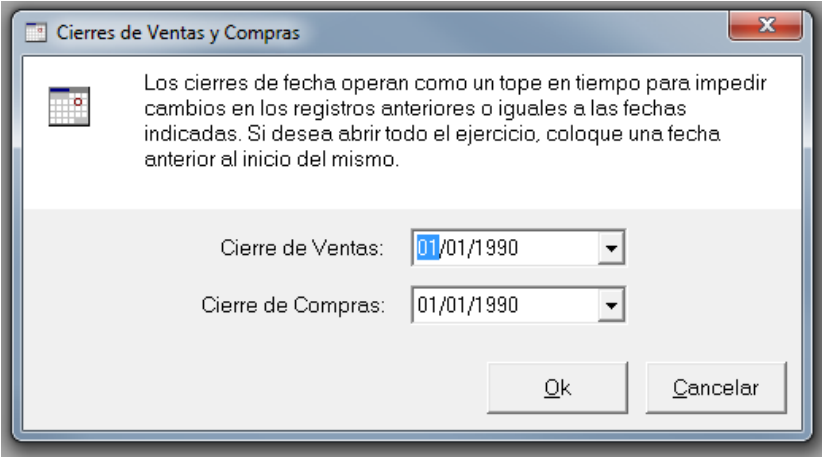

Para reabrir un período alcanza con poner una fecha que permita el cambio de movimientos en el período que desea abrir.

## **Información y Verificación**

Tanto en el menú de ventas como en el de compras, existe una opción denominada Información que expone un resumen de los movimientos agrupados por mes, y las cuentas contables utilizadas.

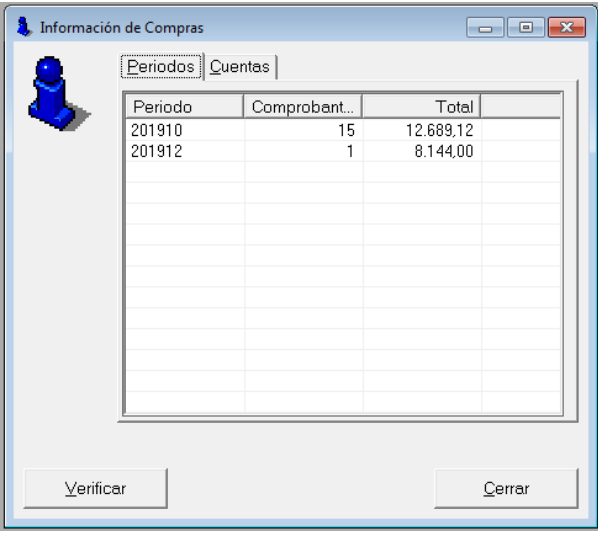

Esta información puede resultar útil para saber la cantidad de comprobantes volcados por período y las cuentas intervinientes, muchas veces la aparición aquí de una cuenta extraña puede detonar un problema de pase.

Desde esta misma ventana se puede ejecutar el proceso de verificación.

#### *Proceso de Verificación*

El proceso de verificación es común a ventas y compras, es decir, que cuando se ejecuta abarca tanto a uno como al otro.

El proceso de verificación hace un chequeo integral de la información, considerando las alteraciones que pudieron ocurrir por rotura de archivos, corte de luz, etc. asi como también la integralidad desde el punto de vista de los datos en su conjunto.

De esta forma el proceso de verificación alertará.

- Comprobantes que no cuadren
- Comprobantes que tengan referencias a cuentas inválidas
- Comprobantes omitidos (solo en ventas)

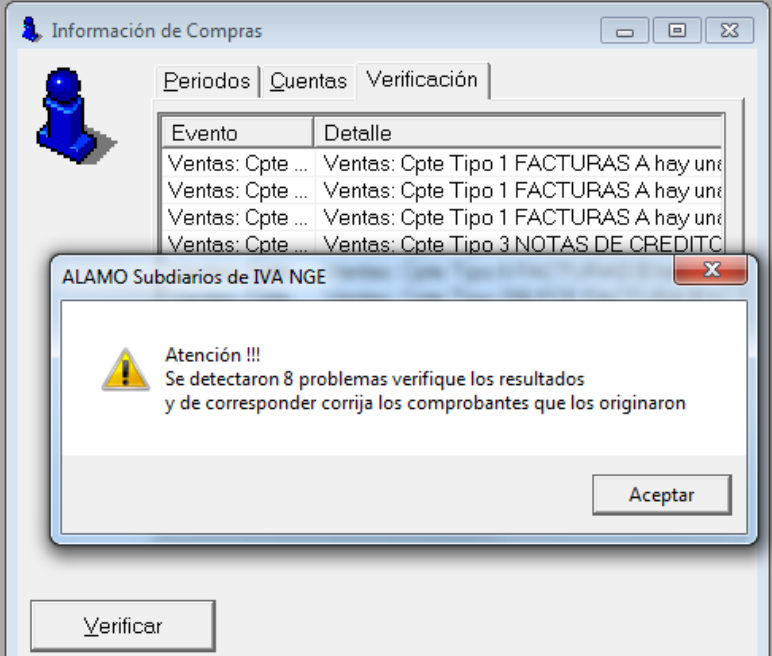

Luego de hacer click en el botón verificar, el sistema inicia el proceso de verificación, agrega una solapa adicional a la ventana de informes, y procesa todos los movimientos de compras y ventas.

Una vez que finaliza, muestra una ventana con el total de errores detectados y también presenta el detalle en la solapa adicional creada.

Para hacer un seguimiento de esta información y corregirla, puede hacer doble click sobre cualquiera de los registros de detalle para que se copia la información al clipboard.

**NOTA**: Algunos de los errores del sistema puede no ser tales sino simplemente diferencias, como por ej. el sistema puede detectar un faltante de un número de comprobante de ventas, pero tratarse de una venta que abarcó 2 hojas en lugar de 1 y por lo tanto utilizo dos números de comprobantes (ventas manuales, via talonario)

#### **BUSQUEDA Y EDICIÓN DE COMPROBANTES EN COMPRAS Y VENTAS**

Hasta ahora se mostró como crear un comprobante, pero no se ha hecho referencia a las modificaciones y eliminaciones, esto es, porque para llegar a ese punto debemos explicar la ventana de búsqueda de comprobantes.

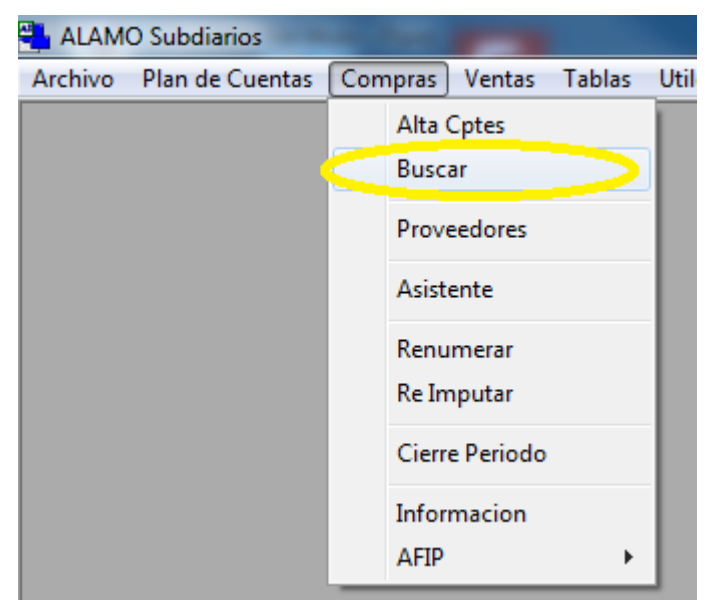

Tanto ventas como compras, tienen una opción "Buscar" que nos permite encontrar los comprobantes que concuerden con una determinada búsqueda y luego accionar sobre ellos.

#### **Estructura de la ventana de búsqueda**

La ventana de búsqueda, tanto en ventas como en compras, presenta una estructura similar, con algunas sutiles diferencias productos de los diferentes datos que tienen los comprobantes de compras respecto de los de ventas.

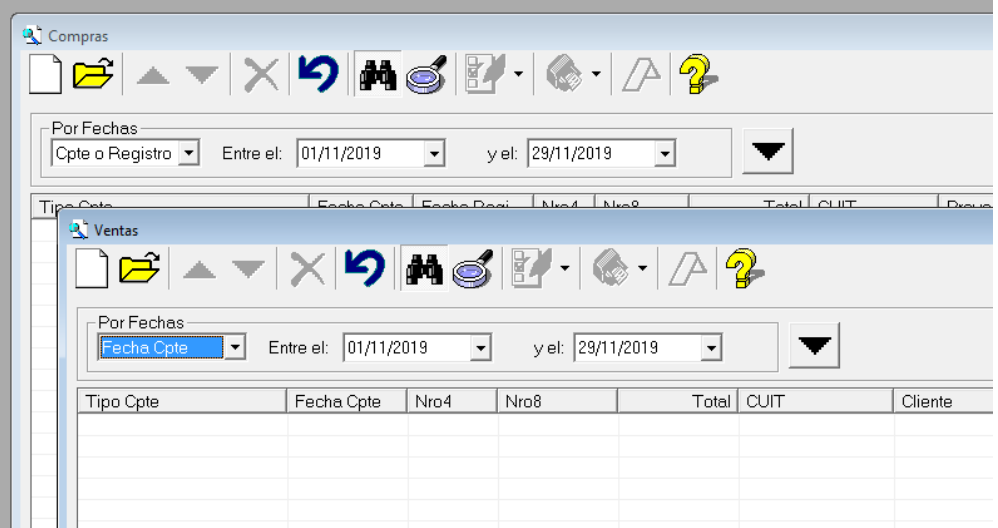

Como fase inicial, la ventana de búsqueda presenta solo parámetros de fecha para búsqueda, ya que la funcionalidad es muy rápida, es normal buscar primero por el rango de fecha de los comprobantes deseados.

Para ejecutar la búsqueda se debe presionar el botón "Buscar" (ícono de Lupa o **Alt+B**), no confundir con el botón parámetros de búsqueda (Binoculares) que muestra u oculta los parámetros de búsqueda vigentes.

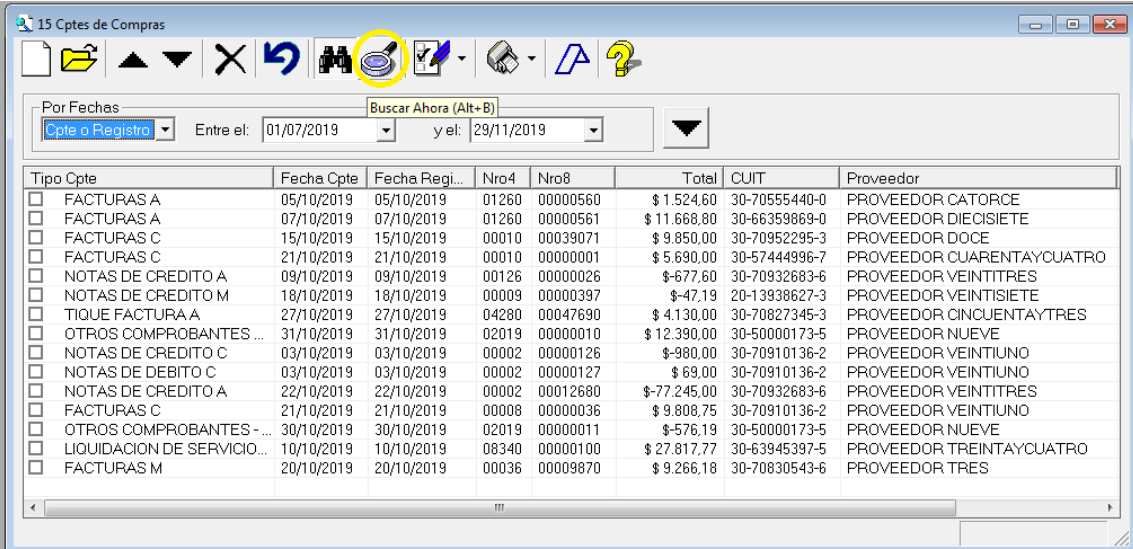

Ejecutada la búsqueda, se mostrarán los comprobantes coincidentes, y se activarán otros íconos de acción que se mantienen inhabilitados cuando no hay comprobantes coincidentes.

En el título de la ventana se indica la cantidad de comprobantes concordantes.

#### *Columnas*

Como en toda otra ventana, la información en columnas es adaptable a gusto del operador en cuanto a orden (orden por determinada columna, ascendente o descendente) y a formato (ensanchar o achicar columnas).

Un rápido ordenamiento por columna puede hacer más fácil de ubicar la inforamción sin necesidad de tener que refinar los métodos de búsqueda.

Las configuraciones realizadas en las columnas en cuanto a ancho, serán recordadas por la ventana, y se realizarán automáticamente la próxima vez que abra la ventana de búsqueda.

#### *Parametros de Fecha*

Como se indicó, el parámetro básico de búsqueda es el de fecha, pero la fecha que se indica puede referirse a diferentes fechas del comprobante o de la carga o modificación.

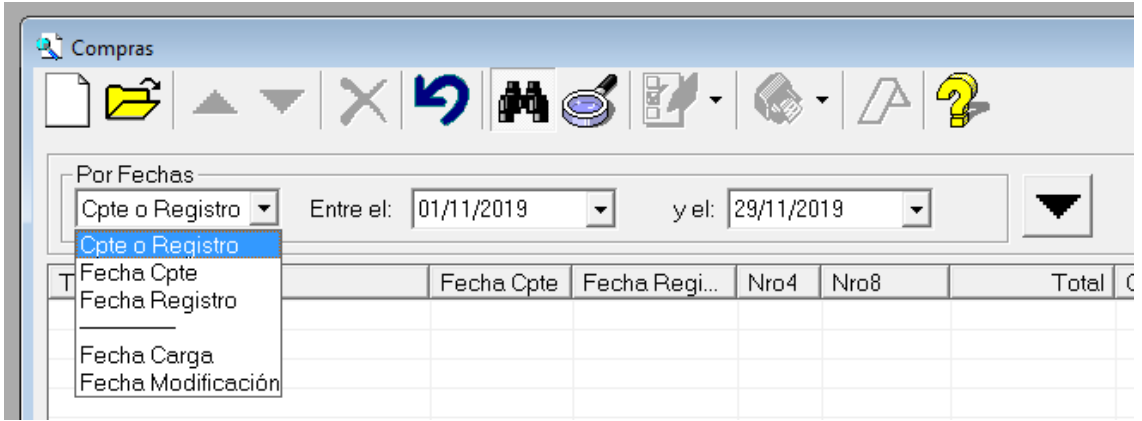

Para seleccionar la fecha contra la que debe comprarse la información entrada por el operador se provee una lista deplegable.

Por lo tanto, si por ej. el operador esta seguro que el comprobante que esta buscando fue cargado (independientemente de la fecha del comprobante) el diá 1ro de Julio, podrá seleccionar del desplegable "Fecha Carga" y luego indicar 01/07 del año en cuestión como parámetros de fecha.

#### **Parámetros adicionales de búsqueda**

Además de los parámetros básicos de fecha, la búsqueda puede nutrirse de parámetros adicionales que solo son visibles y funcionales cuando el operador los activa con el botón correspondiente.

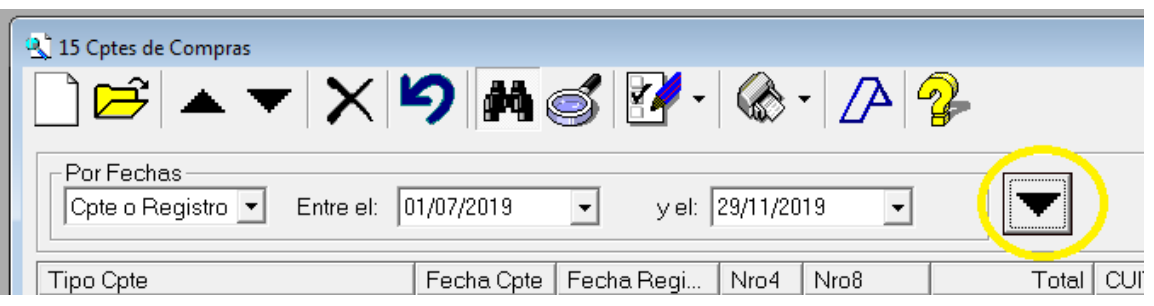

El botón de parámetros adicionales muestra un triángulo apuntado abajo cuando los parámetros no están activos y otro apuntando arriba cuando lo están.

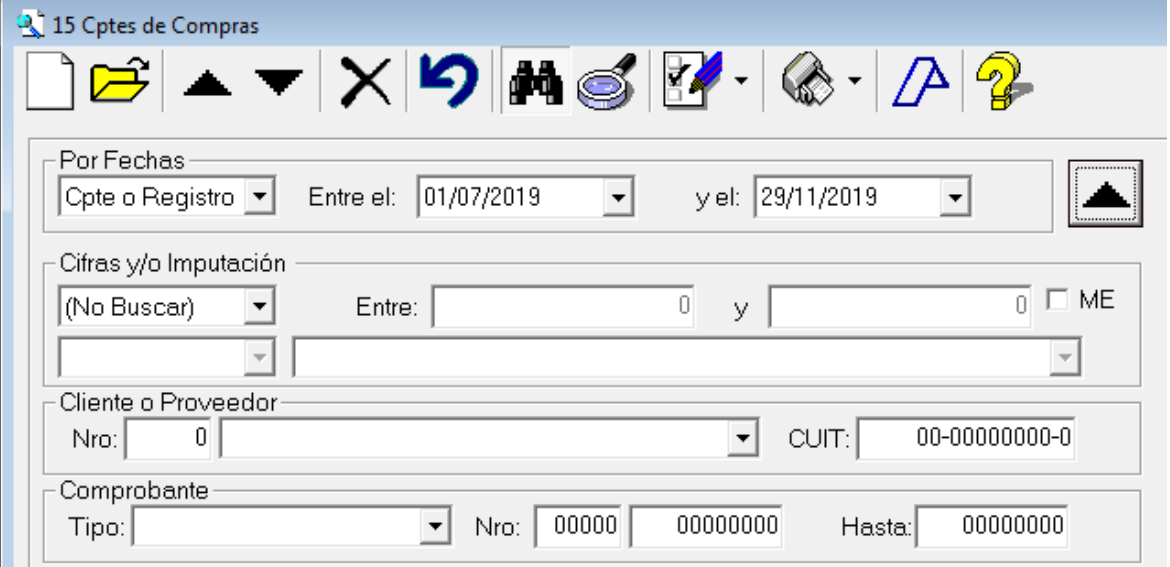

Los parámetros adicionales son mutualmente incluyentes, esto es, que si se indica un parámetros de cifras y otro de proveedor, ambos datos deben concidir para que se retorne un comprobante.

#### *Cifras e Imputaciones*

El área de parámetros adicionales de "Cifras e Imputaciones" permite el ingreso de parámetros de valores, que pueden ser comparados contra el total del comprobante o contra columnas o imputaciones.

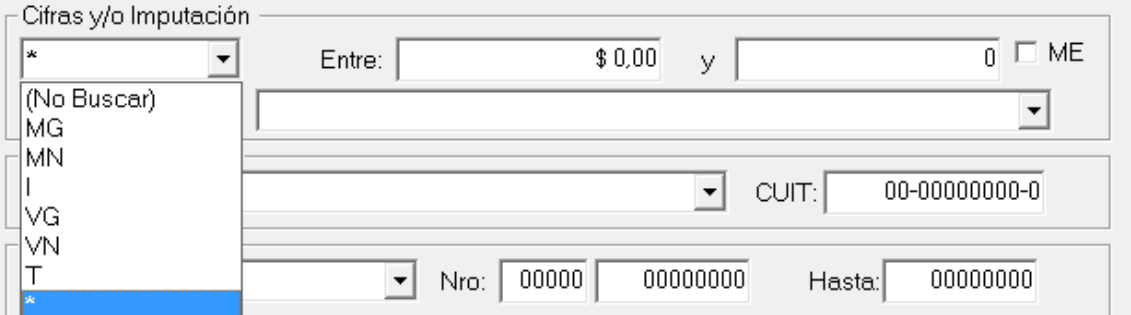

Si solo deseamos hacer una búsqueda por imputación, sin importar los valores, podremos utilizar la opción "(No Buscar)" de la lista desplegable de valores, de lo contrario podemos seleccionar la columna en la que deseamos buscar o el asterisco (\*) que implica buscar en cualquier columna, y luego ingresra los valores como parámetros desde y hasta ambos inclusive.

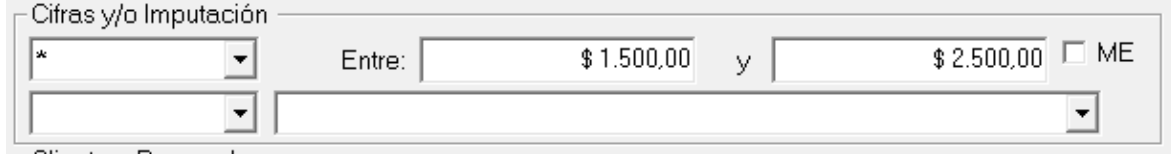

Como se ve en el ejemplo, se ha realizado una búsqueda para valores entre 1500 y 2500 en cualquier columna y sin importar la imputación.

Ahora bien, si se desea acotar aún más la búsquda con estos parámetros, puede indicarse uan cuenta contable, entonces las coincidencias deberían ser de valores y de imputación.

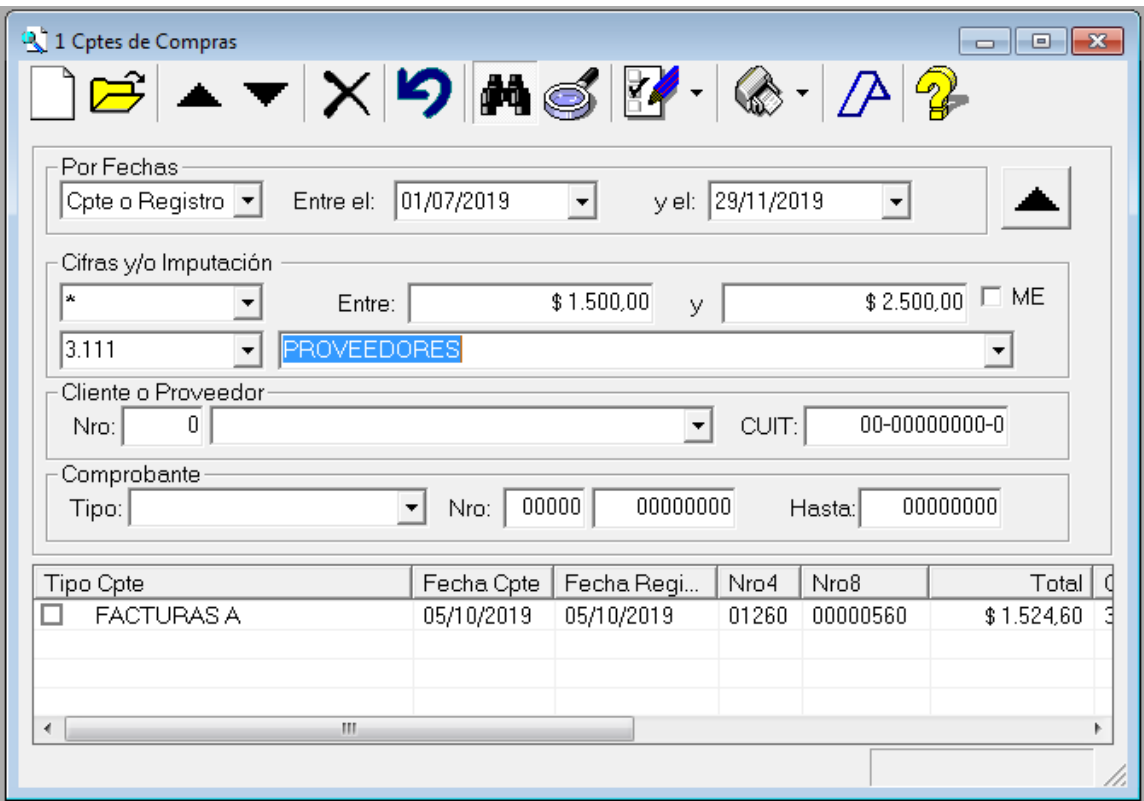

Agregando la cuenta contable, solo 1 comprobante resultó coincidente.

#### *Moneda Extranjera*

Un parámetro adicional de búsqueda es el ME, que se refiere a Moneda Extranjera. Este parámetro verifica si la cotización de moneda indicada en el comprobante es diferente de 1, ya que para moneda nacional siempre será 1.

Cuando se activa, el sistema solo retorna comprobantes cuya cotización cargada sea diferente a 1, si no está activo, no se verifica la condición de cotización, por lo tanto, se retornan tanto comprobante en moneda nacional como en moneda extranjera.

#### *Cliente o Proveedor*

En cuanto a Cliente o Proveedor, el sistema permite incorporar a la búsqueda, ya sea el cliente a través del número o nombre y/o el CUIT

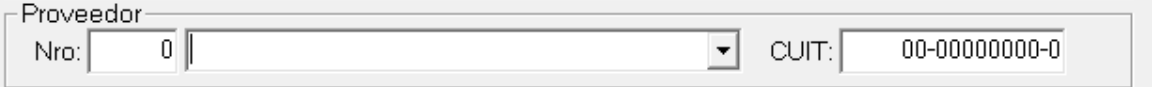

Si los valores son dejados en cero, no son tomados en cuenta, en cambio si se cargan deberán coincidir para que se retornen resultados.

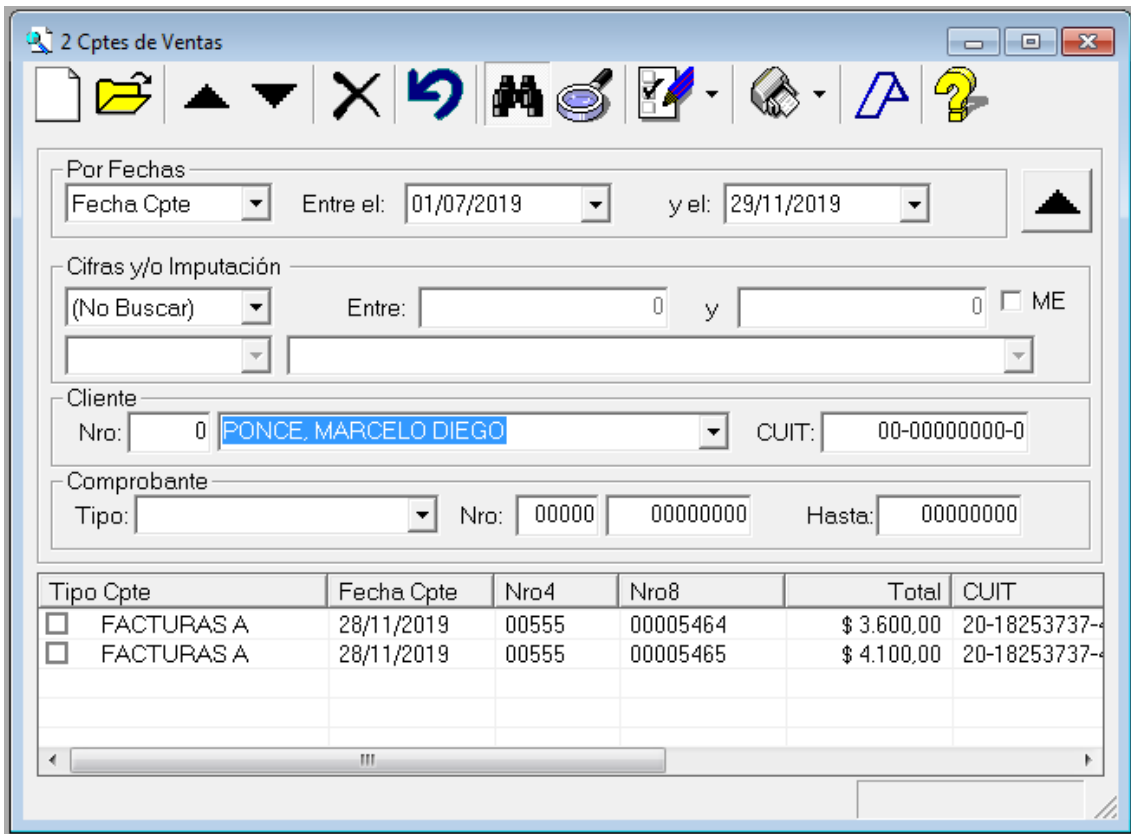

En este caso, se ha utilizado el nombre compelto del cliente y los parámetros de fecha únicamente para retornar 2 comprobantes coincidentes.

En el nombre, pueden utilizarse solo partes del mismo y hasta comodines, como lo demuestra el mensaje emergente cuando se para sobre el campo nombre.

Asi, por ej, si el operador solo recuerda una parte del nombre, podrá ingersar dicha parte para que el sistema realice igual la búsqueda.

El sistema devolverá entonces cualquier coincidencia en cualquier parte del nombre del cliente. Si el operador quiere refinar la búsqueda, podrá entonces utilizar comodines (\* para cualquier carácter y ? para 1 solo carácter)

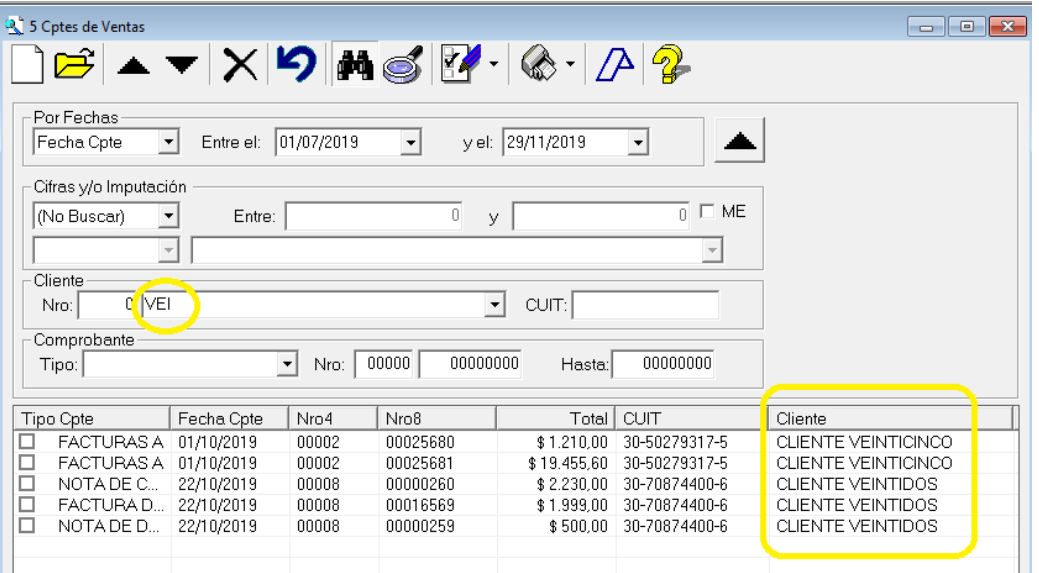

**NOTA**: Normalmente no es necesario el uso de comodines, ya que el sistema interpreta siempre el nombre del cliente como parcial, el uso de los comodines pasa a tener sentido en búsquedas complejas sobre cantidades de datos considerables.

En cuanto al CUIT, similar al nombre de cliente, el sistema buscará datos concidentes, en forma total, si se ingresa el cuit completo (debe ingresarse con los correspondientes guiones) o en forma parcial, asi por ej, si se realiza una búsqueda de CUIT pero solo se indica 20- el sistema buscará todos los CUITs que comiencen con 20-

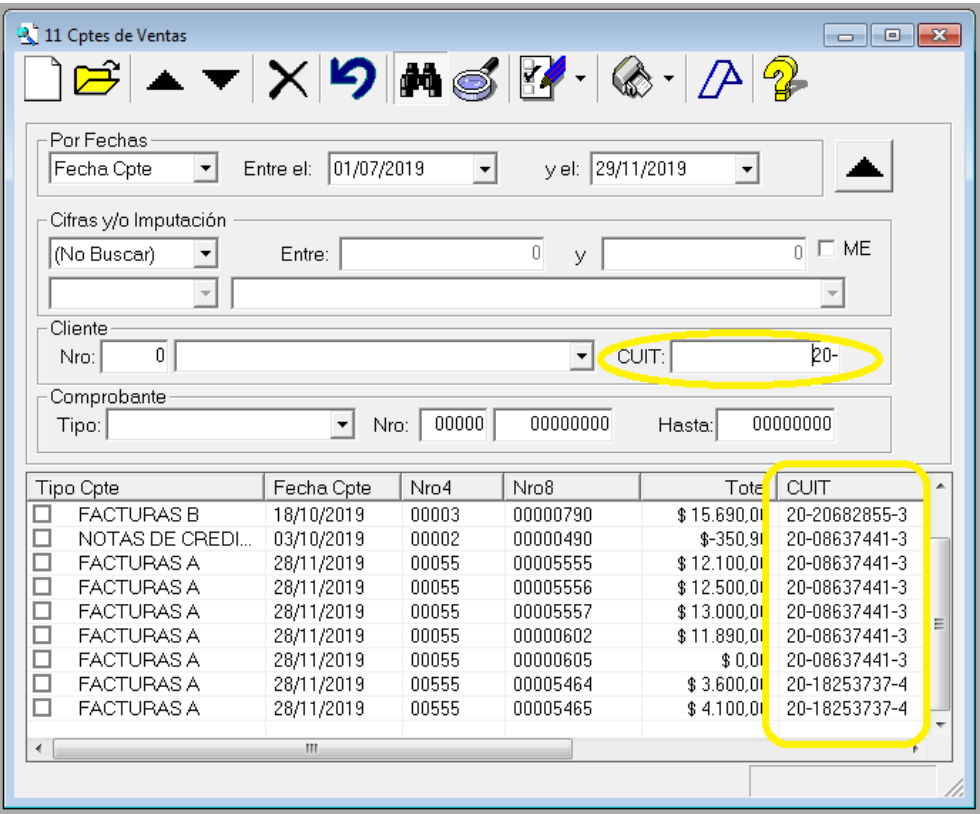

## *Comprobante tipo y número*

Muy similar a las áreas anteriores, el área "Comprobante" permite buscar por tipo de comprobante y/o número.

![](_page_135_Picture_37.jpeg)

Si solo se especifica un tipo de comprobante, el sistema buscará solo los comprobantes cargados con dicho tipo de comprobante.

De igual manera, si no se especifica tipo, pero si numeración, retornará los comprobanes de cualquier tipo que coincidan con la numeración indicada.

![](_page_136_Picture_60.jpeg)

Debe tenerse presente que el sistema trata al número de sucursal en forma independiente a la numeración de comprobante, esto es, que si se deja la sucursal en cero, el sistema entiende que no se está buscando por sucursal y solo se limita a la numeración del comprobante (como en el ejemplo anterior), en cambio, si se ingresa número de sucursal, todos los datos deber coincidir.

![](_page_136_Picture_61.jpeg)

Nótese la diferencia en la devolución al incorporarse sucursal 2.

#### **Ocultar parámetros de búsqueda**

Cuando se está trabajando con un gra número de datos, puede que necesitemos tener más lugar en pantalla para revisar comprobantes, en estos casos, podemos ocultar (que no es lo mismo que desactivar) los parámetros de búsqueda.

Para ocultar / mostrar los parámetros de búsqueda se utiliza el icono con formato de Binocular, el mismo puede tener 2 estados, presionado (parámetros visibles) o no presionado (parámetros ocultos).

![](_page_137_Picture_125.jpeg)

**NOTA**: Debe quedar claro que cuando se usa el botón ocultar / mostrar los parámetros, éstos siguen estando activo y la información que se muestra está limitada por el ingreso de los parámetros de búsqueda, mientras que cuando se desactivan los parámetros adicionales, el accionar de búsqueda cambia pues el sistema solo considera los parámetros básicos

#### **Cancelar parámetros de búsqueda**

Si se han cargado diferentes parámetros de búsqueda y ya se ha obtenido la información requerida, puede que el usuario desea limpiar o cancelar estos parámetros para una nueva búsqueda, para lo que se le presentan 2 alternativas.

- a) Cerrar la ventana y abrir una ventana nueva
- b) Utilizar el botón deshacer

![](_page_137_Figure_7.jpeg)

El botón deshacer (indicado en la imagen), vuelve todos los parámetros de búsqueda a su estado inicial, de forma de establecer rápidamente la situación al momento de la apertura de la ventana.

#### **Verificación de apócrifos desde la búsqueda**

Al igual que en la ventana de clientes y proveedores, en la ventana de búsqueda de compras, puede usarse la opción del botón de Afip para buscar cuits que la Afip detectara como emisores de facturas apócrifas.

Para verificar todos los CUITs hallados, basta con presionar el botón con el logo de la AFIP, en cambio si se quiere solo verificar un grupo de datos, se deberán marcar los mismos y luego presionar el botón de AFIP.

En la verificación de apócrifos el sistema se conecta a un servicio AFIP y entrega los cuits para que la AFIP responda si los tiene detectados en su lista de apócrficos, el sistema analiza la respuesta y la retorna al operador.

**NOTA**: El servicio de AFIP puede llegar a cambiar en cualquier momento, por lo que en las preferencias del usuario se permite la alteración de la comunicación de manera que si hay cambios el operador pueda hacerlos a partir de la información que suministremos via la página web

#### **Impresión desde la búsqueda**

Muchas veces resultará necesario generar una lista de la información hallada de comprobantes para realizar posteriores chequeos o análisis, para ello, el sistema provee dos funciones desde la ventana de búsqueda.

![](_page_138_Figure_3.jpeg)

Estas funciones, la impresión de "Resumen de Hallados" y el "Detalle de Hallados", le permiten al operador poder contrastar los datos mínimos del comprobante o todo su detalle según la selección que realice.

#### **CREACIÓN, ELIMINACIÓN Y MODIFICACIÓN DE COMPROBANTES EN COMPRAS Y VENTAS**

Si bien, la creación de un nuevo comprobante puede hacer directamente desde el menú, la edición o modificación y la eliminación, requieren que primero el comprobante sea hallado, por lo que se realizan a través de la ventana de búsqueda de comprobantes.

#### **Nuevo comprobante desde la ventana de búsqueda**

Si utilizamos la ventana de búsqueda para verificar si un determinado comprobante estaba o no cargado, ya que estamos en dicha ventana, es lógico que determinada la ausencia del mismo procedamos a cargalos, para ello, el sistema permite el inicio de la carga de un nuevo comprobante desde la ventana de búsqueda.

Para genear un nuevo comprobante, basta con presionar **INS** o el botón "**Nuevo**"

![](_page_139_Figure_6.jpeg)

El sistema presentará una nueva ventana, sin cerrar la ventana de búsqueda, donde se permitirá la carga del nuevo comprobante.

#### **Eliminación de 1 o más comprobantes desde la búsqueda**

Si hemos realizado la búsqueda y encontramos una serie de comprobantes que deseamos eliminar, podemos proceder de 2 formas, con eliminación individual o grupal.

En forma individual, basta con seleccionar el comprobante que se desea eliminar y presionar el ícono de borrado o eliminación o presionar **DEL**.

El sistema solicitará autorización para la eliminación del comprobante en cuestión al operador para evitar los borrados accidentales.

![](_page_140_Picture_31.jpeg)

En forma grupal, antes de presionar DEL o el ícono de borrado, deberemos marcar todos los comprobantes a eliminar. El sistema verificará la cantidad y nos consultará informando las misma para evitar borrados accidentales.

![](_page_140_Picture_32.jpeg)

Además de estas opciones, en la ventana de búsqueda, existe otra forma de eliminar un comprobante pero desde la ventana de comprobante cuando se está visualizando el mismo.

![](_page_141_Picture_66.jpeg)

Con el comprobante en modo "visualización" (no en modo edición), el botón "Eliminar" o la tecla DEL permiten la eliminación del comprobante, nuevamente, para evitar errores, el sistema consultará al operador antes de proceder a la eliminación.

En este caso, una vez eliminado el comprobante, la ventana pasará a modo de carga de un nuevo comprobante.

#### **Modificación de un comprobante desde la búsqueda**

Realizada la búsqueda y hallado el o los comprobantes que deseamos estaremos en condiciones de "editar" o "modificar" los mismos, para ello bastará con seleccionar el comprobante de la lista y presionar **BACKSPACE** o **ENTER** sobre el comprobante o hacer doble-click sobre él.

![](_page_141_Picture_67.jpeg)

La ventana del comprobante se abrirá en modo visualización, para evitar cambios accidentales, por lo que para entrar en modo edición, deberemos presionar el botón ABRIR (carpeta) o bien la tecla **BACKSPACE.**

Ya en modo edición, podremos incorporar movimientos, eliminar los actuales, cambiar datos, cambiar proveedor o cliente, jurisdicción, etc. al igual que si estuviéramos cargando el comprobante por primera vez.

![](_page_142_Picture_2.jpeg)

La barra de botones denota claramente el estado de "visualización" donde las acciones internas al comprobante están deshabilitadas y solo se permite acciones generales, y la de "edición" donde se permiten acciones internas como cambio de signo, moneda, etc.

Una vez realizados los cambios necesarios, deberemos presionar "**Guardar**" o **Alt+G** para salvar los cambios.

![](_page_142_Picture_69.jpeg)

Una vez realizados los cambios, el sistema avisasrá con un mensaje en pantalla indicando que las modificaciones se han realizado (observese que no cambia el ID del comprobante).

## **CAPÍTULO 11**

# **LIBROS, IMPRESIONES Y EXPORACIONES DE DATOS**
## **LIBROS IMPRESOS**

origina en un asistente.

as Compras Ventas Tablas Ventas Tablas Utiles  $\mathcal{M}$ Alta Cotes Alta Cptes Buscar Buscar Proveedores Clientes Asistente Asistente Renumerar Re Imputar Re Imputar Cierre Periodo Cierre Periodo Informacion Informacion AFIP ь **AFTP** ь

Si bien la opción se denomina igual, los asistentes de ventas y compras son separados y proveen diferentes listados (aunque muchos son iguales como por ej. los libros de iva)

Al igual que todo el resto del sistema, la generación de información impresa se

El asistente de Ventas y el Asistente de compras son los que permiten acceder a la información de impesión de los diferentes formatos de libros de IVA y demás resúmenes de información.

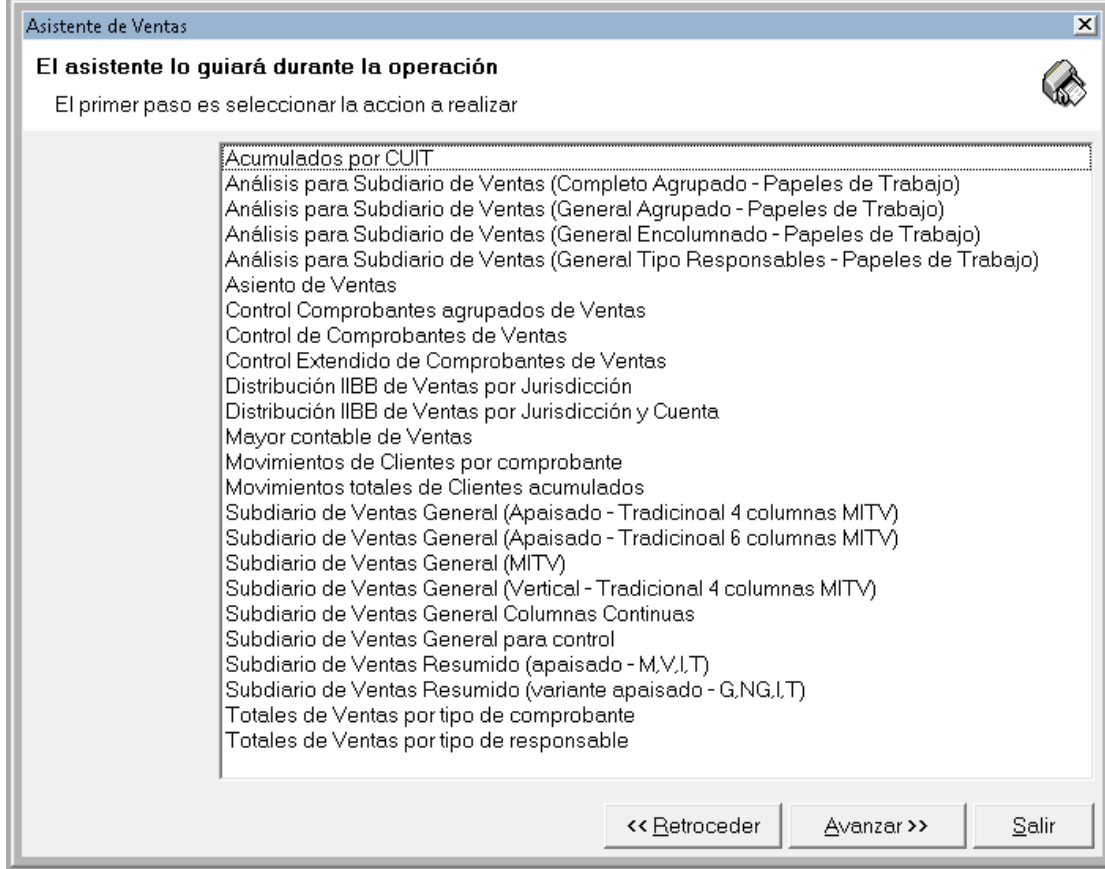

La obtención de información a partir del asistente puede separarse en papeles de trabajo, información impositiva (ej. dist. IIBB), subdiarios, y otros listados.

**NOTA:** La mayoría de los listados obtenibles via el asistente permiten también exportación de información a planillas de cáclulo y otros destino. Las exportaciones específicas con formatos para AFIP se proveen en el menú de AFIP (ver capítulo específico).

#### **Subdiarios**

El sistema provee diferentes formatos de impresión de subdiarios de IVA, cada uno de los formatos con sus ventajas y desvenajas, será necesario que el operador analice sus necesidades y contraste contra los diferentes tipos de impresión a los efectos de evaluar cual de las opciones se adapta mejor a sus necesidades.

Sea cual fuera el formato que el operador seleccione, deberá ingresar una serie de datos a los efectos que el sistema pueda seleccionar los datos a imprimir.

#### *Fechas*

Al igual que en otras partes del sistema, el rango de fechas por defecto abarca todo el ejercicio, sin embargo no es habitual que se utilice este rango, por lo que el opeorador deberá acotar las fechas a lo necesario (normalmente un período mensual).

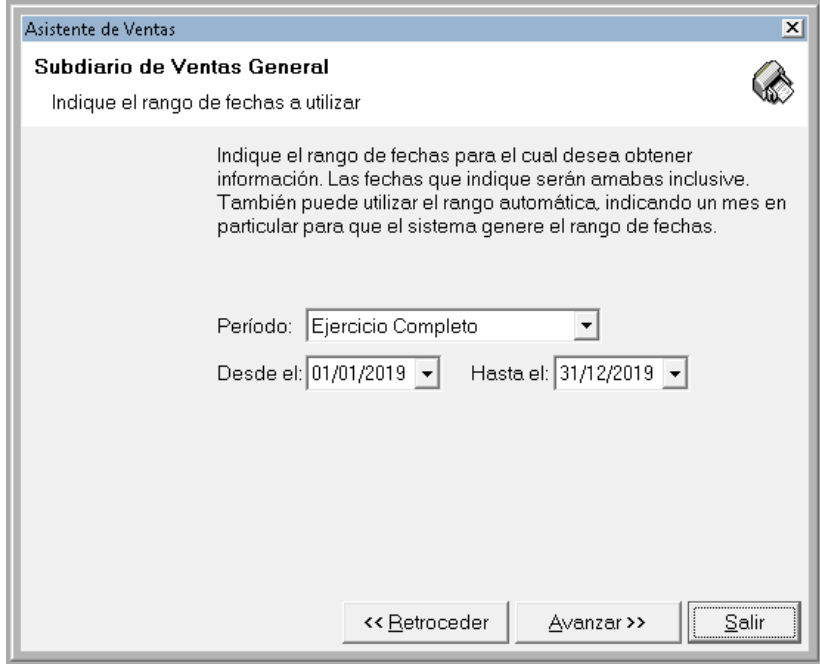

#### **Numeración y Fechado de hojas**

Luego normalmente se solicitará al operador que confirme algunos datos que pueden o no aparecer en el subdiario, y que indique el número de la primer hoja a imprimir.

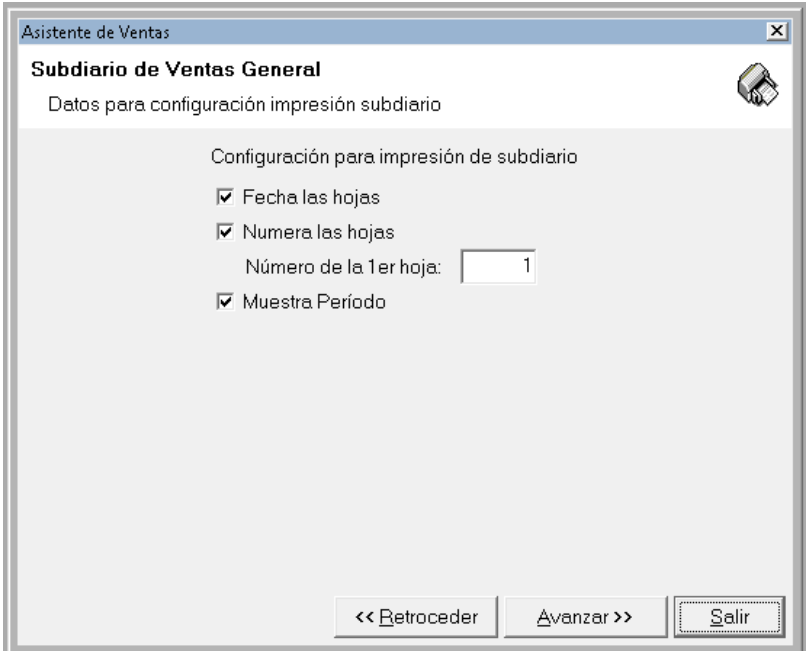

## **Titulo y Subtitulo del subdiario**

A porteriori se solicita al operador que confirme el título y subtítulo que se indicará en el subdiario

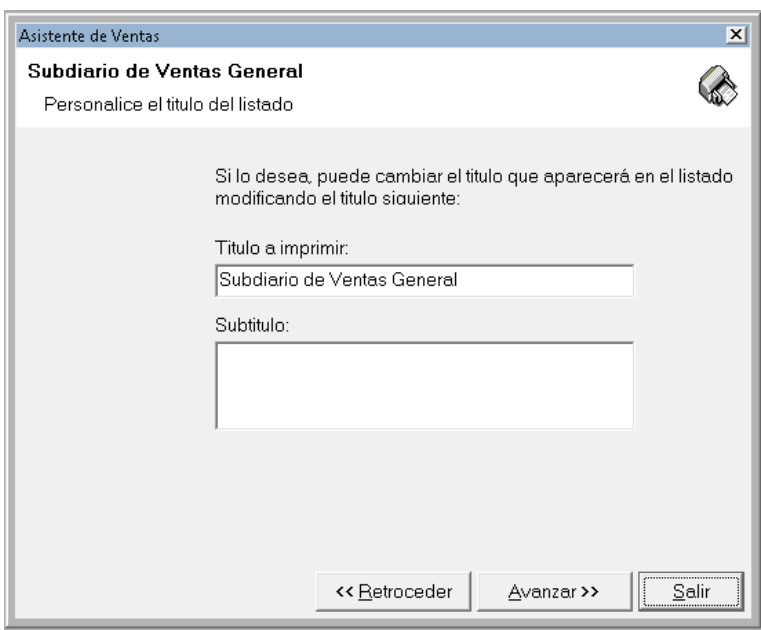

#### **Vista Preliminar en pantalla**

Como ante último paso (el último es la confirmación), el sistema solicita al operador el destino de la obtención de inforamción, es decir, si se imprimirá o se exportará (html, xls, mdb, etc.)

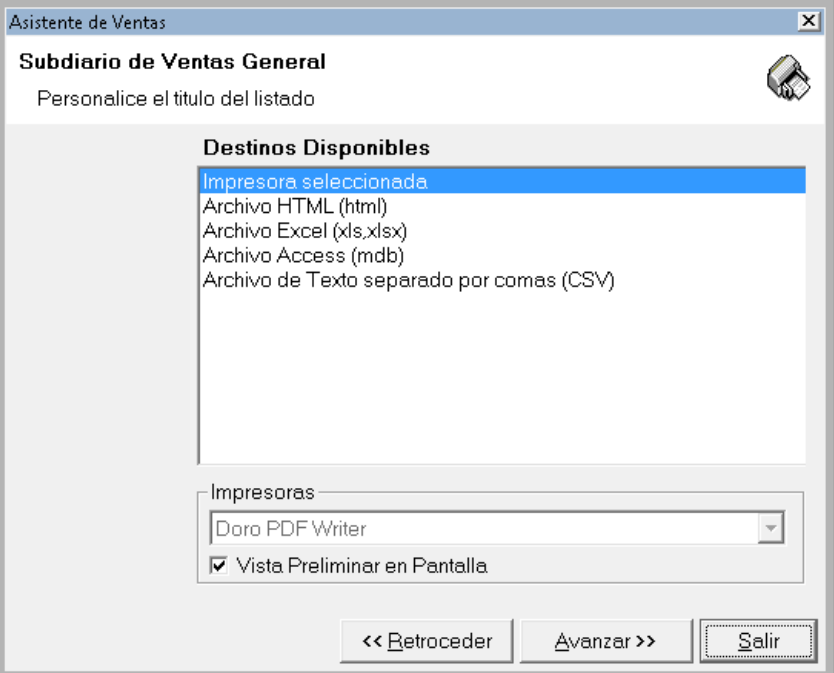

En caso de seleccionar la impresión, puede utilizarse la opción de "vista preliminar en pantalla".

Es altamente útil, en el caso de la impersión del libro, la utilización de la vista preliminar en pantalla, de esta forma, se puede saber el total de hojas a imprimir y luego utilizar las opciones de impresión para ver cuales hojas imprimir o no y en que forma (Ver Asistente para más información).

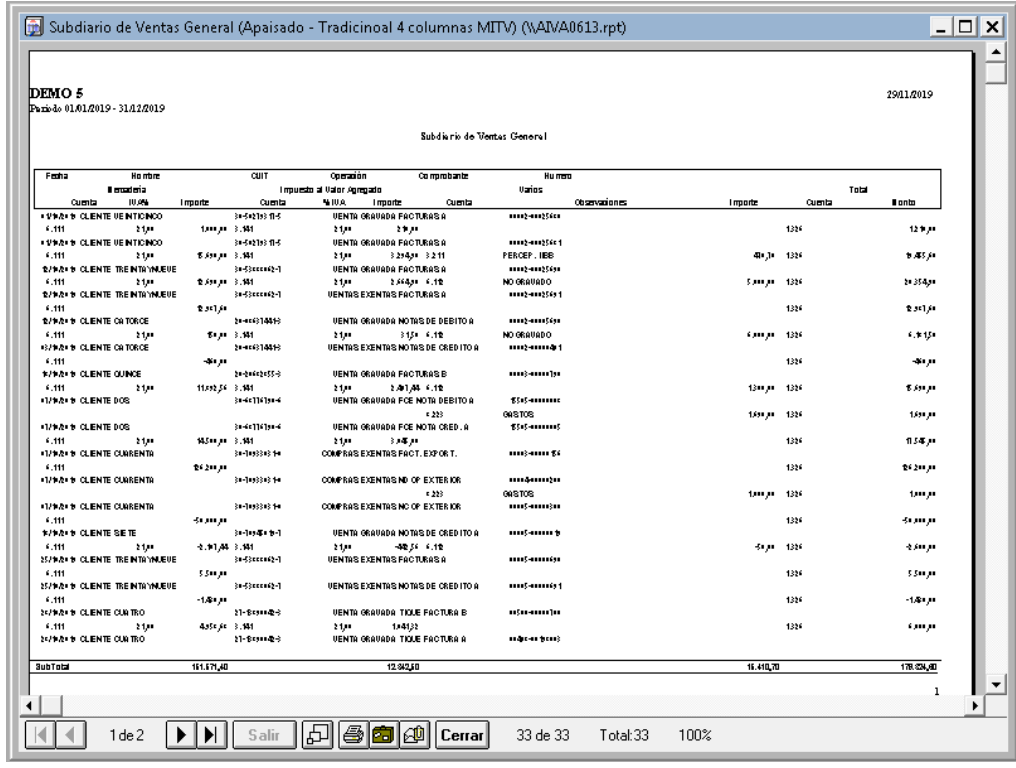

## **Diferentes formatos de Impresión**

Como se explicó anteriormente, hay varios formatos de impresión que van desde el tradicional libro con 4 columnas (mercadería, iva, varios y total) a versiones más sofisticadas con 6 columnas (mercadría gravada, mercadería no gravada, varios gravado y varios no gravado, y total) que otorgan más claridad a la información.

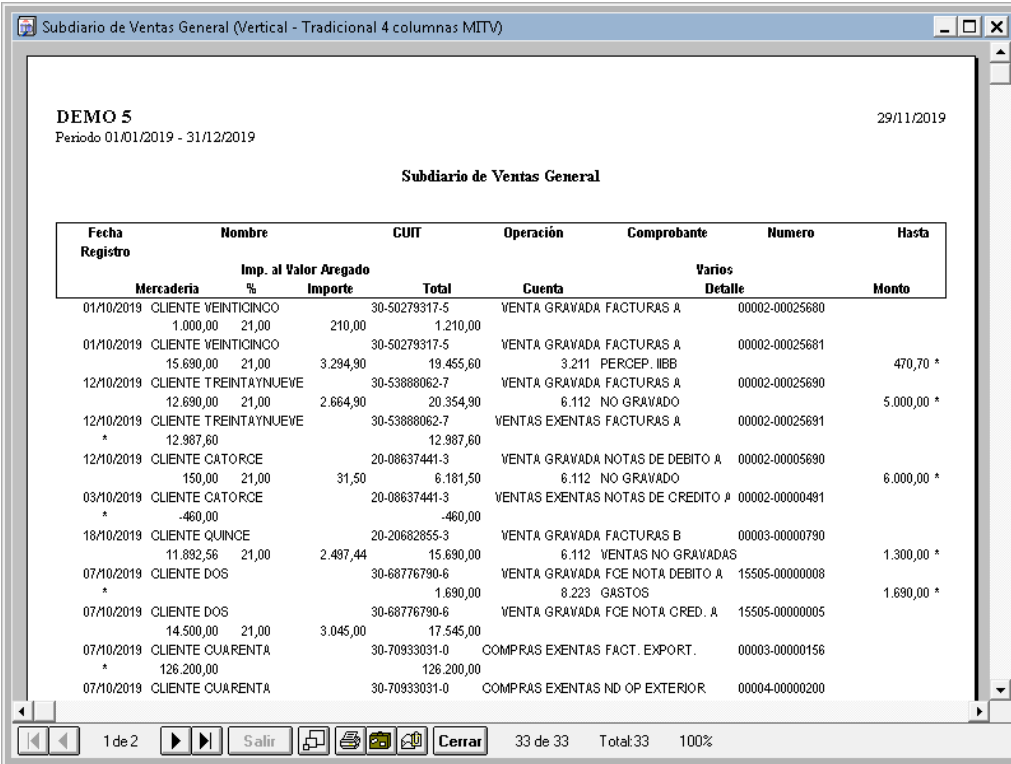

La información expuesta en los diferentes formatos es la misma, sin embargo el impacto en la cantidad de hojas es sustancialmente diferente, y las diferencias no radican solamente en el listado seleccionado sino también en la orientación (ya que se proveen diferentes listados para orientación verticial y horizontal – apaisado).

### **Información impositiva**

Si bien los subdiarios constituyen en si información impositiva, hay un grupo adicional de listados que pueden considerarse generadores de información impositiva, como por ej. la distribución para convenio multilateral.

#### *Distribución para convenio multilateral de Ingresos Brutos*

La distribución para convenio multilateral de Ingresos Brutos se puede obtener en 2 variantes, por jurisdicción y por jurisdicción y cuenta.

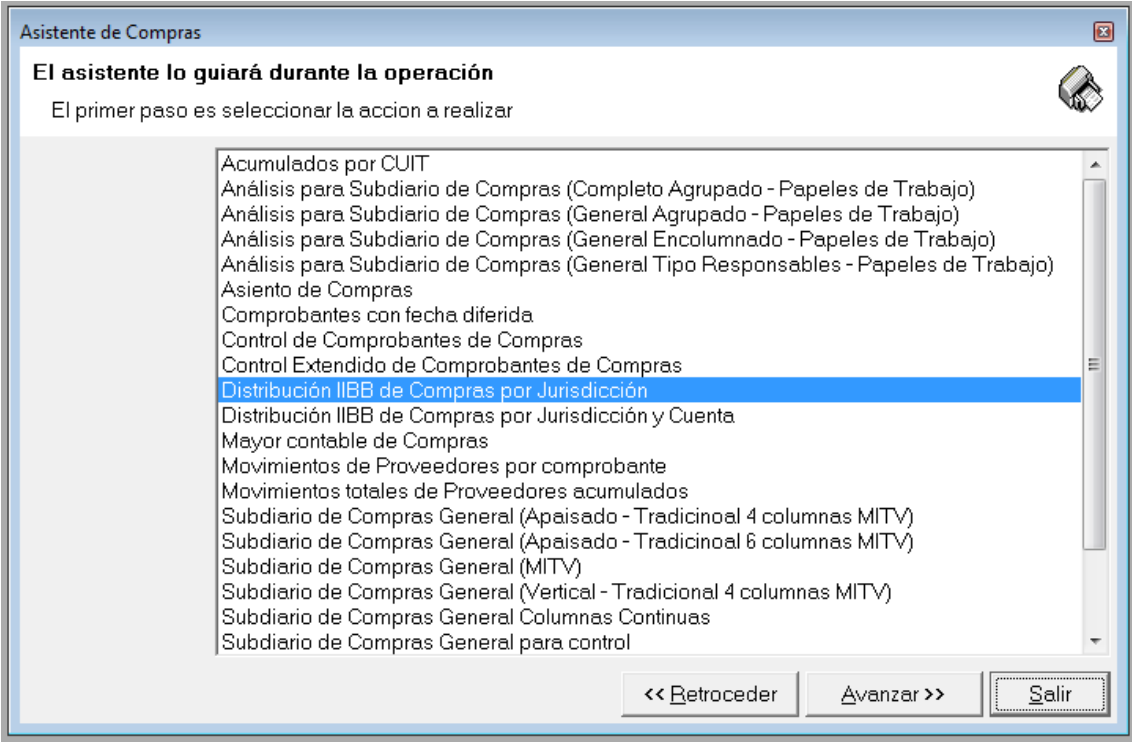

La principal diferencia entre la utilización de una metdología u otra se da en el uso que se le de a las cuentas contables, asi, si es necesario discriminar por tipo de mercadería se pueden utilizar diferentes cuentas contables para tener un mayor detalle granular de la distribución.

Tanto una versión como la otra, permiten la selección de los movimientos por cuenta intervinientes de forma de no hacer participar en la distribución aquellos montos que no deban ser objeto de la misma.

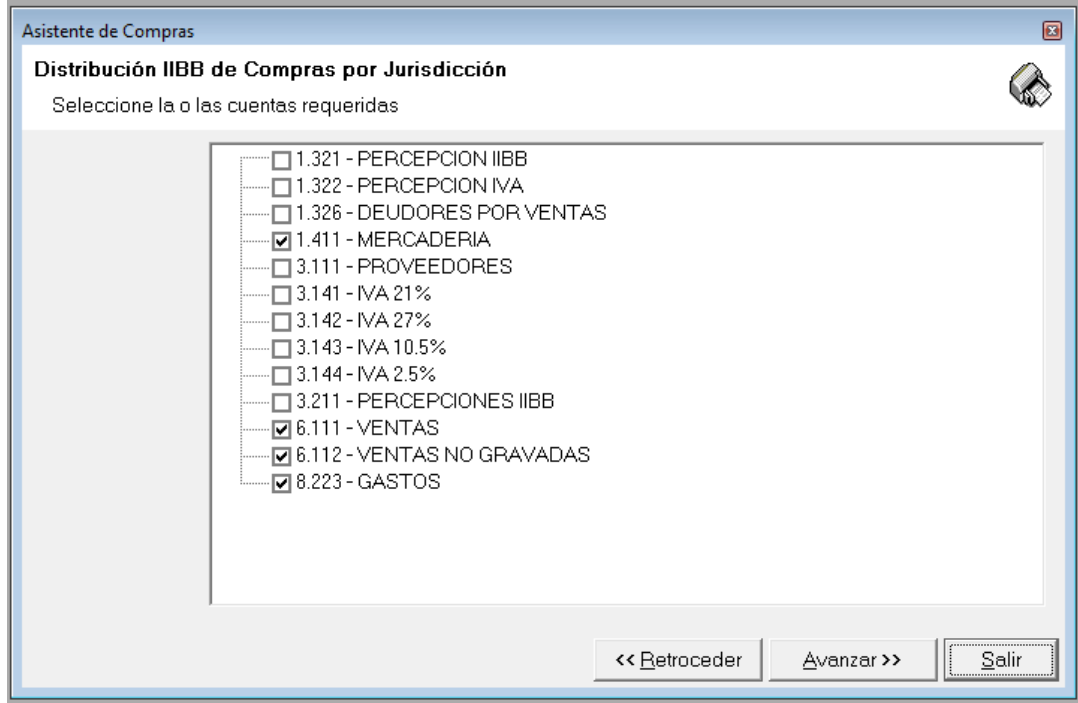

El resultado final, dependiendo la cantidad de movimiento involucrados será similar al siguiente

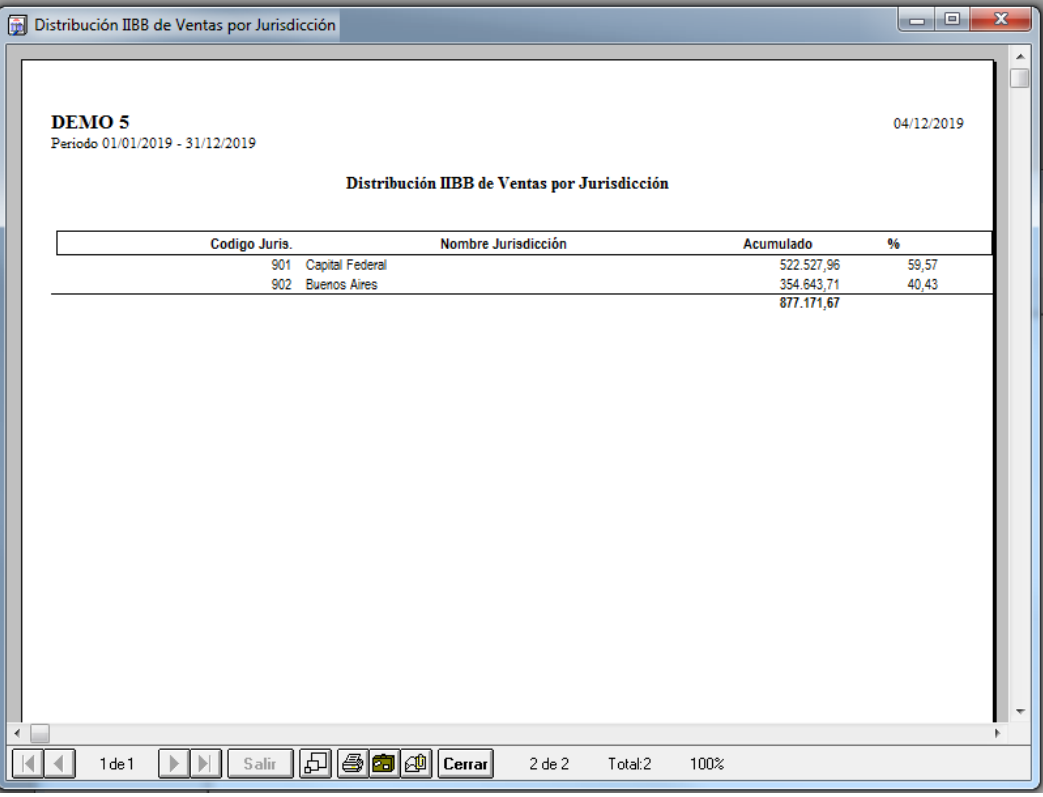

## *Totales por tipo de comprobante y totales por responsable*

También dentro del marco de la información impositiva, se pueden obtener distribuciones totalizadas por tipo de responsable y por tipo de comprobante.

Esta información es de gran utilidad al momento de la liquidación del impuesto al valor agregado.

Por ej. ventas por tipo de comprobante le permite obtener los totales agrupados por tipo de comprobante con la discriminación de valores gravados y no gravados y la asignación a columnas realizada.

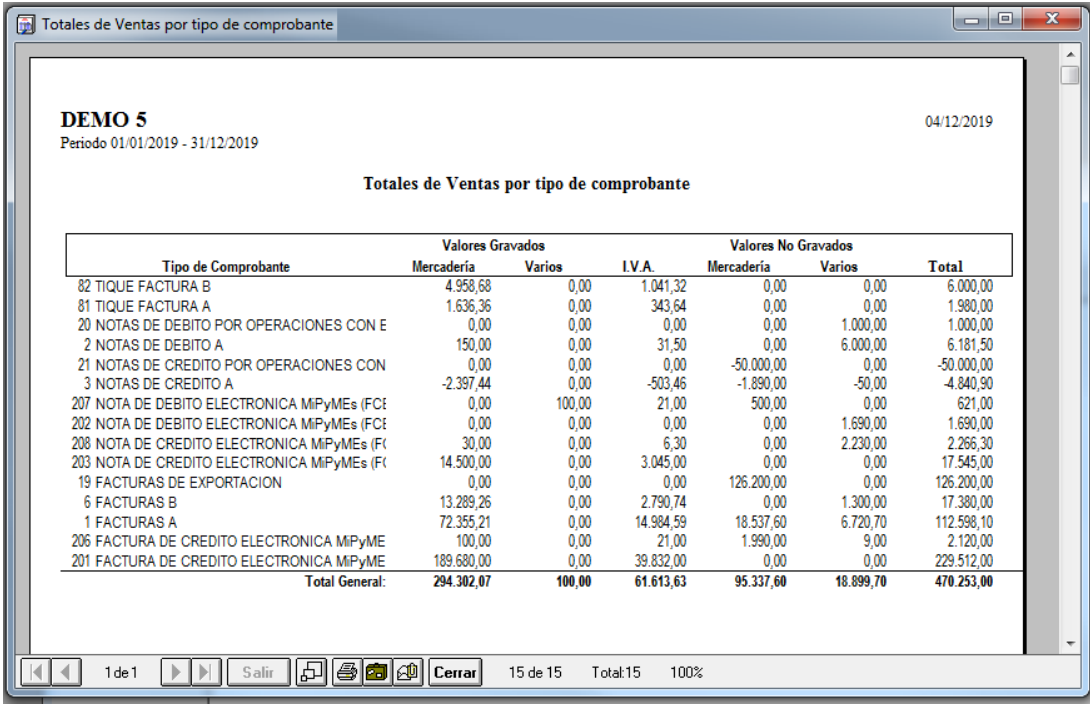

De igual manera, el total por tipo de responsable permite el desagregado de la misma información en cabeza de la clasificación que se le dio en función del IVA a cada cliente o proveedor.

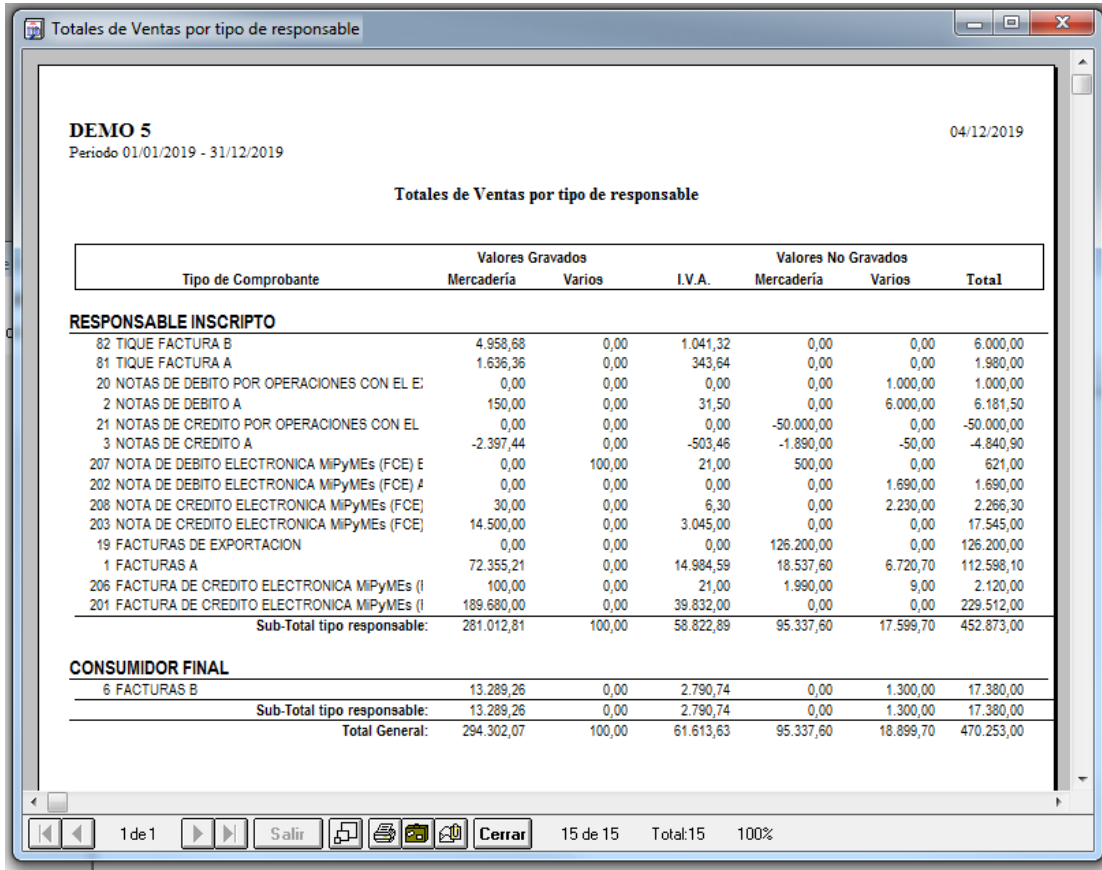

### *Análisis para subdiarios*

También con el foco de facilitar la generación de la liquidación del impuesto al valor agregado se crearon una serie de reportes denominados "Análsis para subdiarios" que permiten obtener información desagregada por cuenta y columna y porcentajes de iva.

El listado de análisis a utilizar dependerá del enfoque que el usuario le de a su carga de datos y a la metodología que utilice para la liquidación del impuesto al valor agregado, de ahí, las diferentes variantes del mismo.

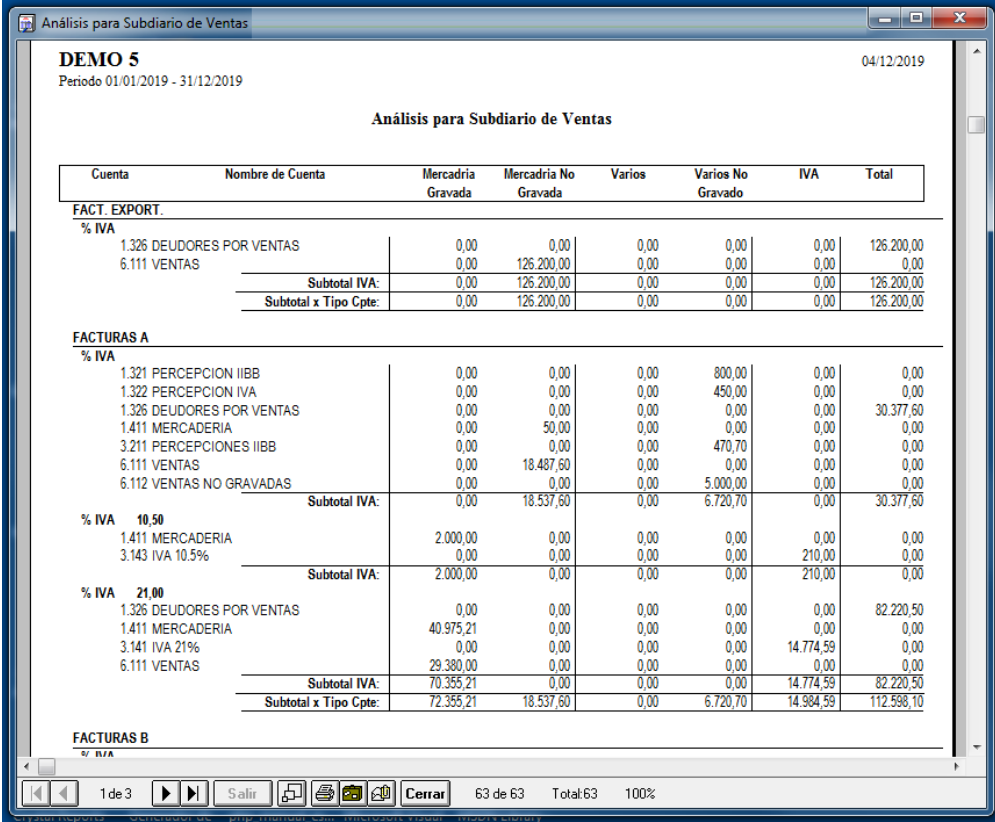

El resto de los listados se los considera papeles de trabajo, ya que vienen a generar otro volumen de información extraíbles de los datos cargados que pueda llegar a necesitar el operador en determinadas circunstancias, como por ej.

- **Control Extendido de Comprobantes:** Detalla los comprobantes para verificación de su correcta carga.
- **Control de Comprobantes Agrupados de Ventas:** Informa solo los comprobantes que fueron cargados en forma agrupada para facilitar su verificación (comprobantes con diferente numero desde y hasta cargados)
- **Acumulados por CUIT:** Entrega la cantidad de comprobantes y monto total agrupado por CUIT en un período
- **Movimientos agrupados por cliente o proveedor:** Similar a una cuenta corriente pero sin el dato de pagos o cobranzas.
- **Mayor contable:** Mayoriza los movimientos de compras o ventas por cuenta.

# **CAPÍTULO 12**

## **EXPORTACIONES PARA AFIP IMPORTACIONES DESDE AFIP**

## **IMPORTACION Y EXPORTACION DE DATOS AFIP**

Todas las operaciones y el enfoque del sistema tienen como objetivo facilitar la tarea del operador a la vez que se cumple con las diferentes formalidades que estableció la AFIP.

Siempre ha sido un requerimiento la generación de exportaciones de datos para la AFIP desde las primeras implementaciones de aplicativos para DOS con la primera aparición del SIJP verión 9.

ALAMO Subdiarios NGE cumple con los requerimientos de exportación, pero también incorpora una función de importación de datos desde AFIP "Mis Comprobantes" a los efectos de permitir al operador bajar su carga de tareas.

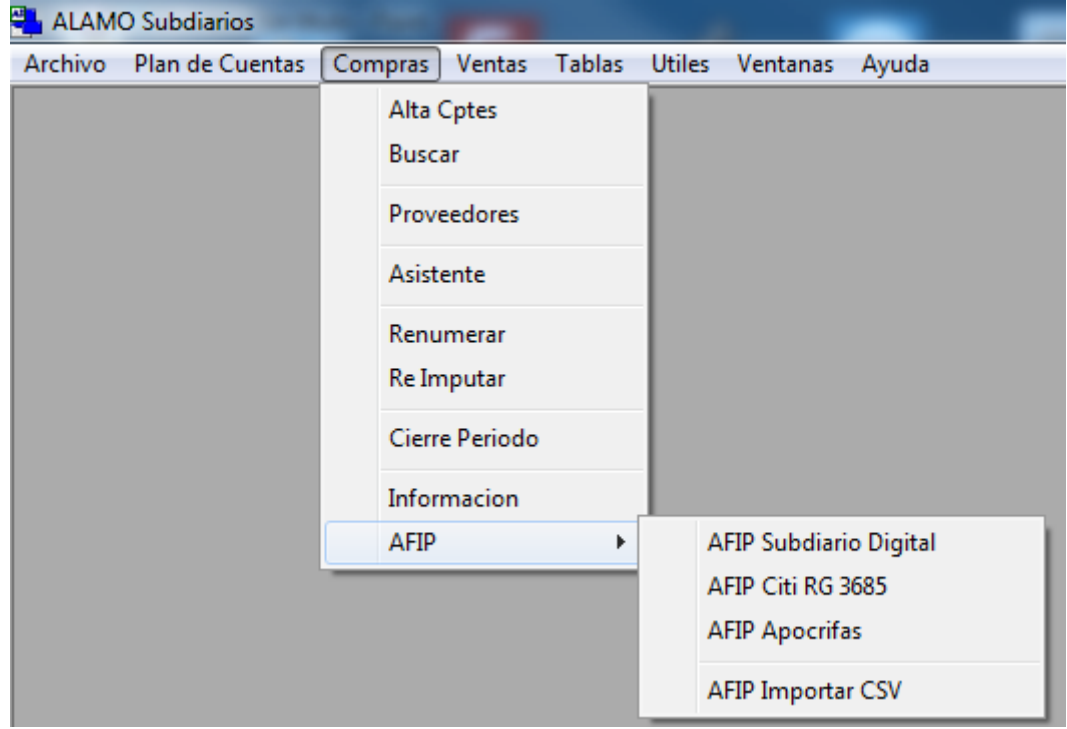

### **EXPORTACIONES DE DATOS**

Al momento de la generación de este manual, existían 2 exportaciones de datos principales, la exportación para CITI (RG 3685) y el libro de IVA Digital.

## **Exportación para CITI - RG 3685**

La exportación de datos para CITI, inútilmente compleja del lado de la generación de archivos, y excesivamente complicada para la cantidad de información que genera, se resuelve en base a la carga correcta de los comprobantes (de ahí la cantidad de información que se solicita en la carga).

Nuevamente, como núcleo funcional se situa al plan de cuenta, que jugará un rol preponderante en la correcta exportación de la información.

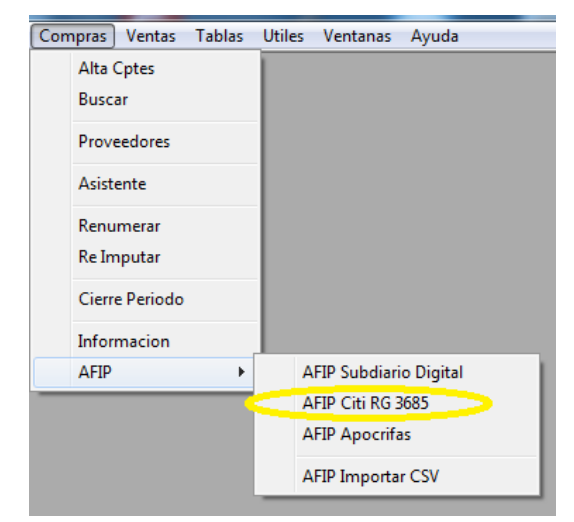

Para poder exportar la información para RG 3685 deberemos ingresar en Compras o Ventas (es indistinto ya que la información se genera agrupada), seleccionar el menú AFIP y luego AFIP Citi RG 3685

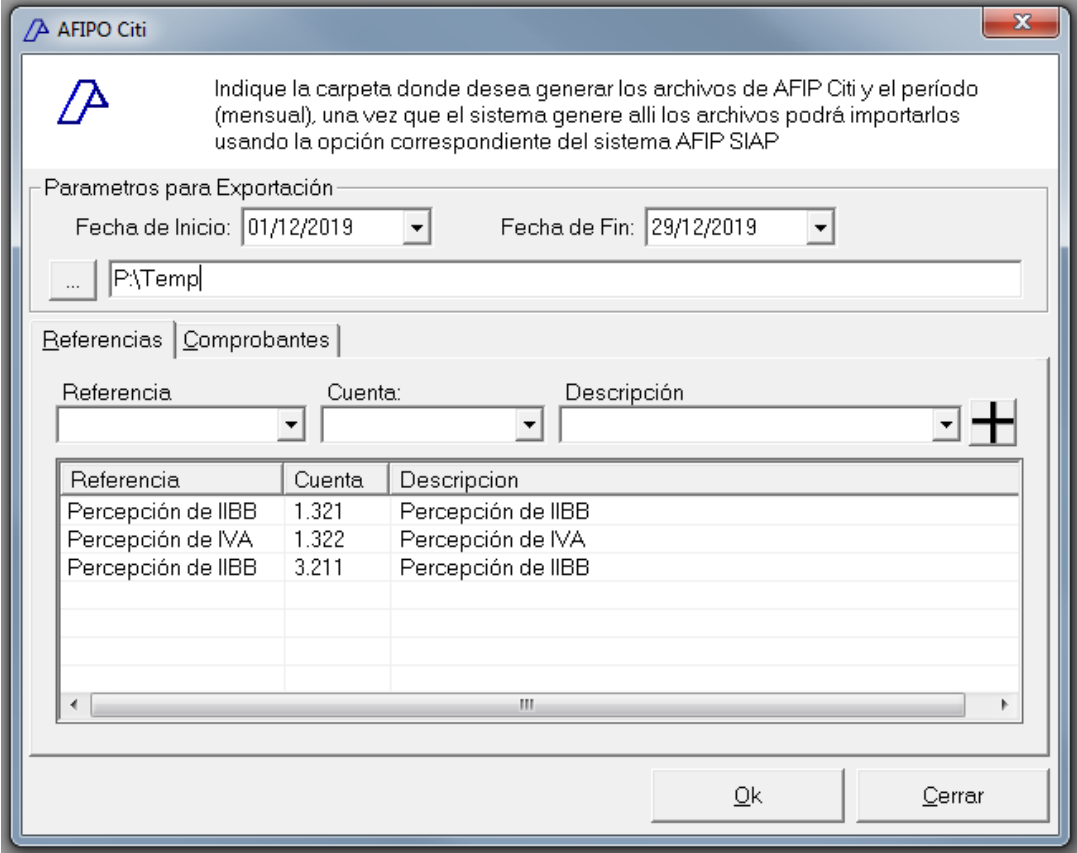

Una vez en la ventana de AFIP Citi, deberemos indicar los parámetros para exportación, mismo que se agrupan en 3 áreas, los generales (parámetros para exportación), las Referencias, y los Comprobantes.

Los parámetros inciales son el rango de fechas, es decir, el período que queremos abarcar y el directorio o carpeta destino, ya que allí se generarán los archivos para Citi.

#### *Referencias*

Indicados estos datos, podremos pasar a referencias y comprobantes.

Las referencias (aquí la correlación con el plan de cuentas), se utilizan para asociar información que solicita AFIP con la cuenta contable que se utiliza para referenciar la misma.

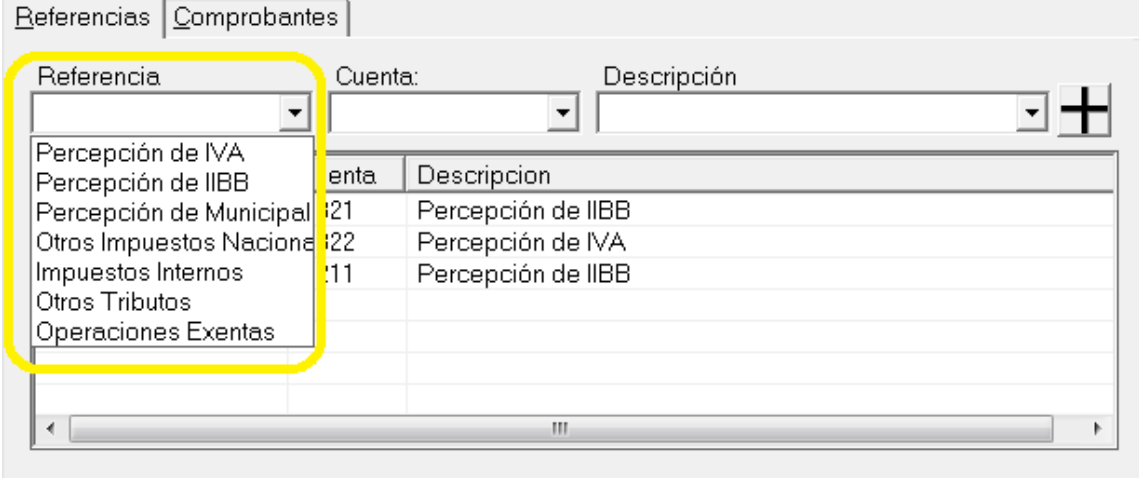

Cada referencia de AFIP que exista en la base de datos del contribuyente debe ser asociada a una cuenta contable de manera que el sistema pueda informarla correctamente.

Para agregar una referencia, se utiliza el pull-down de referencia para seleccionar la que queremos agregar y luego podemos incorporar la cuenta contable utilizada y una descripción, finalmente presionamos el icono (+) para incorporar la referencia.

La eliminación de una referencia es sumamente simple, basta con seleccionar la misma y hacer doble-click sobre ella, dado que se trata de una eliminación, el sistema solicitará confirmación.

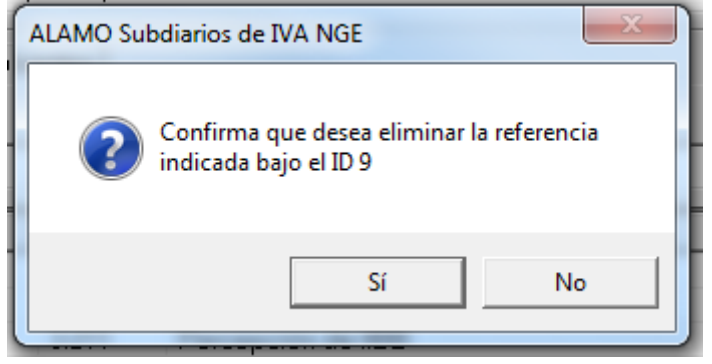

Cada referencia tiene un id único e interno al sistema, el ID se muestra al operador solo como información, aunque no es visible en la grilla.

#### *Comprobantes*

Antes de exportar la información, podremos seleccionar que tipos de comprobantes queremos exportar y cuales no.

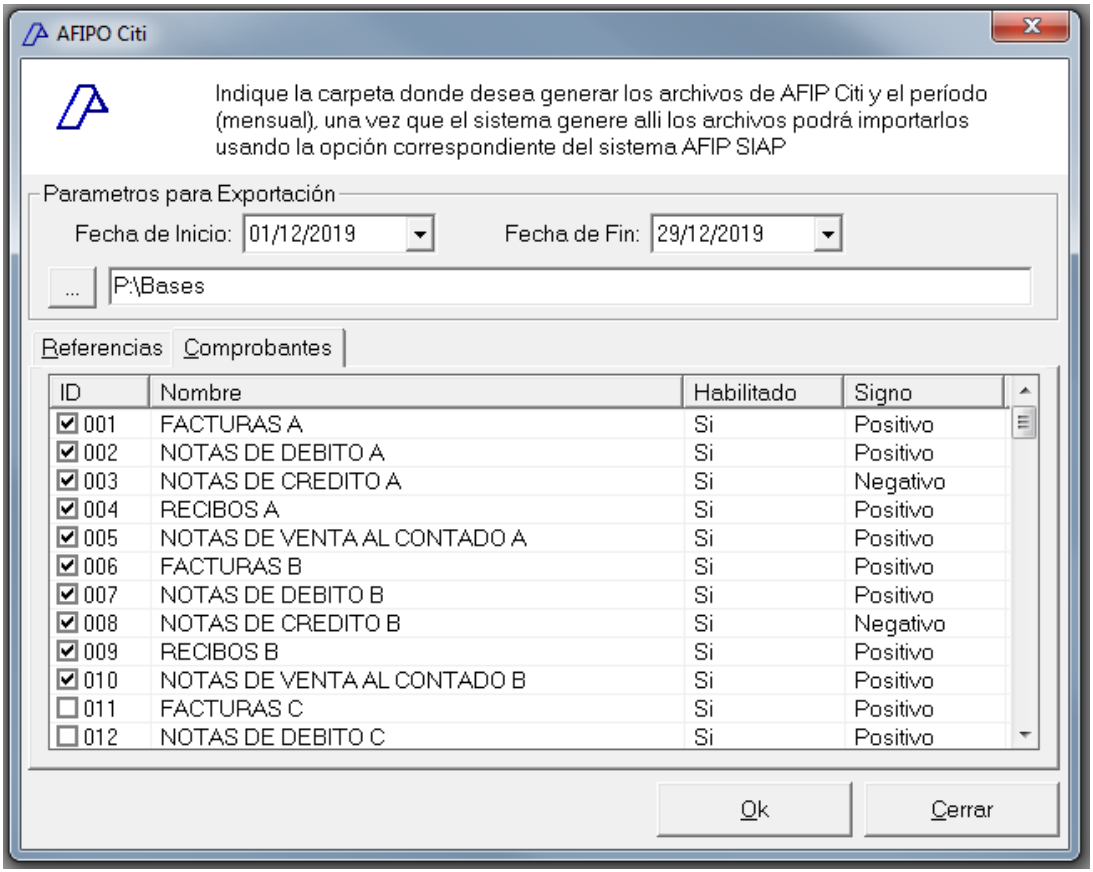

Todo comprobante no marcado en la solapa de Comprobantes no será incluído en la exportación de datos.

Los tipos de comprobante son recordados en la base de datos de la empresa, por lo que serán pre-seleccionados en las exportaciones futuras de la misma empresa.

#### *El botón Ok está grisado.. no es accesible.. porque?*

Si el botón Ok se torna gris, es decir deshabilitado, esto impolica que alguna condición para exportación no se está cumpliendo, normalmente es producto de un error en la selección de fechas, o de carpeta destino.

#### *Exportación*

Una vez que todos los parámetros están correctos, se presionar Ok para inciar la exportación.

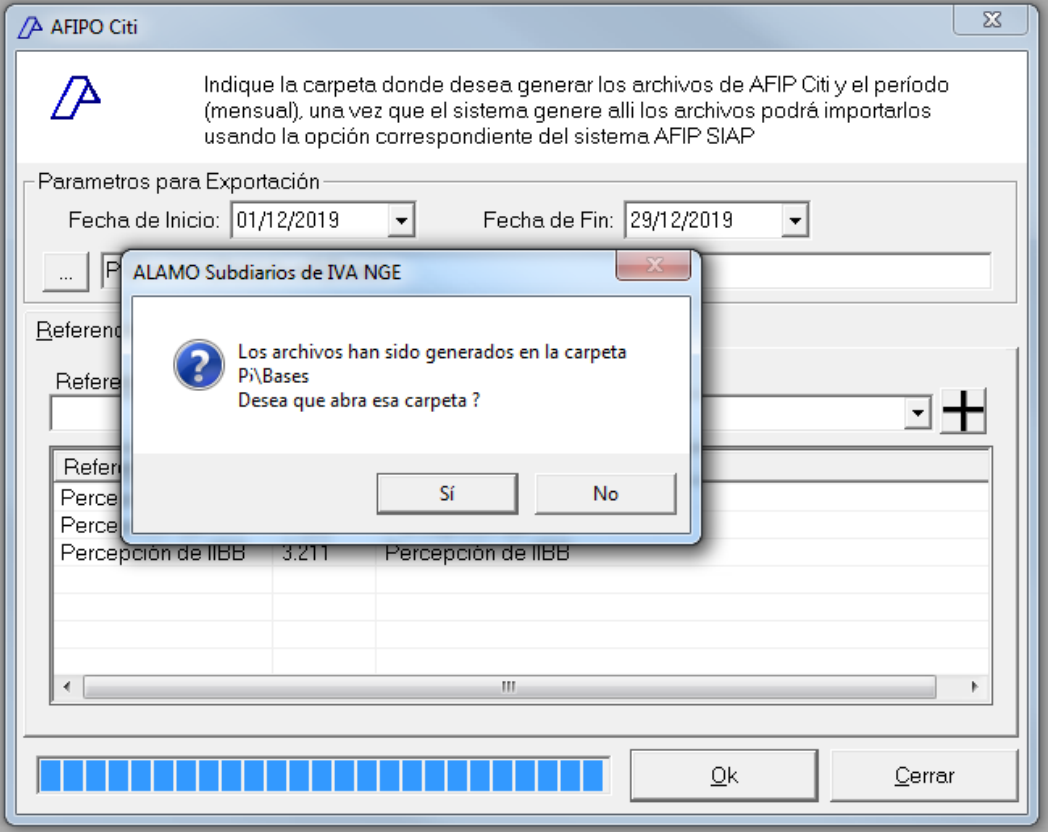

Durante la exportación, se ve una barra de progreso en la parte inferior izquierda de la pantalla y al finalizar el sistema le permite acceder a la carpeta donde se generan los archivos.

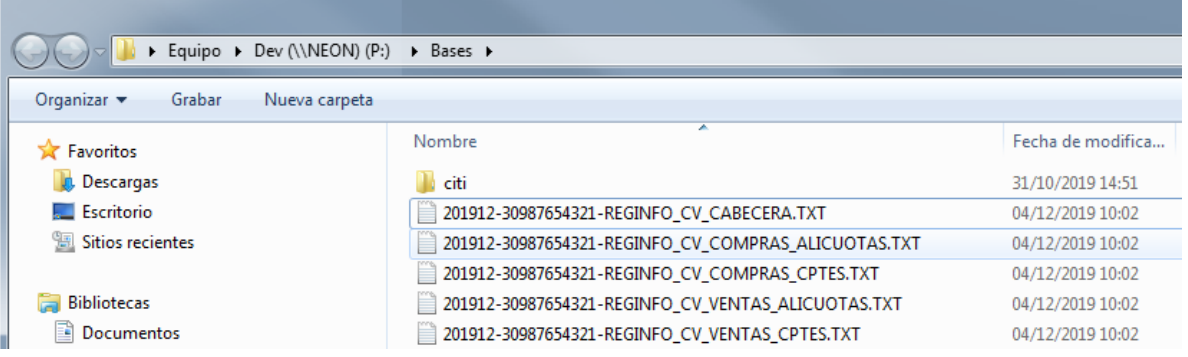

La exportación a Citi puede realizarse todas las veces que el operador lo desee, se recomienda la eliminación de los archivos generados antes de volver a generar otra exportación.

### **Exportación para Libro IVA Digital**

La exportación de datos para Libro IVA Digital, es muy similar a Citi, ya que los parámetros que solicita son los mismos (es más, la inclusión de comprobantes y las referencias se comparten entre Citi y Libro IVA Digital).

Dado que la pantalla es casi igual entre ambos, se cambia el color de fondo de la parte superior para diferenciar libro de IVA Digital de Citi, además del titulo de la ventana para que sea más visible.

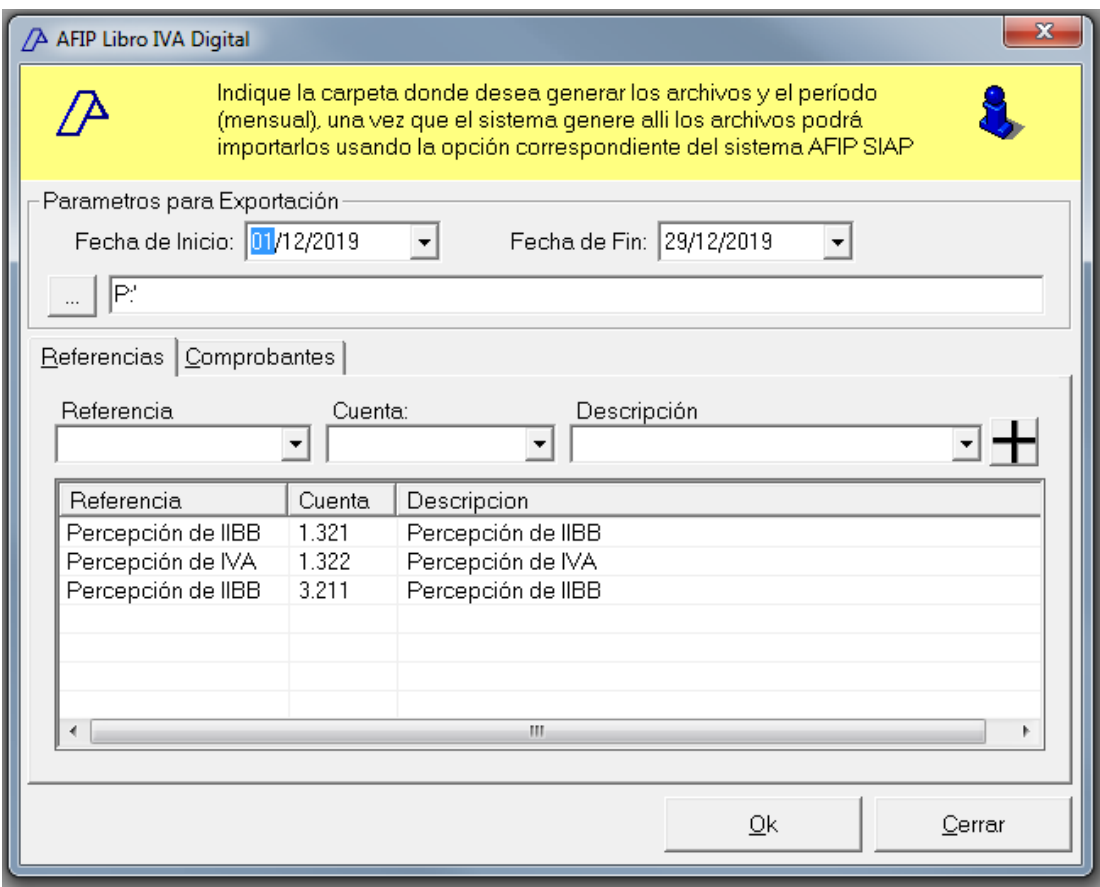

En cuanto a procesamiento, exclusiones, correlaciones, etc. el proceso para la generación de Libro IVA Digital es exactamente igual que para la generación de archivos Citi RG 3685.

Como diferencia fundamental, se da lo siguiente

- En el proceso de Subdiario de IVA Digital o Libro IVA Digital, NO SE GENERA archivo de CABECERA, ya que no se incluye entre los archivos solicitados por AFIP.
- De similar forma, en el proceso de Subdiario IVA Digital se genera un archivo adicional para los comprobantes de ventas registrados como ANULADOS.

La siguiente tabla muestra comparativamente los nombres de los comprobantes que se generan para Citi RG 3685 y para Libro IVA Digital

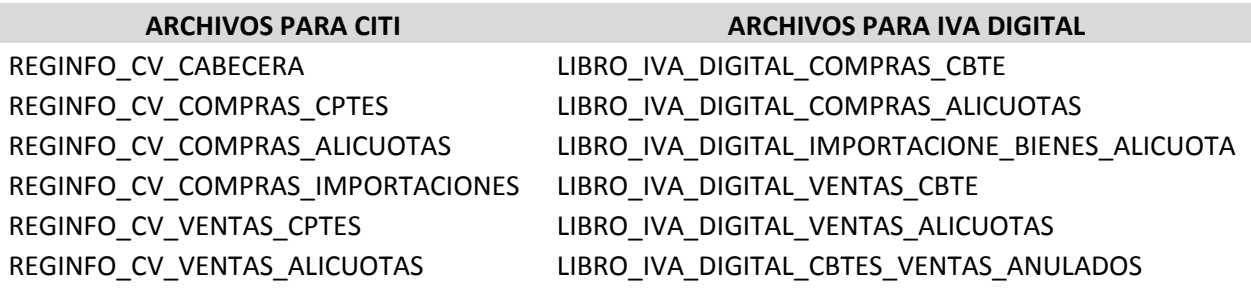

Cada archivo que se genera se antecede por la fecha de generación, y el CUIT de la empresa generadora, de forma que sea fácilmente identificable.

Por ej.

20191224-12345678901- REGINFO\_CV\_VENTAS\_ALICUOTAS.TXT

#### **IMPORTACIONES DE DATOS**

Ya se ha explicado en otras secciones de este mismo manual como importar movimientos desde este mismo aplicativo o tomando información desde otras aplicaciones, sin embargo surge una nueva posibilidad que es la de importar la información que la AFIP pone a disposición del contribuyente en "Mis Comprobantes".

#### **Importación de datos desde "Mis Comprobantes"**

De igual forma que el sistema procesa la exportación de comprobantes, también puede importar los comprobantes que la AFIP muestra en "Mis Comprobantes".

Desgraciadamente la información que muestra la AFIP en esta sección, no es todo lo completa que se necestaría por lo que el sistema requiere algunos datos adicionales para poder realizar la importación.

#### **Descarga del archivo CSV**

La AFIP pone a disposición del contribuyente la información de "Mis Comprobantes" en 2 formatos, en CSV y XLS, a los efectos de universalizar la importación de los mismos, el sistema utiliza solamente el formato estándar CSV (Comma Separated Values).

Para poder descargar los archivos con los comprobantes, tanto emitidos como recibidos, deberá inciar sesión en la AFIP y luego ir a la sección "Mis Comprobantes".

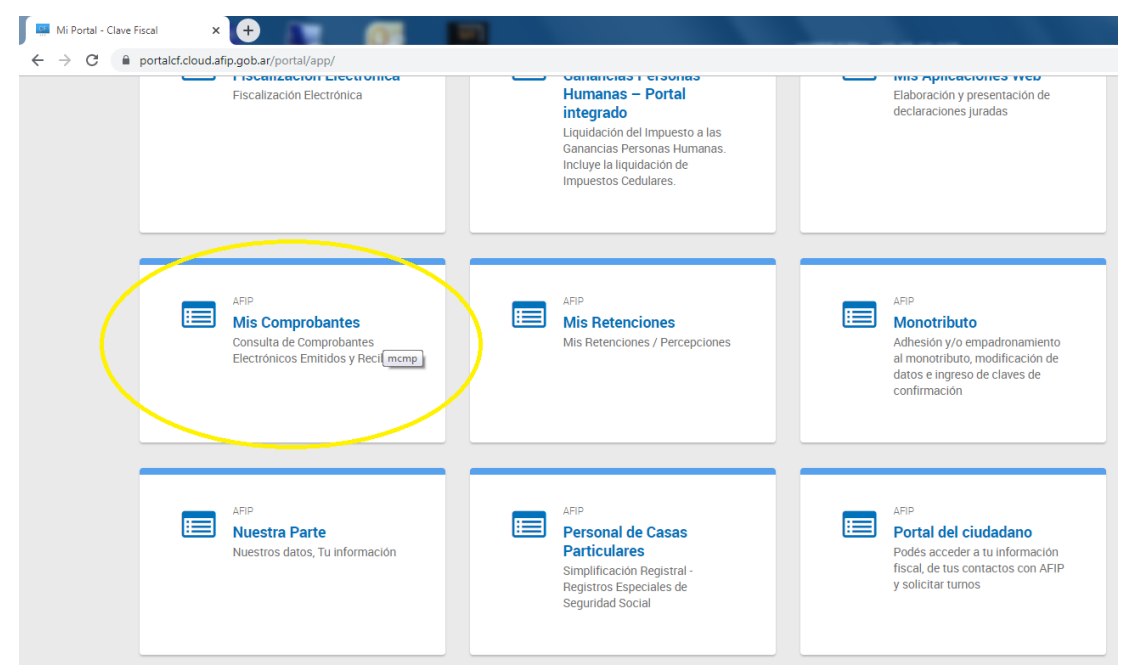

Una vez en la sección "Mis Comprobantes", tendrá la opción de seleccionar "Comprobantes Emitidos" o "Comprobantes Recibidos".

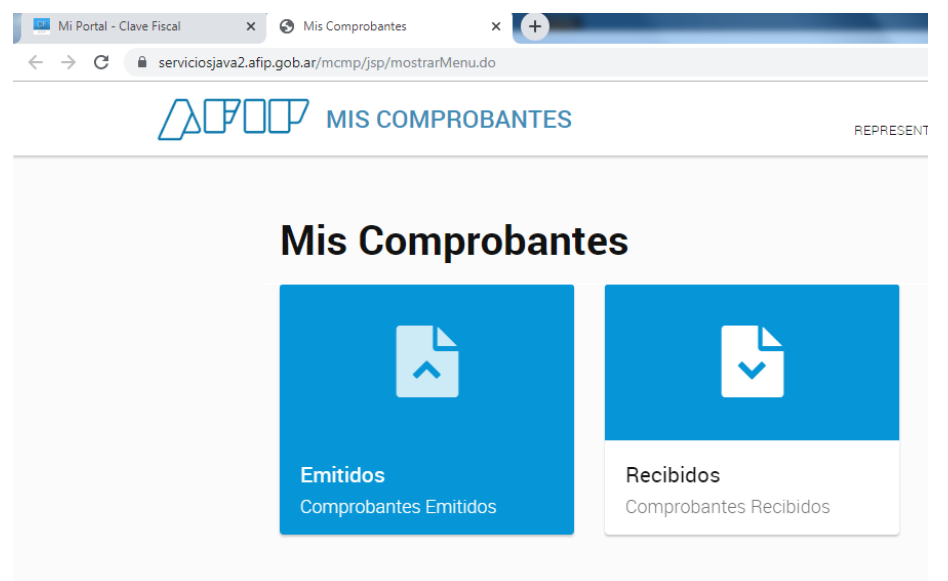

A continuación, podrá seleccionar el rango de fechas para el que desea descargar la información.

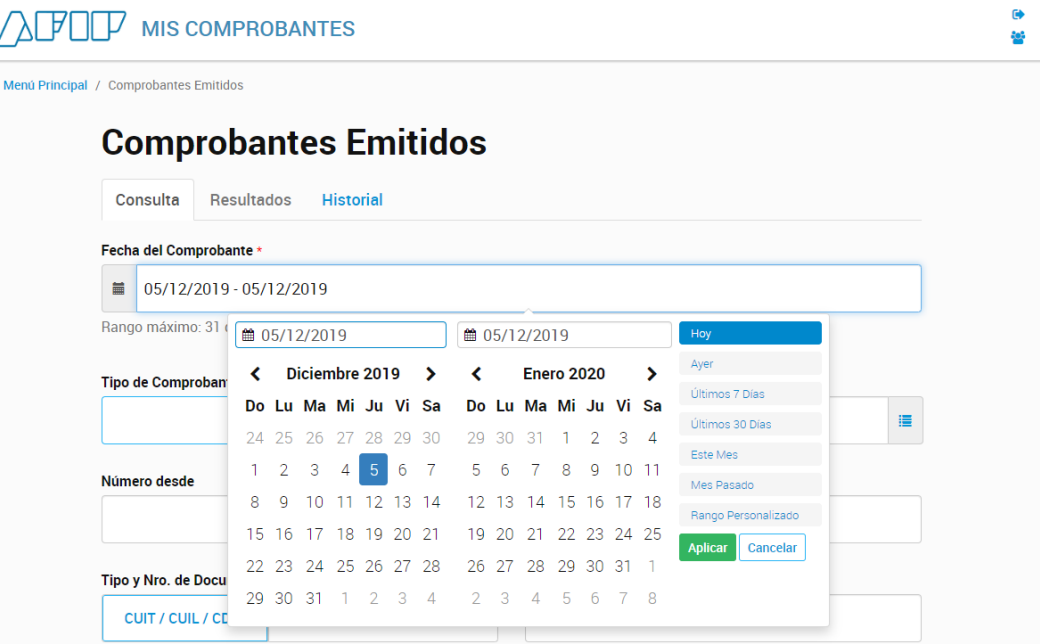

Si bien existen otros filtros para selección de información, en el ámbito de la obtención del archivo para importar en ALAMO IVA NGE se sugiere no realizar filtros adicionales, o a lo sumo incluir puntos de venta.

**Contract Contract** 

**Contract Contract** 

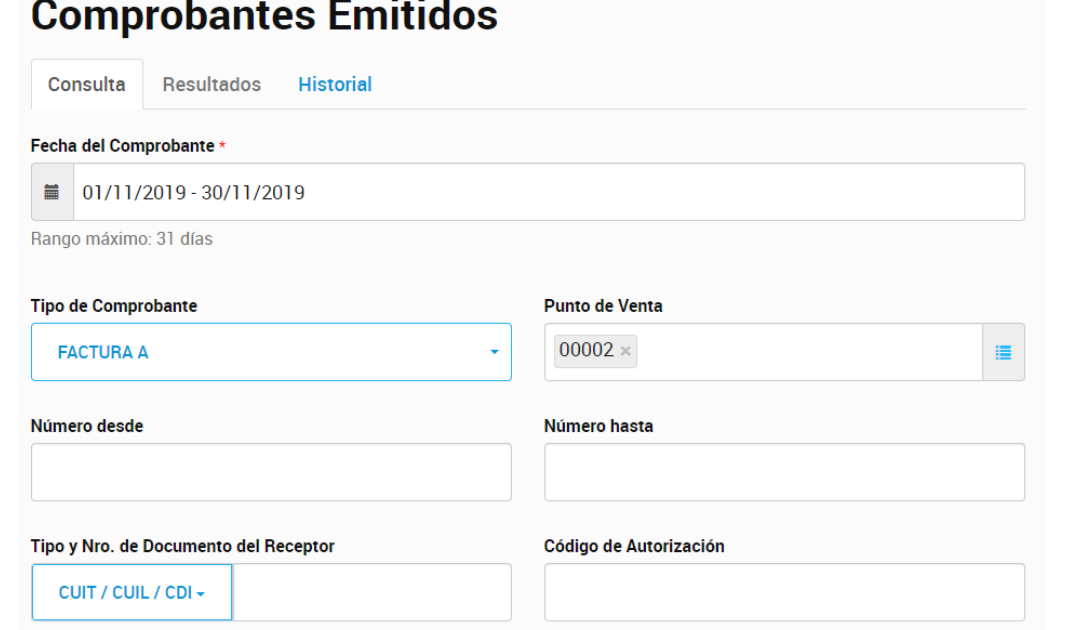

Ingresados todos los parámetros de búsqueda, presionamos el botón "BUSCAR" y vamos a la solapa "Resultados".

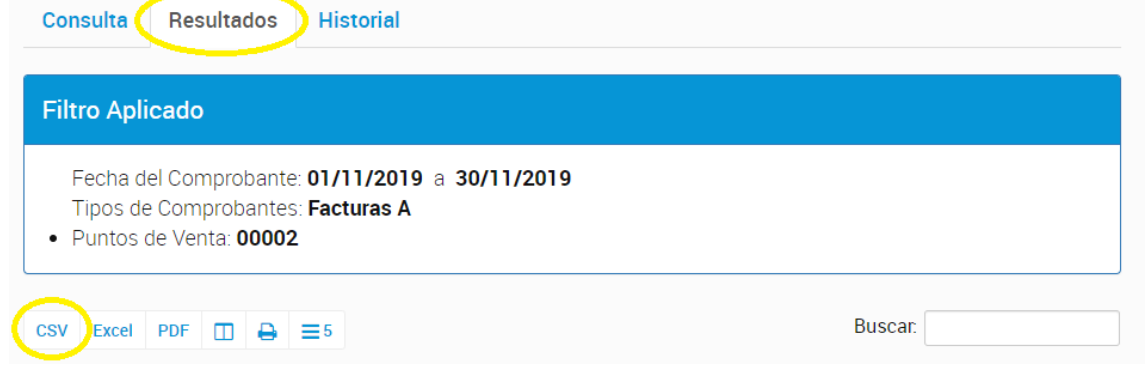

La solapa resultados, mostrará la selección que hicimos y los resultados, y debajo de la información de filtro aplicado, mostrará los botones de los diferentes formatos en los que se puede descargar la información, allí buscaremos y utilizaremos **CSV (Comma Separated Values)**.

Luego procederemos a descargar el archivo a una carpeta propia para luego poder tomar la información desde ALAMO IVA NGE.

### **Importación del archivo CSV**

Una vez obtenidos los movimientos de compras y ventas descargados desde "Mis Comprobantes" será necesario procesar los mismos para incorporarlos en el sistema.

La importación se realiza en forma separada de los movimientos de compras y de ventas, por lo tanto el operador puede decidir importar solo compras, solo ventas o ambas.

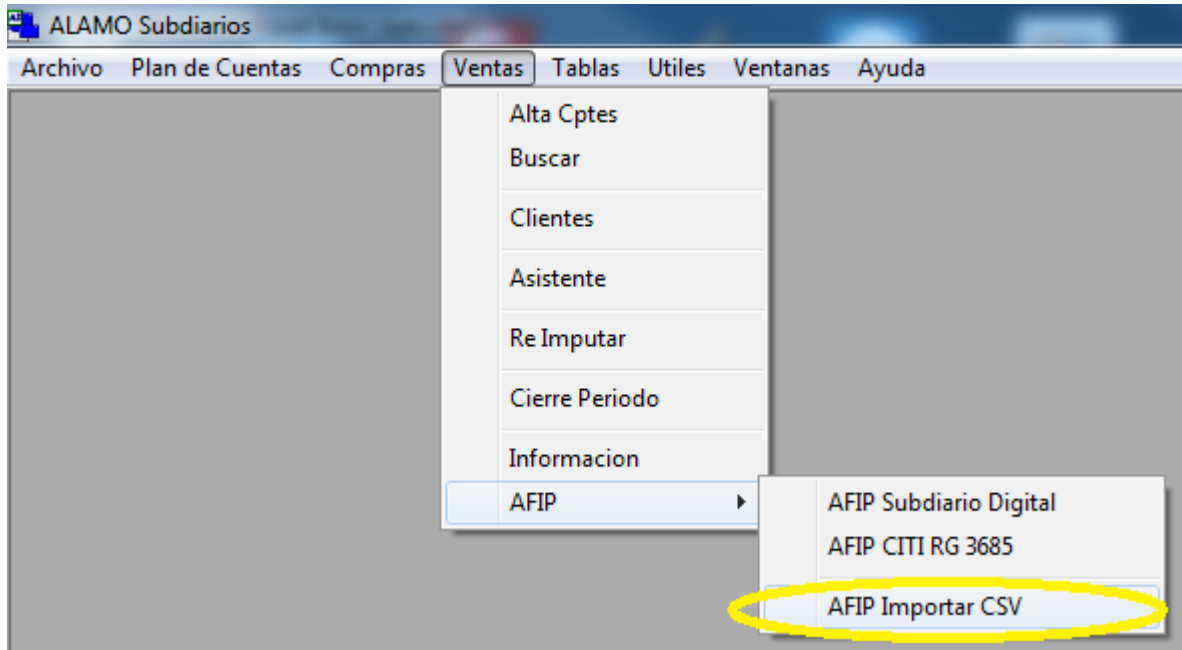

Por lo tanto, cada menú (compras y ventas) posee una opción que lo lleva a la importación de datos de AFIP.

#### *Parámetros de importación*

Para poder realizar la importación, se deben ingresar una serie de parámetros para ayudar al sistema a interpretar los datos que se importan y llenar los baches que surgen de la información faltante en los archivos suministados por la AFIP.

### Jurisdicción y Condición de IVA

El primer problema que se encuentra el sistema para poder importar la información de los archivos de AFIP y la falta de categorización del cliente o proveedor y la jurisdicción para IIBB.

Dado que la AFIP solo suministra datos del movimiento, el proceso de importación debe crear el cliente o proveedor si este no existe en la base de datos e inferir la información faltante, es decir, jurisdicción y condición de IVA.

## *ALAMO IVA NGE*

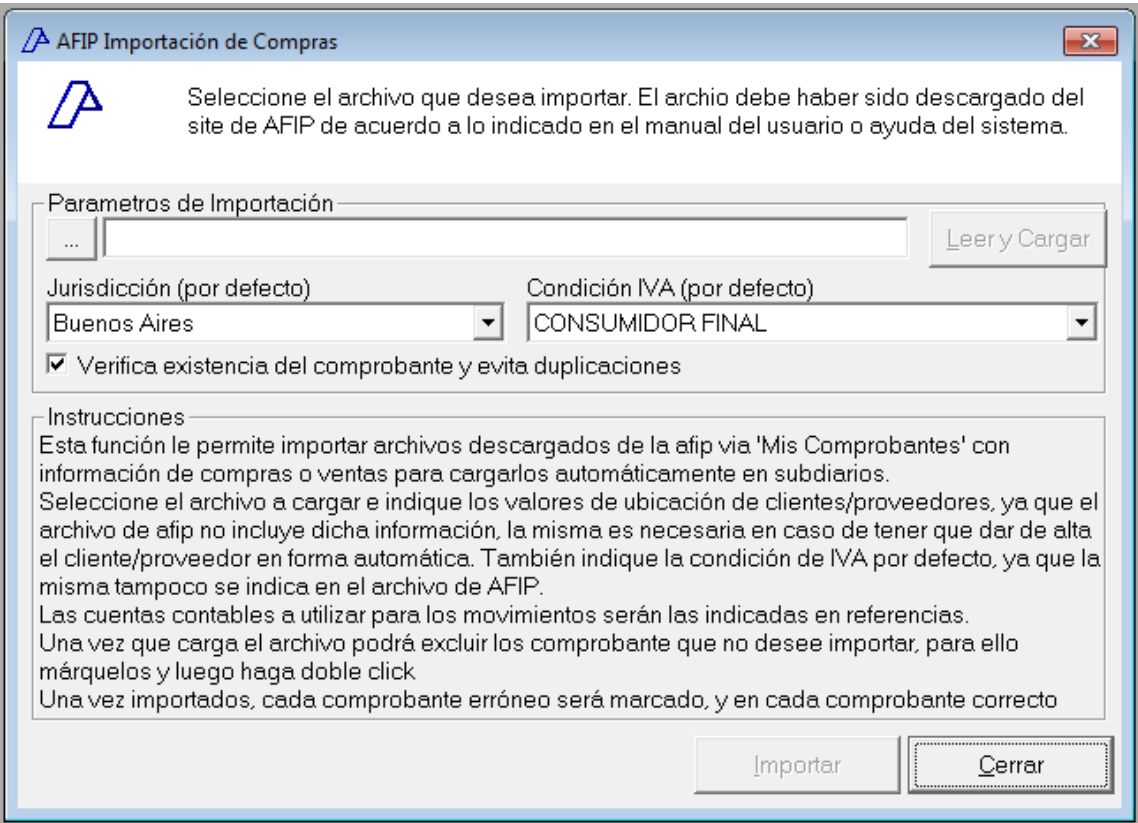

De la información que suministra la AFIP, no hay nada que el sistema pueda utilizar para determinar la jurisdicción, por lo tanto, la misma será tomada de la que indique el usuario por defecto.

La condición de IVA, en cambio puede ser inferida via la determinación del tipo de comprobante y porcentaje de IVA del movimiento informado por la AFIP, sin embargo, en algunos casos puede que el sitema no pueda determinar correctamente estos valores, por lo que pide también el ingreso de una condición de IVA por defecto.

Ingresados estos parámetros, se debe proceder a informar el archivo que se desea procesar, para ello, si sabemos el paso y nombre exacto, podremos ingresar el mismo, de lo contrario podemos utilizar el botón de los 3 puntos para seleccionar el archivo de origen.

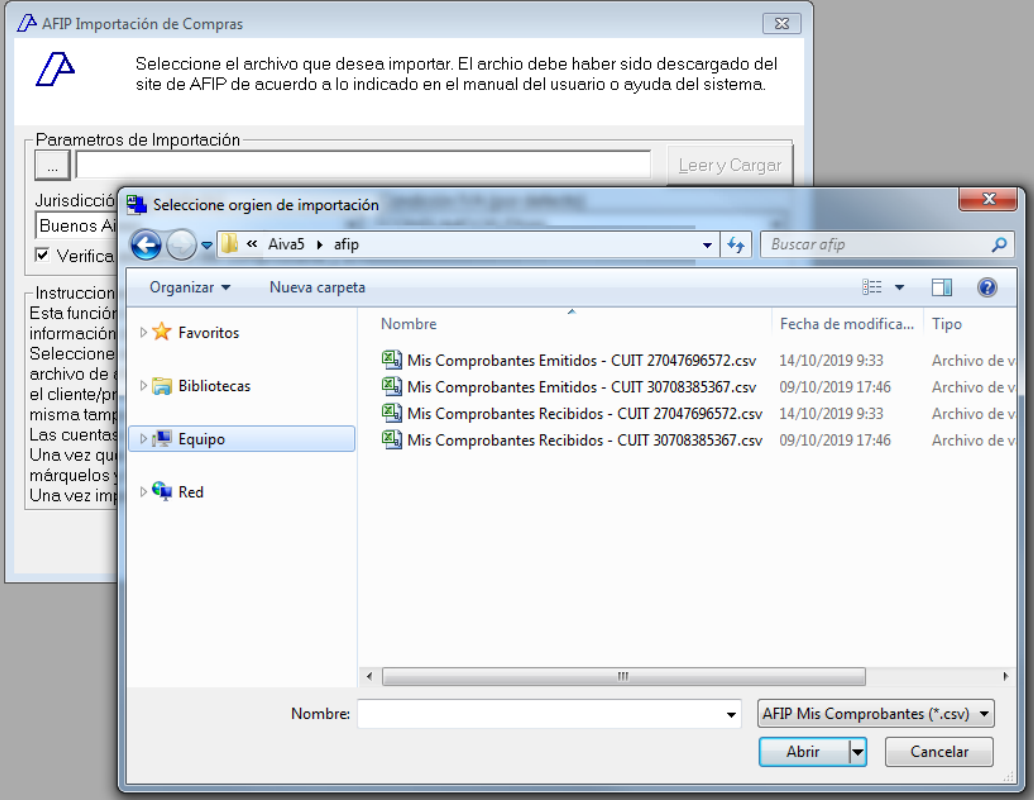

Al presionar el botón de los 3 puntos, el sistema le permite buscar el archivo CSV que quiere importar y seleccionarlo.

El sistema solo mostrará archivos cuya extensión sea CSV.

Leer y Cargar

Seleccionado el archivo CSV a importar, se debe proceder a Leer y Cargar el mismo, para ello se presionar el botón "Leer y Cargar" a la derecha del nombre del archivo.

El proceso de lectura y carga, le permitirá verificar que datos desea importar y cuales no.

Al presionar el botón "Leer y Cargar" el sistema hace una serie de verificaciones y alertará al operador en caso de detectar alguna inconsistencia para que sea el operador quien diga si continúa o no con la operación.

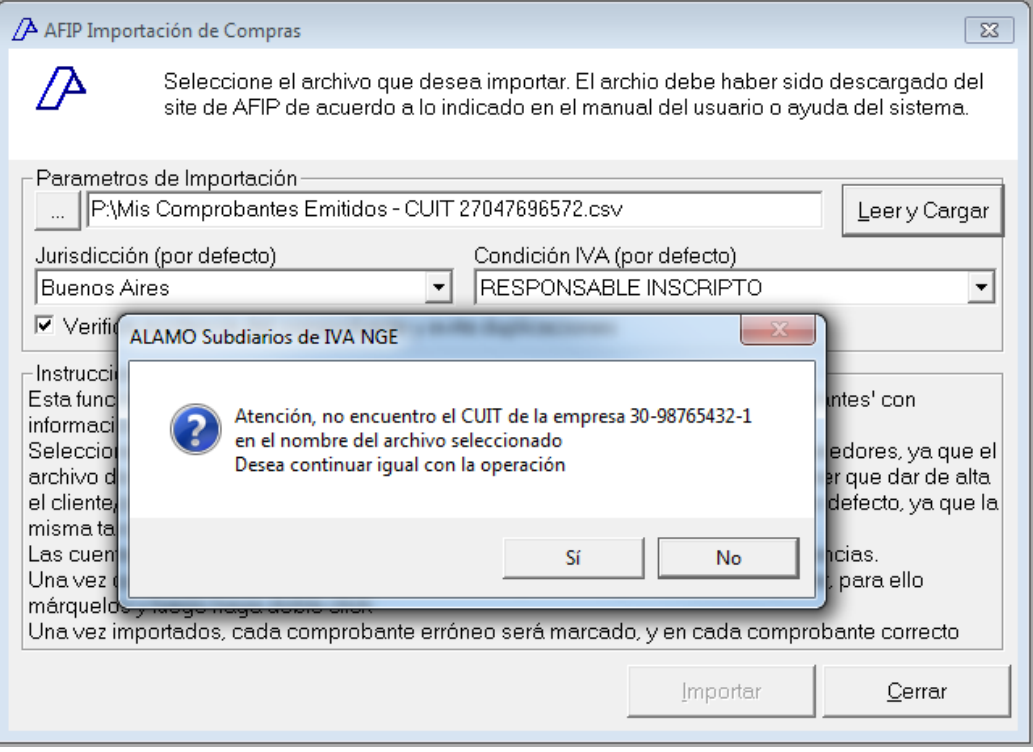

Entre otras, el sistema verifica que el CUIT de la empresa en curso coincida con el CUIT informado en el archivo a importar, que el archivo a importar tenga movimientos que coincidan con el destino (compras con compras, ventas con ventas), etc.

Si la inconsistencia es grave, el sistema no permitirá continuar, de lo contrario, solicitará confirmación al operador.

Una vez leído y cargado el archivo, el sistema hace una verificación del mismo, crease o no, es normal que los movimientos en el archivo no cuadren, y que existan otros errores.

En esta primera etapa, el sitema informa lo que leyó y cede el control al operador.

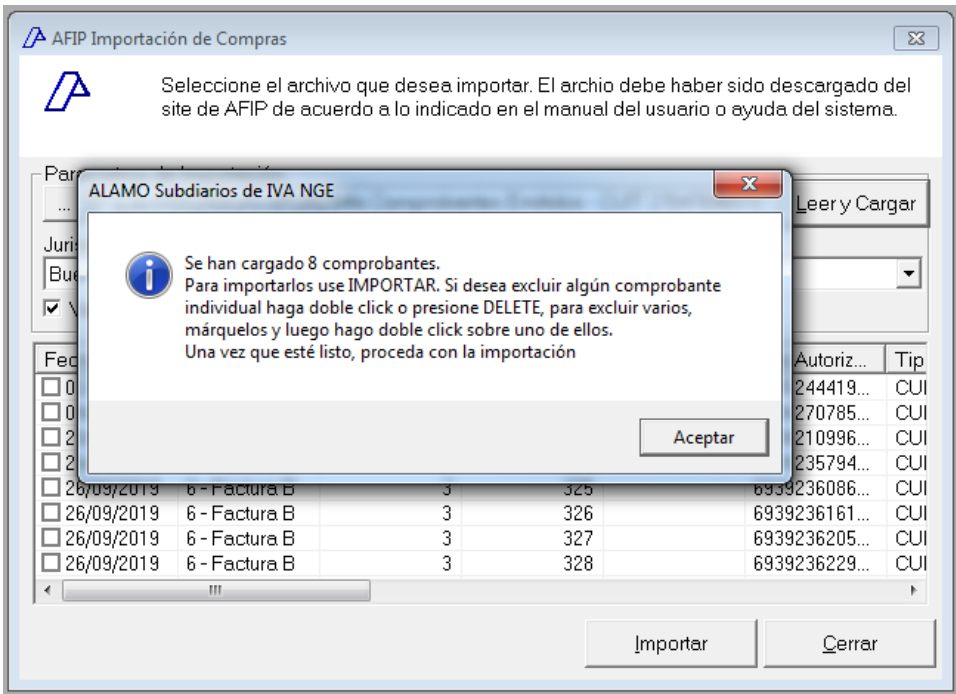

El operador podrá entonces seleccionar comprobantes a eliminar, o eliminarlos individualmente antes de la importación. Una vez que esté satisfecho con los comprobantes que quedan podrá tocar el botón "Importar" para comenzar el proceso de importación.

Al presionar "Importar" el operador, cede nuevamente el control al sistema, quien hace una verificación más profunda de los comprobantes a importar.

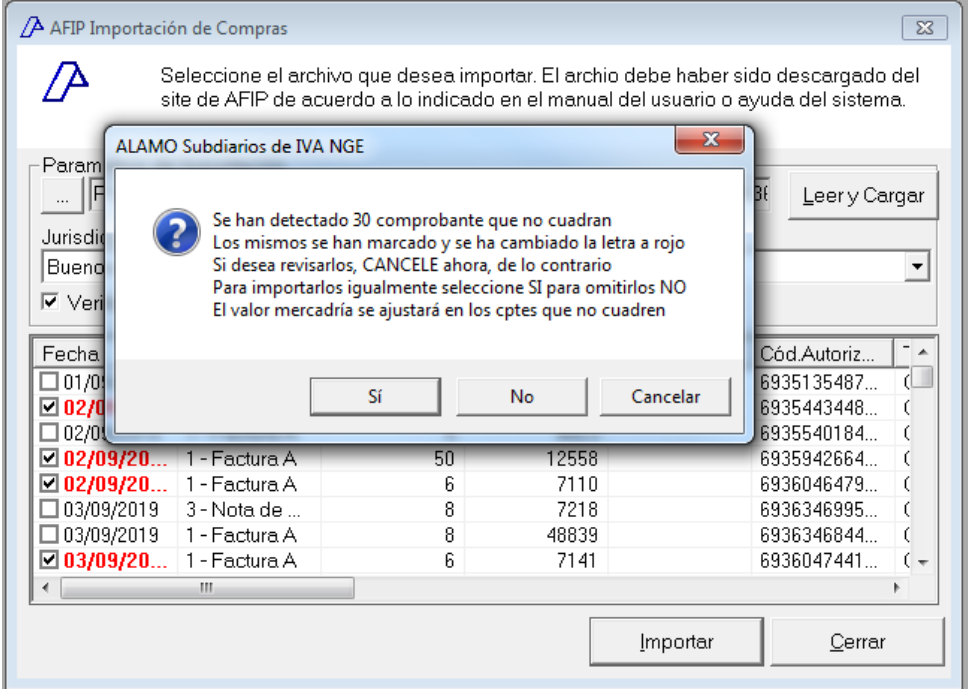

Si existen comprobantes que no cuadran, el sistema informa de la situación y le da una serie de alternativas al operador. Este puede CANCELAR la importación y volver a revisar los documentos, puede indicar que NO desea importar los comprobantes que no cuadran, o puede indicar que SI quiere importar tanto los documentos que cuadran como los que no cuadran, en este último caso, el sistema ajustará las diferencias en el valor mercadría.

Durante el proceso de importación, se mostrará una barra de progreso en la ventana en el borde inferior izquierdo, finalizao el mismo se mostrará un resumen de lo actuado y se volverá a pedir confirmación al operador.

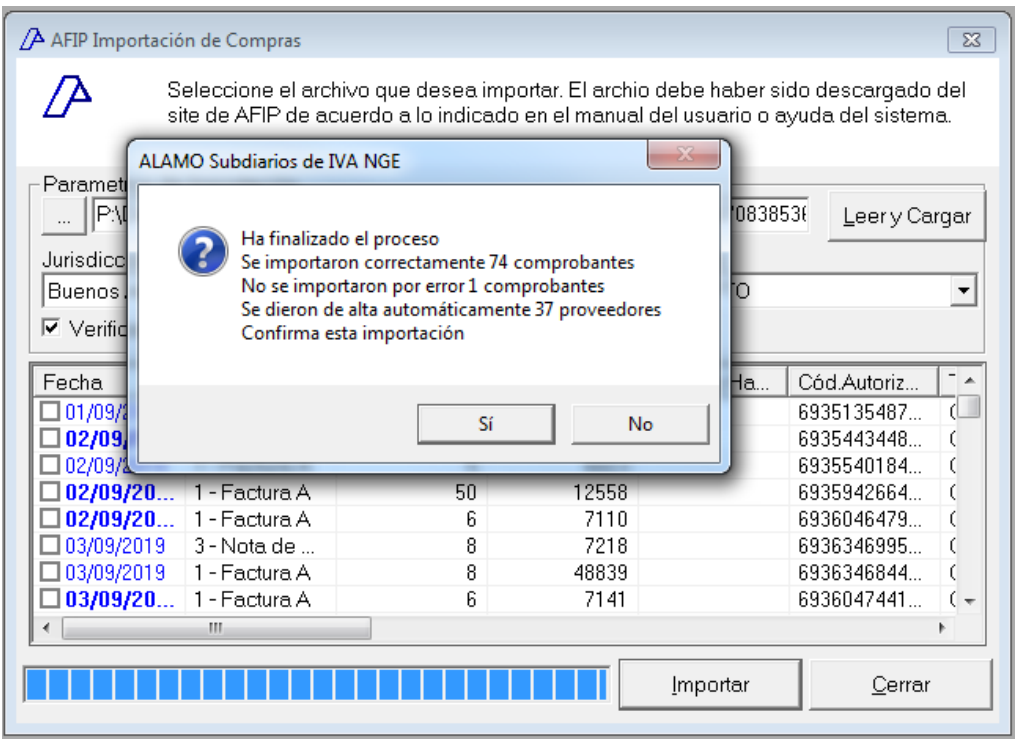

Si el operador confirma lo actuado, los cambios realizados permanecerán, de lo contrario, se eliminarán.

En el proceso, se generarán todos los clientes o proveedores para los que no se encuentre el CUIT en la base de datos, y se importarán todos los comprobantes factibles de importar.

Finalizada la operación, el sistema consultará si desea cambiar a ventas, si inicio por compras o viceversa, para ayudar al operador a proeseguir la importación si desea importar ambos archivos.

**NOTA**: Si desea revisar la información luego del proceso de importación, debe indicar "NO" en el cambio de ventas a compras o de compras a ventas, de lo contrario, el proceso comenzará nuevamente de cero y la pantalla de resultados de importación ya no será visible.

# **CAPÍTULO 13**

## **ASISTENTES PARA LISTADOS Y EXPORTACIONES**

## **ASISTENTE PARA LISTADOS Y EXPORTACIONES**

Los sistemas de la versión NGE al igual que sus antecesores híbridos basan el intercambio de información de entrada y salida a través de Asistentes.

Duarnte todo el manual se ha hecho referencia al uso de asistentes, sin embargo no se ha explicado el mismo en forma detallada.

La salida global de información en cualquier formato (impresión, pantalla, exportación) surge de una serie de pasos a través de lo que denominamos asistente, que va guiando al operador en cada etapa.

De igual forma, en muchoas casos la importación y exportación global de datos se realiza también a través de un asistente.

#### **ESQUEMA GENERAL DEL ASISTENTE**

Los asistentes se basan en una ventana que va cambiando a medida que se avanza en etapas.

La etapa inicial, o de selección de acción o proceso, es la que condiciona las etapas siguientes.

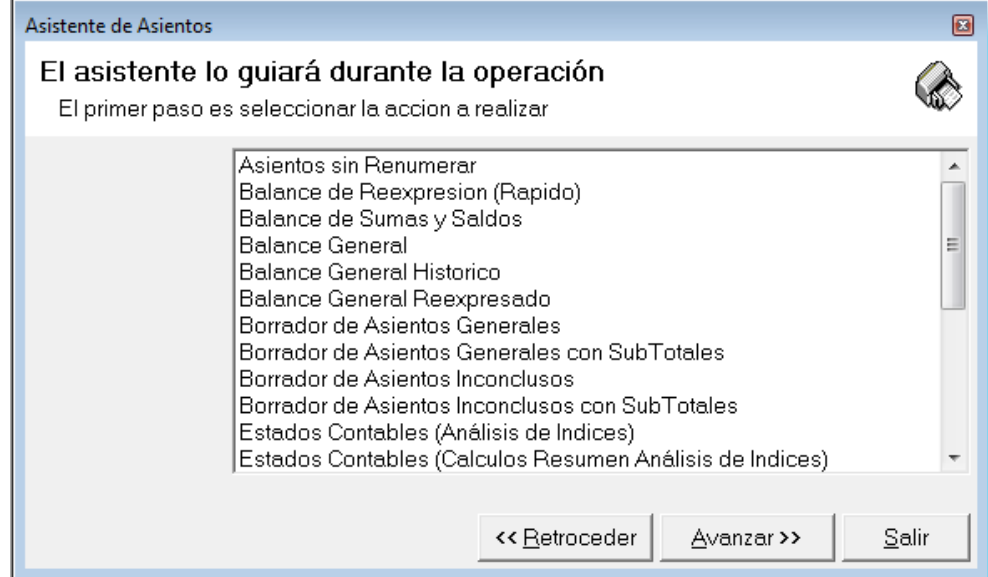

El esquema de la vetana del asistente se divide en 3 partes, la parte superior muestra los títulos y subtítulos, ya sea del asistente en sí, o de la etapa que se está procesando.

En la parte inferior, se muestran 3 botones, que durante el proceso general tienen los nombres "Retroceder","Avanzar" y "Salir", siendo estos autoexplicativos. El botón "Avanzar" cambiará de nombre en la última etapa, pasando a ser "Finalizar".

## **Primer paso**

El primer paso en el asistente, consiste en seleccionar la operatoria, consulta, listado o función a ejecutar y presionar el botón "Avanzar", el asistente se autoconfigurará entonces en función de los requerimientos de la acción seleccionada.

Normalmente en forma inmediata muestra un detalle de lo que se ha seleccionado para evitar que el operador avance inútilmente si no es la opción deseada por el mismo.

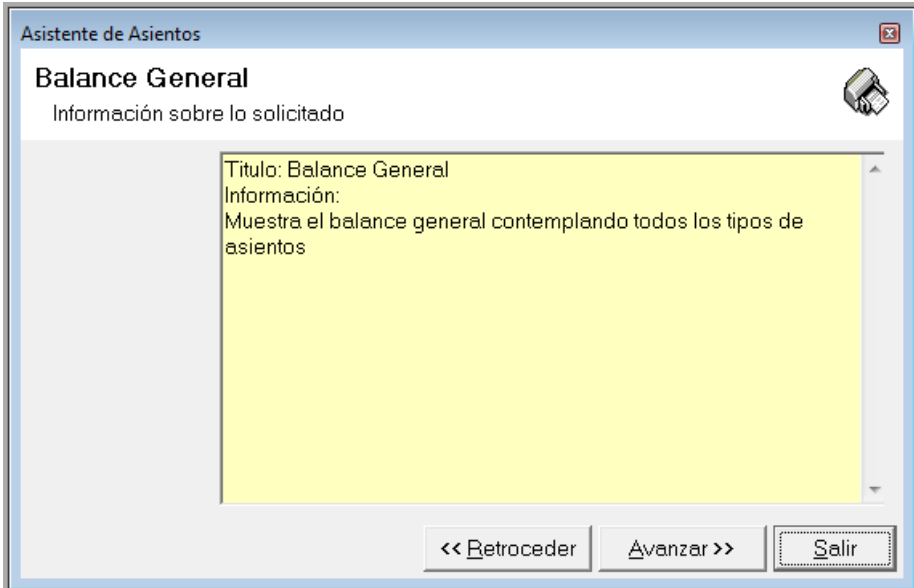

Confirmada la importación de Asientos, el sistema presentará una ventana de importación, donde se mostrarán los números de asientos que se están importando.

Si algún asiento tuviera algún inconveniente, el mismo no será importado, por ej. si alguna de las cuentas participantes en el asiento no existiera en el Plan de Cuentas de la Empresa.

Al finalizar la importación el sistema presentará un resumen de la misma informando la cantidad de asientos importados, y de los no importados mostrará la cantidad y el porque no se han importado.

## **Progreso de Etapas**

Cada etapa del asistente debe ser completada por el operador hasta llegar a la última etapa.

El sistema no permtirá avanzar en una etapa cuando detecte que la misma tiene un dato no consistente, asi, por ej, si una etapa requiere la selección de al menos 1 dato y no se ha seleccionado ninguno, el sistema no permitirá avanzar, evaluando la etapa cuando el usuario presione el botón "Avanzar" y mostrando el error detectado en pantalla.

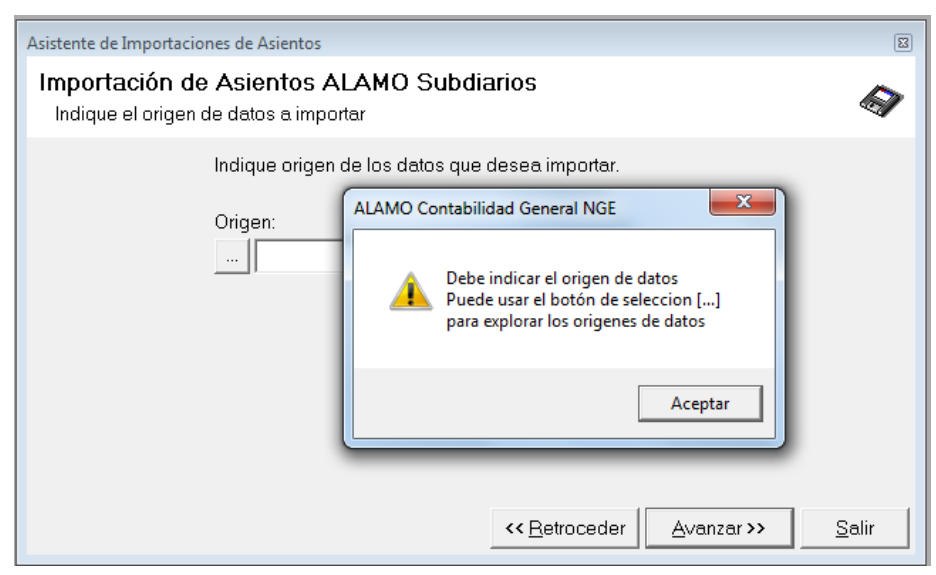

Si bien el sistema verifica las etapas al avanzar, permite retroceder aun teniendo errores en la etapa, de esta forma, el operador puede seleccionar otra opción si ha equivocado el camino.

## **Almacenaje de datos entre etapas**

A medida que va avanzando en las etapas y las va llenando, el sistema va recordando lo que ha ingresado, de esta forma, aun si retrocede y cambia la opción seleccionada, el sistema recordará lo ingresado en las etapas evitando asi que el operador tenga que ingresar nuevamente la información.

Por ej, si ha seleccionado mayores y luego de ver el resultado en pantalla se da cuenta que seleccionó borradores cuando debió seleccionar generales, puede utilizar retroceder hasta llegar a la etapa base, cambiar la opción deseada y luego utilizar avanzar para pasar nuevamente por las etapas, el sistema recordará lo que ingresó en cada una de ellas y evitará asi que tenga que hacer toda la selección otra vez.

De igual forma, si ha optado por emitir un listado en una impresora y luego de hacerlo verifica que necesita hacerlo en otra, puede cambiar el pull-down de la etapa final y seleccionar la impresora correcta.

## **Etapa final**

Casi siempre, la etapa final presenta varias alternativas de salida, ya sea a impresora o a archivos de diferentes formatos.

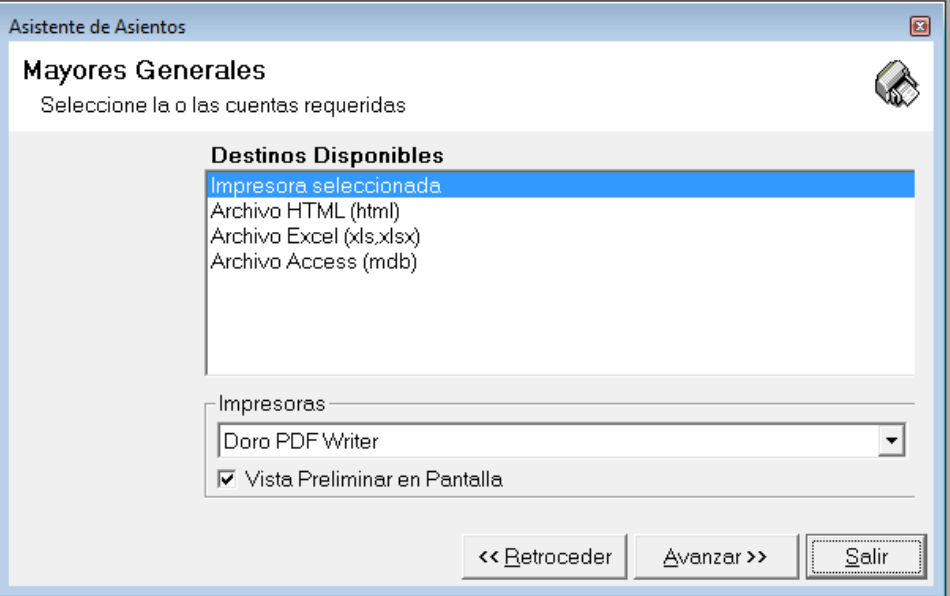

En el área "Destinos Disponibles" se presentan las opciones de salida viables, entre ellas normalmente la impresora seleccionada y formatos de archivos

#### **Vista Preliminar**

La vista preliminar de cualquier listado, muestra en formato WYSIWYG (What You See Is What You Get) la hoja/s que será impresa.

La ventana de vista preliminar funciona en forma independiente al sistema, por lo que puede maximizarse aun fuera de la ventana principal de la aplicación, lo que permite ver más información en pantalla.

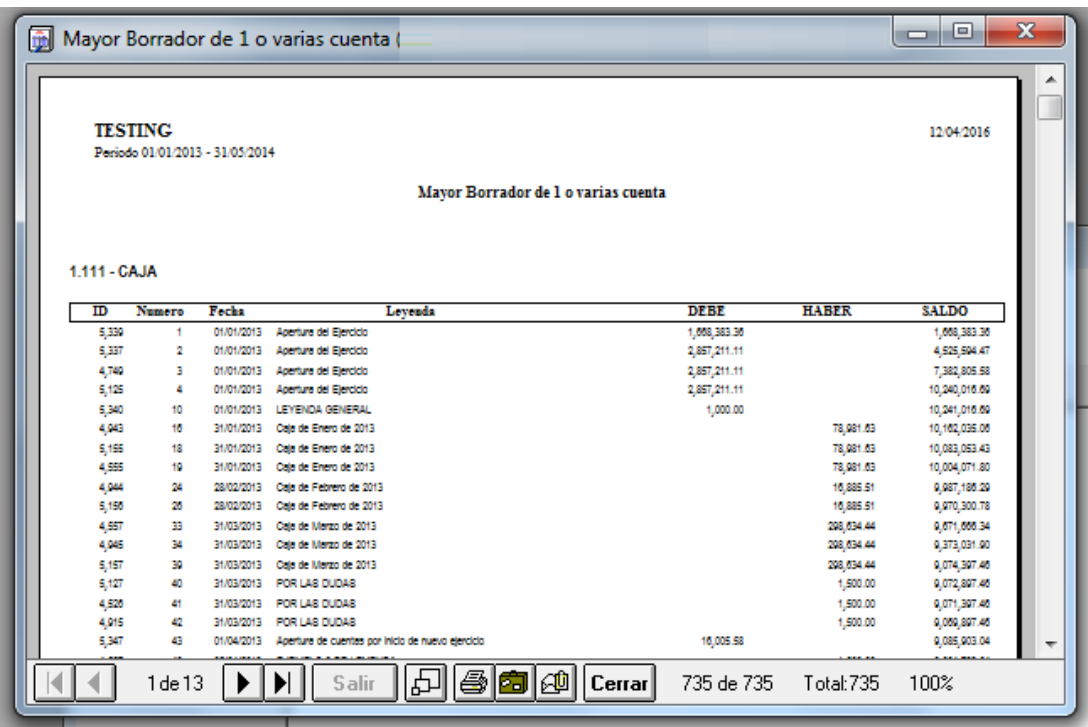

En la parte inferior de la ventana de vista preliminar se encuentra toda la información relativa al listado.

Entre los botones de movimiento se muestra el número de hoja que se está visualización del total de hojas que utilizará el listado. Luego se encuentra el botón de zoom, impresión, etc.

Una vez obtenida la vista preliminar, información obtenida no cambiará aunque se realicen modificaciones a los orígenes de la misma. Si ha cambiado información y desea reflejar la misma en el listado, deberá cerrar la vista preliminar y ejecutar la salida nuevamente.

### **Impresión desde la vista preliminar**

Obtenida la vista preliminar, puede querer imprimir todo el listado o parte del mismo, para acceder a las opciones de impresión haga click en el botón imprimir de la ventana de vista preliminar.

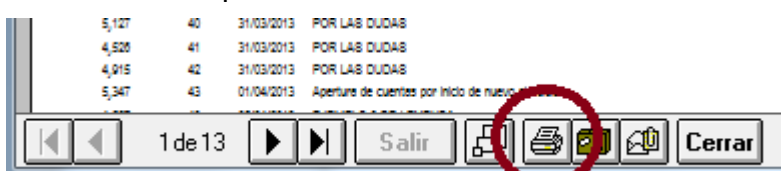

El botón de impresión, habilitará las opciones para la salida impresa del listado, pudiendo allí indicar desde que hoja a que hoja se imprimirá, la cantidad de copias, etc.

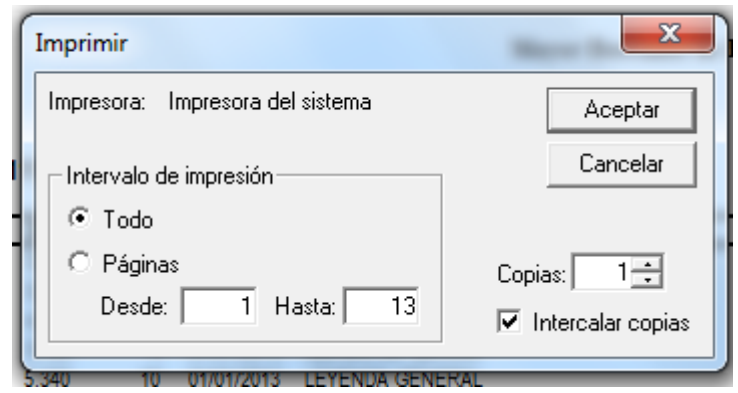

**NOTA:** Debe tenerse presente la vista preliminar permite acotar la impresión "desde-hasta", haciando referencia al número de hoja físico con respecto a la impresión y no al número de hoja que el listado pueda generar, por ej. en el libro diario es el usuario quien indica el número de hoja que se imprimirá en la primer hoja.

**NOTA2:** Otras opciones, como la impresión solo de hojas pares, impresión en dúplex, etc. deben ser manejadas desde el driver de la impresora en las opciones que el sistema operativo provea.

#### **Etapa final en Exportaciones o Importaciones**

En el caso de asistente de exportaciones e importaciones, la etapa final normalmente dispara un proceso anexo que realiza la exportación o importación de datos.

Este proceso anexo puede variar pero normalmente consta de una ventana que marca la operatoria que se está realizando y adicionalmente una barra de progreso.

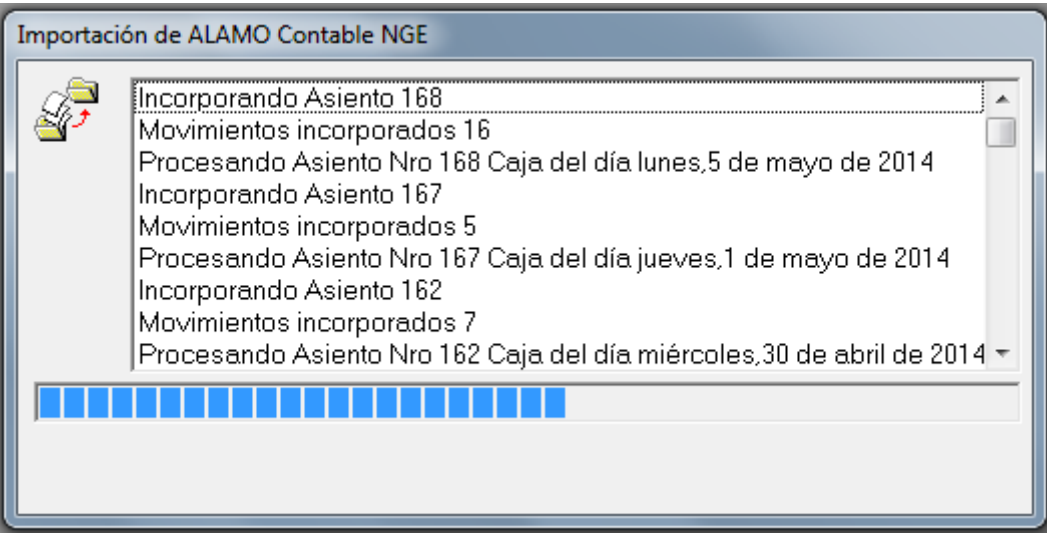

Una vez que el proceso de importación o exportación finaliza, el sistema muestra el resultado final con un ícono y presenta la ventana de resutlados para que el operador pueda, si lo desea, tomar nota de los mismos.

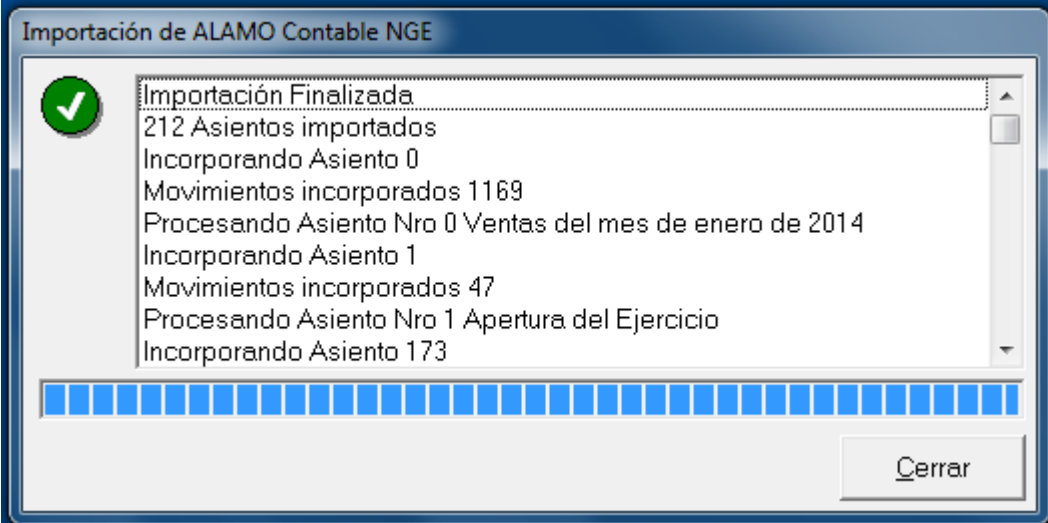

**NOTA:** En la mayoría de ventanas de resultado, si el operador hace doble click sobre el texto, el mismo se copiará al clipboard en forma directa, por lo que podrá obtenerlo de allí en forma completa.

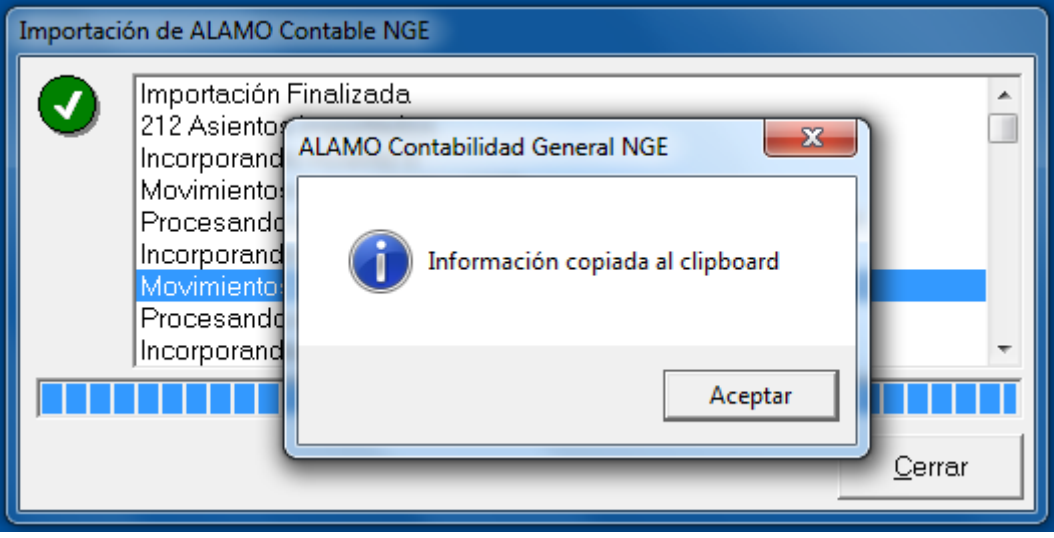

# **CAPÍTULO 15**

# **UTILITARIOS DEL SISTEMA**

## **UTILITARIOS DEL SISTEMA**

Dentro de los utilitarios del sistema encontramos una serie de herramientas que permiten al usuario realizar operaciones sin necesidad de que sean a través del D.O.S. u otros utilitarios y obtener ayuda inmediata sin necesidad de acceder al manual.

## **USO DE LA AYUDA - F1**

Para utilizar la ayuda del sistema, deberá seleccionar la opción Ayuda del Menú Principal o bien utilizar la tecla de Función **F1**.

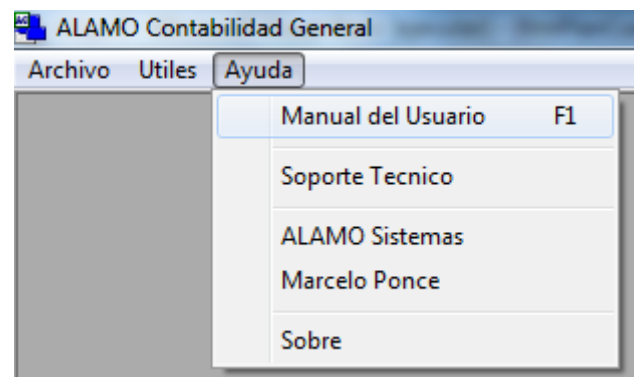

Al presionar **F1**, se selecciona el acceso al manual del usuario o manuales del usuario en formato PDF.

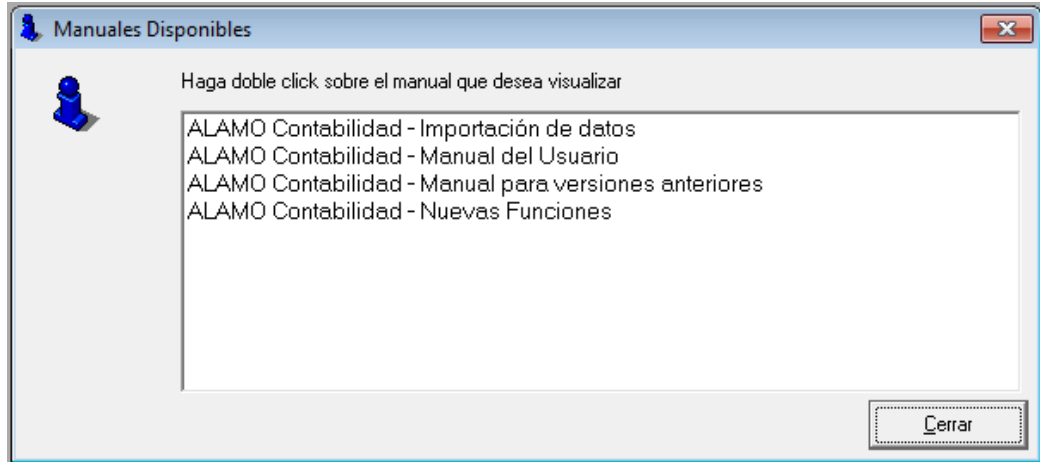

Cada opción de la ventana corresponde a un manual en formato PDF, para acceder al mismo debe hacer doble-click.

**NOTA**: Para poder visualizar el manual en pantalla deberá tener instalado un lector de PDFs en su PC (hay varios lectores de PDFs gratuitos disponibles para descarga desde la web).

## **USO DE LA CALCULADORA - F12**

Si bien la mayoría de los sistemas operativos proveen una calculadora, el sistema contable provee una calculadora adicinal. Esta misma puede ser activada por la opción Calculadora del Menú de Utilitarios o bien por la tecla de Función **F12**.

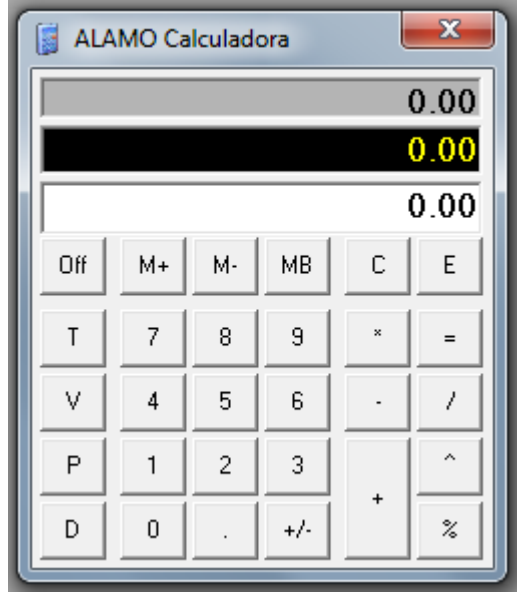

La calculadora le permitirá realizar operaciones de suma, resta, división, multiplicación y cálculo de porcentaje.

Funciona de la misma forma que una calculadora de escritorio, es decir que el signo no precede al número sino que se coloca a posteriori.

## **Funciones adicionales de la calculadora**

Además de las funciones generales de suma, resta, etc. que se explican más adelante, la caclulodora del sistema ALAMO provee funciones adicionales, que amplían su utilidad, como por ej. registro de cinta, impresión de cinta, etc.

## *Cinta*

La acumulación de información en cinta esta siempre activa en la calculadora pero no siempre a la vista, para visualizar u ocultar la cinta, se debe presionar el botón ("V").

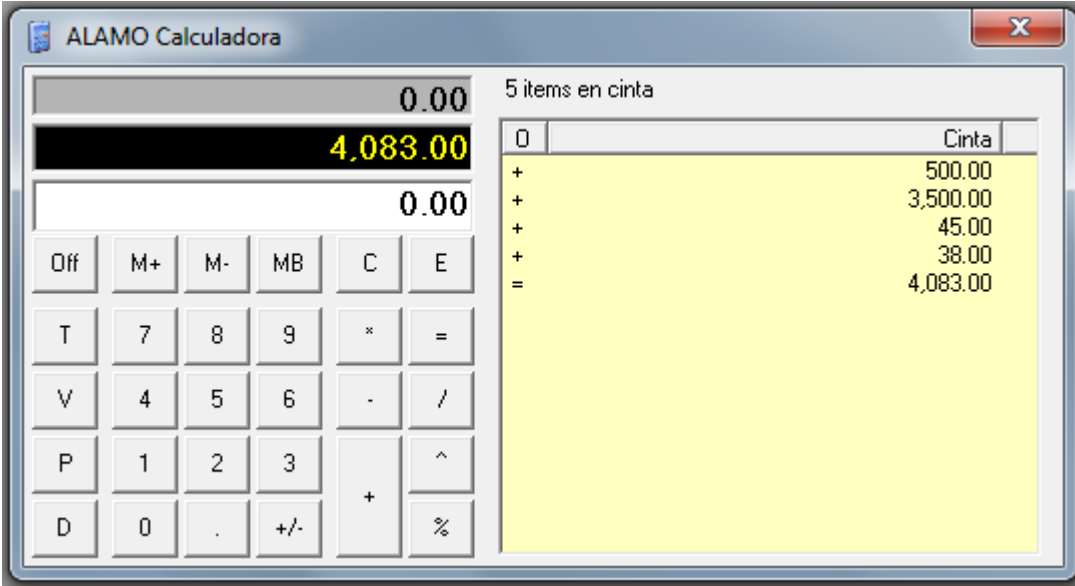

## *Impresión de Cinta*

La cinta puede además imprimirse a través del botón "P", esté o no visible la misma, presionada la tecla "P", el sistema consulta al operador para la impresión.

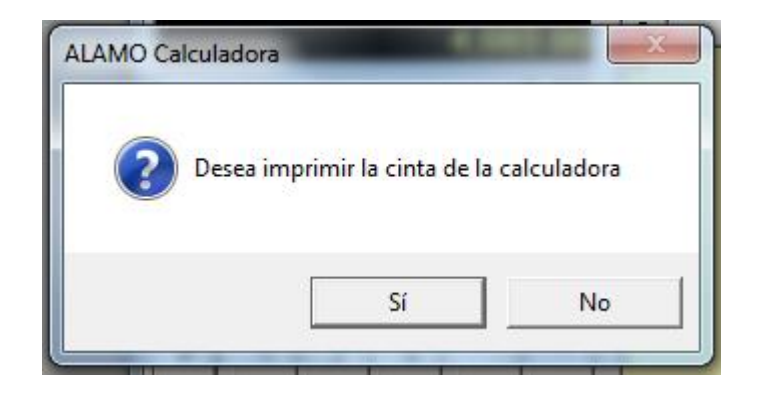

#### *Manejo de Decimales*

La calculadora permite también cambiar la cantidad de decimales con las que opera, esto se realiza a través del botón "D", cada vez que se presiona el botón "D", la calculadora cambia la cantidad de decimales incrementando la misma hasta 6 decimales, cuando se pasa de 6 decimales comienza el ciclo nuevamente por 2 decimales con separación de miles..

#### **Cómo se realiza una suma ?**

Para sumar basta con entrar el primer operador, presionar la tecla + (más), ingresar el segundo operador y luego presionar la tecla = (igual). En caso que la suma sea encadenada o de varios operadores, en lugar de la tecla = (igual) deberá presionar la tecla + (más) y en el último operador ingresado presionar la tecla = (igual) para dar por finalizada la suma.

### **Cómo se realiza una resta ?**

La resta es similar a la suma, se ingresa el primer operador, se presiona la tecla + (más) y luego de entrar el segundo operador se debe presionar el signo - (menos). Con esto se indica a la calculadora que el primer número es positivo y que el segundo resta del primero.

#### **Cómo se realiza una división ?**

Para comenzar a dividir un número por otro, primero se debe ingresar el divisor, luego presionar la / (barra de división) y luego ingresar el dividendo y presionar la tecla = (igual).

En caso que e fuera a efectuar una operación encadenada, donde participe una división, se debe presionar la tecla = (igual) luego del segundo operador y continuar la operatoria.

#### **Cómo realizar una multiplicación ?**

En este caso como en el anterior, se entra el primer número, se presionar el \* (asterisco o signo por) y luego el segundo número y la tecla = (igual).

Cómo elevar a una potencia ?

Se ingresa el primer operador o sea la base, luego se debe presionar la tecla ^ (acento francés) y después se ingresa el exponente, por último debe presionar el  $signo = (igual).$ 

#### **Cómo se utiliza la memoria ?**

Para pasar un número a la memoria o adicionar un número a la misma se debe utilizar la tecla M (memoria).

En el segundo totalizador que aparece en la calculadora se muestra el total de la memoria.

#### **EL ALMANAQUE**

Otra de las herramientas adicionales que provee el sistema es el almanaque.

El mismo puede ser activado mediante la presión de la tecla de Función **F11** en cualquier momento o bien seleccionando la opción Almanaque en el Menú de Utiles.

Al invocarse el Almanaque o Calendario, el sistema presenta la ventana de la herramienta calendario en pantalla mostrando los 12 ultimos meses de acuerdo a la fecha del sistema operativo, mostrando como último mes, el mes en curso.

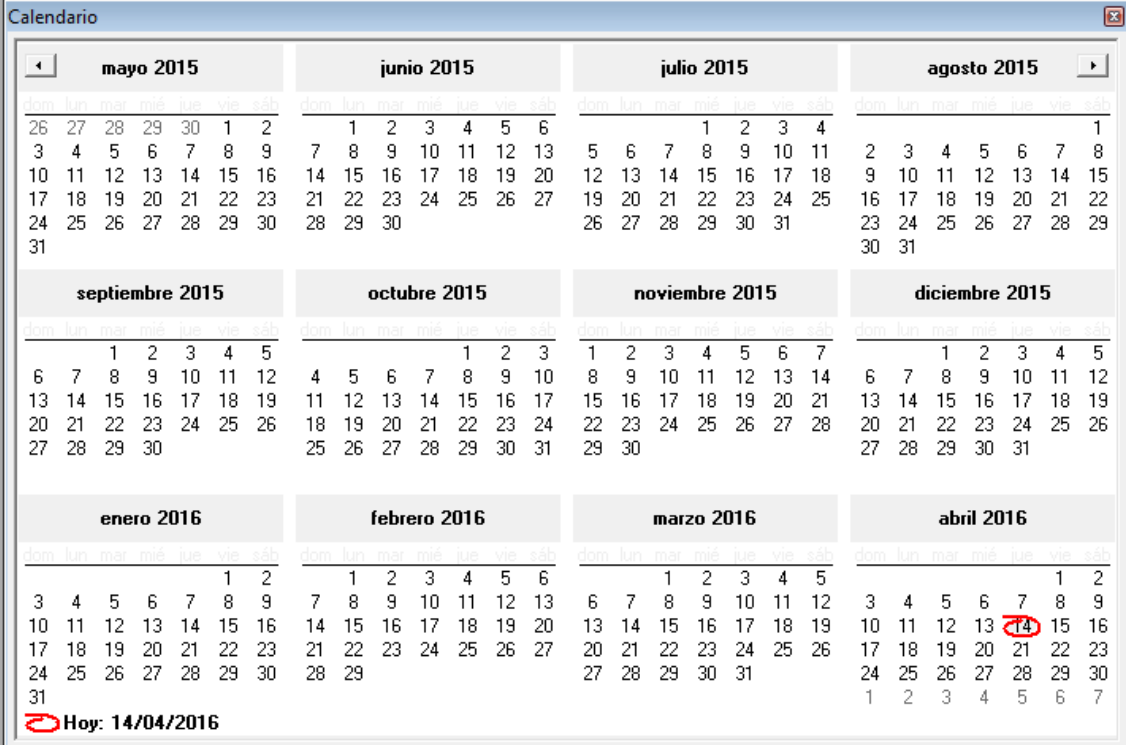

Sobre el borde superior de la ventana (tanto en el izquierdo como en el derecho), se encuentran los botones de avance y retroceso, estos botones le permiten cambiar el período de la visualización del calendario.

La herramienta calendario, además de mostrar la información le permite hacer rápidamente cálculos, para ello, el operador selecciona un grupo de fechas marcando y manteniendo seleccionada la fecha de inicio mientras selecciona las fechas a abarcar.

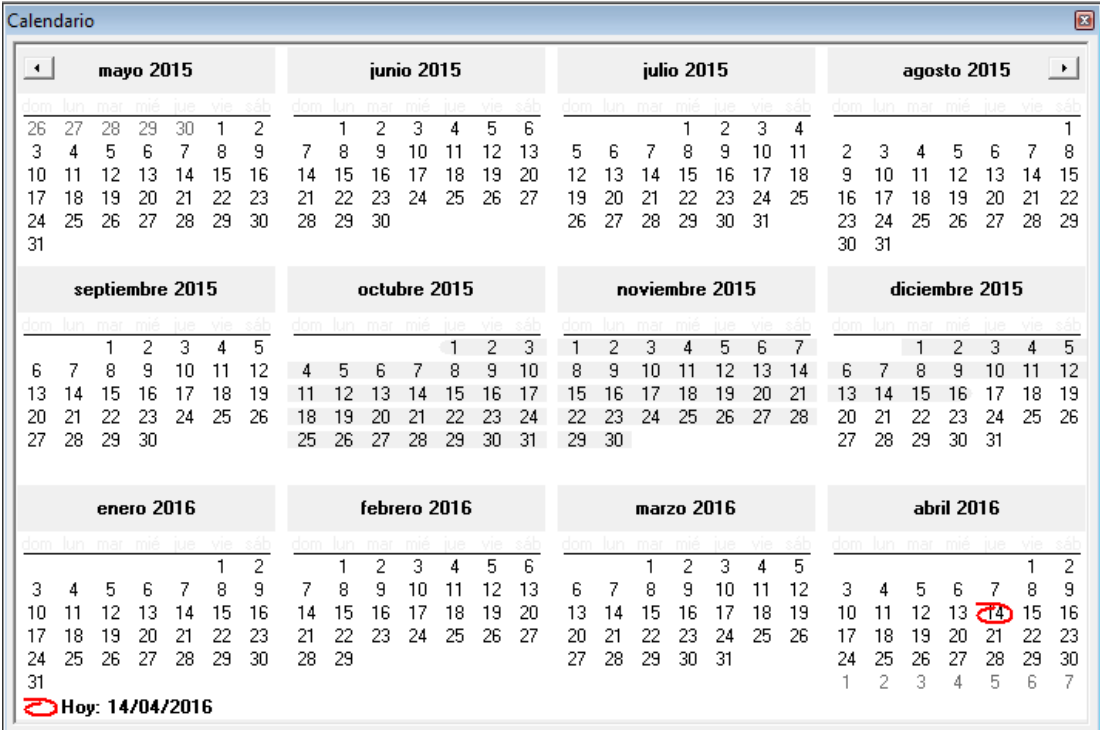

En el ejemplo, el operador seleccione el 1 de Octubre hasta el 16 de diciembre. Con ese rango de fechas seleccionado, si el operador hace click con el botón derecho del mouse, el sistema le informará la cantidad de días seleccionados, y la cantidad por cada tipo de días.

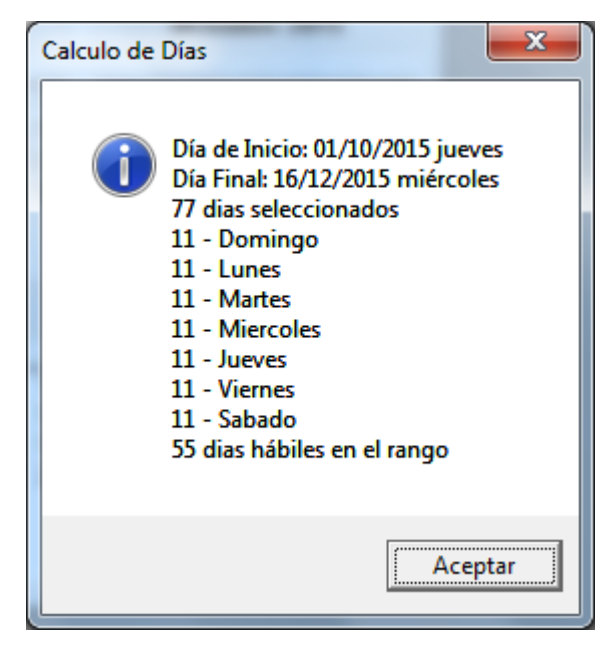

**NOTA**: El calendario no tiene en cuenta días feriados o no laborables adicionales a los sábados y domingos, por lo tanto los días hábiles indicados corresponden a la sumatoria de lunes a viernes.

# **CAPÍTULO 16**

## **CONTROL DE ERRORES**

## **EL SISTEMA DE CONTROL DE ERRORES**

El sistema de ALAMO<sub>®</sub>, posee un sistema interno de control de errores que hace que cada error que se produzca sea capturado y tratado por el sistema, impidiendo de esa forma la caída del sistema en general.

Este sistema de control de errores, controla tanto los errores internos como externos.

Los errores internos son aquellos que se producen dentro del sistema de Contabilidad como por ejemplo una entrada errónea de datos y los errores externos son aquellos que se producen en el sistema operativo o en la administración de periféricos.

### **MENSAJE DE ERROR**

Cada vez que un error se produce, el sistema reacciona y presenta al operador una caja de diálogo avisando del error que se produjo.

En la caja de diálogo se dan detalles del error y se espera a que el usuario tome conocimiento del mismo presionando **ENTER** o seleccionando la alternativa deseada de entre las que presente el sistema.

El sistema no siempre presenta alternativas, dependiendo ello de las posibilidades de operatoria posterior al error que el sistema detecte.

#### **ERRORES RECUPERABLES**

Los errores recuperables son aquellos que permitirán continuar con la operatoria normal del sistema luego de corregir el error.

Un ejemplo de ello puede ser, por ejemplo, mandar un listado a la impresora y que la misma no esté disponible o fuera de línea.

El error se puede recuperar poniendo en línea la impresora o bien cancelando el listado como le permite hacerlo la caja de control de errores.

#### **ERRORES IRRECUPERABLES**

Los errores irrecuperables son aquellos que se producen e impiden por ello la normal continuación de la operatoria del sistema.

Un error irrecuperable puede ser por ej. la imposibilidad de abrir un archivo o la pérdida de conexión con una unidad de red.

#### **OPERATORIA POSTERIOR A UN ERROR IRRECUPERABLE**

Luego de producido un error irrecuperable, el sistema lo devolverá al sistema operativo.

El sistema informará al usuario del tipo de error, código de error y del porque se produjo, por ej. Imposible abrir archivo. Luego de producido este error y de corregir el problema que le da origen, se debe ingresar nuevamente al sistema y a la empresa o período en uso y ejecutar un proceso de verificación o información (para verificar que no existan daños en el archivo de base de datos).

#### **RECUPERACION DE ERRORES**

Cada vez que se produce un error el sistema presentará una ventana o caja de diálogo en la que se informará al operador el tipo de error producido, su calificación y presentará las alternativas de acción posibles.

Muchas veces el operador podrá ignorar el error o cancelar la operatoria y continuar con el sistema.

Si el error procede de una operatoria no cancelable, entonces el sistema finalizará debido al error.

En caso que el error sea físico, por ej, pérdida de conexión de una unidad de red, solucionado el mismo podrá retomar la actividad con el sistema, pero en caso que el error sea lógico puede que se trata de un daño en la instalación del sistema o de los datos que está utilizando.

Si sospecha que la información con la que está trabajando puede tener problemas puede ejecutar las funciones de verificación de base de datos (o compactación – Ver manejo de empresas) para ver de recuperar la funcionalidad, luego de ello puede intentar el proceso de verificación (ver Proceso de Verificación)

#### **Reinstalación**

En casos extremos puede que sea necesario reinstalar el sistema (por ej. si se han producido daños físicos en el disco rígido, infecciones, etc.).

En caso de tener que reinstalar el sistema, puede hacerlo sobre la misma instalación existente, recuerde luego de cargar el archivo de licencia.

#### **ERRORES EN REDES**

Tenga en cuenta que los sistemas de REDES ud. puede estar compartiendo información con otros usuarios, agregando, quidando o modificando datos, lo que puede hacer que información que ud. está visualizando en pantalla ya no exista físicamente en la base de datos.

Así, por ej, ud puede invocar una cuenta y al momento de guadar un asiento el sistema puede indicarle que dicha cuenta ya no existe.

Esto no es un error real, sino la verificación de integridad referencial del sistema, que evita que se utilice una cuenta inexistente.

### **ERRORES COMUNES**

Los errores más comunes, son aquellos que se suceden con más frecuencia, ya sea por una mala instalación, configuración errónea del sistema, o bien por la operatoria normal.

#### **ERROR DE APERTURA**

Este error se produce al querer abrir un archivo no teniendo el sistema la suficiente capacidad para manejarlo, no poseer los permisos suficientes o bien estando este bloqueado por otra terminal.

En caso de bloqueo por otra terminal, se debe esperar a que la terminal termine la operación para abrir el archivo, esto normalmente sucede cuando la terminal realiza una operación de recuperación, reparación o compactación de la base de datos.

#### **ERROR DE CREACION DE ARCHIVO**

Un archivo no puede ser creado por el sistema.

Puede deberse a un mal arranque del sistema, a que el usuario no posea los permisos necesarios o que la unidad donde desea crear el archivo no tenga permisos de escritura.
# **CAPÍTULO 17**

## **AUDITORIA DEL SISTEMA**

### <span id="page-181-0"></span>**AUDITORIA DEL SISTEMA**

Todas las actividades que se realizan con el sistema son auditadas, ya sea en el servicio de registro de eventos de la computadora o bien en la auditoría de la empresa.

Los eventos que corresponden a creación de empresas, eliminación de empresas, etc. se auditan en la PC donde se ejecutan, los eventos que afectan a los movimientos de la empresa o ejercicio se auditan dentro de la propia base de datos de la empresa o ejercicio.

#### <span id="page-181-1"></span>**VISUALIZACIÓN DE EVENTOS GENERALES**

Los eventos generales se registran en el visor de eventos del sistema operativo (Window X), por lo que para rastrear dichos eventos debe ingresar al visor de eventos del mismo.

El visor de eventos normalmente se subdivide en varias áreas, el sistema registra los datos en el área de aplicación.

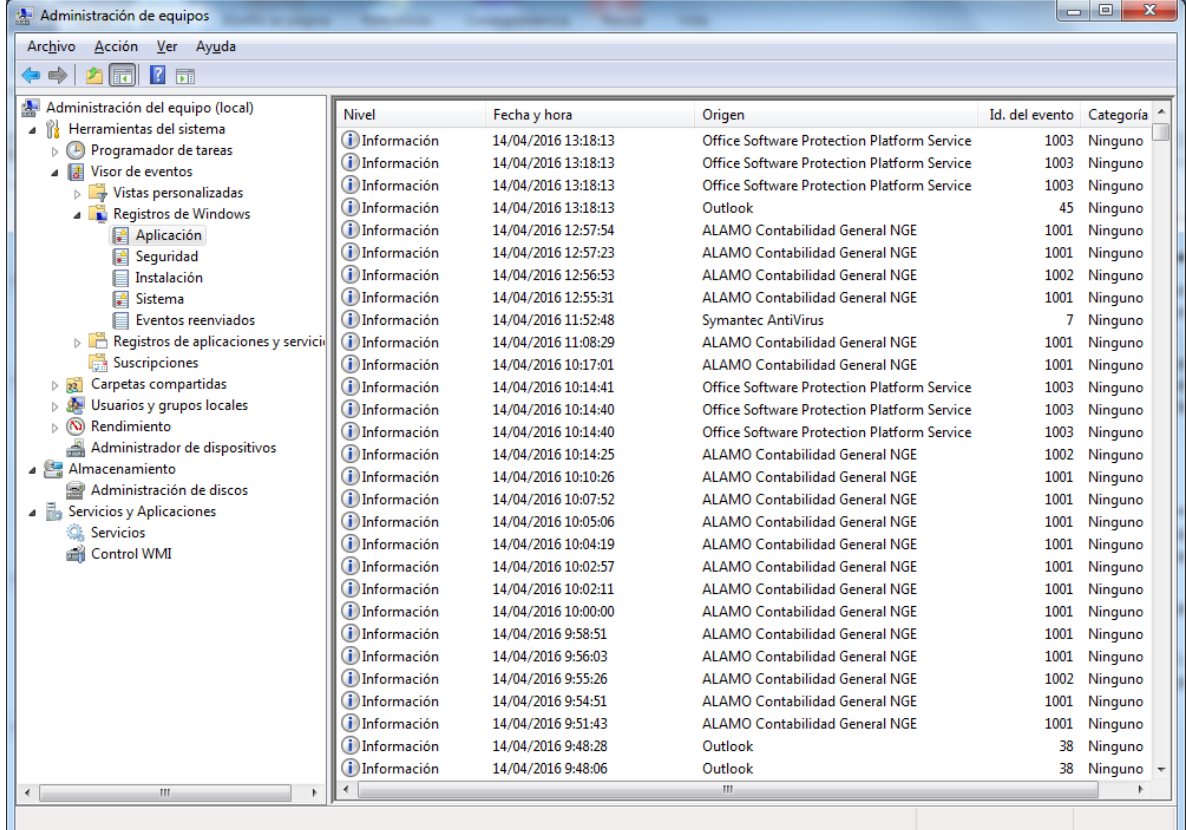

Los sistemas operativos más modernos requieren que el usuario que accede al registro del sistema tenga privilegios de administrador, por lo que puede que necesite autorización para ver dichos registros.

Para filtrar los eventos que provienen del sistema de contabilidad general, puede utilizar la columan "Origen" y filtrar los eventos que indiquen "ALAMO Contabilidad General NGE", de esta forma, solo visualizará los eventos del sistema.

#### <span id="page-181-2"></span>**VISUALIZACIÓN DE EVENTOS DE LA EMPRESA O PERÍODO**

Si en cambio desea ver que ha pasado con determinados movimientos realizados en una base de datos de empresa o período, debe recurrir a la auditoría de la empresa, para lo cual debe hacer click en la opción "Auditoria Empresa" del menú de archivo luego de abrir la base de datos de la empresa.

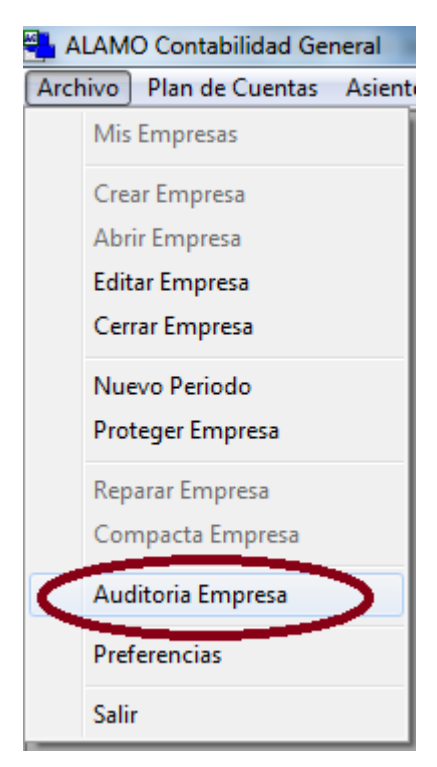

Inmediatamente después, el sistema verificará los eventos de auditoría existente y presentará la ventana de auditoría para su uso.

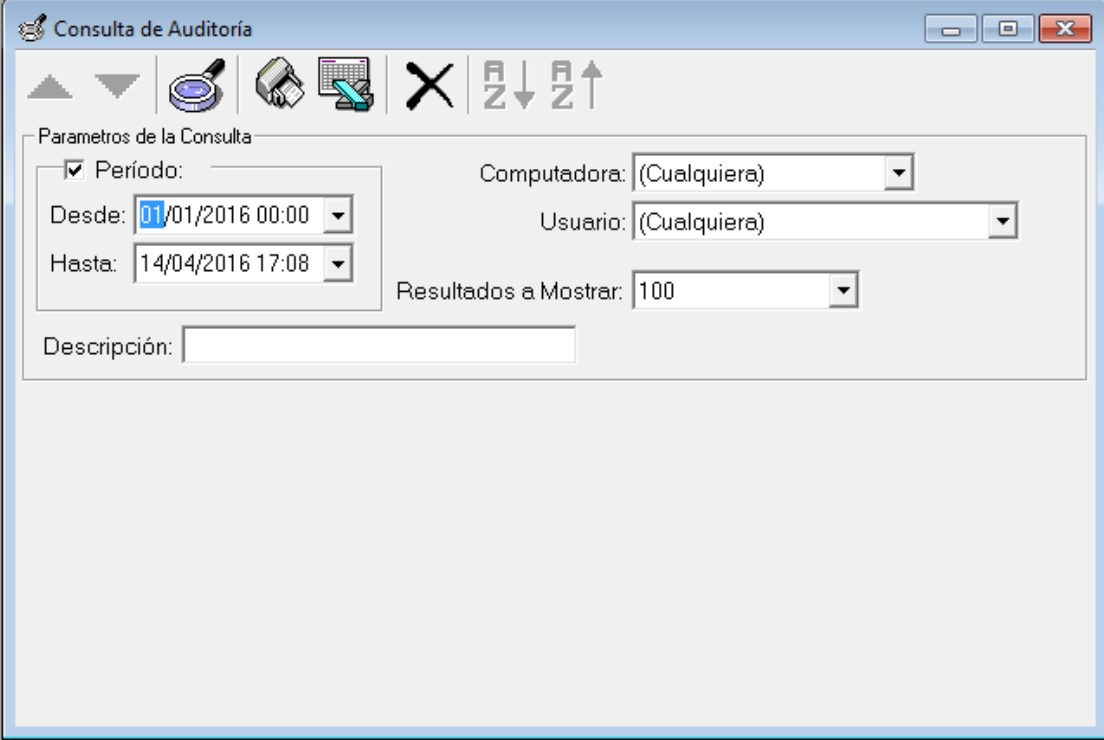

Inicialmente la ventana se mostrará vacía, es decir sin datos, y esperará a que el operador refine los parámetros de búsqueda antes de realizar la misma.

A diferencia de otras ventanas de búsqueda la de auditoría tiene varias particularidades, por ej. el período de búsqueda puede acotarse utilizando fecha y hora en lugar de solo fechas, ya que si hay mucha actividad, serán muchos los registros.

También pueden filtrarse los eventos por Computador que le dio origen o bien por usuario, lo que hace más fácil ciertas búsquedas.

#### *Control de cantidad de resultados*

Dado que los filtros de búsqueda pueden devolver numerosos datos, se utilizan un límite para los datos devueltos, que se toma del pulldown "Resultados a Mostrar", de esta forma el operador puede ver los primero 100 datos concordantes y no tener que esperar la recuperación de miles de datos si no es necesario.

#### *Filtro por descripción*

La mayoría de las operaciones son audodescriptivas por lo que puede ser muy fácil buscar alguna de ellas por su descripción, por ej,. si se busca cuando se importaron asientos, se puede ingresar la palabra "importación" en la descripción para obtener los eventos correspondientes.

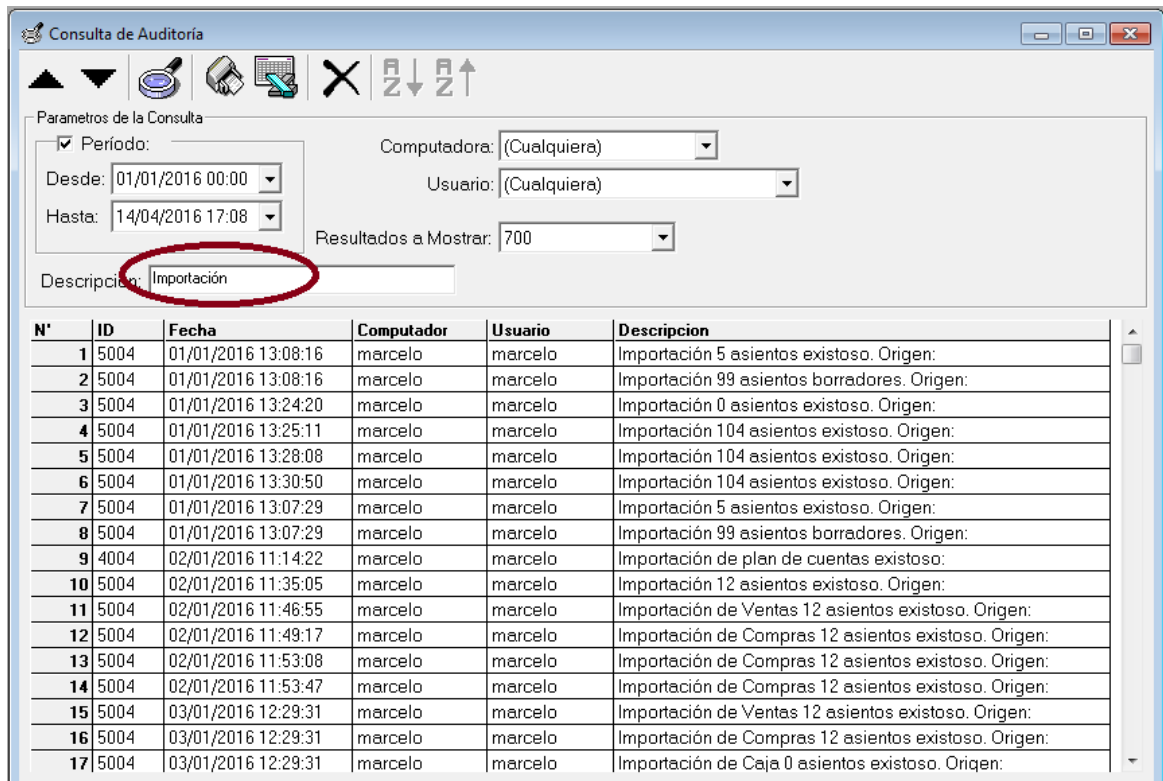

#### *Impresión y Exportación*

Una vez que la búsqueda se ha realizado y se han retornado eventos, puede que el usuario requiera imprimir los mismos o bien exportarlos, ambas opciones se encuentran disponibles en la ventana de auditoría.

Para imprimir, será suficiente con presionar el botón "Imprimir", el sistema seleccionará todos los eventos concordantes (sin limitaciones de resultados a mostrar) y generará una vista preliminar en pantalla del reporte previa consulta al operador.

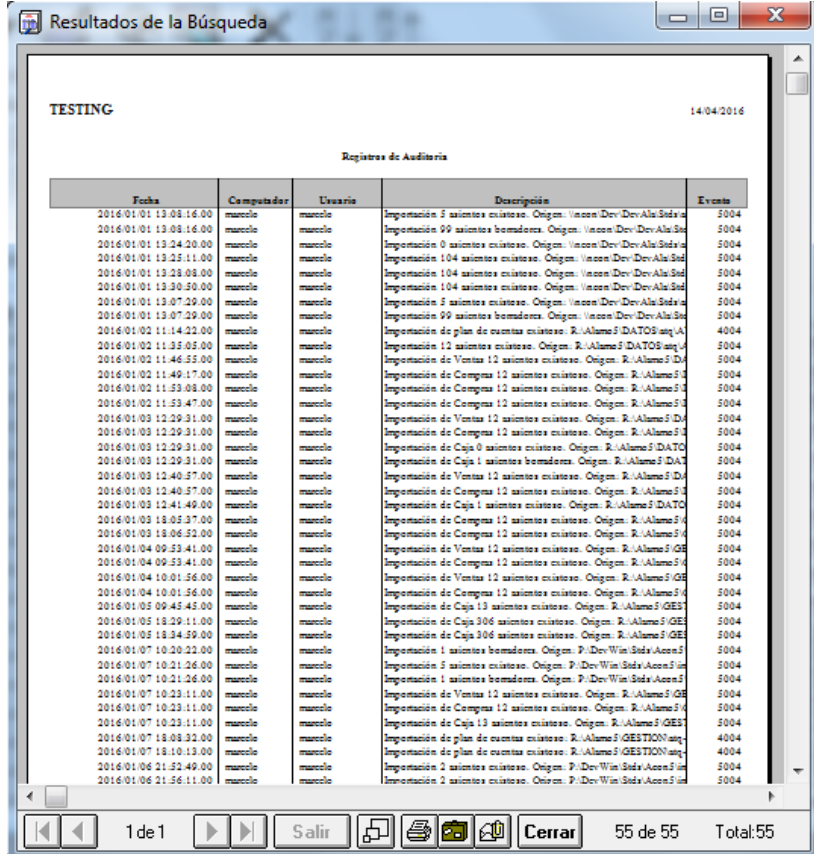

En el caso de la exportación, los eventos de auditoría pueden exportarse a un archivo Excel, presionando el botón "Excel", el sistema solicitará el ingreso de la ruta y nombre de archivo a generar y procederá a la exportación como cualquier otra exportación del sistema.

Una vez exportado, el usuario podrá ingresar al archivo para verificar los registros.

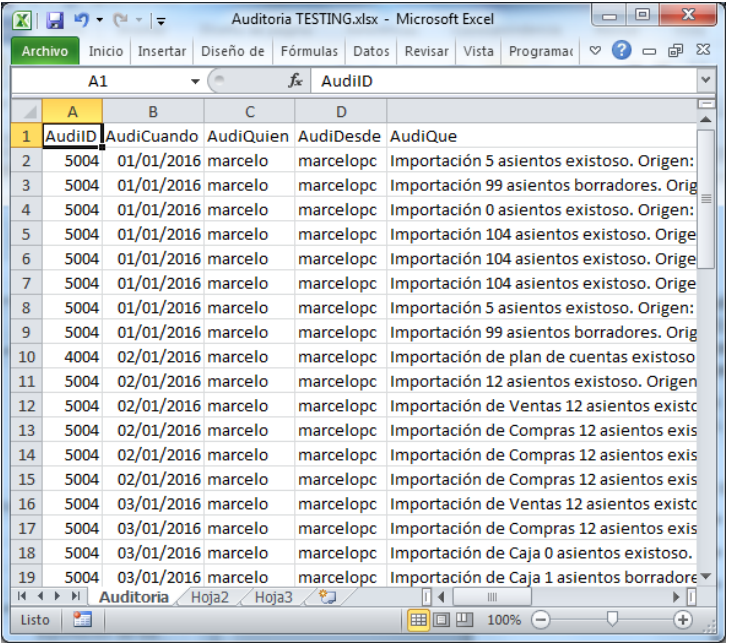

Los campos de auditoría se simplificaron a los siguientes

- AudiID: Identificador unívoco de registro de auditoria.
- AudiCuando: Fecha y hora en la que se registro el evento.
- AudiQuien: Operador o usuario logueado en la PC cuando se registro el eventos.
- AudiDesde: Nombre de la computadora en uso cuando se registro el evento.
- AudiQue: Descripción de la operación registrada.

### **APÉNDICE A**

# **MARCAS REGISTRADAS**

### <span id="page-186-0"></span>**MARCAS REGISTRADAS - APENDICE C**

#### **MARCAS REGISTRADAS COPY RIGHT**

ALAMO Marcelo Diego Ponce ALAMO ® Contabilidad General © Marcelo Diego Ponce ALAMO ® Subdiarios © Marcelo Diego Ponce Marcelo Diego Ponce<br>EPSON™ Seiko Epson Corporation Hewlett-Packard<sup>®</sup> Mewlett Packard Company HP<sup>®</sup> Hewlett Packard Company Microsoft Access <sup>®</sup> 2008 Microsoft Comporation Microsoft Excel ® 2008 2009 Microsoft Comporation dBase III™ dBase III and the set of the set of the Boralnd International Inc.

Seiko Epson Corporation

## **APÉNDICE B**

# **LICENCIA DE USO**

### <span id="page-188-0"></span>**LICENCIA DE USO**

Este documento es un acuerdo entre Ud. y ALAMO Sistemas de Marcelo Diego Ponce (en adelante ALAMO Sistemas). **Lea con cuidado los términos del acuerdo** y si los encuentra inapropiados para su caso, NO instale el software y devuélvalo al lugar donde lo adquirió para obtener el reembolso correspondiente. De otro modo ALAMO Sistemas asume que Ud. acepta los términos del acuerdo y el mismo entra en vigencia. Al instalar este software Ud. manifiesta su voluntad de obligarse en los términos de este contrato.

**Licencia de Uso:** Como consecuencia del pago del arancel de licencia incluido en el precio que Ud. pagó por este producto, ALAMO Sistemas le otorga una licencia de duración determinada, exclusiva e intransferible para usar los programas y el material complementario del sistema, según los siguientes términos: *Ud. reconoce que:* El sistema ha sido desarrollado por ALAMO Sistemas quien conserva la propiedad intelectual exclusiva del mismo. Como usuario del sistema, Ud. asume la responsabilidad de salvaguardar los derechos de propiedad intelectual del mismo. *Ud. Podrá:* Usar los programas del sistema en una única computadora (monousuaria o multiusuaria) o red-local según la versión del sistema en cuestión. Hacer una copia de los fuentes originales con el solo propósito de resguardar la información que ellos contienen de eventuales daños. Hacer una copia de la documentación del sistema para preservar el juego de manuales originales. *Ud. NO podrá:*  Remover las notificaciones de Copyright de los fuentes o documentación del sistema. Transferir electrónicamente los programas a otras computadoras no comprendidas licencia. Alterar, modificar, descompilar, desensamblar o realizar cualquier intento de obtención del código fuente del sistema. Copiar los programas por cualquier medio excepto que se trate de la copia de resguardo mencionada anteriormente. Alquilar o prestar esta licencia u otorgar sub-licencias para el uso del sistema a terceros. Reproducir o publicar toda o parte de la documentación del sistema sin la autorización escrita de ALAMO Sistemas. Modificar la operación o funcionalidad del sistema por ningún medio o transformarlo en componente de otro sistema. Exponer y/o divulgar la tecnología con que los programas del sistema fueron desarrollados.

**DERECHOS DE AUTOR:** El SOFTWARE es propiedad intelectual de Marcelo Diego Ponce, hallándose protegido por las leyes de la República Argentina, disposiciones de tratados internacionales, y todas las leyes nacionales aplicables. Por lo tanto, Ud. debe tratar al SOFTWARE como a cualquier otra obra intelectual protegida por el régimen nacional e internacional de la Propiedad Intelectual, teniendo en cuenta que Marcelo Diego Ponce, se reserva todos los derechos sobre el SOFTWARE y que Ud. está autorizado únicamente a realizar aquellos usos que expresamente se otorgan por la presente licencia de uso.

**GARANTIA LIMITADA:** *ALAMO Sistemas Garantiza que:* Los programas operan, en general, según lo especificado en el manual, notas y folletos del SISTEMA. Todo el material de soporte de información del SISTEMA es entregado libre de errores y durante 30 días a partir de la fecha de REGISTRO, ALAMO Sistemas podrá reponer, sin cargo, cualquier elemento defectuoso. *ALAMO Sistemas NO garantiza que:* Las funciones, operación y perfomance del sistema se adapten a los requerimientos específicos de su actividad. Los programas del SISTEMA operen totalmente libre de errores y en forma ininterrumpida, pudiendo solo asegurar que al momento de salir de las oficinas de ALAMO Sistemas no contenían errores detectados que no hubiesen sido corregidos.

**LIMITE DE RESPONSABILIDAD:** En ningún caso ALAMO Sistemas ni Marcelo Diego Ponce serán responsables de daños que se produzcan como consecuencia del uso o incapacidad de usar el sistema, sean estos directos o indirectos, incluyendo la pérdida de ganancias o de información, aún cuando ALAMO Sistemas o Marcelo Diego Ponce hayan sido advertidos sobre la posibilidad de dichos daños, en cualquier caso, la completa responsabilidad conforme a cualquier cláusula de este contrato se limitará al monto real pagado por Ud. por la licencia de este producto.

*Si Ud. tuviere dudas sobre este contrato o si desea ponerse en contacto con ALAMO Sistemas por cualquier motivo, por favor ingrese al sitio web [www.alamosistemas.com.ar](http://www.alamosistemas.com.ar/) y seleccione la opción contacto, envíe sus datos y de ser necesario ALAMO Sistemas se pondrá en contacto con Ud., desde ya Muchas Gracias por elegir nuestros sistemas.*

### <span id="page-189-0"></span>**TABLA DE CONTENIDOS**

### **Tabla de contenido**

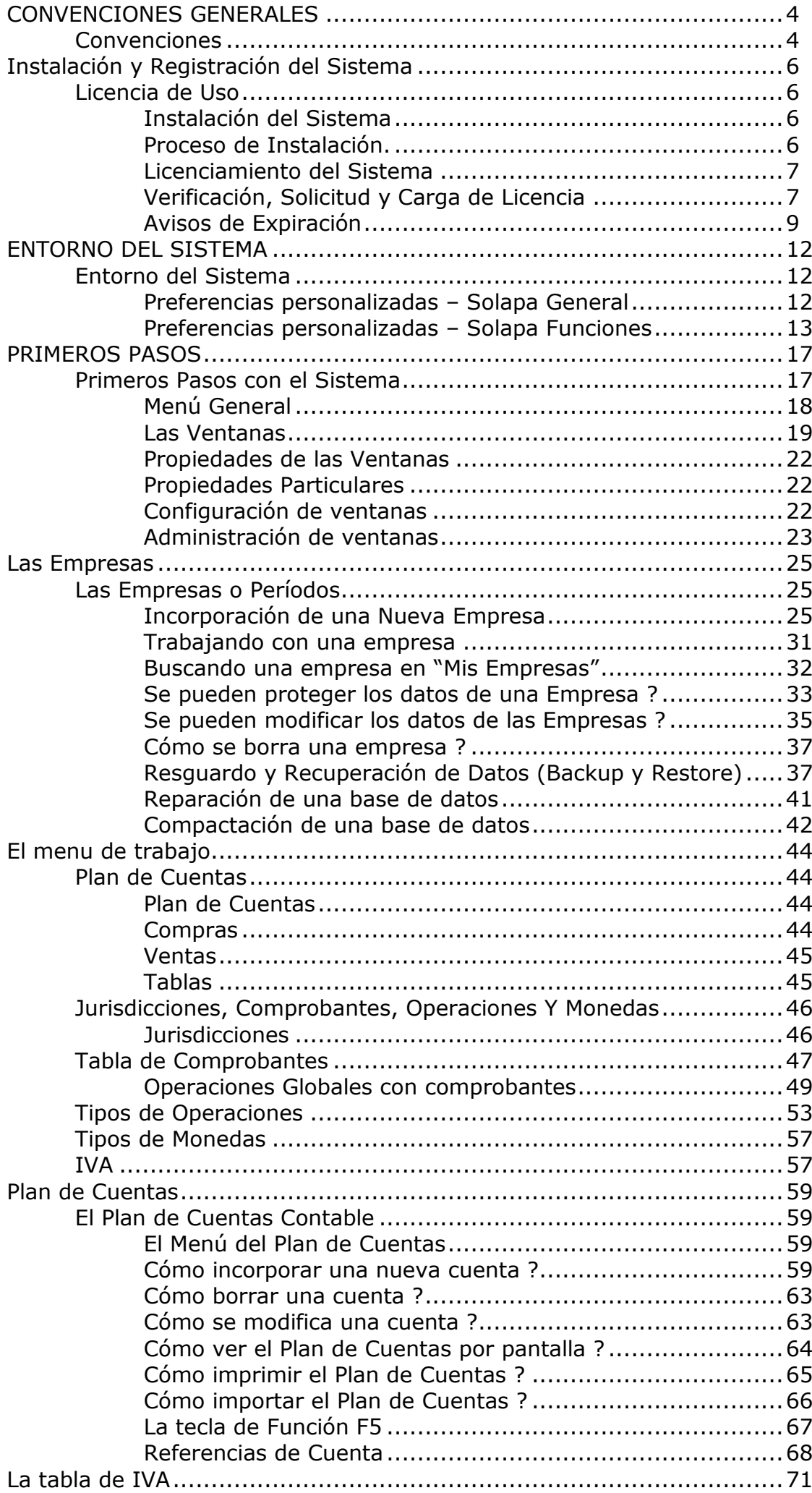

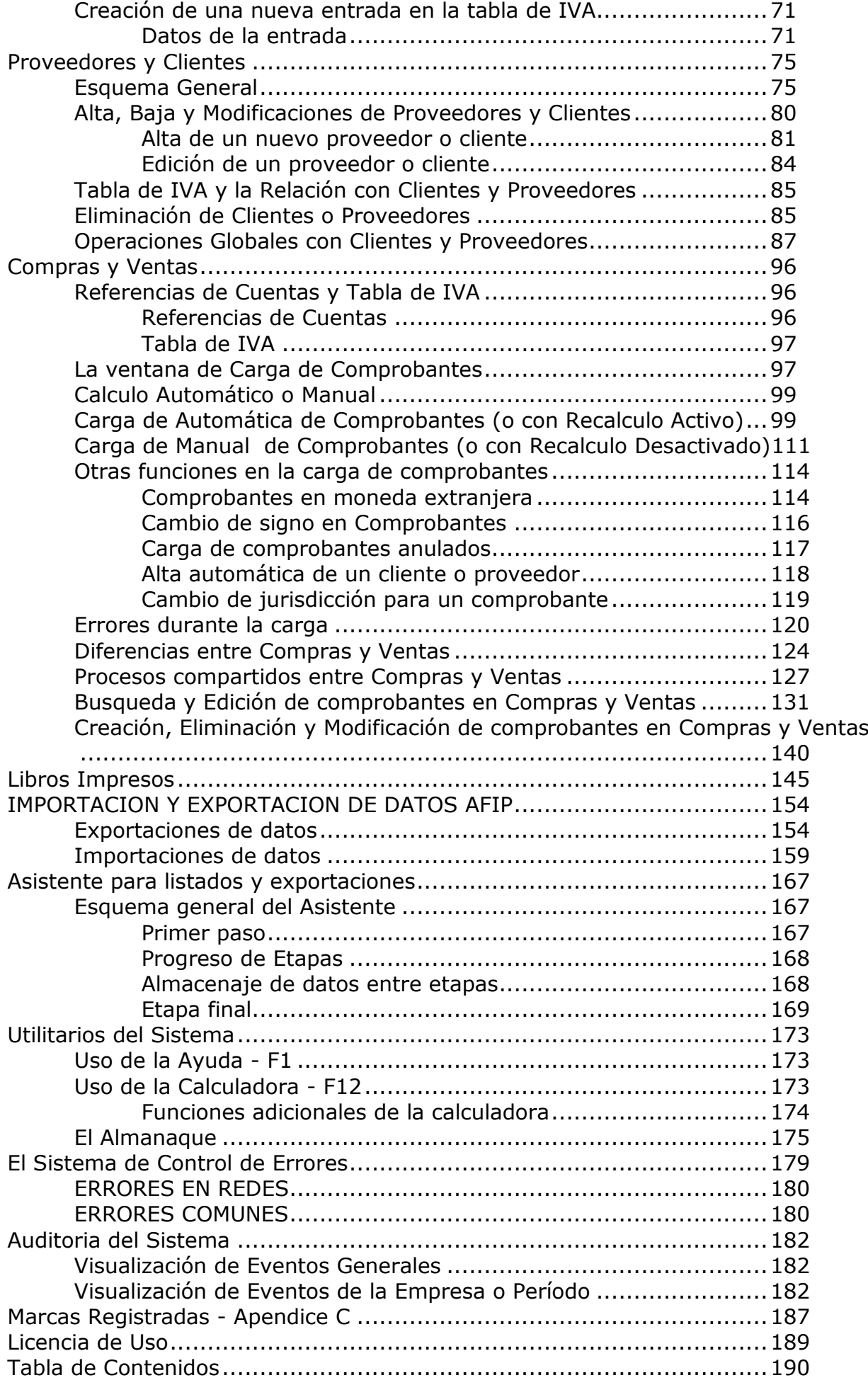